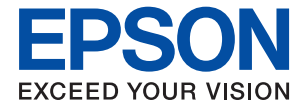

# **WF-C8690 Series Руководство пользователя**

# *Содержание*

# *[Об этом руководстве](#page-7-0)*

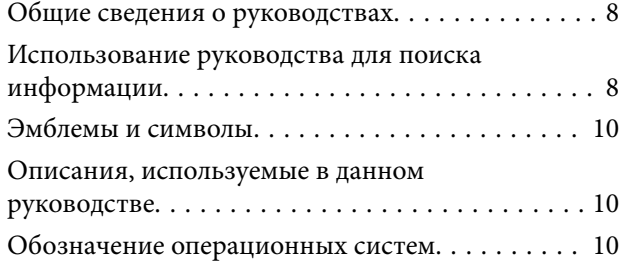

### *[Важные инструкции](#page-11-0)*

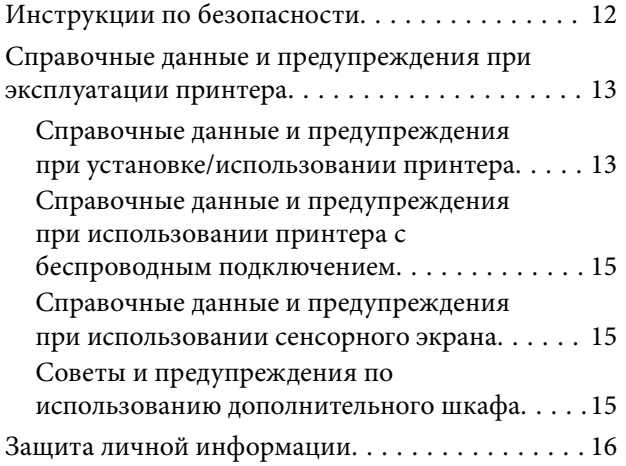

# *[Основные сведения о принтере](#page-16-0)*

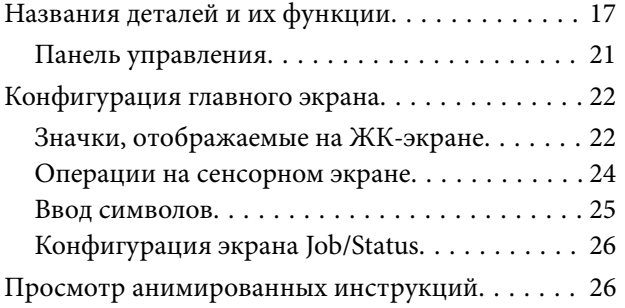

# *[Подготовка принтера](#page-27-0)*

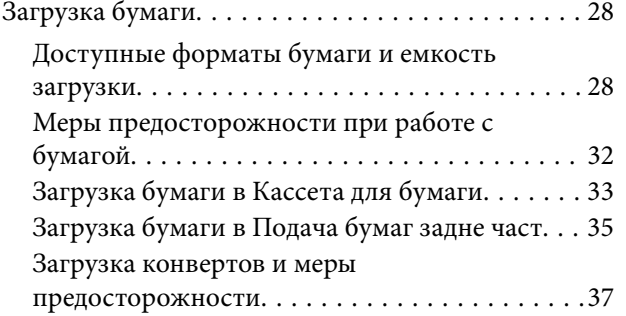

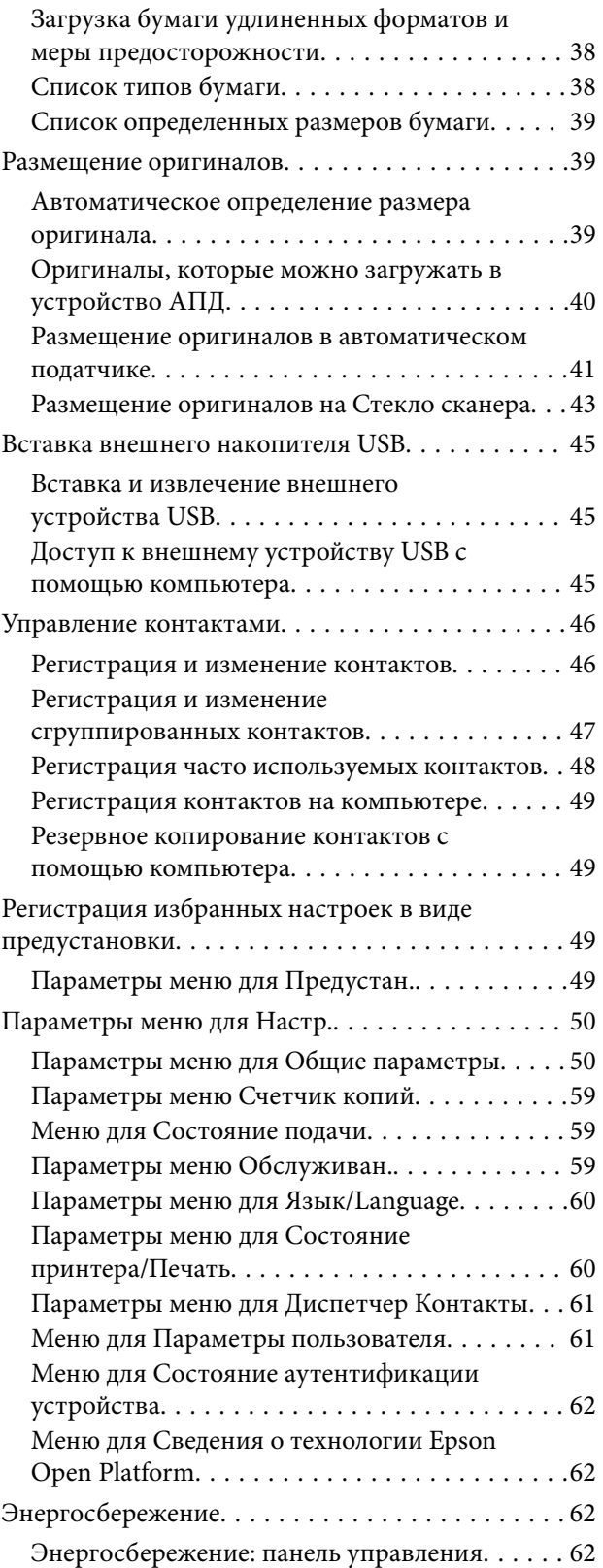

### *[Печать](#page-62-0)*

[Печать из драйвера принтера в Windows. . . . . . . 63](#page-62-0)

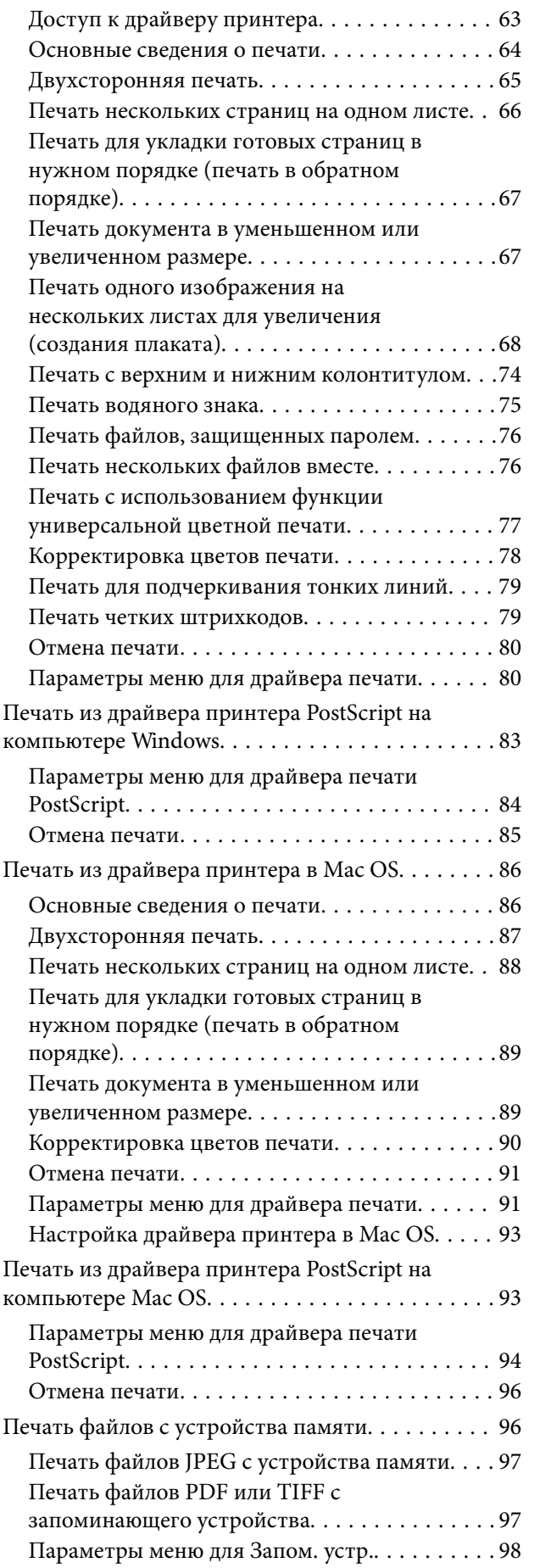

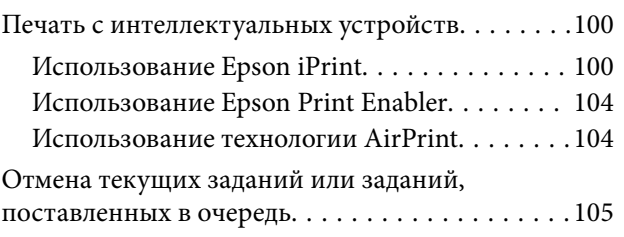

# *[Копирование](#page-105-0)*

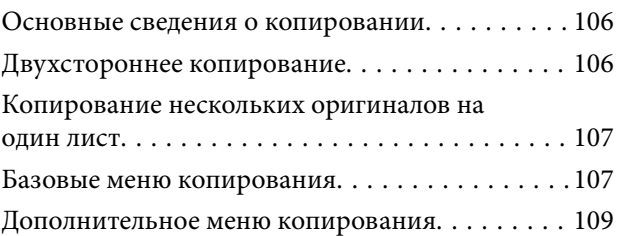

# *[Сканирование](#page-111-0)*

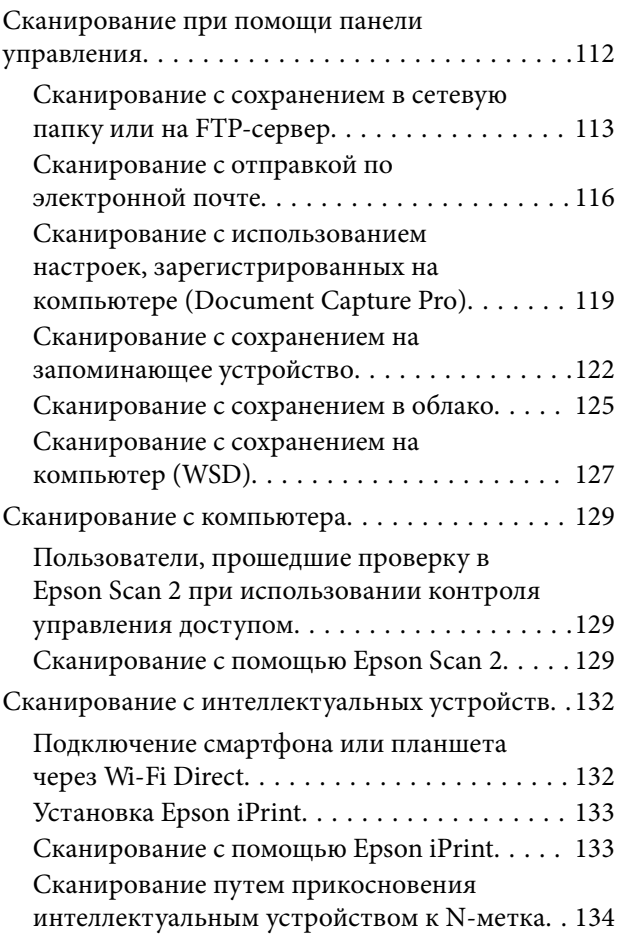

# *[Отправка факсов](#page-135-0)*

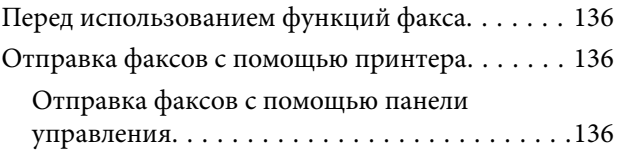

### **Содержание**

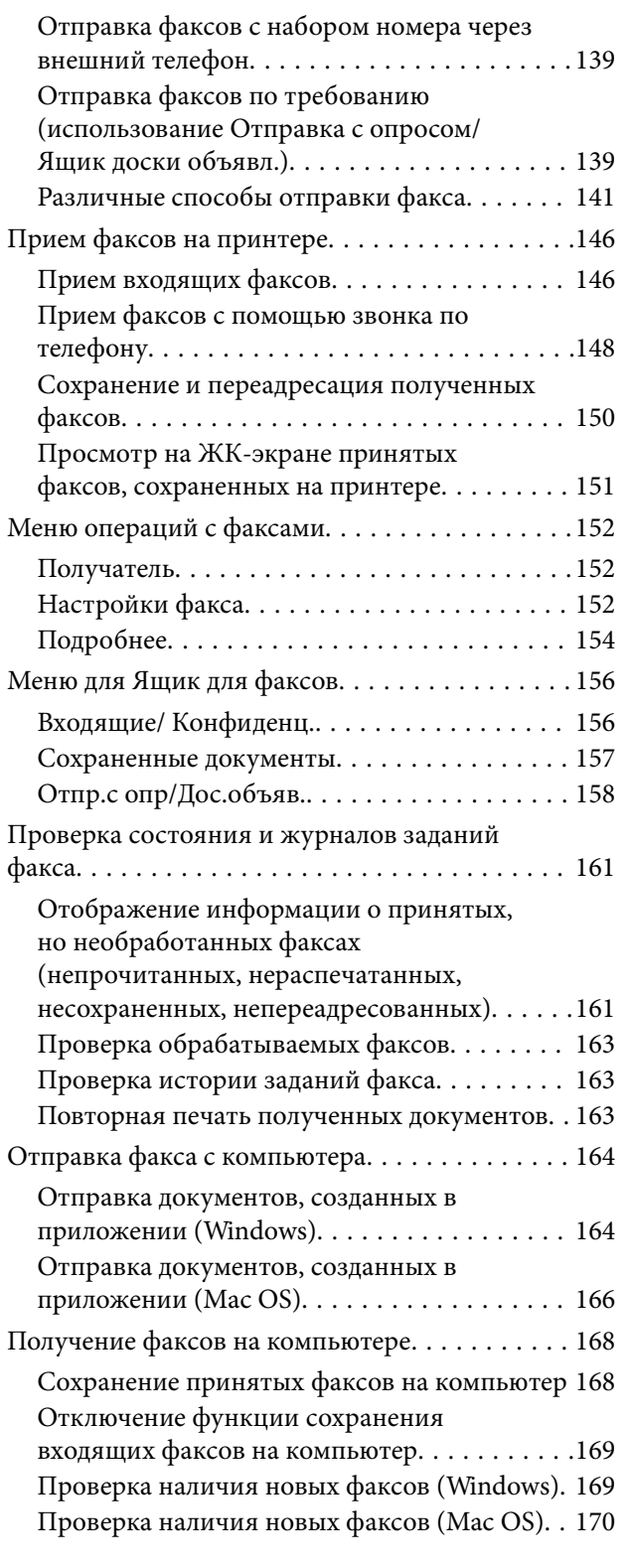

# *[Замена картриджей и других](#page-171-0)  [расходных деталей](#page-171-0)*

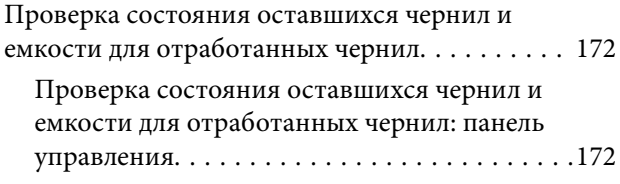

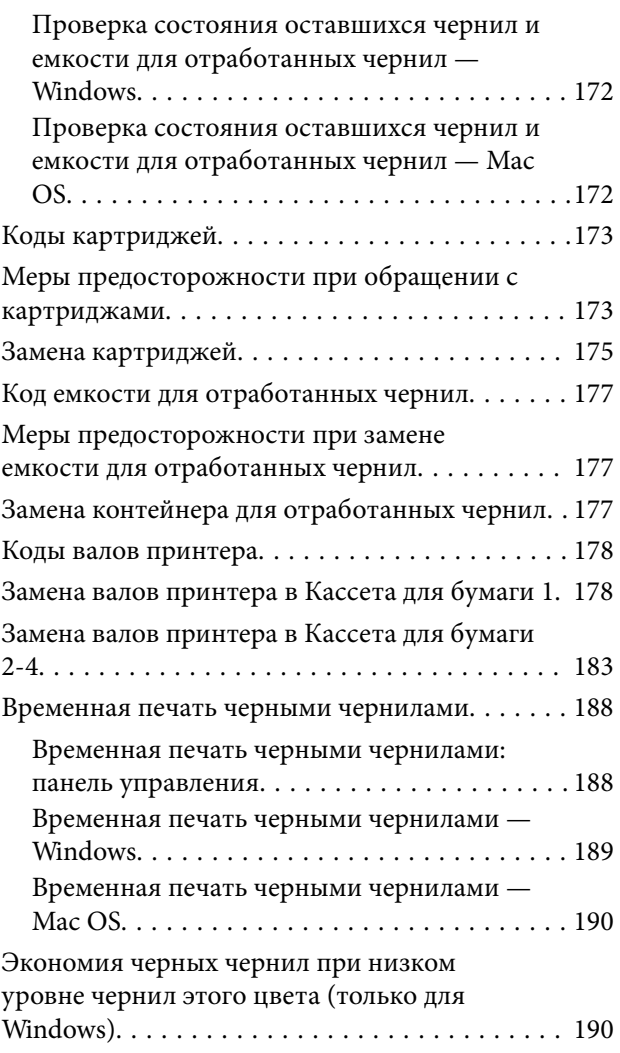

# *[Техническое обслуживание](#page-191-0)  [принтера](#page-191-0)*

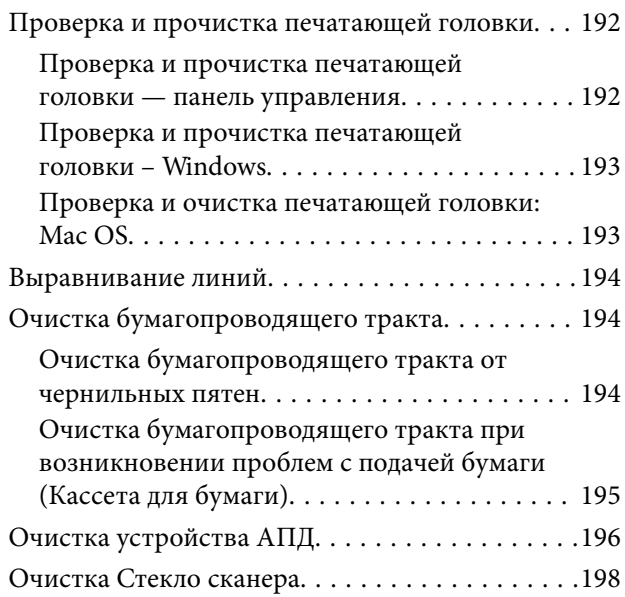

# *[Сведения о сетевых службах и](#page-199-0)  [программном обеспечении](#page-199-0)*

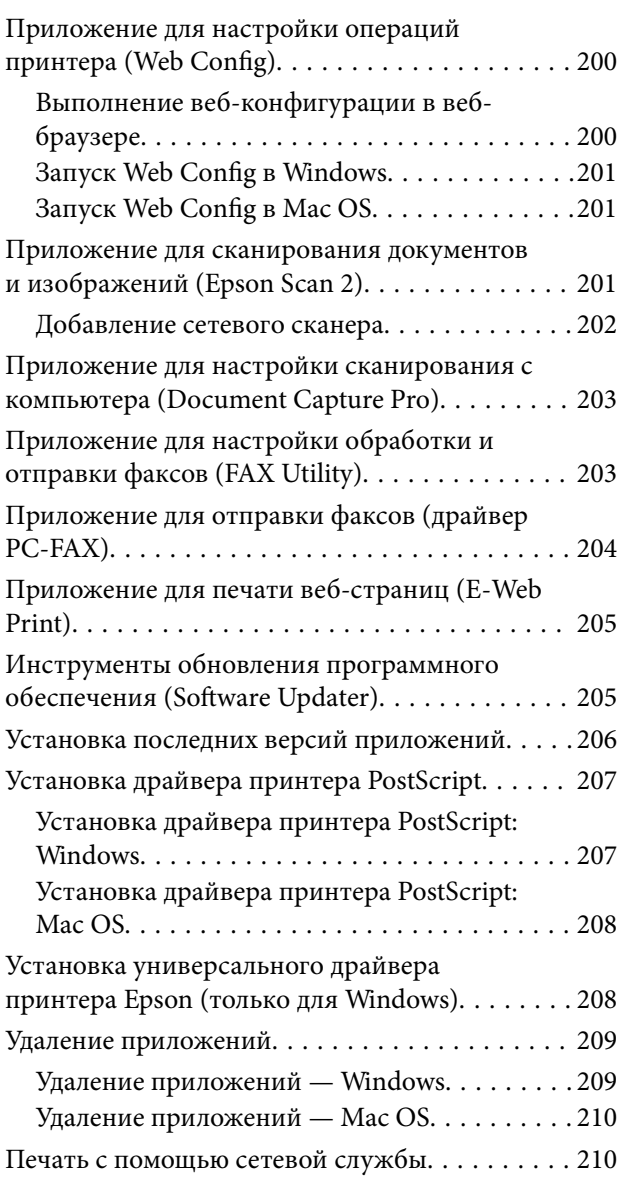

# *[Устранение неполадок](#page-211-0)*

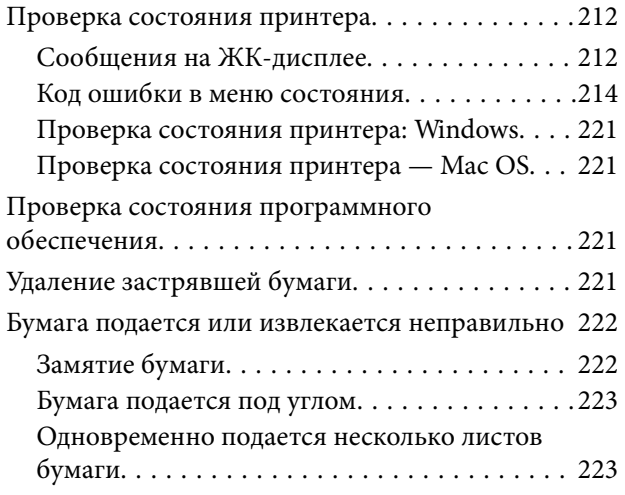

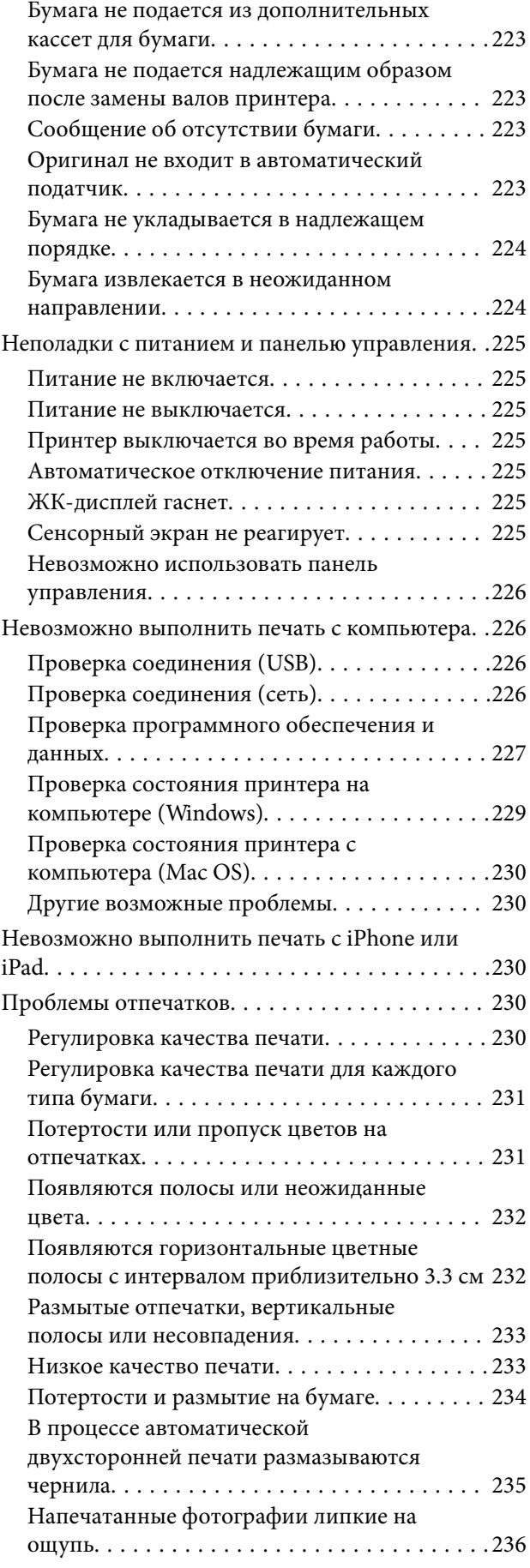

### **Содержание**

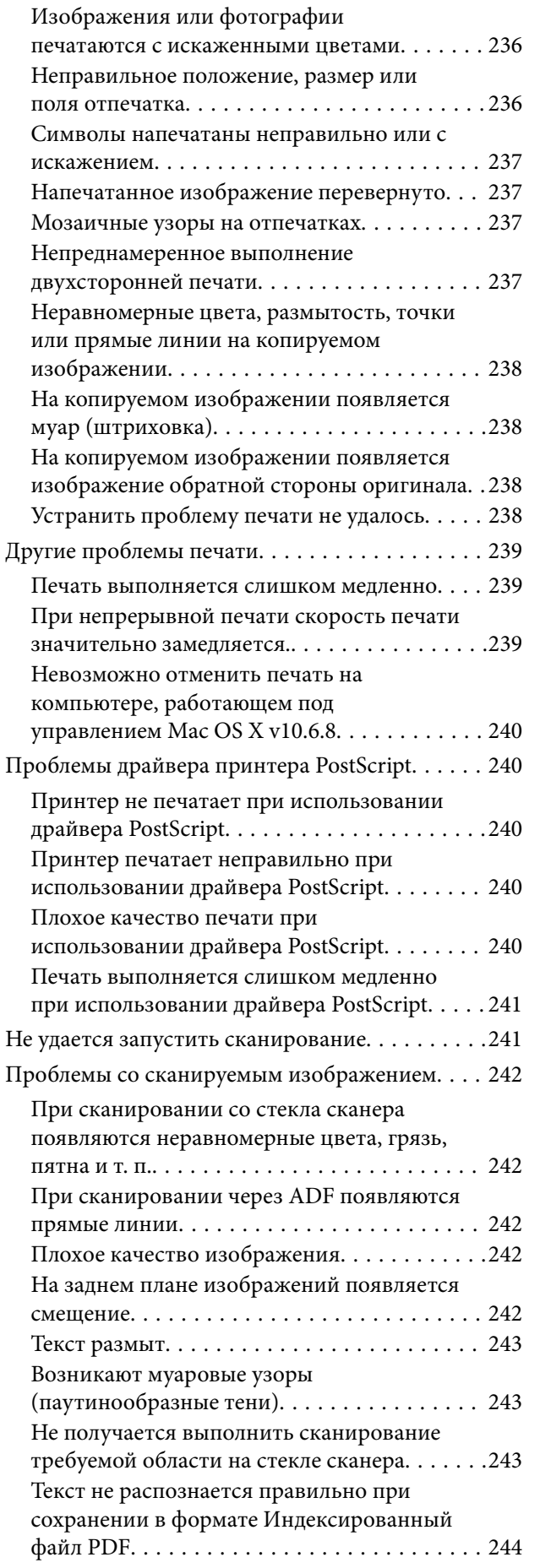

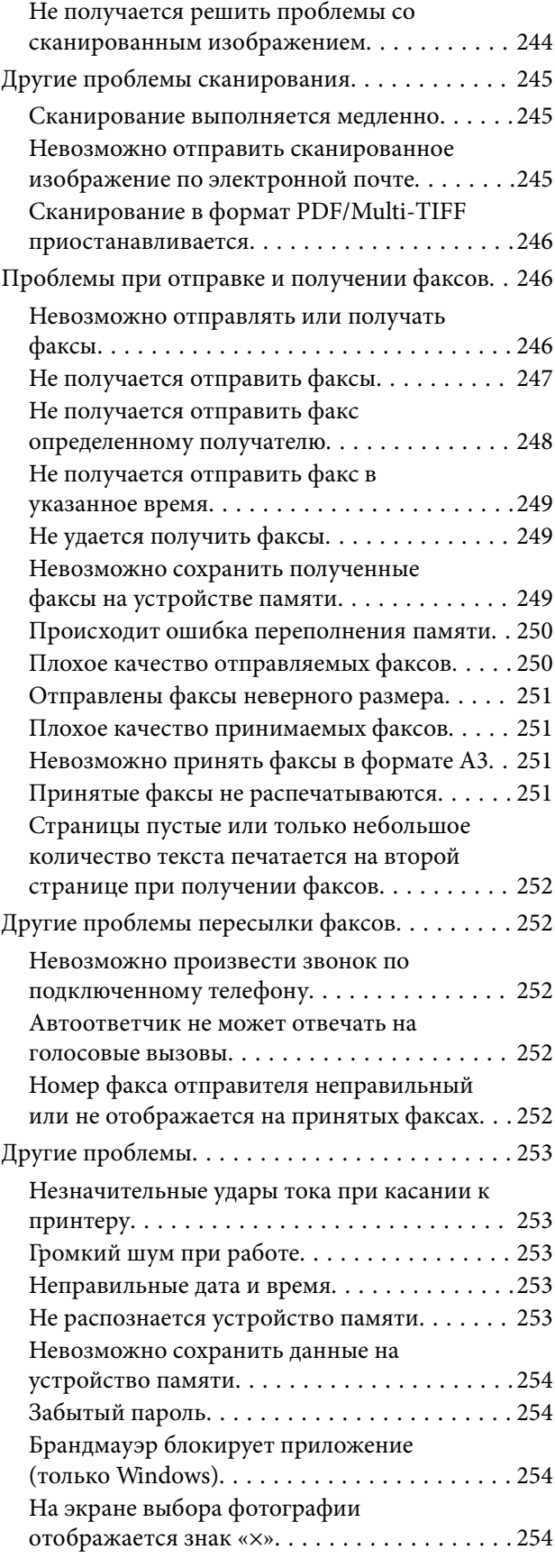

### *[Приложение](#page-254-0)*

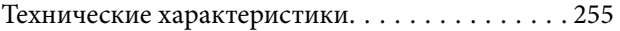

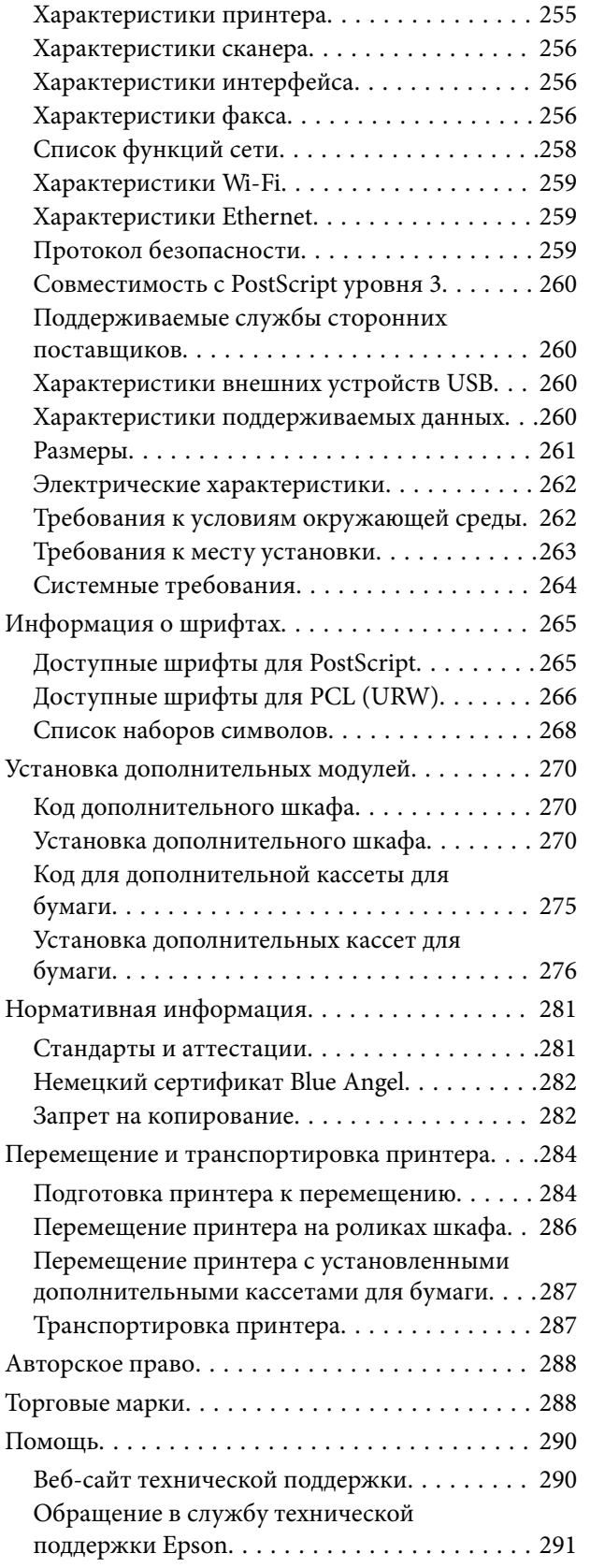

# <span id="page-7-0"></span>**Об этом руководстве**

# **Общие сведения о руководствах**

Вместе с принтером Epson предоставляются следующие руководства.В дополнение к руководствам справочную информацию можно найти на самом принтере и в программном обеспечении Epson.

❏ Важные правила техники безопасности (печатное руководство)

Содержит инструкции по технике безопасности при использовании принтера.

❏ Установка (печатное руководство)

Содержит информацию о настройке принтера и установке программного обеспечения.

❏ Руководство пользователя (цифровое руководство)

Настоящее руководство.Содержит общие сведения и инструкции по использованию принтера и устранению неполадок.

❏ Руководство администратора (цифровое руководство)

Предоставляет администраторам сети сведения о настройках управления и принтера.

Последние версии перечисленных выше руководств можно получить следующими способами.

❏ Печатные руководства

Посетите веб-сайт службы технической поддержки Epson для Европы по адресу <http://www.epson.eu/Support> или веб-сайт глобальной технической поддержки Epson по адресу [http://support.epson.net/.](http://support.epson.net/)

❏ Цифровые руководства

Запустите EPSON Software Updater на своем компьютере.EPSON Software Updater проверяет доступные обновления программных приложений Epson и цифровых руководств, позволяя загрузить самые новые версии.

### **Соответствующая информация**

& [«Инструменты обновления программного обеспечения \(Software Updater\)» на стр. 205](#page-204-0)

# **Использование руководства для поиска информации**

PDF-руководство позволяет искать информацию по ключевым словам или переходить напрямую к определенным разделам с помощью закладок. Можно также печатать только нужные вам страницы. В этом разделе объясняется, как использовать PDF-руководство, которое открывается на вашем компьютере с помощью Adobe Reader X.

### **Поиск по ключевым словам**

Щелкните **Правка** > **Расширенный поиск**. В окне поиска введите ключевое слово (текст), описывающее нужную вам информацию, затем щелкните **Поиск**. Результаты отображаются в виде списка. Щелкните один из отображаемых результатов, чтобы перейти на соответствующую страницу.

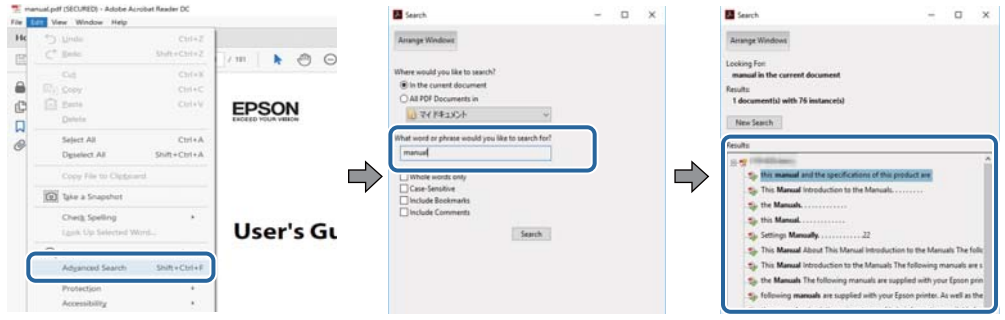

#### **Переход непосредственно по закладкам**

Щелкните заголовок, чтобы перейти на соответствующую страницу. Щелкните «+» или «>» для просмотра заголовков более низкого уровня в этом разделе. Чтобы вернуться на предыдущую страницу, выполните следующие действия на клавиатуре.

- ❏ Windows: удерживайте нажатой клавишу **Alt** и нажмите **←**.
- ❏ Mac OS: удерживайте нажатой клавишу Сommand и нажмите **←**.

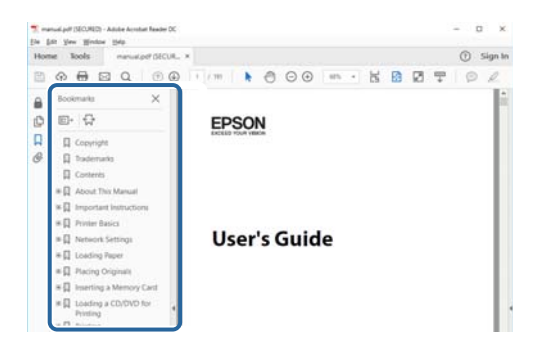

### **Печать только нужных вам страниц**

Вы можете найти и напечатать только нужные вам страницы. Щелкните **Печать** в меню **Файл**, затем укажите страницы, которые следует напечатать, в пункте **Страницы** раздела **Страницы для печати**.

❏ Чтобы указать последовательность страниц, введите дефис между начальной и конечной страницами.

Пример: 20-25

❏ Чтобы указать страницы, расположенные непоследовательно, разделяйте страницы запятыми.

Пример: 5, 10, 15

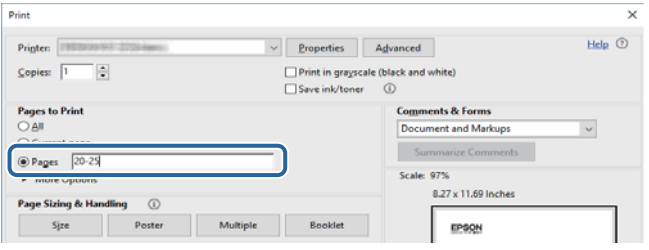

# <span id="page-9-0"></span>**Эмблемы и символы**

### !*Предостережение:*

Необходимо соблюдать инструкции во избежание получения травм.

## **P** Важно:

Необходимо соблюдать инструкции, чтобы не повредить оборудование.

#### *Примечание:*

Дополнительная и справочная информация.

### **Соответствующая информация**

& Ссылки на соответствующие разделы.

# **Описания, используемые в данном руководстве**

- ❏ Снимки экранов драйвера сканера и Epson Scan 2 (драйвера сканера) относятся к системам Windows 10 или macOS High Sierra. Содержание, отображающееся на экранах, различается в зависимости от модели и ситуации.
- ❏ Иллюстрации, используемые в этом руководстве, приведены исключительно в качестве примеров. Несмотря на то, что могут существовать небольшие отличия между моделями, способы их эксплуатации совпадают.
- ❏ Некоторые из элементов меню на ЖК-экране отличаются в зависимости от модели и настроек.

# **Обозначение операционных систем**

### **Windows**

В данном руководстве такие термины, как Windows 10, Windows 8.1, Windows 8, Windows 7, Windows Vista, Windows XP, Windows Server 2016, Windows Server 2012 R2, Windows Server 2012, Windows Server 2008 R2, Windows Server 2008, Windows Server 2003 R2 и Windows Server 2003, используются по отношению к следующим операционным системам.Кроме того, термин Windows используется по отношению ко всем версиям.

- ❏ Операционная система Microsoft® Windows® 10
- ❏ Операционная система Microsoft® Windows® 8.1
- ❏ Операционная система Microsoft® Windows® 8
- ❏ Операционная система Microsoft® Windows® 7
- ❏ Операционная система Microsoft® Windows Vista®
- ❏ Операционная система Microsoft® Windows® XP
- ❏ Операционная система Microsoft® Windows® XP Professional x64 Edition
- ❏ Операционная система Microsoft® Windows Server® 2016
- ❏ Операционная система Microsoft® Windows Server® 2012 R2
- ❏ Операционная система Microsoft® Windows Server® 2012
- ❏ Операционная система Microsoft® Windows Server® 2008 R2
- ❏ Операционная система Microsoft® Windows Server® 2008
- ❏ Операционная система Microsoft® Windows Server® 2003 R2
- ❏ Операционная система Microsoft® Windows Server® 2003

### **Mac OS**

Кроме того, в данном руководстве термин Mac OS используется по отношению к операционным системам macOS High Sierra, macOS Sierra, OS X El Capitan, OS X Yosemite, OS X Mavericks, OS X Mountain Lion, Mac OS X v10.7.x, а также Mac OS X v10.6.8.

# <span id="page-11-0"></span>**Важные инструкции**

# **Инструкции по безопасности**

Прочитайте следующие инструкции по безопасной эксплуатации принтера и всегда соблюдайте их.Сохраните это руководство, чтобы при необходимости обратиться к нему в будущем.Также следуйте всем предупреждениям и инструкциям, расположенным на корпусе устройства.

❏ На принтере нанесены знаки, которые помогают обеспечить безопасность и правильность работы принтера.Чтобы узнать смысл этих знаков, посетите следующий веб-сайт.

### <http://support.epson.net/symbols>

- ❏ Необходимо использовать с принтером только входящий в комплект шнур питания. Нельзя использовать этот шнур с другим оборудованием.Использование других шнуров питания с данным принтером или использование предоставляемого шнура питания с другим оборудованием может привести к возгоранию или поражению электрическим током.
- ❏ Необходимо убедиться, что данный шнур питания переменного тока соответствует действующим местным стандартам безопасности.
- ❏ Запрещается самостоятельно разбирать, модифицировать или пытаться починить шнур питания, вилку, принтер или дополнительное оборудование, за исключением случаев, специально оговоренных в руководствах для принтера.
- ❏ Необходимо отключить принтер от питания и обратиться к обслуживающему персоналу в следующих ситуациях:

шнур питания или вилка повреждены, в принтер попала жидкость, принтер упал (или был поврежден его корпус), принтер работает неправильно либо явно снизилась его производительность.Запрещается изменять настройки, которые не описаны в инструкции по эксплуатации.

- ❏ Необходимо устанавливать принтер недалеко от сетевой розетки так, чтобы из нее можно было легко вынуть вилку.
- ❏ Не устанавливайте и не храните принтер вне помещений, около источников грязи или пыли, воды и тепла, а также в местах, подверженных воздействию ударных нагрузок, вибраций, высоких температур и влажности.
- ❏ Не допускайте попадания жидкости на принтер и не касайтесь его влажными руками.
- ❏ Не допускайте приближения к принтеру кардиостимуляторов меньше чем на 22 см.Радиоволны, излучаемые принтером, могут нарушить их работу.
- ❏ Если ЖК-дисплей поврежден, необходимо обратиться в сервисный центр.При попадании жидкокристаллического раствора на руки необходимо тщательно вымыть их водой с мылом.При попадании жидкокристаллического раствора в глаза необходимо немедленно промыть их водой.Если после этого сохранятся неприятные ощущения или ухудшится зрение, необходимо немедленно обратиться к врачу.
- ❏ Не пользуйтесь телефоном во время грозы.Существует небольшой риск поражения электрическим током от молнии.
- ❏ Запрещается звонить по телефону в аварийные службы, находясь рядом с источником утечки газа.

#### **Важные инструкции**

<span id="page-12-0"></span>❏ Принтер достаточно тяжелый и должен подниматься и переноситься не менее чем двумя людьми.При поднятии принтера двое или более человек должны расположиться так, как показано ниже.

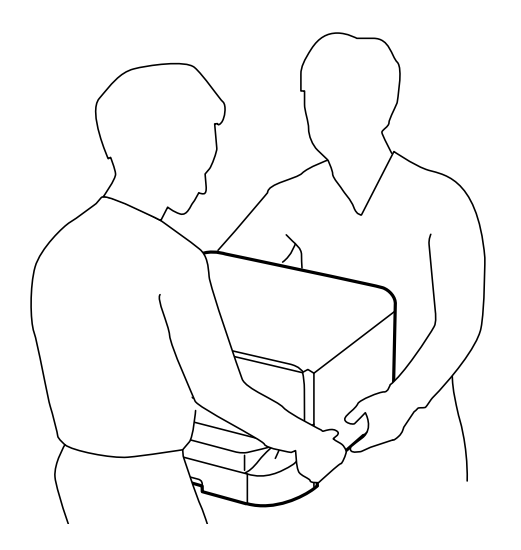

- ❏ При обращении с использованными картриджами будьте осторожны, так как вокруг отверстия для подачи чернил может остаться небольшое количество чернил.
	- ❏ При попадании чернил на кожу тщательно промойте ее водой с мылом.
	- ❏ При попадании чернил в глаза немедленно промойте их водой.Если после этого сохранятся неприятные ощущения или ухудшится зрение, немедленно обратитесь к врачу.
	- ❏ При попадании чернил в рот немедленно обратитесь к врачу.
- ❏ Не разбирайте чернильный картридж и контейнер для отработанных чернил, поскольку чернила могут попасть в глаза или на кожу.
- ❏ Не встряхивайте чернильные картриджи слишком сильно, поскольку это может вызвать вытекание чернил.
- ❏ Храните чернильные картриджи и контейнер для отработанных чернил в недоступном для детей месте.

# **Справочные данные и предупреждения при эксплуатации принтера**

Во избежание повреждения принтера или другого имущества необходимо прочитать приведенные далее инструкции и следовать им. Данное руководство необходимо сохранять для дальнейшего пользования.

# **Справочные данные и предупреждения при установке/ использовании принтера**

- ❏ Не закрывайте воздухозаборники и отверстия принтера.
- ❏ Используйте только такие источники питания, тип которых соответствует указанному на этикетке принтера.
- ❏ Старайтесь не использовать розетки из сети, к которой подключены также фотокопировальные аппараты или системы кондиционирования воздуха, которые постоянно включаются и отключаются.
- ❏ Старайтесь не использовать электрические розетки, управляемые настенными выключателями или автоматическими таймерами.
- ❏ Все компоненты данной компьютерной системы должны располагаться на удалении от потенциальных источников электромагнитных помех, например акустических систем или баз радиотелефонов.
- ❏ Шнуры питания необходимо прокладывать так, чтобы они не могли перетираться, пережиматься, перегибаться и запутываться.Не ставьте на шнур питания предметы, не наступайте на него и не передавливайте его.Необходимо обращать особое внимание на то, чтобы шнур питания не был перекручен на обоих концах (как у входа, так и у выхода).
- ❏ При использовании удлинителя необходимо убедиться, что суммарный ток всех подключенных устройств не превышает разрешенного номинального тока удлинителя.Также необходимо следить за тем, чтобы общий номинальный ток подключенных к розетке устройств не превышал разрешенного номинального тока розетки.
- ❏ Если принтер планируется использовать в Германии, то электросеть здания должна быть защищена 10 или 16-амперными автоматическими выключателями, защищающими принтер от коротких замыканий и перегрузок.
- ❏ При подключении принтера к компьютеру или другому устройству необходимо убедиться в правильном расположении разъемов кабеля.У каждого разъема имеется только один правильный вариант подключения.Подключение разъема неправильной стороной может привести к повреждениям обоих устройств, соединенных этим кабелем.
- ❏ Необходимо установить принтер на плоской устойчивой поверхности, размеры которой во всех направлениях больше размеров основания принтера.Если устройство установлено под наклоном, оно будет работать неправильно.
- ❏ Во время хранения или перевозки не наклоняйте принтер, не устанавливайте вертикально и не переворачивайте его, поскольку это может привести к вытеканию чернил.
- ❏ Над принтером необходимо оставить достаточно места, чтобы можно было полностью поднять крышку сканера.
- ❏ Оставляйте перед устройством пространство, достаточное для свободного выхода бумаги.
- ❏ При установке принтера следует избегать мест с быстрыми изменениями температуры и влажности.Также не следует подвергать принтер воздействию прямых солнечных лучей, яркого света и источников тепла.
- ❏ Запрещается вставлять в отверстия принтера посторонние предметы.
- ❏ Во время печати запрещается трогать руками внутренние поверхности принтера.
- ❏ Запрещается прикасаться к белому плоскому кабелю внутри принтера.
- ❏ Запрещается распылять аэрозоли, содержащие огнеопасные газы, внутри принтера или рядом с ним.Это может привести к возгоранию.
- ❏ Не перемещайте печатающую головку руками это может повредить принтер.
- ❏ Закрывая крышку сканера, будьте осторожны, чтобы не прищемить пальцы.
- ❏ При размещении оригиналов не надавливайте слишком сильно на стекло сканера.
- ❏ Выключать принтер необходимо только кнопкой P.Запрещается отключать принтер от сети или выключать питание розетки до того, как перестанет мигать индикатор  $\mathcal{O}$ .
- ❏ Перед транспортировкой принтера необходимо убедиться, что печатающая головка находится в начальном (крайнем правом) положении, а картриджи установлены на своих местах.
- ❏ Если планируется длительный перерыв в работе принтера, необходимо отсоединить шнур питания от розетки.

# <span id="page-14-0"></span>**Справочные данные и предупреждения при использовании принтера с беспроводным подключением**

- ❏ Радиоволны, излучаемые этим принтером, могут отрицательно сказаться на работе медицинского электронного оборудования и привести к его сбою. При использовании этого принтера в медицинских учреждениях или вблизи медицинских приборов следуйте инструкциям авторизованного персонала данного медицинского учреждения. Кроме того, следуйте всем предупреждениям и инструкциям, нанесенным на медицинские приборы.
- ❏ Радиоволны, излучаемые этим принтером, могут отрицательно сказаться на работе автоматизированных управляемых устройств, таких как автоматические двери и системы противопожарной сигнализации, что может привести к травмам вследствие выхода этого оборудования из строя. При использовании этого принтера вблизи автоматизированных управляемых устройств следуйте всем предупреждениям и инструкциям, нанесенным на эти устройства.

# **Справочные данные и предупреждения при использовании сенсорного экрана**

- ❏ На ЖК-экране могут обнаруживаться светлые и темные пятна, и в связи с его свойствами на экране может проявляться неравномерная яркость. Это нормально и никоим образом не означает повреждение.
- ❏ Для очистки используйте только сухую мягкую ткань. Не используйте жидкие и химические чистящие средства.
- ❏ При получении сильного удара внешняя поверхность сенсорного экрана может разбиться. При поломке или появлении трещин на поверхности панели необходимо обратиться в сервисный центр. Запрещается трогать или пытаться убрать осколки самостоятельно.
- ❏ Нажимать на сенсорный экран необходимо пальцами и аккуратно. Не следует нажимать на экран с силой или ногтями.
- ❏ Не используйте острые предметы, например шариковую ручку или острые карандаши для выполнения этих операций.
- ❏ Образование конденсата внутри сенсорного экрана из-за резких изменений температуры и влажности может привести к ухудшению работоспособности.

# **Советы и предупреждения по использованию дополнительного шкафа**

- ❏ Данный шкаф предназначен исключительно для установки этого принтера и дополнительных кассет для бумаги.Запрещается устанавливать на него любые изделия, кроме указанного принтера и кассеты для бумаги.
- ❏ Запрещается взбираться на шкаф или ставить на него тяжелые предметы.
- ❏ Точно убедитесь, что стойки надежно закреплены, в противном случае принтер может упасть.
- ❏ Фиксировать принтер или дополнительную кассету для бумаги на шкафу следует с помощью двух креплений и винтов, поставляемых со шкафом.
- ❏ При использовании принтера следует удостовериться в том, что ролики в передней части шкафа заблокированы.
- ❏ Запрещается перемещать шкаф с заблокированными роликами.

<span id="page-15-0"></span>❏ При перемещении шкафа с установленным принтером или дополнительной кассетой для бумаги необходимо избегать перемещения по неровной поверхности.

# **Защита личной информации**

При передаче или утилизации принтера необходимо стереть всю личную информацию, хранящуюся в памяти принтера. Для этого выберите на панели управления следующие пункты меню.

**Настр.** > **Общие параметры** > **Администрир. системы** > **Восст. настр. по ум.** > **Удал.все данные и настр.**

# <span id="page-16-0"></span>**Названия деталей и их функции**

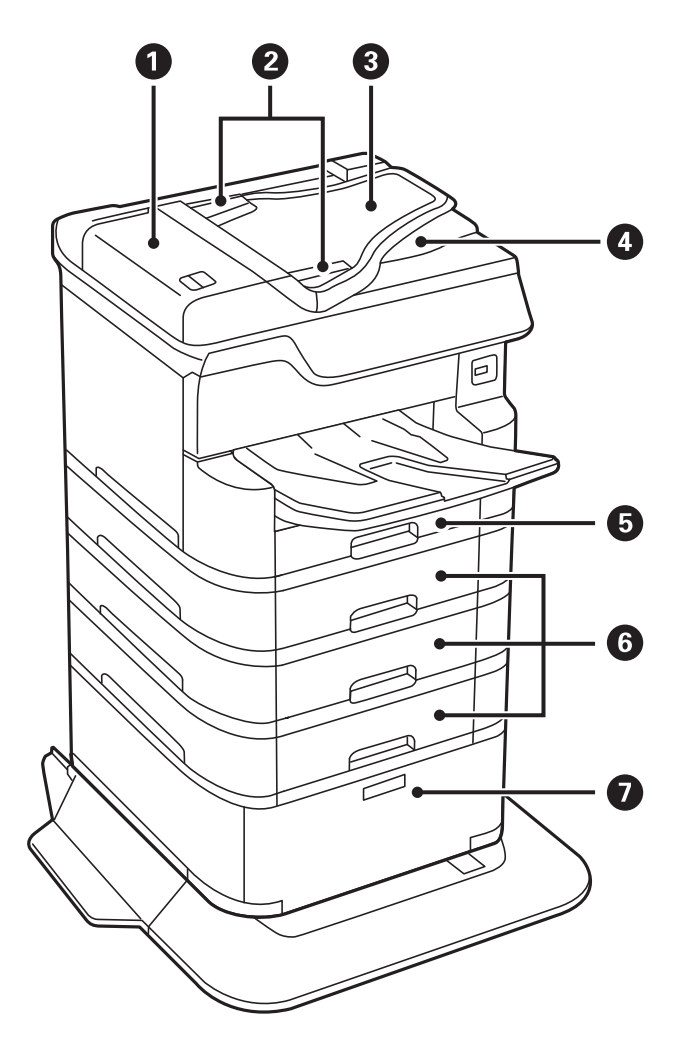

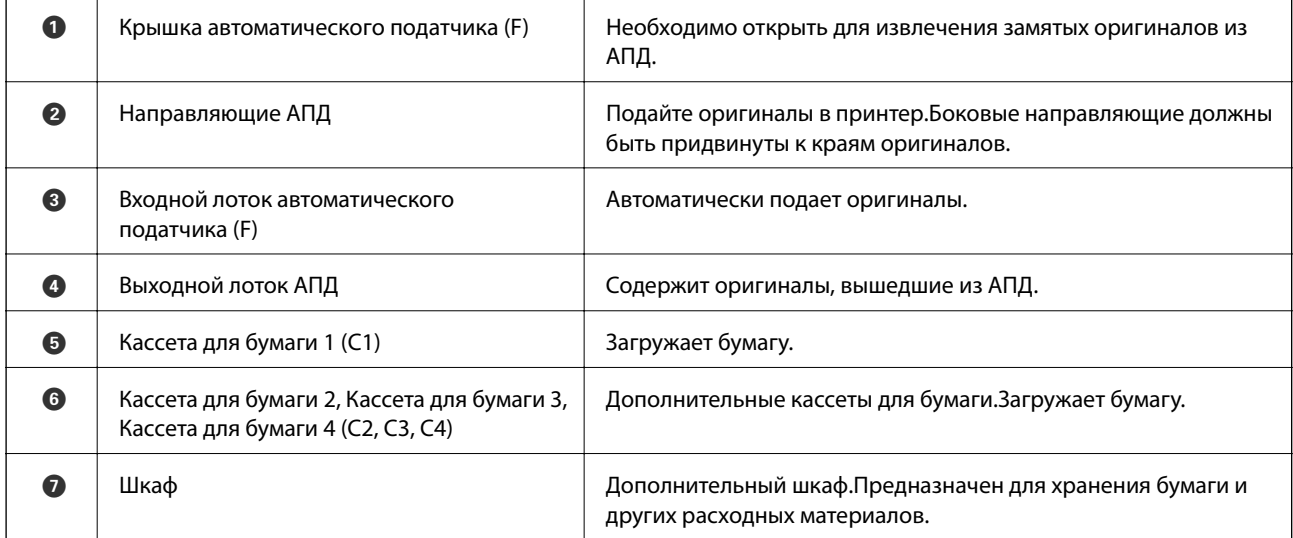

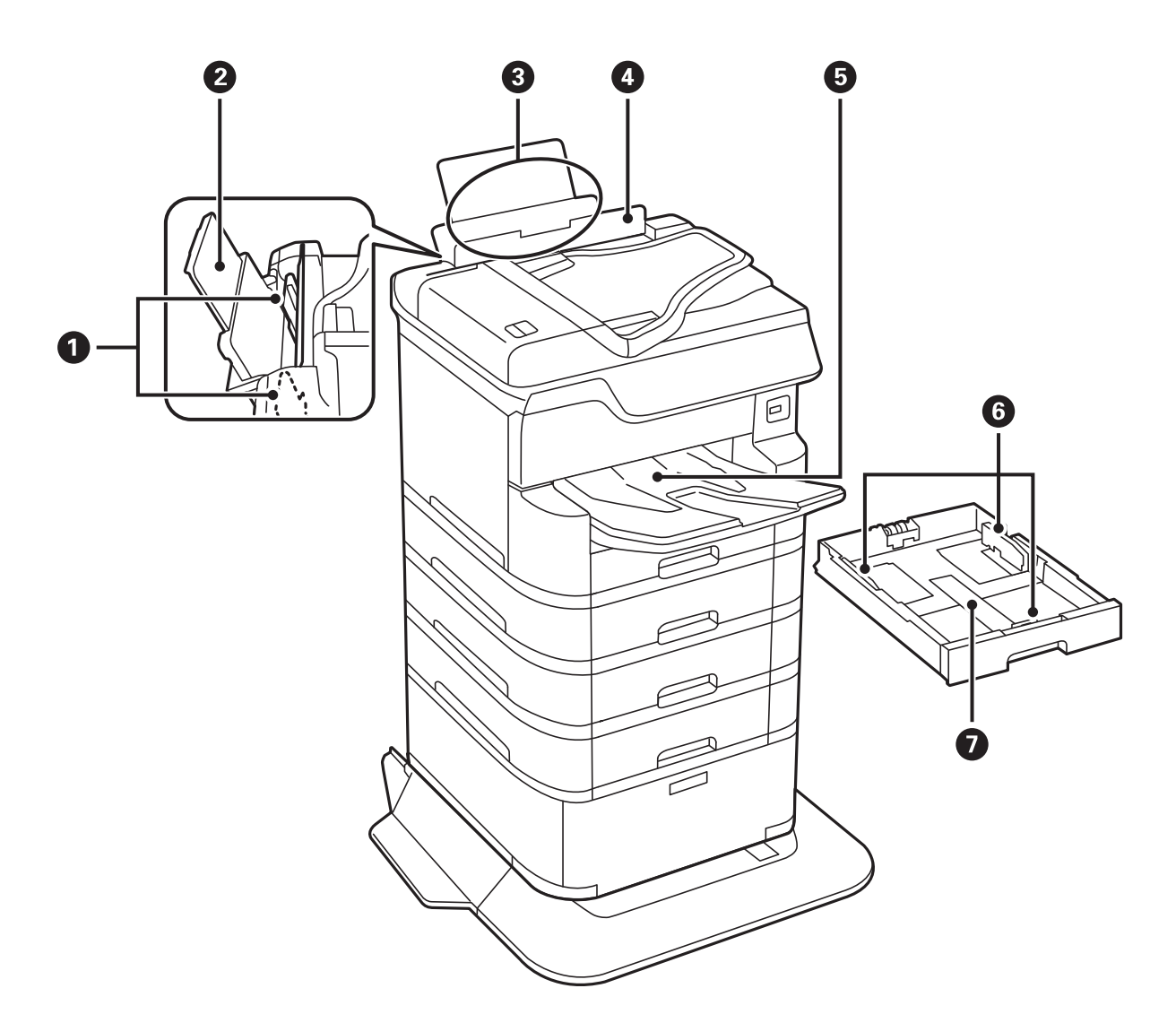

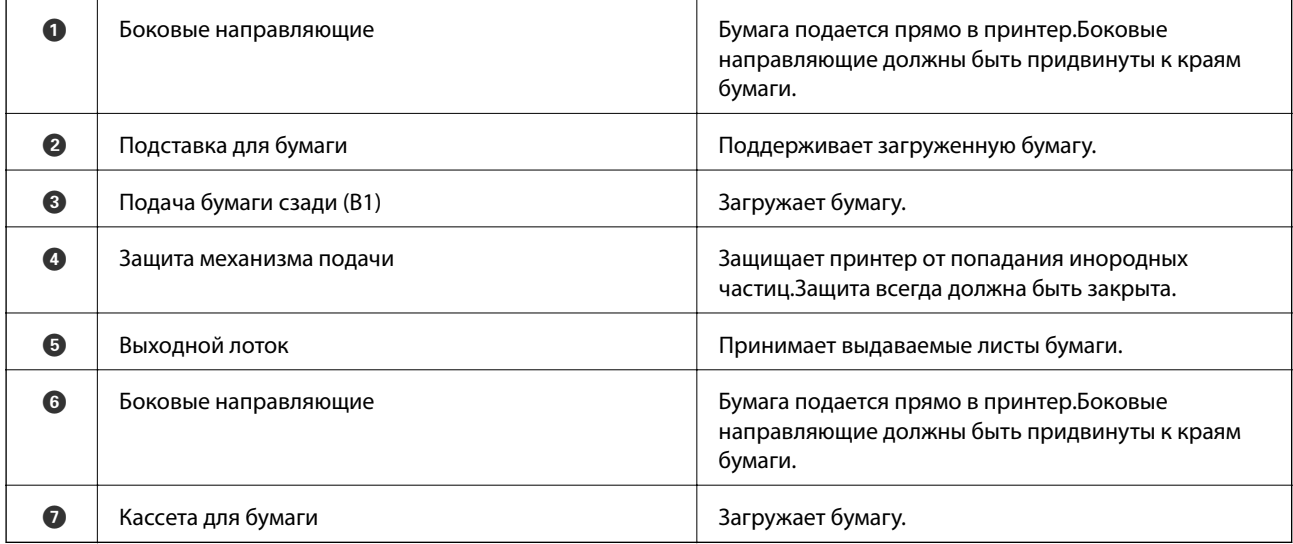

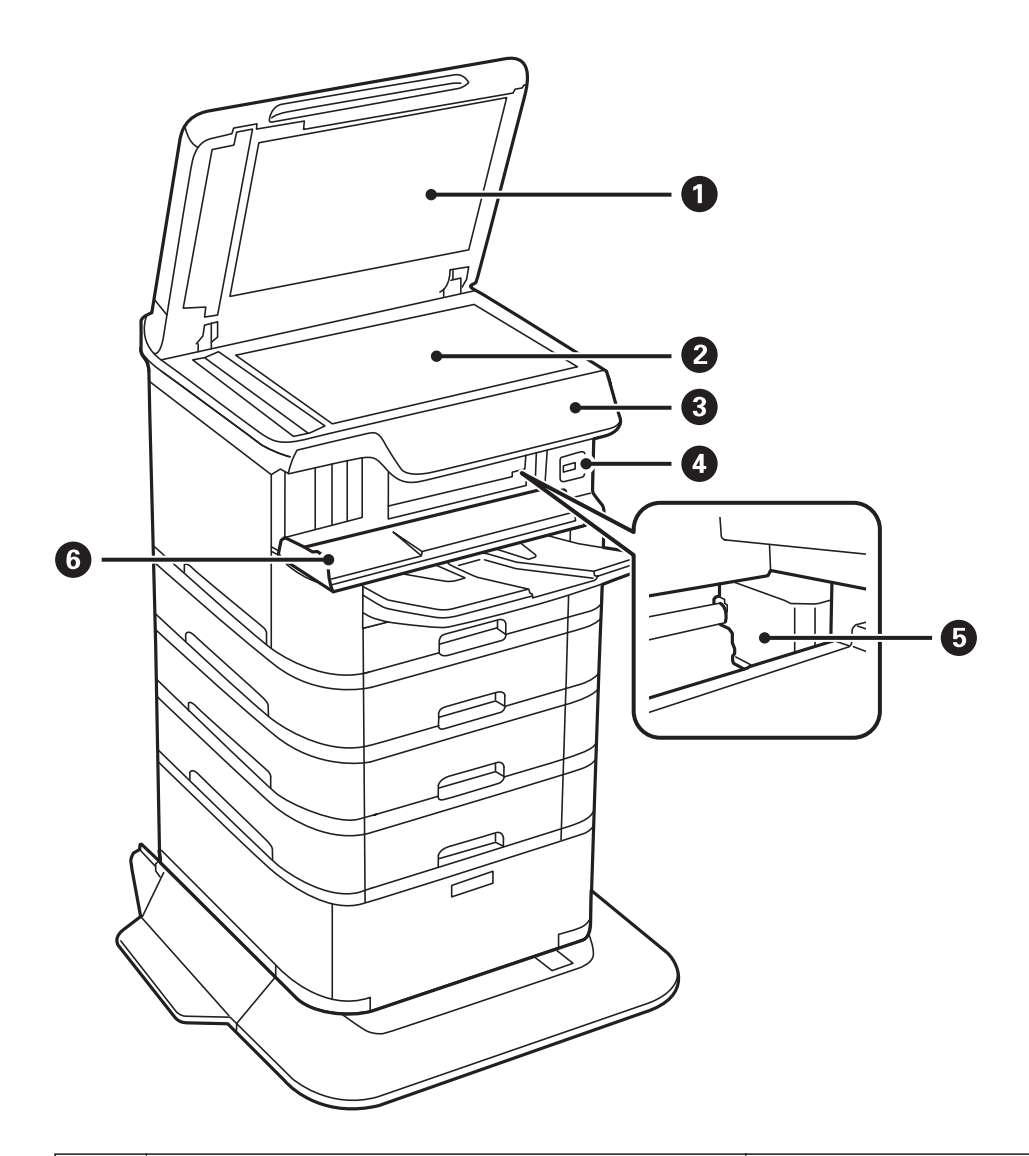

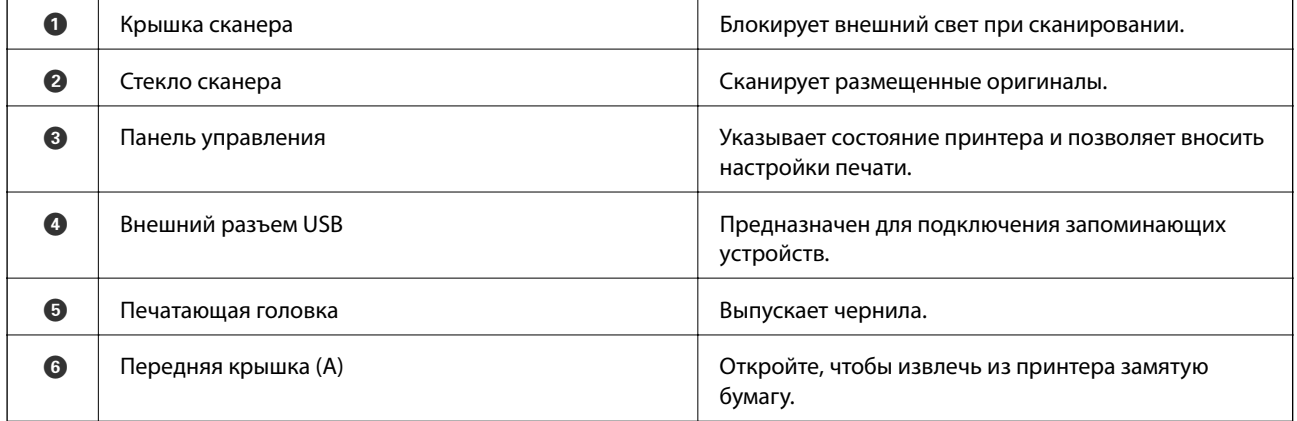

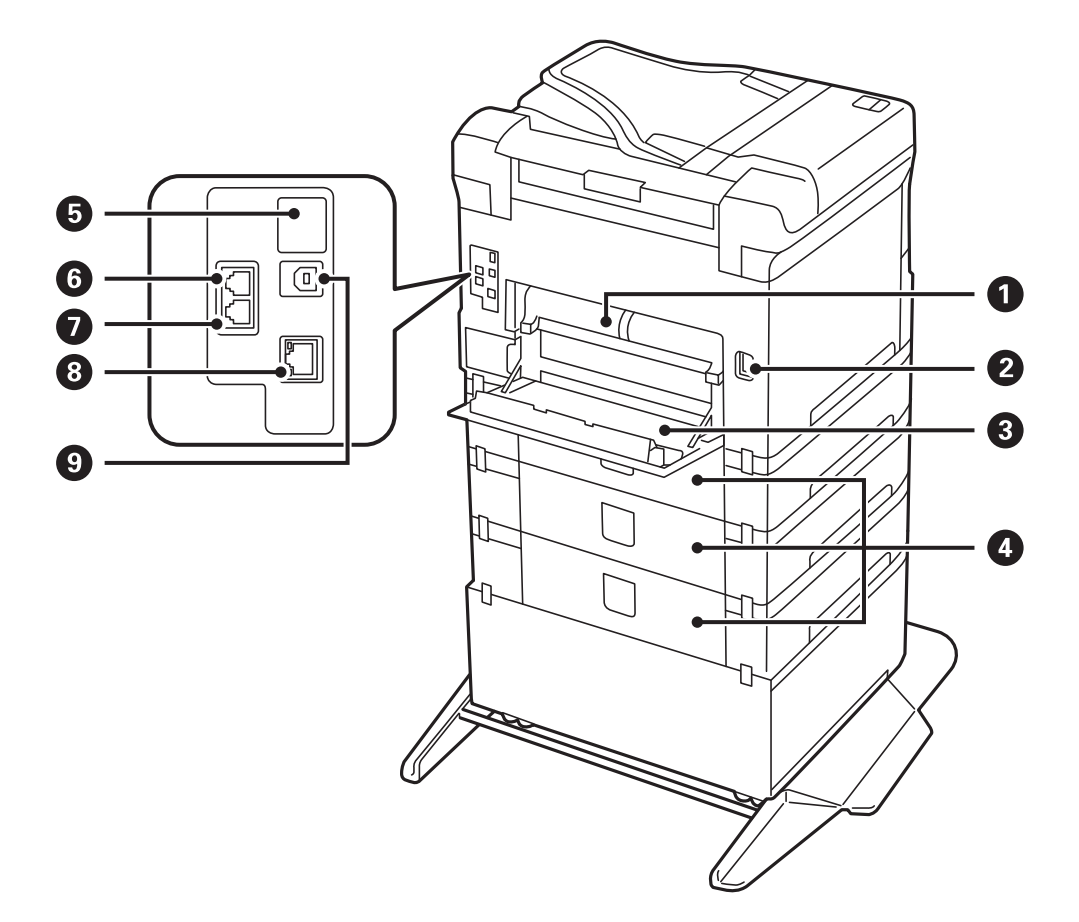

# c*Важно:*

Обратите внимание на направление вставки при использовании кабеля USB 1.0–2.0, при неправильной вставке можно повредить принтер.

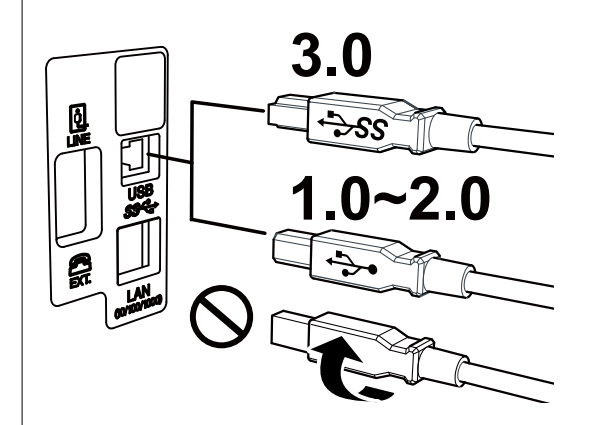

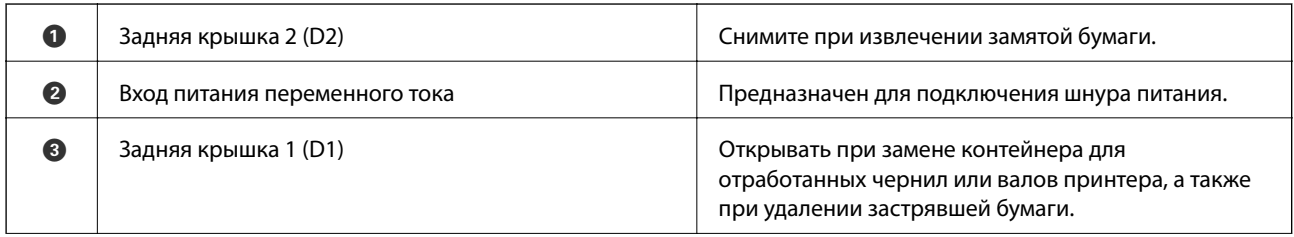

<span id="page-20-0"></span>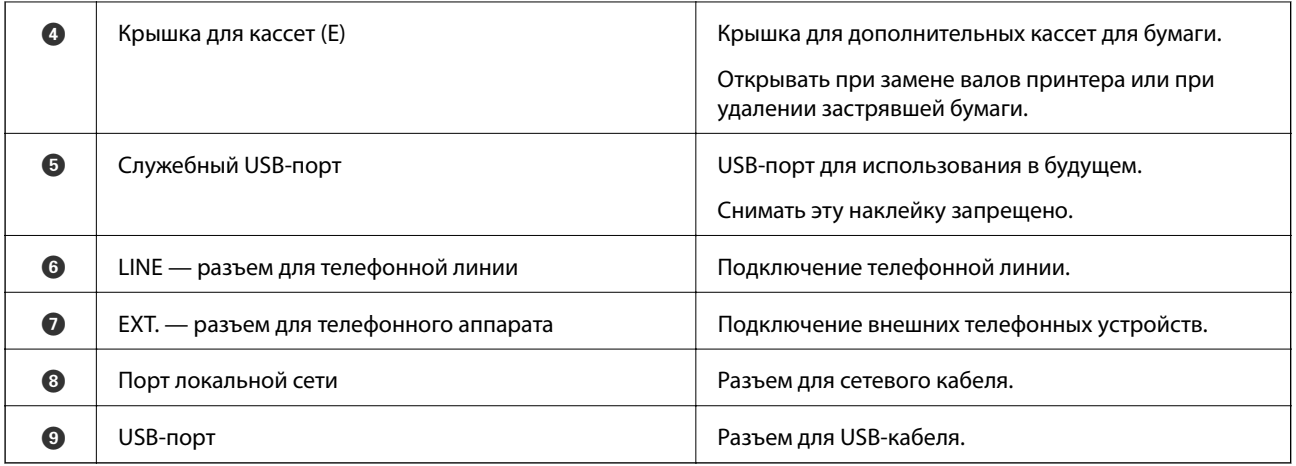

# **Панель управления**

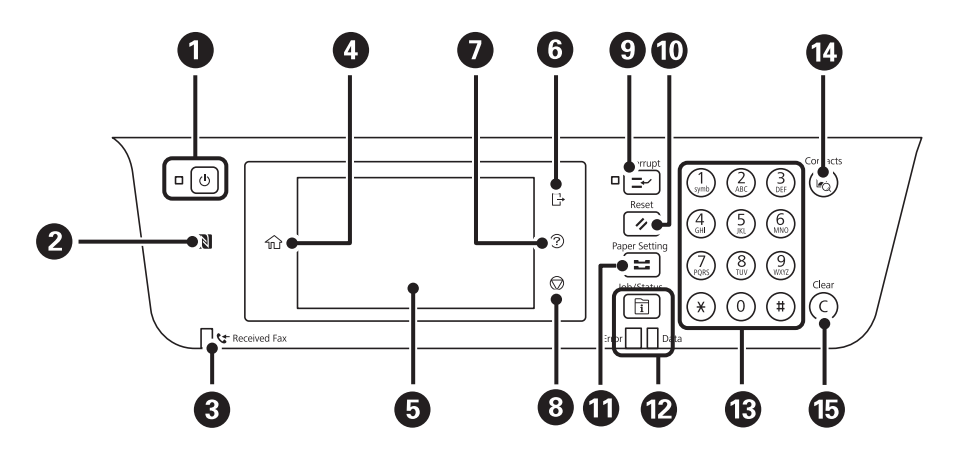

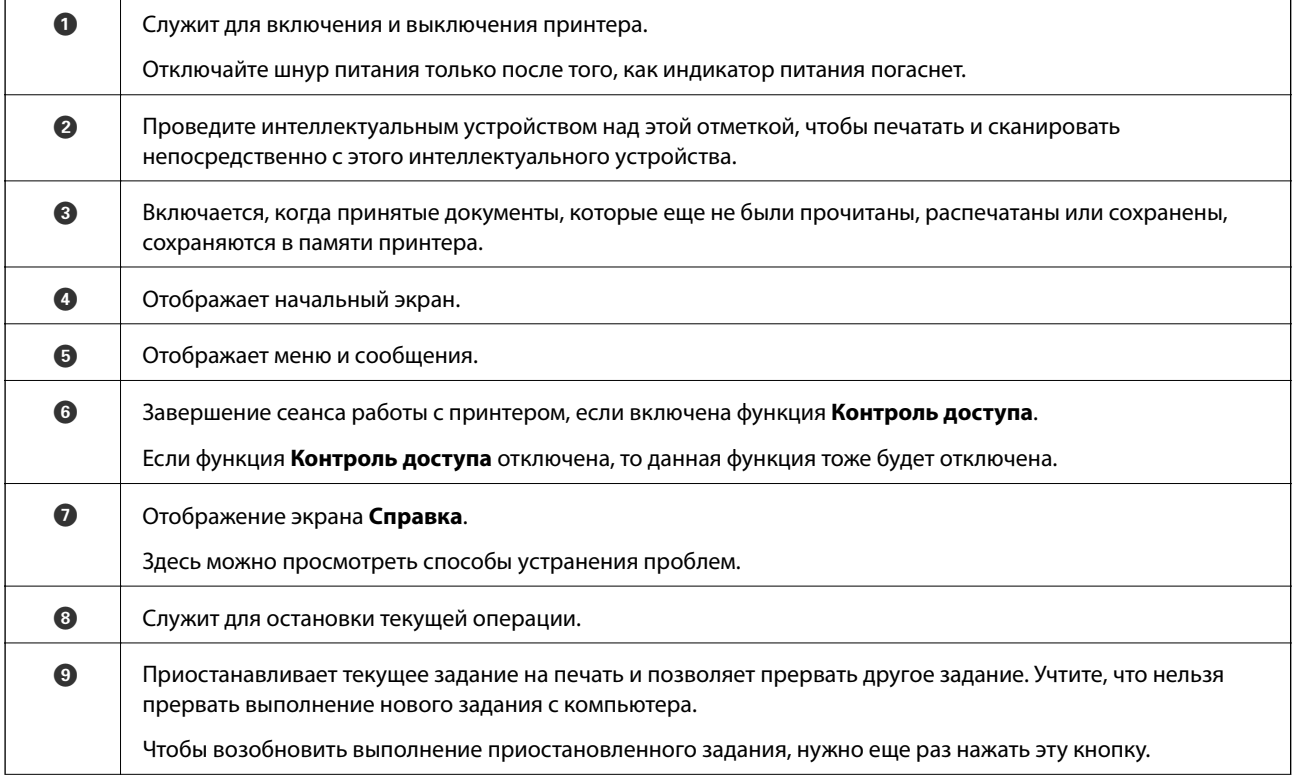

<span id="page-21-0"></span>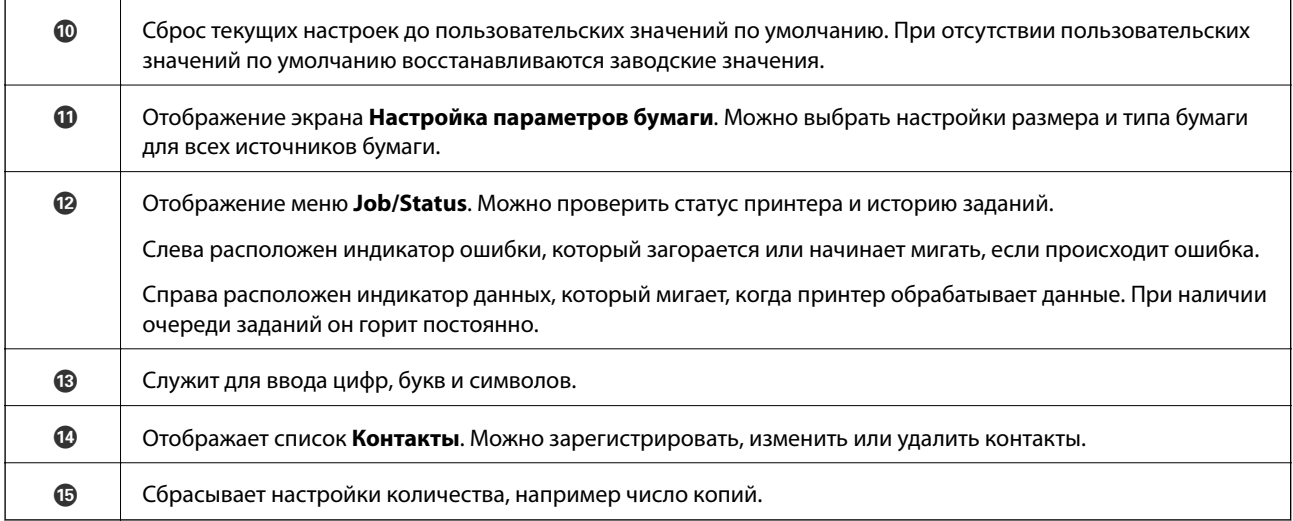

# **Конфигурация главного экрана**

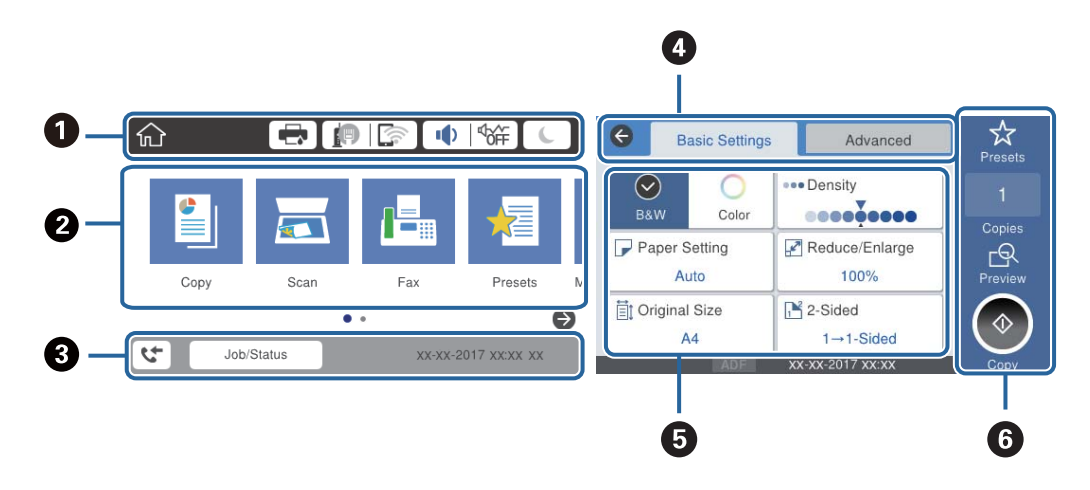

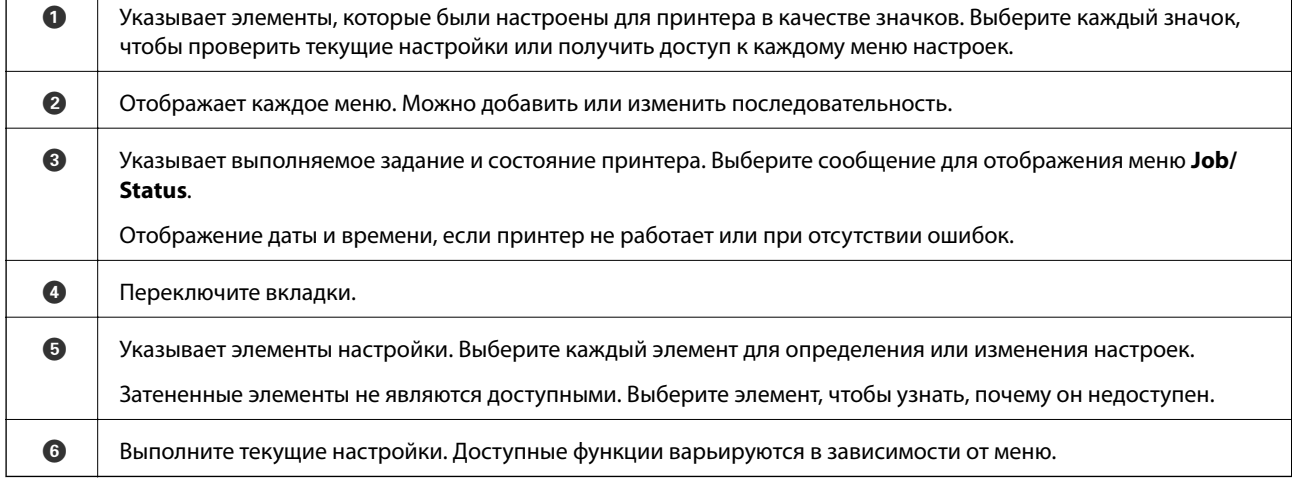

# **Значки, отображаемые на ЖК-экране**

В зависимости от состояния принтера на ЖК-экране отображаются следующие значки.

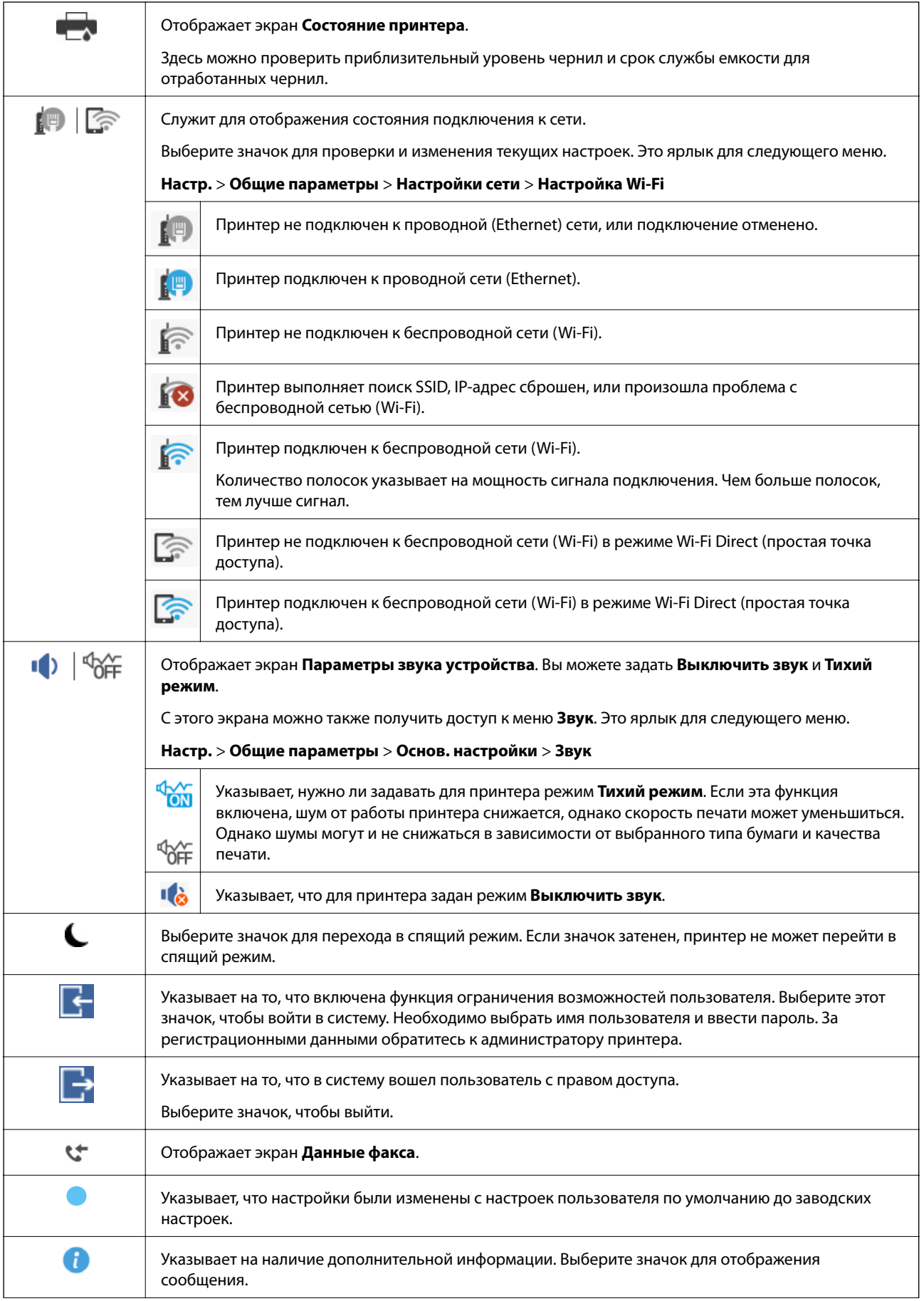

<span id="page-23-0"></span>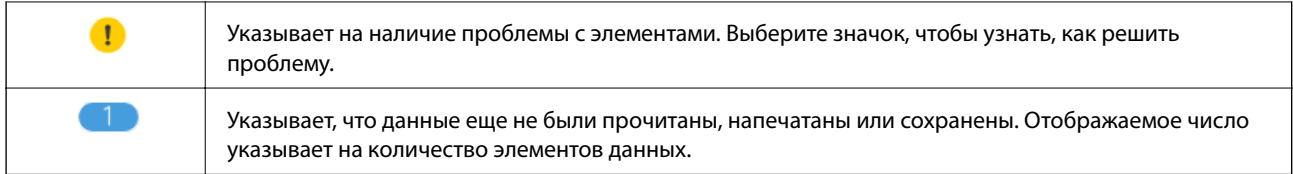

### **Соответствующая информация**

- & [«Настройки сети» на стр. 56](#page-55-0)
- $\blacktriangleright$  [«Звук» на стр. 50](#page-49-0)

# **Операции на сенсорном экране**

Сенсорный экран поддерживает следующие операции.

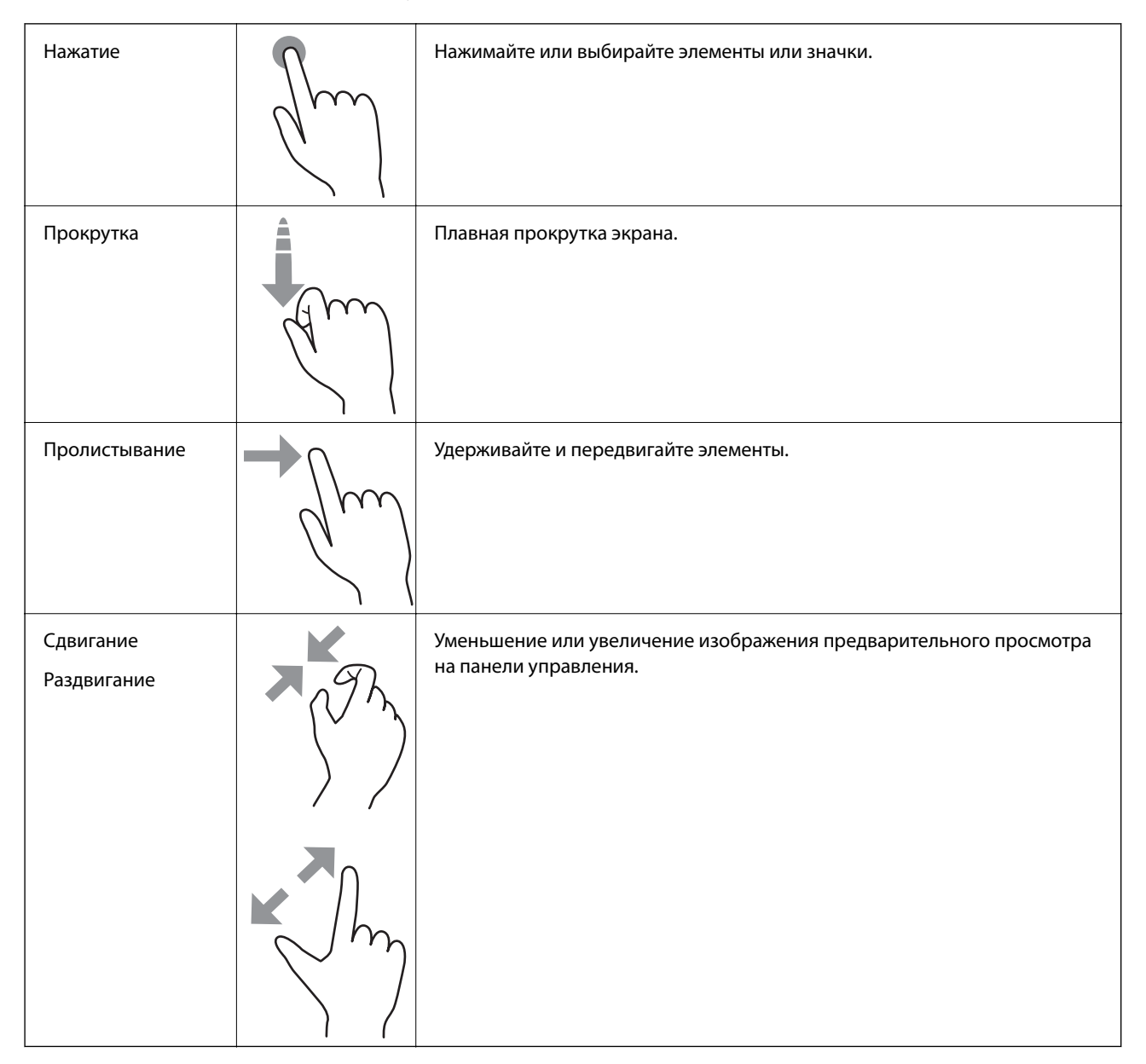

# <span id="page-24-0"></span>**Ввод символов**

При регистрации контактов, настройке параметров сети и т. д. можно вводить символы и знаки с помощью экранной клавиатуры.

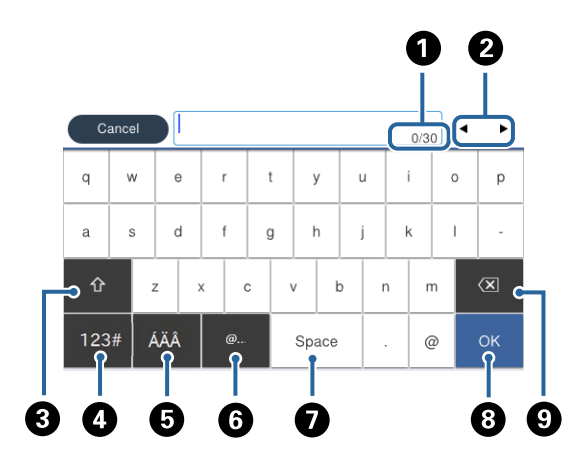

### *Примечание:*

Наборы доступных значков различаются в зависимости от настраиваемого элемента.

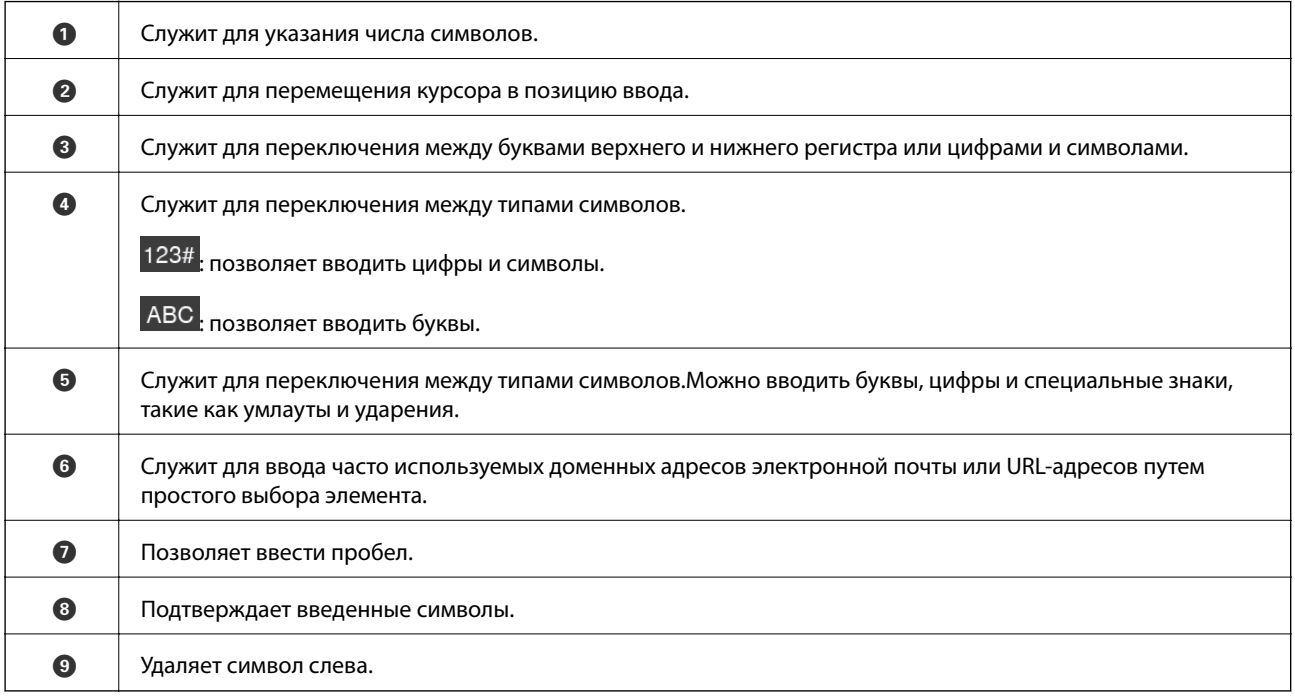

# <span id="page-25-0"></span>**Конфигурация экрана Job/Status**

Нажмите кнопку  $\overline{\mathbf{1}}$  для отображения меню Job/Status. Можно также проверить состояние принтера или заданий.

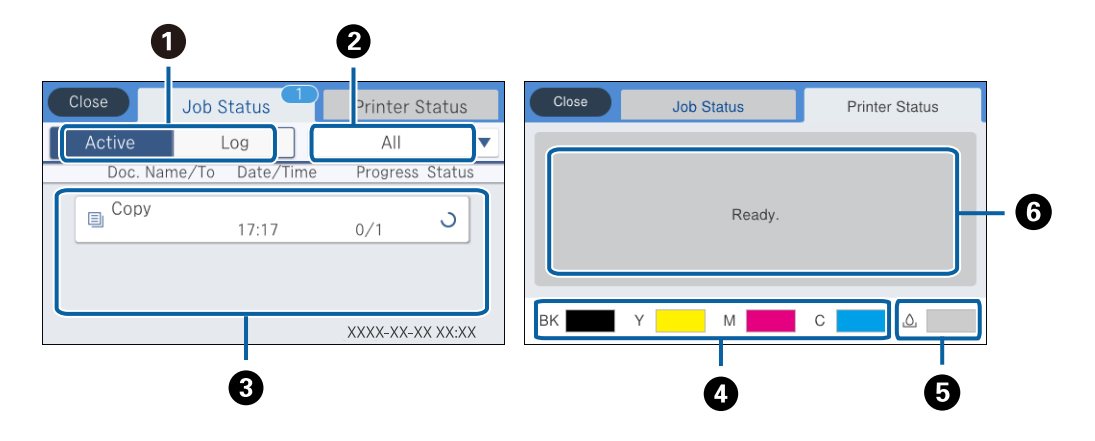

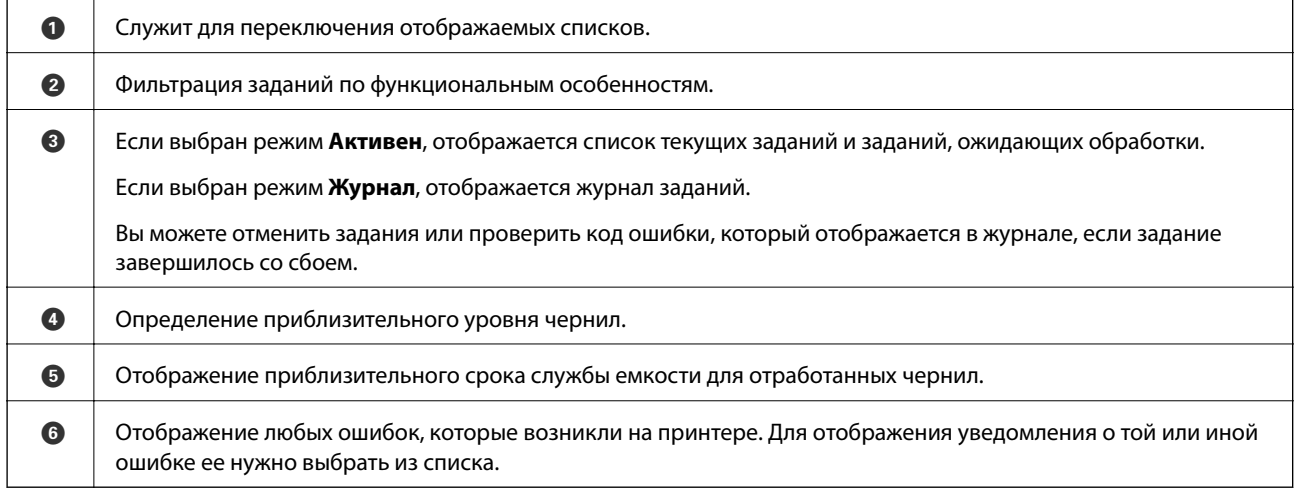

### **Соответствующая информация**

& [«Код ошибки в меню состояния» на стр. 214](#page-213-0)

# **Просмотр анимированных инструкций**

На ЖК-экране можно просматривать анимированные инструкции по эксплуатации, например инструкции по загрузке бумаги или по извлечению замятой бумаги.

❏ Если нажать в правой части ЖК-экрана, отобразится окно справки. Нажмите **Как Можно** и выберите элементы, которые необходимо просмотреть.

❏ Если нажать **Как Можно** в нижней части рабочего экрана, отобразится анимация, зависящая от контекста.

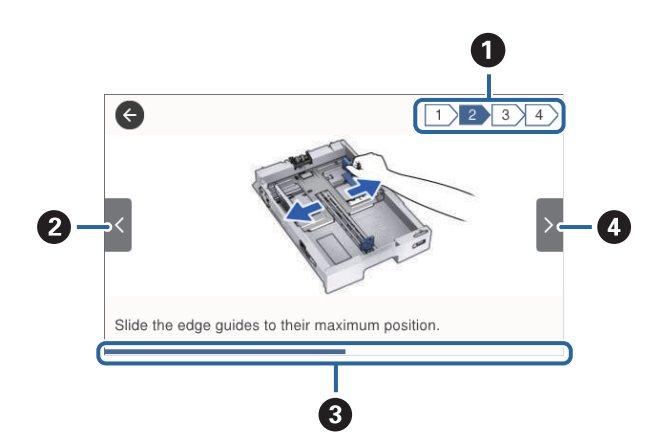

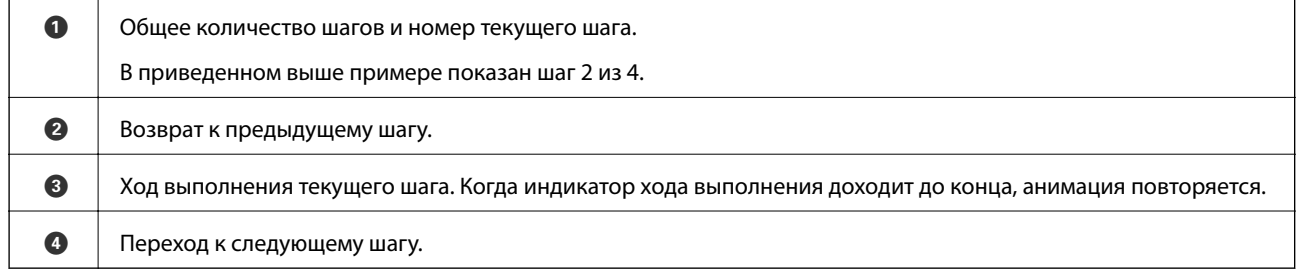

# <span id="page-27-0"></span>**Подготовка принтера**

# **Загрузка бумаги**

# **Доступные форматы бумаги и емкость загрузки**

### *Примечание:*

❏ Далее используются следующие символы.

**| = )**<br>| режим двусторонней печати ——<br>↓ копирование или печать с панели управления<br>←

❏ Отображаемый формат бумаги зависит от драйвера.

# **Оригинальная бумага Epson**

Для достижения высокого качества печати компания Epson рекомендует использовать оригинальную бумагу Epson.

### *Примечание:*

- ❏ Подлинная бумага Epson недоступна для печати с универсальным драйвером принтера Epson.
- ❏ Доступность бумаги зависит от региона.Чтобы получить актуальные сведения о бумаге, доступной в вашем регионе, свяжитесь со службой поддержки компании Epson.
- ❏ При печати на подлинной бумаге Epson с форматом, определенным пользователем, доступны только настройки качества печати *Стандартный* или *Нормальное*.Несмотря на то, что некоторые драйверы принтеров позволяют выбрать наилучшее качество, печать будет осуществляться с использованием параметров *Стандартный* или *Нормальное*.

### **Бумага, подходящая для печати документов**

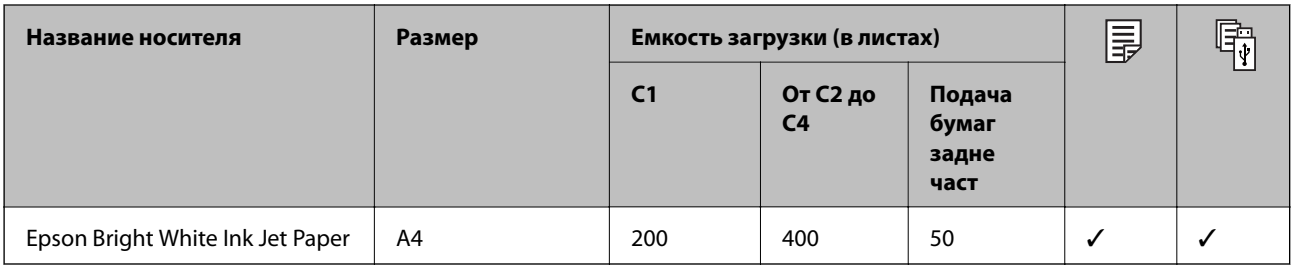

### **Бумага, подходящая для печати фотографий**

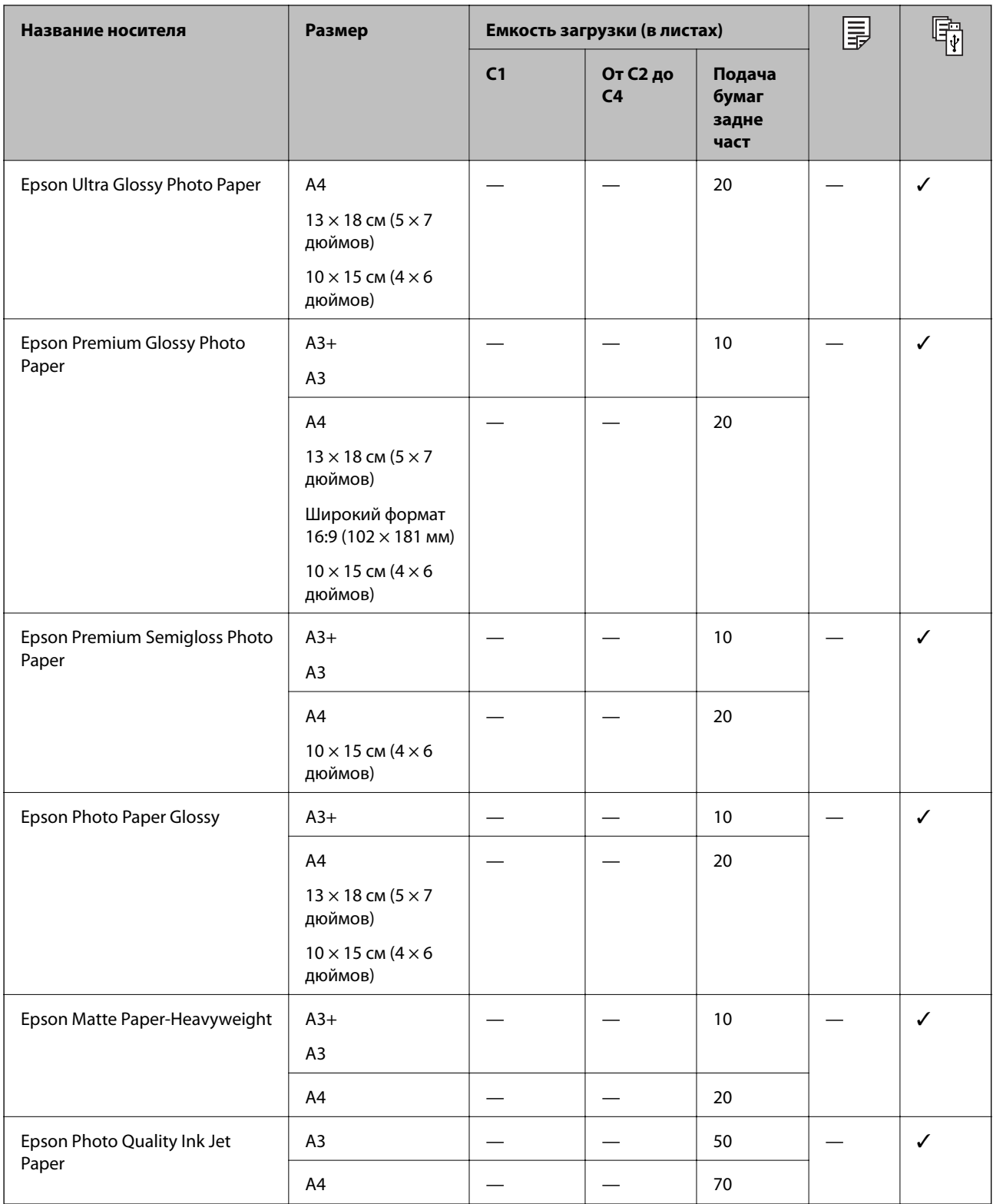

### **Соответствующая информация**

- & [«Названия деталей и их функции» на стр. 17](#page-16-0)
- & [«Веб-сайт технической поддержки» на стр. 290](#page-289-0)

### **Бумага, имеющаяся в продаже**

### *Примечание:*

Размеры 8,5 × 13 дюймов, 8K (270 × 390 мм), 16K (195 × 270 мм) и Half Letter недоступны при печати с помощью драйвера принтера PostScript.

### **Простая бумага**

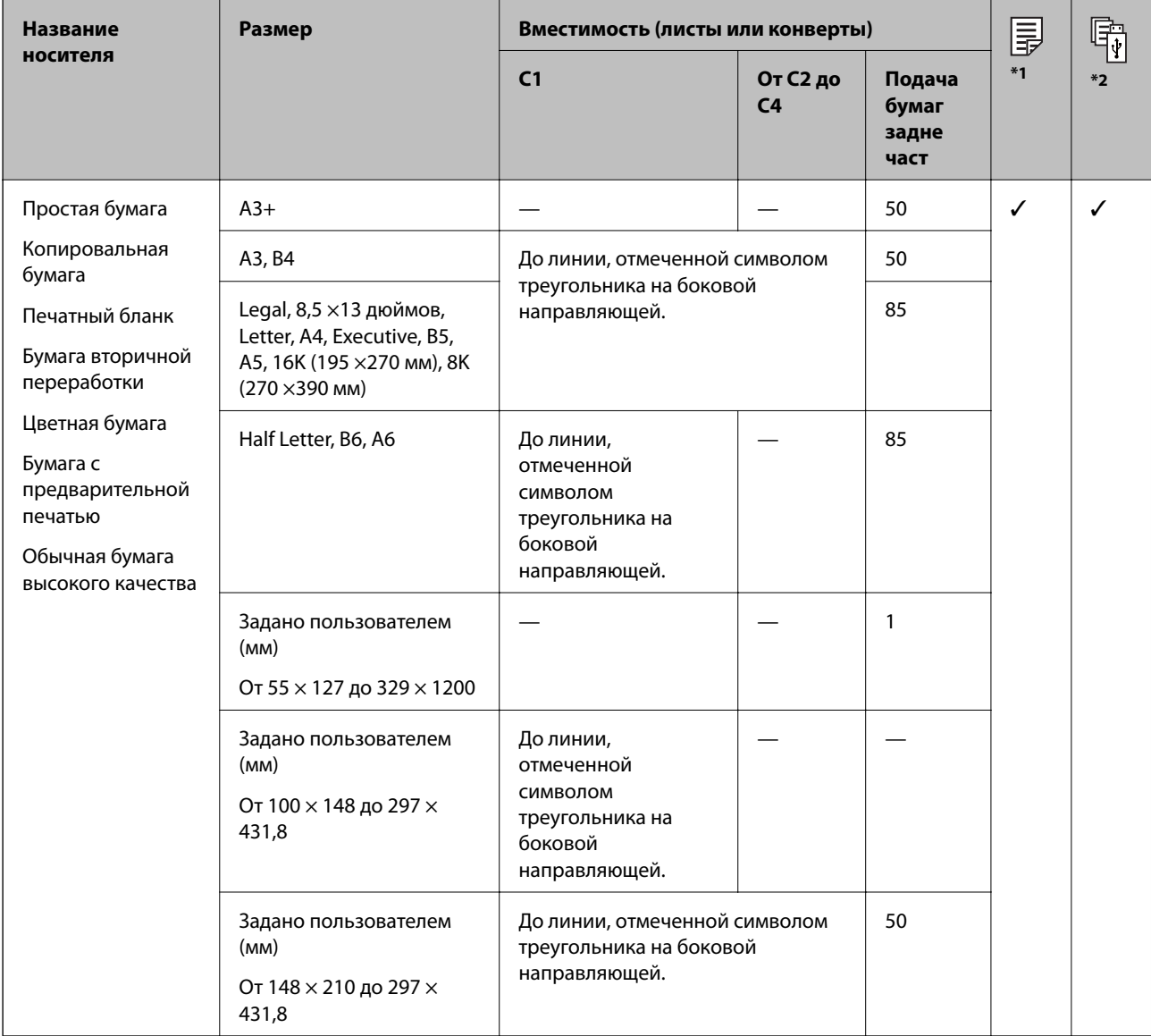

\*1 Двусторонняя печать может быть недоступна в зависимости от сочетания формата и типа бумаги.

\*2 Определяемые пользователем форматы недоступны.

### **Плотная бумага**

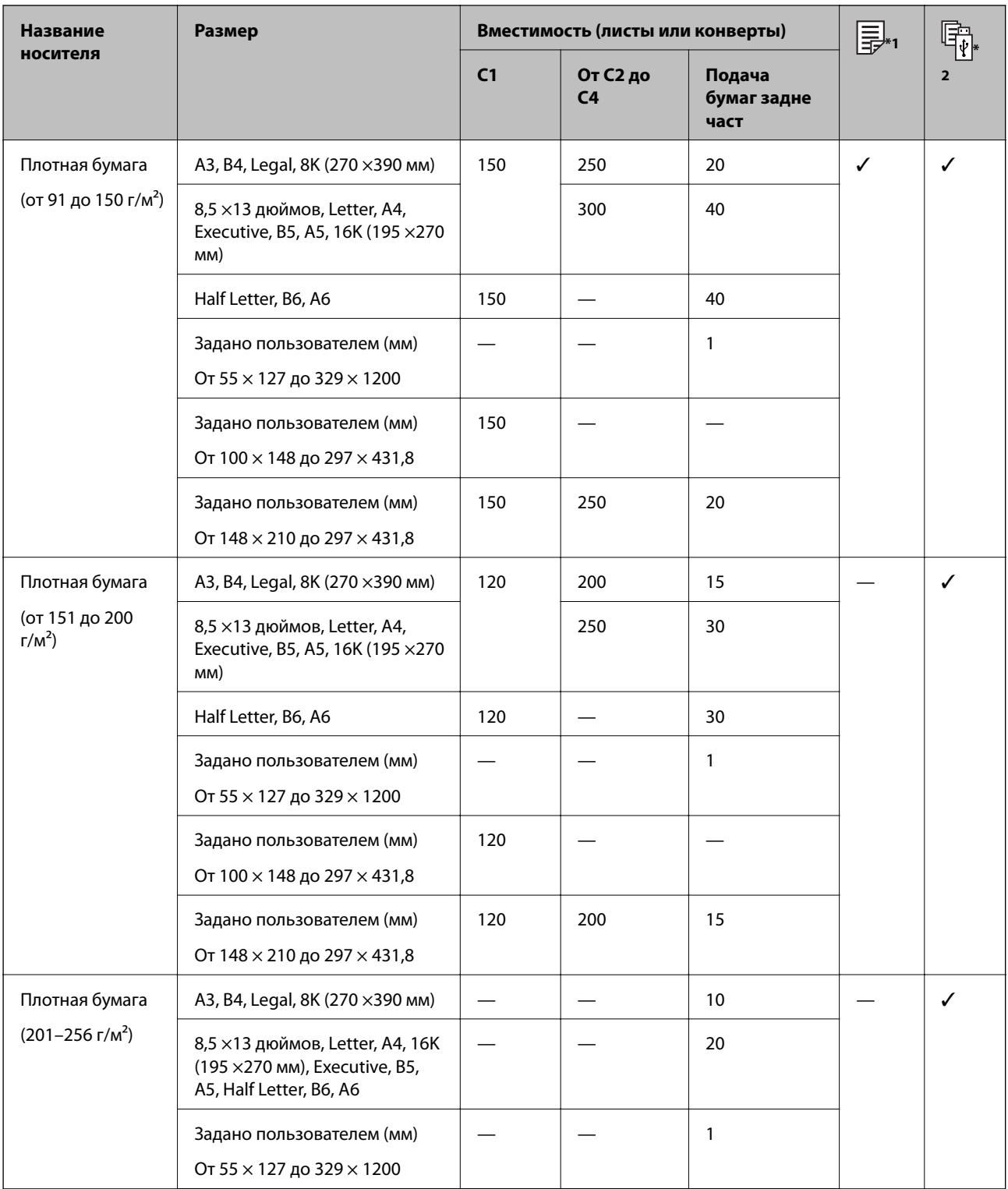

\*1 Двусторонняя печать может быть недоступна в зависимости от сочетания формата и типа бумаги.

\*2 Определяемые пользователем форматы недоступны.

### <span id="page-31-0"></span>**Конверты**

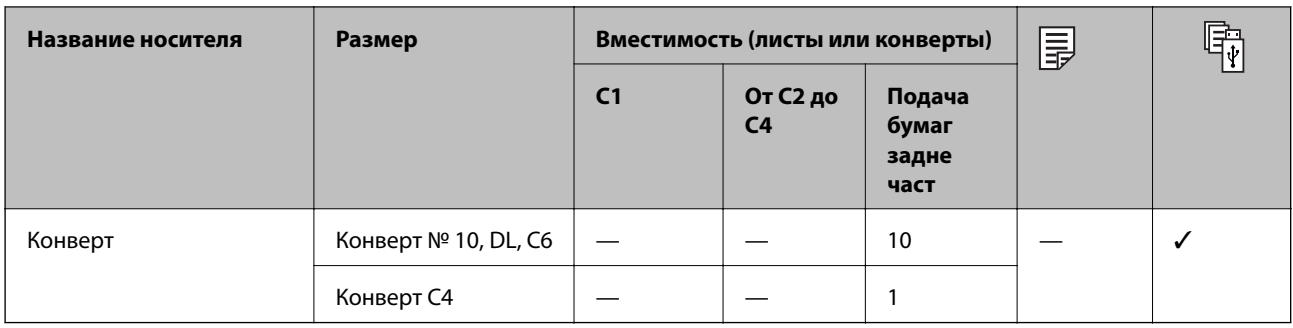

### **Соответствующая информация**

& [«Названия деталей и их функции» на стр. 17](#page-16-0)

# **Меры предосторожности при работе с бумагой**

- ❏ Прочтите инструкции, поставляемые вместе с бумагой.
- ❏ Чтобы добиться высококачественных отпечатков на подлинной бумаге Epson, используйте бумагу в среде, указанной на листах, поставляемых вместе бумагой.
- ❏ Не используйте мелкозернистую бумагу толщиной менее 105 мм.
- ❏ Продуйте и выровняйте края бумаги перед загрузкой.Не продувайте и не сворачивайте фотобумагу.Это может повредить печатную сторону.

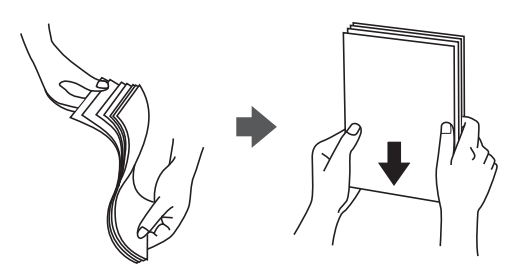

❏ Если бумага свернута, то перед загрузкой расправьте ее или слегка сверните в другом направлении.Печать на свернутой бумаге может вызвать замятие бумаги или размытие на отпечатках.

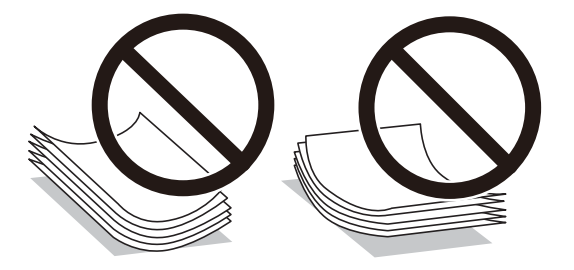

- ❏ Не используйте волнистую, рваную, согнутую, сырую, слишком тонкую или слишком толстую бумагу, а также бумагу с приклеенными к ней стикерами.Использование такой бумаги может вызвать замятие бумаги или размытие на отпечатках.
- ❏ Следует убедиться, что используется бумага с продольным расположением волокон.Если вы не уверены в том, какая у вас бумага, попробуйте найти соответствующую информацию на упаковке бумаги или свяжитесь с производителем для подтверждения характеристик бумаги.

### <span id="page-32-0"></span>**Соответствующая информация**

& [«Характеристики принтера» на стр. 255](#page-254-0)

# **Загрузка бумаги в Кассета для бумаги**

### *Примечание:*

Если установлены дополнительный шкаф и кассеты для бумаги, запрещено вынимать одновременно две кассеты или более.

1. Убедитесь, что принтер выключен, и выньте кассета для бумаги.

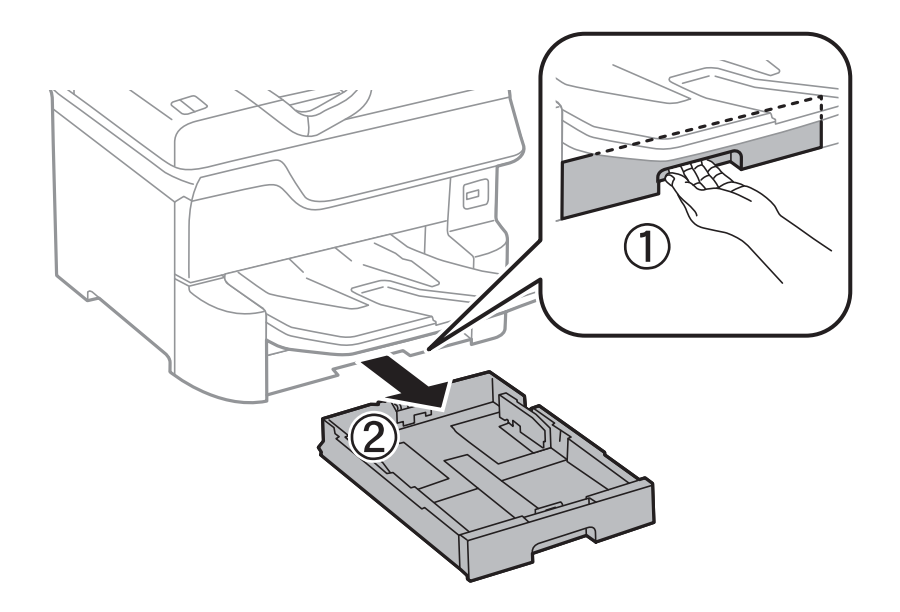

2. Передвиньте переднюю направляющую в крайнее положение, а затем отрегулируйте положение боковых направляющих в соответствии с требуемым размером бумаги.

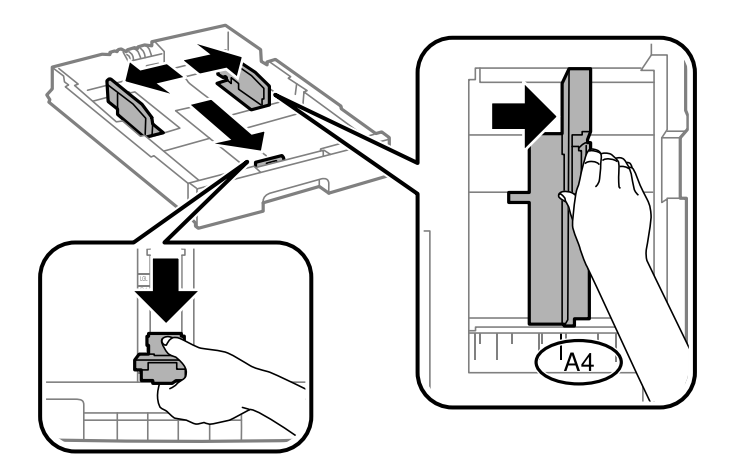

3. Загрузите бумагу стороной для печати вниз, а затем пододвиньте переднюю направляющую к краю бумаги.

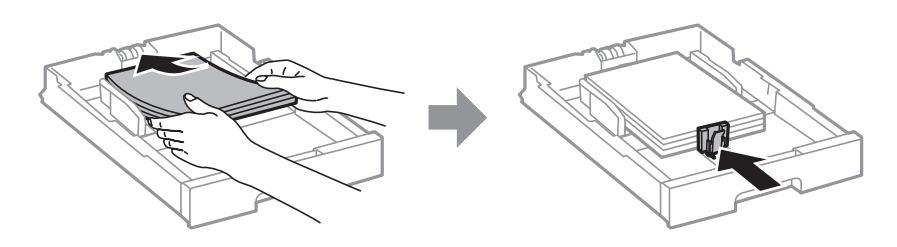

### c*Важно:*

Не превышайте максимально допустимое количество листов, указанное для определенного формата бумаги. Не загружайте простую бумагу выше линии под значком треугольника с внутренней стороны направляющей.

4. Убедитесь, что размер бумаги, указанный на этикетке, соответствует размеру бумаги, загруженной в кассета для бумаги. Если это не так, необходимо убрать держатель и изменить размер бумаги, указанный на этикетке.

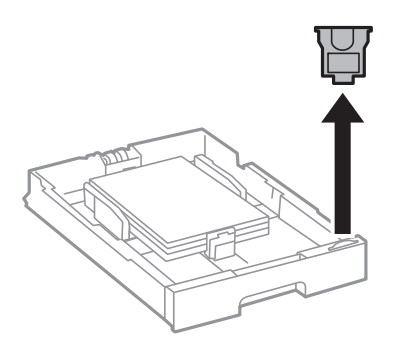

- 5. Установите кассета для бумаги до упора.
- 6. При загрузке типа бумаги, отличающегося от предыдущего, задайте тип бумаги на панели управления.

Нажмите кнопку , выберите кассета для бумаги, куда была загружена бумага, затем задайте тип бумаги.

### *Примечание:*

Кроме того, необходимо задать размер бумаги при загрузке бумаги, отличной от следующих размеров.

A3, B4, A4, B5, A5, B6, A6

### **Соответствующая информация**

- & [«Меры предосторожности при работе с бумагой» на стр. 32](#page-31-0)
- & [«Доступные форматы бумаги и емкость загрузки» на стр. 28](#page-27-0)
- & [«Список типов бумаги» на стр. 38](#page-37-0)

# <span id="page-34-0"></span>**Загрузка бумаги в Подача бумаг задне част**

1. Откройте защиту механизма подачи и выньте подставку для бумаги.

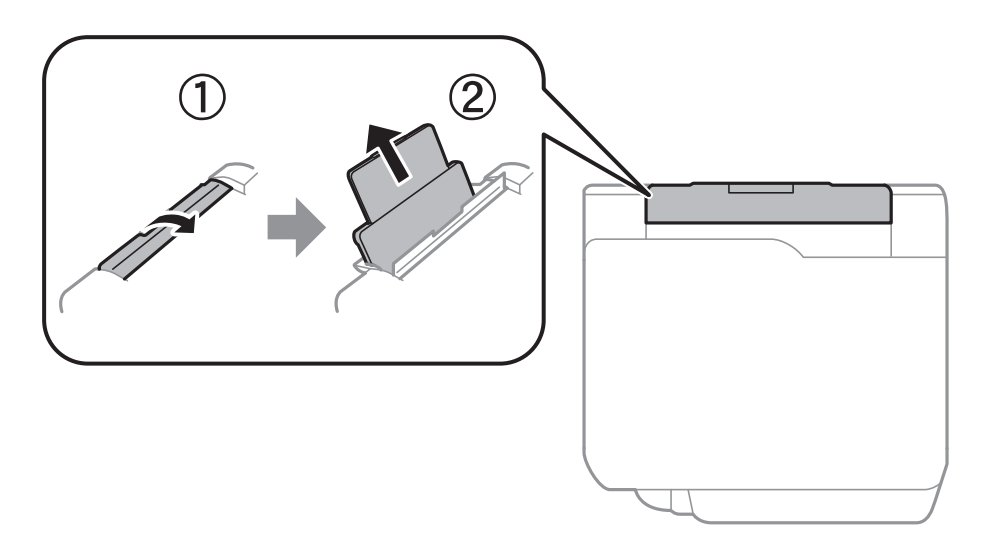

2. Разведите боковые направляющие в разные стороны.

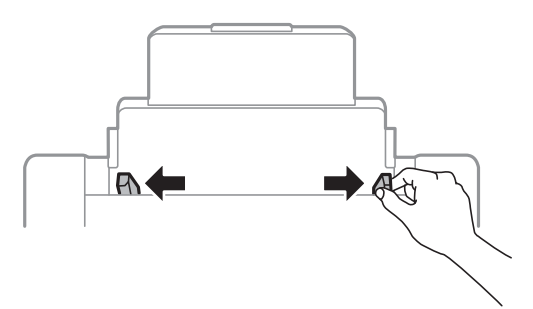

3. Загрузите бумагу по центру подача бумаги сзади стороной для печати вверх.

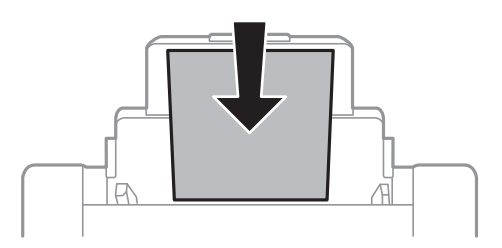

### **P** Важно:

- ❏ Не превышайте максимально допустимое количество листов, указанное для определенного формата бумаги.Не загружайте простую бумагу выше линии под значком треугольника с внутренней стороны направляющей.
- ❏ Загружайте бумагу коротким краем вперед.Однако, если длинный край указан в качестве ширины размера, определенного пользователем, вперед должен быть направлен длинный край.

### Бумага с готовыми отверстиями

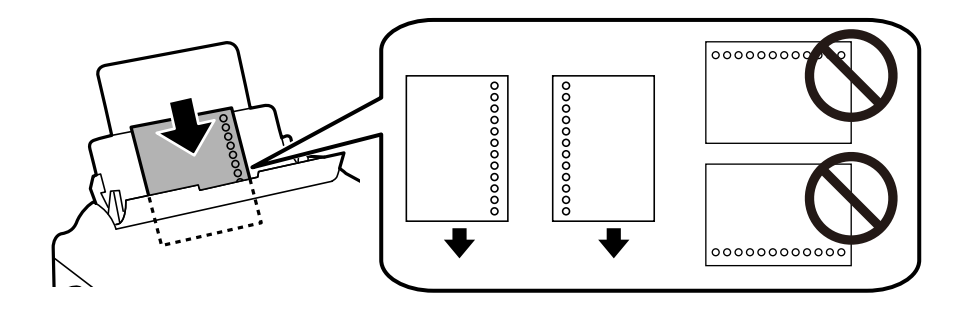

### *Примечание:*

- ❏ Загрузите один лист простой бумаги определенного размера с отверстиями для переплета слева или справа.
- ❏ Отрегулируйте положение печати для выбранного файла, чтобы предотвратить печать на отверстиях.
- ❏ Для бумаги с готовыми отверстиями недоступна автоматическая двухсторонняя печать.
- 4. Передвиньте боковые направляющие к краям бумаги.

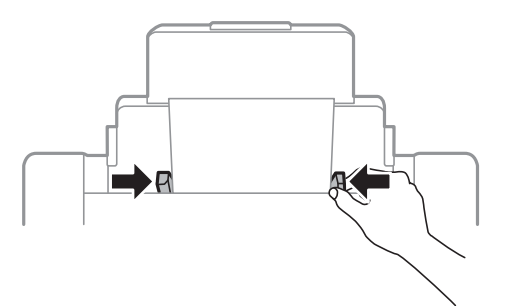

5. Задайте на панели управления размер и тип бумаги, загруженной в подача бумаги сзади.

#### *Примечание:*

- $□$  Можно также отобразить экран настроек размера и типа бумаги, нажав кнопку  $□$  на панели управления.
- ❏ Верните оставшуюся бумагу в упаковку.Если оставить ее в принтере, она может свернуться, при этом качество печати снизится.

### **Соответствующая информация**

- & [«Меры предосторожности при работе с бумагой» на стр. 32](#page-31-0)
- & [«Доступные форматы бумаги и емкость загрузки» на стр. 28](#page-27-0)
- & [«Список типов бумаги» на стр. 38](#page-37-0)
- & [«Загрузка конвертов и меры предосторожности» на стр. 37](#page-36-0)
- & [«Загрузка бумаги удлиненных форматов и меры предосторожности» на стр. 38](#page-37-0)
### **Загрузка конвертов и меры предосторожности**

Загрузите конверты коротким краем вперед и клапаном вниз по центру подача бумаги сзади, после чего передвиньте боковые направляющие к краям конвертов.

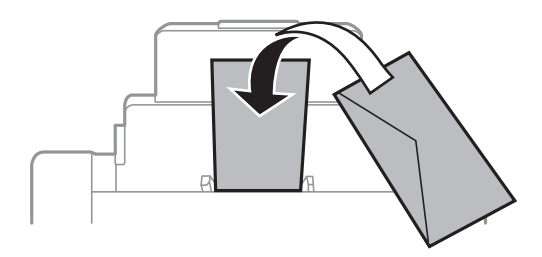

❏ Перед загрузкой продуйте конверты и выровняйте края.Если сложенные конверты раздуваются, перед загрузкой нажмите на них, чтобы расправить.

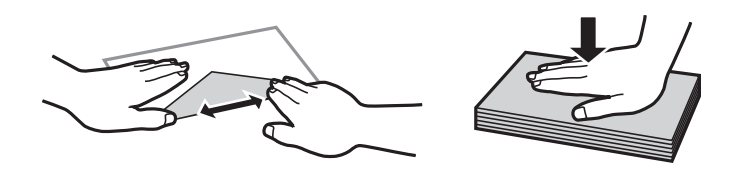

- ❏ Не используйте свернувшиеся и сложенные конверты.Использование таких конвертов может вызвать замятие бумаги или размытие на отпечатках.
- ❏ Не используйте конверты с клейкой поверхностью на клапане и конверты с прозрачным окошком для адреса.
- ❏ Избегайте использования слишком тонких конвертов, так как они могут покоробиться во время печати.

#### **Соответствующая информация**

- & [«Бумага, имеющаяся в продаже» на стр. 30](#page-29-0)
- & [«Загрузка бумаги в Подача бумаг задне част» на стр. 35](#page-34-0)

# <span id="page-37-0"></span>**Загрузка бумаги удлиненных форматов и меры предосторожности**

Загрузите бумагу удлиненного формата в подача бумаги сзади, при этом допускается сворачивание переднего края бумаги.В качестве настройки формата бумаги выберите **Пользовательское**.

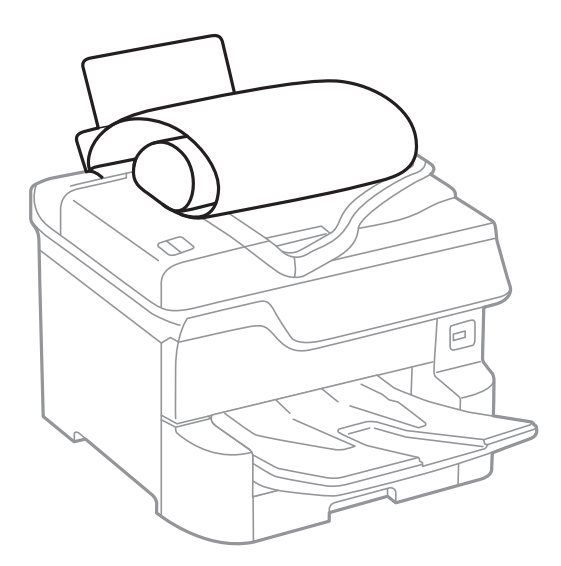

- ❏ Бумага удлиненного формата не поместится в выходном лотке.Чтобы такая бумага не упала на пол, подготовьте коробку или другую емкость.
- ❏ Не касайтесь бумаги, которая подается в принтер или выходит из принтера.Вы можете поранить руку или ухудшить качество напечатанного материала.

#### **Соответствующая информация**

- & [«Доступные форматы бумаги и емкость загрузки» на стр. 28](#page-27-0)
- & [«Загрузка бумаги в Подача бумаг задне част» на стр. 35](#page-34-0)

# **Список типов бумаги**

Для получения оптимальных результатов печати необходимо выбрать на принтере тип бумаги, соответствующий используемой бумаге.

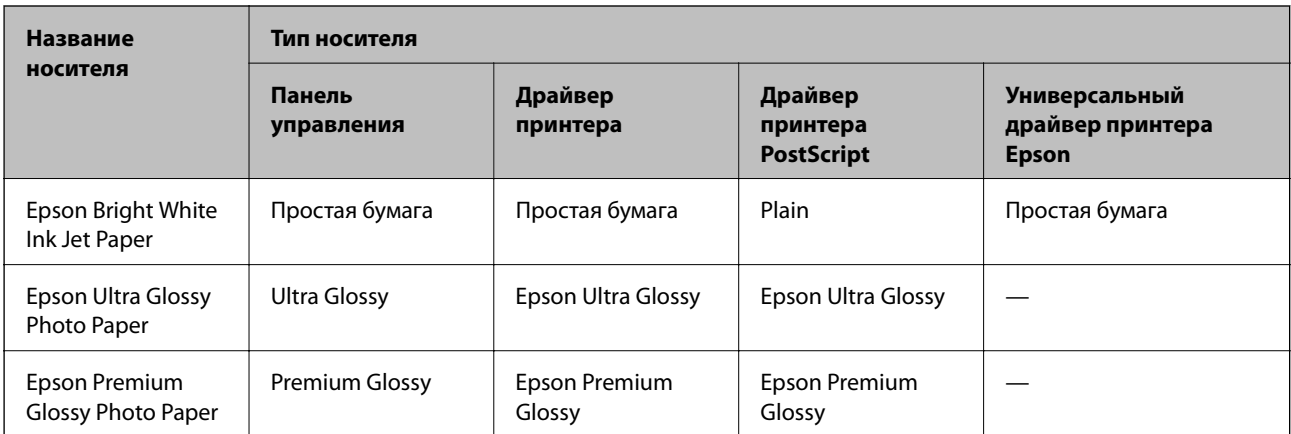

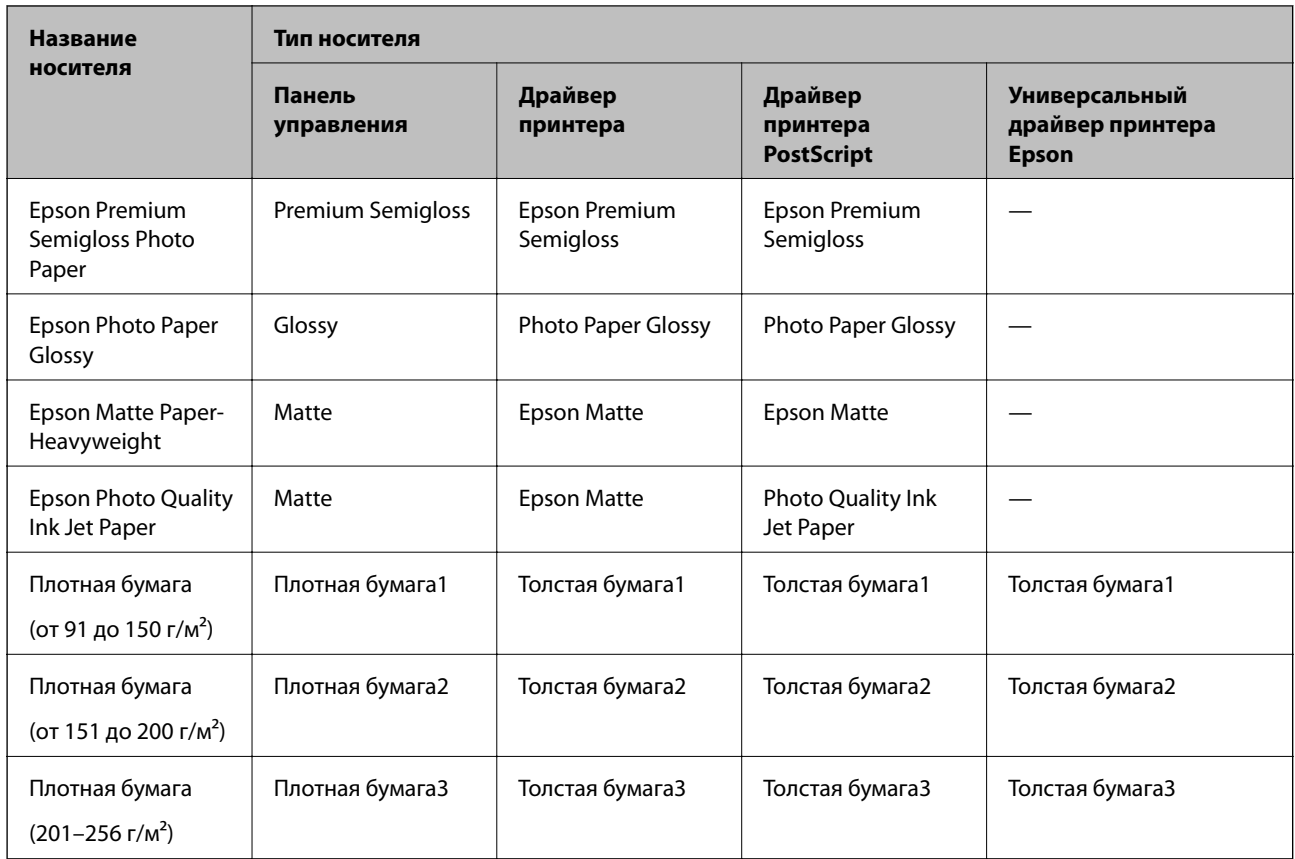

### **Список определенных размеров бумаги**

При включении **Автоопредел. разм. бум.** следующие размеры бумаги определяются автоматически при загрузке в кассета для бумаги.

A6, B6, A5, Half letter, B5, A4, Letter, B4, Legal, A3, Ledger

Аналогичные размеры бумаги, например A4 и Letter, могут не определяться надлежащим образом. Если размеры Half letter, Letter, Legal и Leger определяются как  $A5$ ,  $A4$ ,  $B4$  и  $A3$ , нажмите кнопку выставьте правильный размер.

Если невозможно автоматически определить размеры, нажмите кнопку **. . .** отключите функцию **Автоопредел. разм. бум.**, затем задайте размер загруженной бумаги.

# **Размещение оригиналов**

Поместите оригиналы на стекло сканера или в автоматический податчик.

Вы можете сканировать несколько оригиналов с обеих сторон одновременно с помощью автоматического податчика.

### **Автоматическое определение размера оригинала**

Если в качестве настройки бумаги вы выбрали **Автоматическое обнаружение**, следующие типы размера бумаги определяются автоматически.

<span id="page-39-0"></span>❏ Вертикальное размещение:A3, B4, A4, B5, A5 (только для стекло сканера)

Разверните короткую сторону оригинала ко входу автоматического податчика или к левой стороне стекло сканера.

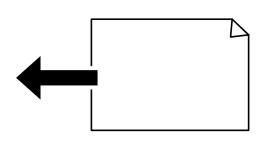

❏ Горизонтальное размещение:A4, B5, A5

Разверните длинную сторону оригинала ко входу автоматического податчика или к левой стороне стекло сканера.

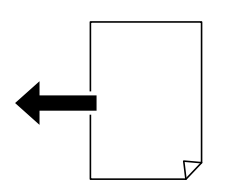

#### *Примечание:*

Размеры следующих оригиналов могут быть определены неверно.Если размеры не определены, задайте размер вручную на панели управления.

- ❏ Порванные, согнутые, смятые, изношенные или скрученные оригиналы (если оригиналы свернулись, перед размещением распрямите их).
- ❏ Оригиналы с множеством отверстий для скоросшивателя
- ❏ Пленки для проектора, прозрачные или глянцевые оригиналы

### **Оригиналы, которые можно загружать в устройство АПД**

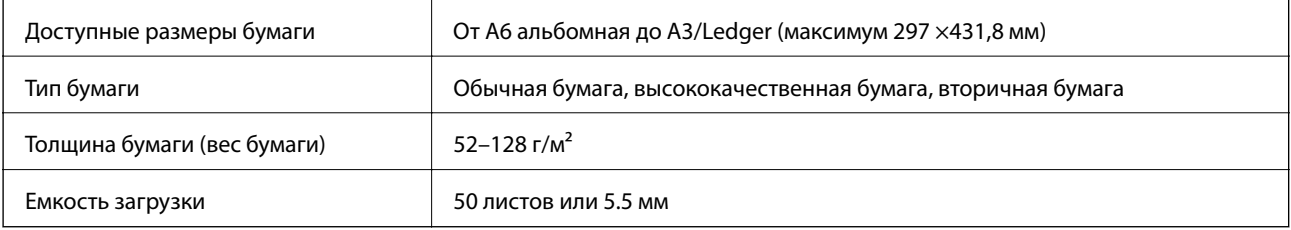

Даже если оригиналы соответствуют характеристикам носителя, который может быть размещен в устройстве АПД, они могут не подаваться из него; кроме того, качество сканирования может ухудшиться в зависимости от характеристик или качества этой бумаги.

#### c*Важно:*

Не подавайте через устройство АПД фотографии или ценные оригиналы изобразительных работ. При неправильной подаче оригинал может смяться или повредиться. Вместо этого используйте для сканирования этих документов стекло сканера.

Во избежание замятия бумаги старайтесь не размещать в устройстве АПД следующие оригиналы. Для этих типов используйте стекло сканера.

❏ Порванные, согнутые, смятые, изношенные или скрученные оригиналы.

❏ Оригиналы с отверстиями для скоросшивателя.

- ❏ Оригиналы, скрепленные вместе скотчем, скрепками и пр.
- ❏ Оригиналы, к которым прилипла пленка или бумага.
- ❏ Оригиналы, которые нарезаны неровно или не под прямым углом.
- ❏ Сшитые оригиналы.
- ❏ Пленки для проектора, бумага для термопереноса или копировальная бумага.

### **Размещение оригиналов в автоматическом податчике**

- 1. Выровняйте края оригиналов.
- 2. Разведите направляющие АПД в разные стороны.

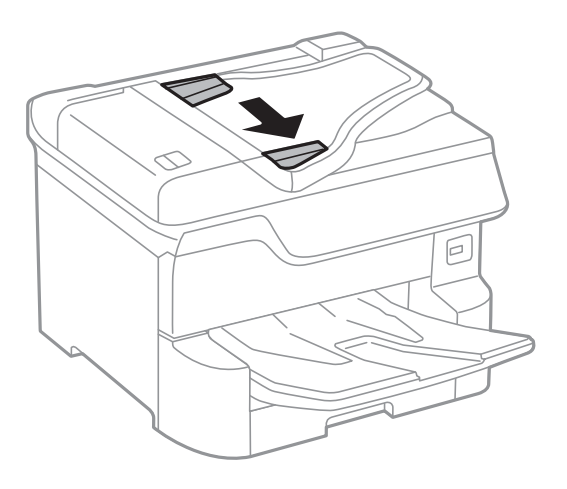

3. Поместите оригиналы в центр автоматического податчика лицевой стороной вверх.

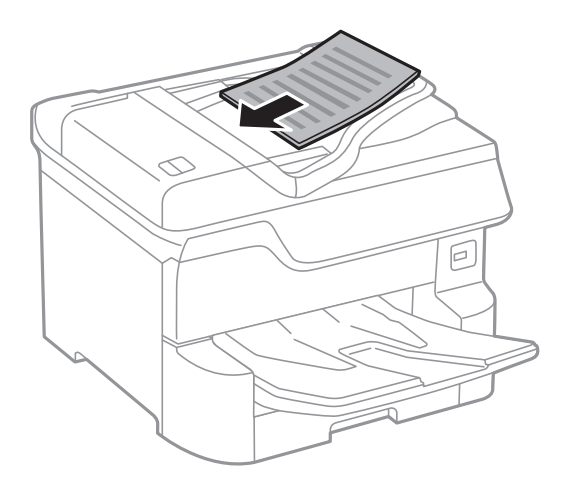

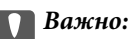

❏ Запрещается загружать оригиналы выше значка треугольника с внутренней стороны направляющей автоматического податчика.

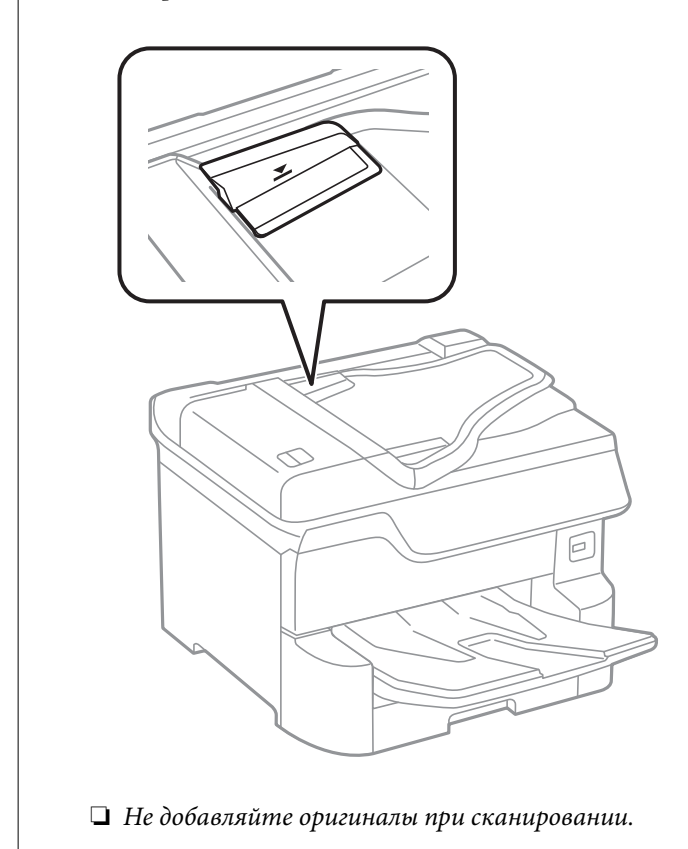

#### *Примечание:*

Оригиналы размером меньше А4 можно размещать длинным краем в направлении автоматического податчика.

4. Передвиньте боковые направляющие АПД к краям оригиналов.

Размер оригиналов определяется автоматически.

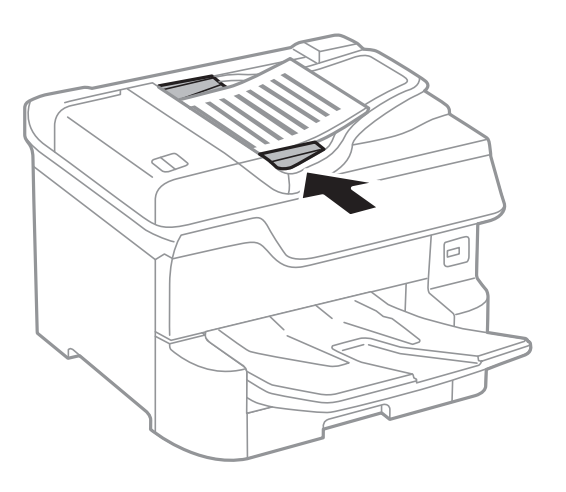

#### *Примечание:*

Некоторые размеры могут не определяться автоматически. В этом случае размер оригинала необходимо выбрать вручную.

#### **Соответствующая информация**

& [«Оригиналы, которые можно загружать в устройство АПД» на стр. 40](#page-39-0)

### **Размещение оригиналов на ADF при копировании «2 на листе»**

Поместите оригиналы, как показано на иллюстрации, затем выберите настройку ориентации.

❏ Поместите оригиналы в направлении приема: выберите **Напр. вверх** на панели управления, как показано ниже.

**Копир.** > **Расширенные** > **Ориент.(ориг.)** > **Напр. вверх**

Поместите оригиналы в АПД в направлении стрелки.

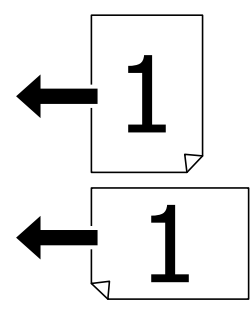

❏ Поместите оригиналы влево: выберите **Напр. влево** на панели управления, как показано ниже.

**Копир.** > **Расширенные** > **Ориент.(ориг.)** > **Напр. влево** Поместите оригиналы в АПД в направлении стрелки.

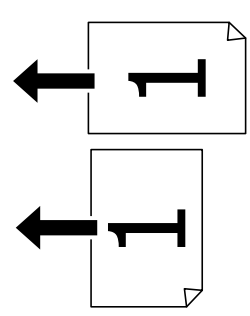

### **Размещение оригиналов на Стекло сканера**

#### !*Предостережение:*

При закрытии крышки сканера соблюдайте осторожность, чтобы не прищемить пальцы. В противном случае можно получить травму.

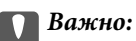

При размещении таких объемных оригиналов, как книги, обеспечьте защиту стекло сканера от прямого попадания внешних источников освещения.

1. Поднимите крышку сканера.

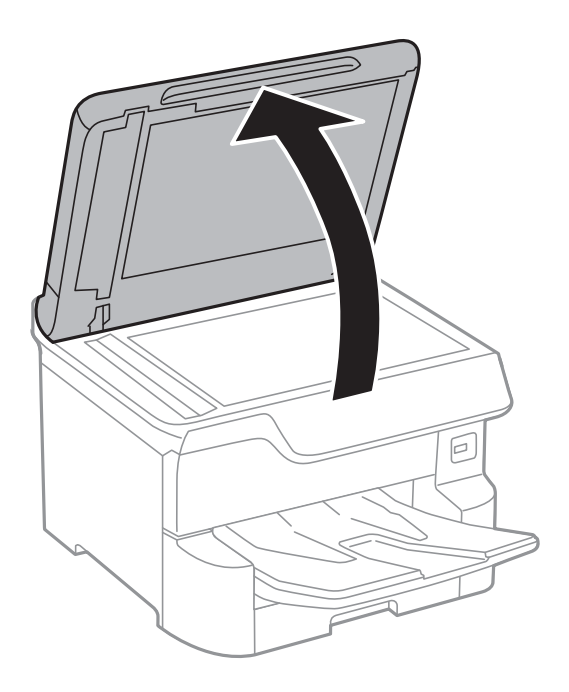

- 2. Сотрите пыль и пятна со стекло сканера.
- 3. Поместите оригинал лицевой стороной вниз и пододвиньте его до угловой отметки.

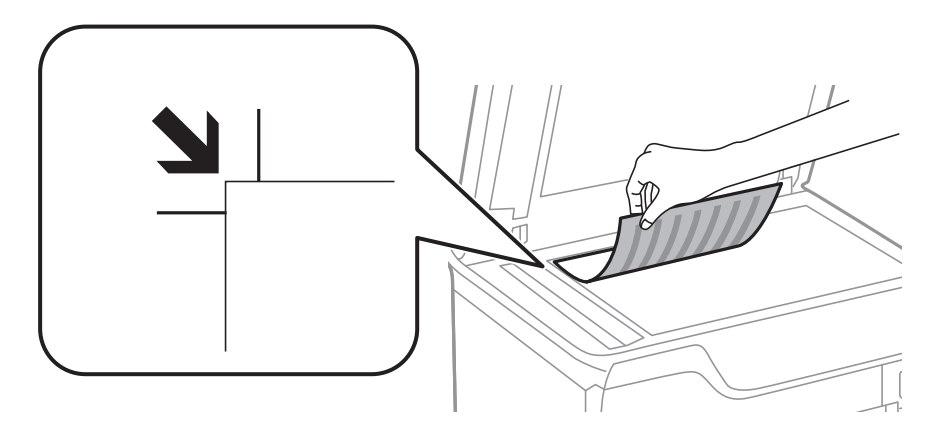

#### *Примечание:*

- ❏ Область в пределах 1,5 мм от верхнего или левого края стекло сканера не сканируется.
- ❏ При размещении оригиналов в автоматическом податчике и на стекло сканера приоритет отдается оригиналам в автоматическом податчике.
- 4. Аккуратно закройте крышку сканера.

Размер оригиналов определяется автоматически. Если размер не определяется, снова разместите оригиналы.

#### **P** Важно:

Не надавливайте слишком сильно на стекло сканера или крышку для документов. Это может привести к их повреждению.

#### *Примечание:*

Некоторые размеры могут не определяться автоматически. В этом случае размер оригинала необходимо выбрать вручную.

5. После сканирования извлеките оригиналы.

#### *Примечание:*

Если оригиналы останутся на стекло сканера в течение длительного времени, они могут прилипнуть к его поверхности.

# **Вставка внешнего накопителя USB**

### **Вставка и извлечение внешнего устройства USB**

1. Вставьте внешнее устройство USB в принтер.

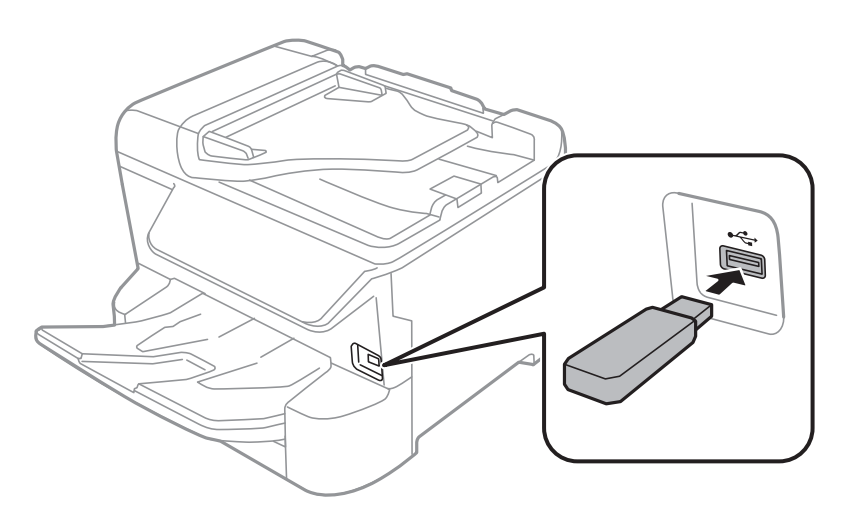

2. После завершения использования внешнего устройства USB извлеките устройство.

#### **Соответствующая информация**

- & [«Характеристики внешних устройств USB» на стр. 260](#page-259-0)
- & «Доступ к внешнему устройству USB с помощью компьютера» на стр. 45

### **Доступ к внешнему устройству USB с помощью компьютера**

С компьютера можно записать данные на внешнее устройство USB и прочитать их с него (например, с флеш-накопителя USB, вставленного в принтер).

# c*Важно:*

Если для внешнего устройства, вставляемого в принтер, предоставляется совместный доступ компьютерам, подключенным по USB и по сети, то запись на это устройство разрешается только компьютерам, которые подключены с использованием метода, выбранного на принтере.Чтобы записывать данные на внешнее устройство USB, выберите способ подключения в следующем меню панели управления принтера.

*Настр.* > *Общие параметры* > *Настройки принтера* > *Интерф. запом. устр.* > *Обмен файлами*.

#### *Примечание:*

Если подключено внешнее запоминающее устройство USB большого объема (например, 2 ТБ), распознавание данных может занять некоторое время.

#### **Windows**

Выберите внешнее устройство USB в окне **Компьютер** или **Мой компьютер**.Откроется окно с данными внешнего устройства USB.

#### *Примечание:*

Если принтер подключался к сети без использования диска с программным обеспечением или с помощью Web Installer, подключите USB-порт в качестве сетевого диска.Откройте меню *Выполнить*, затем введите имя принтера \\XXXXX или его IP-адрес \\XXX.XXX.XXX.XXX в поле *Открыть:*.Щелкните правой кнопкой мыши значок устройства, чтобы назначить сетевой ресурс.Сетевой диск появится в окне *Компьютер* или *Мой компьютер*.

#### **Mac OS**

Выберите соответствующий значок устройства.Откроется окно с данными внешнего устройства USB.

#### *Примечание:*

- ❏ Чтобы удалить внешнее устройство USB, перетащите значок устройства в корзину.В противном случае данные на совместно используемом диске могут отображаться некорректно при вставке другого внешнего устройства USB.
- ❏ Чтобы получить доступ к внешнему устройству хранения по сети, выберите *Go* > *Connect to Server* в меню на рабочем столе.Введите имя принтера cifs://XXXXX или smb://XXXXX (где xxxxx — это имя принтера) в поле *Адрес сервера*, затем щелкните *Подключить*.

# **Управление контактами**

Регистрация списка контактов позволяет быстро вводить места назначения.Можно зарегистрировать до 2,000 записей, а затем использовать список контактов для ввода номера факса, места назначения для вложения сканированного изображения в сообщение электронной почты или сохранения этого изображения в сетевой папке.

Также можно использовать контакты на сервере LDAP.

Сведения об использовании контактов на сервере LDAP см. в Руководство администратора.

### **Регистрация и изменение контактов**

#### *Примечание:*

Перед регистрацией контактов убедитесь в правильности настройки сервера электронной почты.

- 1. Выберите **Настр.** на начальном экране.
- 2. Выберите **Диспетчер Контакты**, затем выберите **Регистрация/Удалить**.
- 3. Сделайте следующее.
	- ❏ Чтобы зарегистрировать новый контакт, нажмите **Доб.запись**, затем **Добавить контакт**.
	- ❏ Чтобы изменить контакт, выберите нужный контакт и нажмите **Изменить**.
	- ❏ Чтобы удалить контакт, выберите нужный контакт и нажмите **Удалить**, затем нажмите **Да**.Следующие процедуры выполнять необязательно.

#### *Примечание:*

Можно зарегистрировать адрес, который зарегистрирован на сервере LDAP, в локальном списке контактов принтера.Откройте нужную запись и нажмите *Сохранить в контакты*.

4. При регистрации нового контакта выберите тип контакта, который необходимо зарегистрировать.Пропустите эту процедуру, если необходимо изменить или удалить контакт.

❏ Факс: зарегистрируйте контакт (номер факса) для отправки факсов.

- ❏ Эл. почта: зарегистрируйте адрес эл. почты для отправки отсканированного изображения или переадресации полученного факса.
- ❏ Сетевая папка/FTP: зарегистрируйте сетевую папку для сохранения отсканированного изображения или переадресации полученного факса.
- 5. Введите сведения о регистрируемом адресе.Введите необходимые данные, затем при необходимости задайте другие параметры.

#### *Примечание:*

Если используется внутренняя АТС и для подключения к внешней линии требуется код доступа, при вводе номера факса в начале указываемого номера необходимо задать код внешнего доступа.Если код доступа был установлен в настройке *Тип линии*, введите решетку (#) вместо самого кода доступа.Чтобы добавить паузу (трехсекундную) во время набора номера, введите дефис (-).

6. Нажмите **OK**.

### **Регистрация и изменение сгруппированных контактов**

Объединение контактов в группы позволяет отправлять факс или отсканированное изображение по электронной почте нескольким получателям одновременно.

- 1. Выберите **Настр.** на начальном экране.
- 2. Выберите **Диспетчер Контакты**, затем выберите **Регистрация/Удалить**.
- 3. Сделайте следующее.
	- ❏ Чтобы зарегистрировать новую группу, выберите **Доб.запись**, затем выберите **Добавить группу**.
	- ❏ Чтобы изменить группу, выберите нужную группу, затем выберите **Изменить**.
	- ❏ Чтобы удалить группу, выберите нужную группу, выберите **Удалить**, затем выберите **Да**.Следующие процедуры выполнять необязательно.
- 4. При регистрации новой группы выберите тип группы, который необходимо зарегистрировать.Пропустите эту процедуру, если необходимо изменить группу.
	- ❏ Факс: зарегистрируйте контакт (номер факса) для отправки факсов.
	- ❏ Эл. почта: зарегистрируйте адрес эл. почты для отправки отсканированного изображения или переадресации полученного факса.
- 5. Введите или измените значение поля **Имя группы (обязательное поле)** для этой группы.
- 6. Выберите **Контакт(ы), добавлен. в Группа (обязательное)**.
- 7. Выберите контакты, которые необходимо зарегистрировать в группе.

#### *Примечание:*

❏ Можно зарегистрировать до 200 контактов.

- ❏ Чтобы отменить выбор контакта, снова нажмите его.
- 8. Выберите **Закрыть**.
- 9. Внесите другие необходимые изменения.
	- ❏ Номер записи: задайте номер для группы.
	- ❏ Ключевое слово: задайте ключевое слово для группы.
	- ❏ Отнести к часто использ.: зарегистрируйте как часто используемую группу.Группа отображается в верхней части экрана, где указывается адрес.
- 10. Нажмите **OK**.

### **Регистрация часто используемых контактов**

После регистрации часто используемые контакты при наборе адреса отображаются в верхней части экрана.

- 1. Выберите **Настр.** на начальном экране.
- 2. Выберите **Диспетчер Контакты**, затем выберите **Частые**.
- 3. Выберите тип контакта, который следует зарегистрировать.
- 4. Выберите **Редактир.**.

#### *Примечание:*

Чтобы изменить порядок контактов, выберите *Сортировать*.

5. Выберите часто используемые контакты, которые необходимо зарегистрировать, и нажмите **OK**.

#### *Примечание:*

- ❏ Чтобы отменить выбор контакта, снова нажмите его.
- ❏ В списке контактов предусмотрено средство поиска нужных контактов.Введите ключевое слово для поиска в поле, расположенном в верхней части экрана.
- 6. Выберите **Закрыть**.

### **Регистрация контактов на компьютере**

С помощью Web Config можно создать список контактов на компьютере и импортировать его на принтер. Подробнее см. в Руководство администратора.

### **Резервное копирование контактов с помощью компьютера**

С помощью Web Config можно также создать на компьютере резервную копию контактов, хранящихся в принтере.

Подробнее см. в Руководство администратора.

Из-за сбоя в работе принтера контакты могут быть потеряны.Мы рекомендуем выполнять резервное копирование после каждого обновления данных.Компания Epson не несет ответственности за какую-либо потерю и восстановление данных и (или) настроек даже во время гарантийного периода.

# **Регистрация избранных настроек в виде предустановки**

Можно зарегистрировать часто используемые настройки копирования, факса и сканирования в виде предустановок. Вы можете зарегистрировать до 50 записей. Если невозможно изменить предустановки, возможно, они заблокированы администратором. Обратитесь за помощью к администратору принтера.

Чтобы зарегистрировать предустановку, нужно нажать **Предустан.** на начальном экране, выбрать **Добавить нов.**, а затем выбрать функцию, для которой регистрируется предустановка. Настройте

необходимые параметры, выберите  $\mathcal{X}_+$ , а затем укажите имя для данной предустановки.

Чтобы загрузить выбранную предустановку, нужно выбрать ее из списка.

Можно также зарегистрировать текущий адрес и настройки для выбора  $\mathbb{X}$  на экране для каждой функции.

Чтобы изменить зарегистрированные настройки, измените настройки на экране для каждой функции и

выберите . Выберите **Зарегистрировать в предустановках**, затем выберите цель, которую следует переопределить.

### **Параметры меню для Предустан.**

Выберите на зарегистрированной предустановке для отображения сведений о зарегистрированных настройках. Вы можете изменить зарегистрированное имя, выбрав имя на экране сведений.

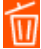

Удаление зарегистрированной предустановки.

Доб. /Удал.

Добавление или очистка зарегистрированной предустановки на главном экране в качестве значка.

Использ. эту настр.

Загрузка зарегистрированной предустановки.

# **Параметры меню для Настр.**

Выберите **Настр.** на главном экране принтера, чтобы настраивать различные параметры.

### **Параметры меню для Общие параметры**

Выберите меню на панели управления, как описано ниже.

#### **Настр.** > **Общие параметры**

### **Основ. настройки**

Выберите меню на панели управления, как описано ниже.

#### **Настр.** > **Общие параметры** > **Основ. настройки**

Настройки, заблокированные администратором, изменить нельзя.

Яркость дисп.

Настройка яркости ЖК-экрана.

#### Звук

Настройка громкости и выбор типа звука.

#### Таймер откл.

Измените период времени до перехода в спящий режим (режим энергосбережения), если принтер не выполнял никаких операций.По истечении заданного времени ЖК-экран темнеет.

#### Таймер выключения

В вашем устройстве, в зависимости от места приобретения, может применяться данная функция либо функция **Настройки выкл.**.

Выберите этот режим, чтобы автоматически выключить принтер, если он не используется в течение заданного периода времени.Интервал времени до применения настроек управления энергопотреблением можно изменить.Увеличение этого времени увеличит энергопотребление устройства.Перед изменением этого параметра следует учесть факторы окружающей среды.

#### Настройки выкл.

В вашем устройстве, в зависимости от места приобретения, может применяться данная функция либо функция **Таймер выключения**.

#### ❏ Выключение при простое

Выберите этот режим, чтобы автоматически выключить принтер, если он не используется в течение заданного периода времени.Увеличение этого времени увеличит энергопотребление устройства.Перед изменением этого параметра следует учесть факторы окружающей среды.

❏ Выключение при отключении

Выберите этот режим, чтобы выключить принтер через 30 минут после отсоединения всех сетевых портов, в том числе порта LINE.Эта функция может быть недоступна в зависимости от вашего региона.

#### Настр. даты и времени:

❏ Дата и время

Установка текущей даты и времени.

❏ Летнее время

Выбор параметров летнего времени, соответствующих данной области.

❏ Разница времени

Установка разницы между местным временем и стандартом UTC (всемирное координированное время).

#### Страна/Регион:

Выберите страну или регион, где вы используете этот принтер. При изменении страны или региона настройки факса возвращаются к значениям по умолчанию и их необходимо выбрать повторно.

#### Язык/Language

Выберите язык, используемый на ЖК-экране.

#### Экран загрузки

Укажите исходное меню, которое будет отображаться на ЖК-экране, когда принтер включается и включен режим **Вр. ож. оп.**.

#### Редактировать домашний

Изменение компоновки значков на ЖК-экране.Можно также добавлять, удалять и заменять значки.

#### Фон экрана

Изменение цвета фона на ЖК-экране.

#### Вр. ож. оп.

Выберите **Вкл.**, чтобы вернуться к исходному экрану, если в течение указанного времени не выполняются никакие действия. Если включены пользовательские ограничения и никакие операции не выполняются в течение определенного времени, выполняется выход из системы с возвратом к исходному экрану.

#### Клавиат.:

Измените компоновку клавиатуры на ЖК-экране.

#### Количество цветных оттисков

Нажмите **Вкл.** для вывода подтверждения с запросом на продолжение печати, если задание печати в черно-белом формате считается цветным заданием печати.

#### Экран по умолч.(Job/Status)

Выберите данные, которые должны отображаться по умолчанию при нажатии кнопки  $\Box$ .

#### **Соответствующая информация**

- & [«Энергосбережение» на стр. 62](#page-61-0)
- & [«Ввод символов» на стр. 25](#page-24-0)

### **Настройки принтера**

Выберите меню на панели управления, как описано ниже.

#### **Настр.** > **Общие параметры** > **Настройки принтера**

Настройки, заблокированные администратором, изменить нельзя.

#### Настр. источн. бумаги:

#### Настройка параметров бумаги

Выберите источник бумаги для указания загруженного типа и размера бумаги. Если параметр **Автоопредел. разм. бум.** включен, принтер определяет размер загруженной бумаги.

#### Приор.зад.сл.под.бум.

Выберите **Вкл.** для приоритетного использования бумаги, загруженной в подача бумаги сзади.

#### Автоперекл. A4/Letter

Выберите **Вкл.** для подачи бумаги из источника бумаги, установленного на размер А4, если другой источник бумаги не настроен на размер Letter, либо подачи из источника бумаги, установленного на размер Letter, если другой источник не настроен на размер А4.

#### Настройки автовыбора

Выберите **Вкл.** для любых следующих настроек, чтобы автоматически печатать на бумаге из любого источника, содержащего бумагу, соответствующую настройкам бумаги.

- ❏ Копир.
- ❏ Факс
- ❏ Другое

#### Уведомление об ошибке

Выберите **Вкл.** для отображения сообщения об ошибке, если выбранный размер или тип бумаги не соответствуют размеру или типу загруженной бумаги.

#### Автомат. отображ. настройки бумаги

Выберите **Вкл.** для отображения экрана **Настройка параметров бумаги** при загрузке бумаги в источник бумаги. При выключении этой функции печать с устройства iPhone или iPad с помощью AirPrint будет невозможна.

#### Язык печати

Выбор языка принтера для USB-интерфейса или сетевого интерфейса.

#### Ун. настр. печати

Эти настройки печати применяются при печати с внешнего устройства без использования драйвера принтера.

#### Смещение сверху

Корректировка верхнего поля бумаги.

#### Смещение слева

Корректировка левого поля бумаги.

#### Смещ. сверху на обор.

Корректировка верхнего поля обратной стороны страницы при выполнении двухсторонней печати.

#### Смещ. слева на обор.

Корректировка левого поля обратной стороны страницы при выполнении двухсторонней печати.

#### Проверка ширины бум.

Выберите **Вкл.** для проверки ширины бумаги перед печатью.Это предотвращает печать с выходом за края бумаги из-за неправильных настроек формата бумаги. При этом скорость печати может немного снизиться.

#### Пропуск пустых стр.

Автоматический пропуск пустых страниц в материалах для печати.

#### Конфиг. печати PDL

Выберите параметры Конфиг. печати PDL, которые следует использовать для печати PCL или PostScript.

#### Общие настройки

❏ Размер бумаги

Выберите размер бумаги по умолчанию для печати PCL или PostScript.

❏ Тип бумаги

Выберите тип бумаги по умолчанию для печати PCL или PostScript.

❏ Ориентация

Выберите ориентацию по умолчанию для печати PCL или PostScript.

❏ Качество

Выберите качество печати для печати PCL или PostScript.

❏ Режим экономии чернил

Выберите значение **Вкл.** для экономии чернил путем снижения плотности печати.

❏ Порядок печати

Последняя страница сверху:

начало печати с первой страницы файла.

Первая страница сверху:

начало печати с последней страницы файла.

#### ❏ Число копий

Задайте число копий для печати.

❏ Граница переплета

Выберите положение переплета.

❏ Автоизвлечение бумаги

Выберите значение **Вкл.**, чтобы извлечь бумагу автоматически, если печать остановлена во время обработки задания.

❏ 2-сторонняя печать

Выберите **Вкл.** для выполнения 2-сторонней печати.

#### Меню PCL

❏ Источник шрифта

Резидентный

Выберите, чтобы использовать шрифт, предустановленный на принтере.

Загрузить

Выберите, чтобы использовать загруженный шрифт.

❏ Номер шрифта

Выберите номер шрифта по умолчанию для источника шрифта по умолчанию.Доступные номера различаются в зависимости от заданных настроек.

❏ Шаг

Установка шага шрифта по умолчанию, если шрифт масштабируемый и моноширинный.Можно выбрать значение от 0,44 до 99,99 знака на дюйм с шагом 0,01.

Этот параметр может отсутствовать в зависимости от настроек источника шрифта или номера шрифта.

❏ Кегль в пунктах

Установка высоты шрифта по умолчанию, если шрифт масштабируемый и пропорциональный.Можно выбрать значение от 4,00 до 999,75 пункта с шагом 0,25.

Этот параметр может отсутствовать в зависимости от настроек источника шрифта или номера шрифта.

❏ Набор символов

Выбор набора символов по умолчанию.Если шрифт, выбранный в настройках источника и номера шрифта, отсутствует в настройках нового набора символов, настройки источника и номера шрифта будут автоматически заменены на значение по умолчанию, IBM-US.

❏ Строки

Установка количества строк для выбранного размера и ориентации бумаги.Изменение данного параметра также приведет к изменению межстрочного интервала (VMI), и в принтере сохранится новое значение VMI.Это означает, что последние изменения в настройках формата и ориентации страницы приводят к изменениям значения «Строки» на основе сохраненного значения VMI.

❏ Функция CR

Выбор команды перевода строки при печати через драйвер из определенной операционной системы.

#### ❏ Функция LF

Выбор команды перевода строки при печати через драйвер из определенной операционной системы.

❏ Назн. источн. бумаги

Установка параметров для команды выбора источника бумаги.Если выбрано **4**, для команд устанавливается режим совместимости с HP LaserJet 4.Если выбрано **4K**, для команд устанавливается режим совместимости с HP LaserJet 4000, 5000 и 8000.Если выбрано **5S**, для команд устанавливается режим совместимости с HP LaserJet 5S.

#### Меню PS3

❏ Лист ошибок

Выберите **Вкл.** для печати листа, где отображается состояние принтера в случае ошибки во время печати с использованием PostScript или PDF.

❏ Окраска

Выберите цветной режим для печати PostScript.

❏ Двоичный

Выберите **Вкл.**, если данные печати содержат двоичные изображения.Приложение может отправлять на печать двоичные данные, даже если в настройках драйвера принтера включен режим ASCII. При включении этой функции печать таких двоичных данных будет возможна.

❏ Формат стр. PDF

Выберите размер бумаги при печати PDF-файла.Если выбрано **Авто**, размер бумаги определяется в зависимости от размера первой страницы.

#### Автоустр. ош.

Выбор действия для выполнения в случае возникновения ошибки двухсторонней печати или переполнения памяти.

❏ Вкл.

Отображение предупреждения и печать на одной стороне при возникновении ошибки двусторонней печати или же печать только того, что может обработать принтер, если возникает ошибка переполнения памяти.

❏ Вык.

Отображение сообщения об ошибке и отмена печати.

#### Интерф. запом. устр.

❏ Запоминающее устройство

Выберите **Включить**, чтобы разрешить принтеру получить доступ к вставленному устройству памяти. Если выбрано значение **Отключить**, невозможно сохранить данные на устройстве памяти с принтера. Это предотвратит незаконное удаление конфиденциальных документов.

❏ Обмен файлами

Предоставление права записи для устройства памяти в компьютере, подключенном через USB, или компьютере, подключенном по сети.

#### Регул. толщины бумаги

Выберите **Вкл.** для предотвращения размытия чернил на отпечатках. Однако это может привести к снижению скорости печати.

#### Тихий режим

Выберите **Вкл.**, чтобы снизить шумы во время печати. Однако это может привести к снижению скорости печати. В зависимости от выбранного типа бумаги и настроек качества печати уровень шума может не измениться.

#### Время высыхания чернил

Выберите время сушки чернил, которое необходимо использовать при двухсторонней печати. Принтер выполняет печать на второй стороне листа после печати на первой стороне. Если отпечаток выглядит размазанным, увеличьте этот временной параметр.

#### Двунаправленн.

Выберите **Вкл.** для изменения направления печати; печать выполняется при движении печатающей головки влево и вправо. Если вертикальные или горизонтальные линии на распечатках выглядят нечеткими или смещены, отключение этой функции может устранить эту проблему, при этом возможно уменьшение скорости печати.

#### USB-подключение к PC

Выберите **Включить**, чтобы разрешить компьютеру получать доступ к принтеру при подключении через USB. Если выбран пункт **Отключить**, печать и сканирование, которые не передаются по сети, ограниченны.

#### Время ожид. интерф. USB

Установка продолжительности времени (в секундах), через которое нужно завершить сеанс связи с компьютером по USB-подключению после того, как принтер получил задание от драйвера принтера PostScript или PCL. Если момент завершения задания не будет определен явно в драйвере принтера PostScript или PCL, это может привести к бесконечному сеансу связи по USB-подключению. В этом случае принтер завершит сеанс связи по истечении указанного времени. Введите 0 (ноль), если необходимость в завершении сеанса связи отсутствует.

#### **Соответствующая информация**

- $\blacktriangleright$  [«Загрузка бумаги» на стр. 28](#page-27-0)
- & [«Печать файлов JPEG с устройства памяти» на стр. 97](#page-96-0)
- & [«Печать файлов PDF или TIFF с запоминающего устройства» на стр. 97](#page-96-0)

### **Настройки сети**

Выберите меню на панели управления, как описано ниже.

#### **Настр.** > **Общие параметры** > **Настройки сети**

Настройки, заблокированные администратором, изменить нельзя.

Настройка Wi-Fi

Настройка или изменение параметров беспроводной связи.Выберите один из следующих методов подключения и следуйте инструкциям на ЖК-панели.

- ❏ Маршрутизатор
- ❏ Wi-Fi Direct

#### Настройка проводной ЛВС

Настройка или изменение сетевого подключения, при котором используются сетевой кабель и маршрутизатор.В этом случае подключения Wi-Fi отключаются.

#### Статус сети

Отображение или печать текущих сетевых настроек.

- ❏ Состоя. провод. ЛВС/Wi-Fi
- ❏ Состояние Wi-Fi Direct
- ❏ Статус серв. эл. поч.
- ❏ таблицы состояния

#### Проверка подключения к сети

Служит для проверки текущего сетевого подключения и печати отчета.В случае проблем с подключением ознакомьтесь с этим отчетом, который поможет устранить неполадки.

#### Расширенные

Настройте следующие дополнительные параметры.

- ❏ Имя устройства
- ❏ TCP/IP
- ❏ Прокси-сервер
- ❏ Сервер эл. почты
- ❏ Адрес IPv6
- ❏ Общий сет. доступ MS
- ❏ NFC
- ❏ Скорость соедин. и дуплексная связь
- ❏ Перенаправление HTTP на HTTPS
- ❏ Отключить IPsec/ Фильтрация IP
- ❏ Отключить IEEE802.1X

### **Настройки веб-службы**

Выберите меню на панели управления, как описано ниже.

#### **Настр.** > **Общие параметры** > **Настройки веб-службы**

Настройки, заблокированные администратором, изменить нельзя.

#### Служба Epson Connect

Отображение данных о регистрации и подключении принтера к службе Epson Connect.

Можно зарегистрироваться в этой службе, нажав **Регистрация** и выполнив соответствующие инструкции.

После регистрации можно изменить следующие параметры.

❏ Приост. / возобн.

#### ❏ Отменить регистрацию

Подробные сведения см. на следующем веб-сайте.

<https://www.epsonconnect.com/>

[http://www.epsonconnect.eu](http://www.epsonconnect.eu/) (только Европа)

#### Служба облачной печати Google

Отображение данных о том, зарегистрирован ли принтер в службе Google Cloud Print и подключен ли к ним.

После регистрации можно изменить следующие параметры.

- ❏ Включить/Отключить
- ❏ Отменить регистрацию

Сведения о регистрации в службах Google Cloud Print. см. на следующем веб-сайте.

<https://www.epsonconnect.com/>

[http://www.epsonconnect.eu](http://www.epsonconnect.eu/) (только Европа)

#### **Соответствующая информация**

& [«Печать с помощью сетевой службы» на стр. 210](#page-209-0)

### **Настройки факса**

Выберите меню на панели управления, как описано ниже.

#### **Настр.** > **Общие параметры** > **Настройки факса**

Эту функцию используют только администраторы. Подробнее см. в Руководство администратора.

#### **Настройки сканир.**

Выберите меню на панели управления, как описано ниже.

#### **Настр.** > **Общие параметры** > **Настройки сканир.**

Дополнительные сведения см. ниже.

#### **Соответствующая информация**

- & [«Сканирование с сохранением в сетевую папку или на FTP-сервер» на стр. 113](#page-112-0)
- & [«Сканирование с сохранением на запоминающее устройство» на стр. 122](#page-121-0)
- & [«Сканирование с сохранением в облако» на стр. 125](#page-124-0)

#### **Администрир. системы**

Выберите меню на панели управления, как описано ниже.

#### **Настр.** > **Общие параметры** > **Администрир. системы**

Эту функцию используют только администраторы. Подробнее см. в Руководство администратора.

### **Параметры меню Счетчик копий**

Выберите меню на панели управления, как описано ниже.

#### **Настр.** > **Счетчик копий**

Отображение общего количества созданных отпечатков, черно-белых отпечатков и цветных отпечатков с момента приобретения принтера.

### **Меню для Состояние подачи**

Выберите меню на панели управления, как описано ниже.

#### **Настр.** > **Состояние подачи**

Отображает приблизительный уровень чернил и срок службы емкости для отработанных чернил.

Если отображается значок  $\bigcirc$ , значит, чернила почти закончились или емкость для отработанных чернил

почти полностью заполнена. Если отображается значок  $\blacktriangledown$ , необходимо заменить соответствующий компонент, так как чернила почти закончились или емкость для отработанных чернил почти полностью заполнена.

С помощью этого экрана можно заменить картриджи или распечатать сведения о состоянии расходных материалов.

### **Параметры меню Обслуживан.**

Выберите меню на панели управления, как описано ниже.

#### **Настр.** > **Обслуживан.**

#### Настройка качества печати

Выберите эту функцию, если возникли проблемы с отпечатками.Можно проверить, не засорились ли дюзы, и при необходимости прочистить печатающую головку, а затем изменить некоторые параметры для улучшения качества печати.

Пров. дюз печат. гол.

Выберите эту функцию, чтобы проверить, не забились ли дюзы в печатающей головке. Принтер печатает шаблон проверки дюз.

#### Очистка печ. головки

Выберите эту функцию, чтобы очистить забившиеся дюзы печатающей головки.

#### Гранич. линия Вырав.

Выберите эту функцию для выравнивания вертикальных линий.

#### Очистка напр. бумаги

Выберите эту функцию, если на внутренних роликах присутствуют пятна чернил. Принтер подает бумагу для очистки внутренних роликов.

#### Извлеките бумагу

Выберите эту функцию в случаях, когда даже после удаления застрявшей бумаги внутри принтера остались рваные клочки. Принтер увеличивает расстояние между печатающей головкой и поверхностью бумаги, чтобы упростить извлечение фрагментов рваной бумаги.

#### Сведения о валах принтера

❏ Состояние валов принтера

Служит для отображения состояния роликов подачи бумаги для выбранной кассеты.

❏ Обнулить показания счетчика валов

После замены роликов подачи бумаги сбросьте счетчик для кассеты, в которой были заменены ролики.

#### Настройка качества печати для бумаги

В зависимости от типа бумаги степень размытия чернил различается.Выберите эту функцию, если на отпечатках видны полосы или неровное изображение при использовании бумаги определенного типа.

#### **Соответствующая информация**

- & [«Регулировка качества печати» на стр. 230](#page-229-0)
- & [«Проверка и прочистка печатающей головки» на стр. 192](#page-191-0)
- & [«Выравнивание линий» на стр. 194](#page-193-0)
- & [«Регулировка качества печати для каждого типа бумаги» на стр. 231](#page-230-0)
- & [«Очистка бумагопроводящего тракта от чернильных пятен» на стр. 194](#page-193-0)

### **Параметры меню для Язык/Language**

Выберите меню на панели управления, как описано ниже.

#### **Настр.** > **Язык/Language**

Выберите язык, используемый на ЖК-экране.

### **Параметры меню для Состояние принтера/Печать**

Выберите меню на панели управления, как описано ниже.

#### **Настр.** > **Состояние принтера/Печать**

Печ. лист сост.:

#### Таблица конфигурации:

Печать информационных листов о текущем состоянии принтера и настроек.

Табл. ст. расх. мат.:

Печать информационного листа о состоянии расходных материалов

Табл. жур. использов.:

Печать информационных листов с историей использования принтера.

#### Список шрифтов PS3:

Печать списка шрифтов, доступных для принтера PostScript

#### Список шрифтов PCL:

Печать списка шрифтов, доступных для принтера PCL.

Сеть:

Отображение текущих сетевых настроек.

### **Параметры меню для Диспетчер Контакты**

Выберите меню на панели управления, как описано ниже.

#### **Настр.** > **Диспетчер Контакты**

#### Регистрация/Удалить:

Зарегистрируйте или удалите контакты для меню Факс, Сканировать на комп. (Эл. почта), и Сканир. в сет. папку/FTP.

Частые:

Зарегистрируйте часто используемые контакты для быстрого к ним доступа. Можно также изменить порядок этого списка.

#### Печать контактов:

Напечатайте список контактов.

#### Параметры просмотра:

Измените способ отображения списка контактов.

#### Параметры поиска:

Измените метод поиска контактов.

### **Меню для Параметры пользователя**

Выберите меню на панели управления, как описано ниже.

#### **Настр.** > **Параметры пользователя**

Настройки, заблокированные администратором, изменить нельзя.

Можно изменить настройки по умолчанию в следующих меню.

❏ Сканир. в сет. папку/FTP

- <span id="page-61-0"></span>❏ Сканировать на комп. (Эл. почта)
- ❏ Сканиров. на зап. устр.
- ❏ Сканирование в облако
- ❏ Настройки копирования
- ❏ Факс

### **Меню для Состояние аутентификации устройства**

Выберите меню на панели управления, как описано ниже.

#### **Настр.** > **Состояние аутентификации устройства**

Отображает состояние устройства проверки подлинности.

### **Меню для Сведения о технологии Epson Open Platform**

Выберите меню на панели управления, как описано ниже.

#### **Настр.** > **Сведения о технологии Epson Open Platform**

Отображает состояние открытой платформы Epson.

# **Энергосбережение**

Принтер переходит в спящий режим или отключается автоматически, если в течение заданного времени не проводилось никаких действий. Изменение времени, предваряющего применение настроек управления энергопотреблением. Любое увеличение этого значения повлияет на энергоэффективность этого продукта. Перед регулировкой следует учесть факторы окружающей среды.

В зависимости от места приобретения принтер может иметь функцию автоматического отключения при отсутствии подключения к сети в течение 30 минут.

### **Энергосбережение: панель управления**

- 1. Выберите **Настр.** на главном экране.
- 2. Выберите **Общие параметры** > **Основ. настройки**.
- 3. Выполните одно из следующих действий.
	- ❏ Выберите **Таймер откл.**, **Настройки выкл.** > **Выключение при простое** или **Выключение при отключении**, затем настройте необходимые параметры.
	- ❏ Выберите **Таймер откл.** или **Таймер выключения**, затем настройте необходимые параметры.

#### *Примечание:*

В устройстве может использоваться функция *Настройки выкл.* или *Таймер выключения* в зависимости от места приобретения.

# **Печать**

# **Печать из драйвера принтера в Windows**

Если вы не можете изменить некоторые настройки для драйвера принтера, возможно, администратор наложил на них ограничения. Обратитесь за помощью к администратору принтера.

# **Доступ к драйверу принтера**

При получении доступа с панели управления компьютера настройки применяются ко всем приложениям.

#### **Доступ к драйверу принтера с панели управления**

❏ Windows 10/Windows Server 2016

Щелкните правой кнопкой мыши на кнопке «Пуск» или нажмите и удерживайте ее, после чего выберите **Панель управления** > **Просмотр устройств и принтеров** в разделе **Оборудование и звук**. Щелкните правой кнопкой мыши на значке принтера или зажмите его, после чего выберите **Свойства принтера**.

❏ Windows 8.1/Windows 8/Windows Server 2012 R2/Windows Server 2012

Выберите **Рабочий стол** > **Настройки** > **Панель управления** > **Просмотр устройств и принтеров** в **Оборудование и звук**. Щелкните правой кнопкой мыши на значке принтера или зажмите его, после чего выберите **Свойства принтера**.

❏ Windows 7/Windows Server 2008 R2

Нажмите кнопку «Пуск», выберите **Панель управления** > **Просмотр устройств и принтеров** в разделе **Оборудование и звук**. Щелкните правой кнопкой мыши на значке принтера и выберите **Свойства принтера**.

❏ Windows Vista/Windows Server 2008

Нажмите кнопку «Пуск», выберите **Панель управления** > **Принтеры** в разделе **Оборудование и звук**. Щелкните правой кнопкой мыши на значке принтера и выберите **Выбрать свойства принтера**.

❏ Windows XP/Windows Server 2003 R2/Windows Server 2003

Нажмите кнопку «Пуск», выберите **Панель управления** > **Принтеры и другое оборудование** > **Принтеры и факсы**. Щелкните правой кнопкой мыши на значке принтера и выберите **Свойства принтера**.

#### **Доступ к драйверу принтера с помощью значка принтера на панели задач**

Значок принтера на панели задач рабочего стола — это ярлык значка, позволяющий осуществлять быстрый доступ к драйверу принтера.

Если щелкнуть значок принтера и выбрать **Настройки принтера**, можно получить доступ к тому же окну настроек принтера, которое отображается на панели управления. Если дважды щелкнуть этот значок, можно проверить состояние принтера.

#### *Примечание:*

Если значок принтера не отображается на панели задач, перейдите к окну драйвера принтера, щелкните *Контролируемые параметры* на вкладке *Сервис*, а затем выберите *Зарегистрируйте значок принтера на панели задач*.

### <span id="page-63-0"></span>**Основные сведения о печати**

#### *Примечание:*

Действия могут отличаться в зависимости от приложения. Подробности см. в справке приложения.

1. Выберите файл для печати.

Загрузите бумагу в принтер, если она еще не была загружена.

- 2. Выберите **Печать** или **Настройка страницы** в меню **Файл**.
- 3. Выберите свой принтер.
- 4. Для доступа к окну драйвера принтера выберите **Параметры** или **Свойства**.

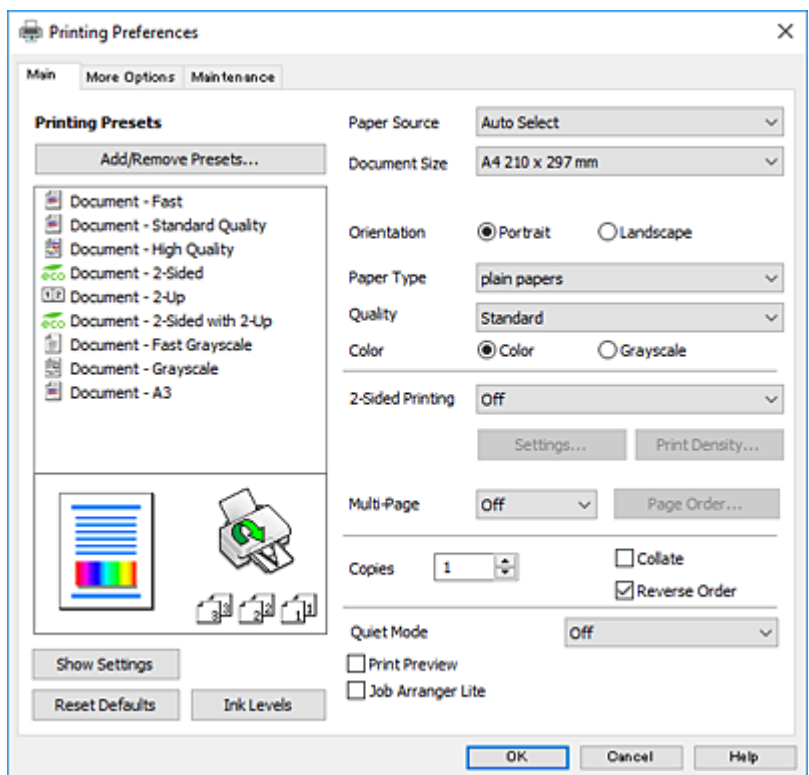

5. При необходимости измените настройки.

Для получения более подробной информации выберите параметры меню для драйвера принтера.

#### *Примечание:*

- ❏ Можно также просмотреть описание элементов настройки в интерактивной справке. Щелчок пункта правой кнопкой мыши приводит к открытию меню *Справка*.
- ❏ При выборе *Просмотр* можно предварительно просмотреть документ перед печатью.
- 6. Нажмите **OK**, чтобы закрыть окно драйвера печати.

#### 7. Нажмите **Печать**.

#### *Примечание:*

При выборе *Просмотр* открывается окно предварительного просмотра. Чтобы изменить настройки, щелкните *Отмена*, затем повторите процедуру, начиная с шага 2.

#### **Печать**

#### **Соответствующая информация**

- & [«Доступные форматы бумаги и емкость загрузки» на стр. 28](#page-27-0)
- & [«Загрузка бумаги в Кассета для бумаги» на стр. 33](#page-32-0)
- & [«Загрузка бумаги в Подача бумаг задне част» на стр. 35](#page-34-0)
- & [«Список типов бумаги» на стр. 38](#page-37-0)
- & [«Вкладка Главное» на стр. 80](#page-79-0)

### **Двухсторонняя печать**

Возможна печать на обеих сторонах листа бумаги. Если изменить порядок страниц и сложить отпечаток, получится буклет.

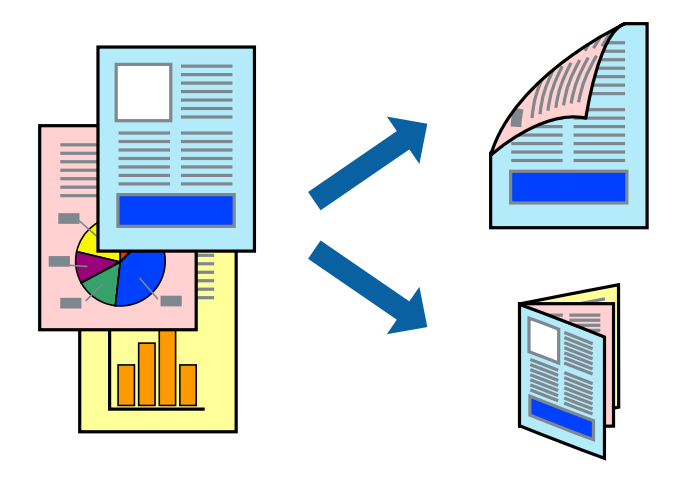

#### *Примечание:*

- $\Box$  Двухсторонняя печать может выполняться автоматически и вручную. При выполнении двухсторонней печати вручную переверните лист бумаги для печати на другой стороне, когда завершится печать на одной стороне.
- ❏ Использование бумаги, не подходящей для двухсторонней печати, может привести к снижению качества печати или замятию бумаги.
- ❏ В зависимости от бумаги и данных чернила могут проступать на другую сторону бумаги.

#### **Соответствующая информация**

& [«Доступные форматы бумаги и емкость загрузки» на стр. 28](#page-27-0)

### **Параметры печати**

Двухсторонняя печать доступна, если включена утилита EPSON Status Monitor 3. Однако двухсторонняя печать может быть недоступна при печати по сети или при совместном использовании принтера.

#### *Примечание:*

Чтобы включить EPSON Status Monitor 3, нажмите *Расширенные параметры* на вкладке *Сервис* и выберите *Включить EPSON Status Monitor 3*.

1. На вкладке драйвера принтера **Главное** настройте параметр **Двусторонняя печать**.

2. Нажмите **Настройки**, настройте соответствующие параметры и нажмите **OK**.

При необходимости настройте параметр **Плотность печати**. Этот параметр недоступен при выборе двухсторонней печати вручную.

#### *Примечание:*

❏ Для печати буклета выберите *Буклет*.

- ❏ При настройке параметра *Плотность печати* можно настроить плотность печати в соответствии с типом документа.
- ❏ Скорость печати зависит от сочетания параметров *Выбор типа документа* в окне Регулировка плотности печати и параметров *Качество* на вкладке *Главное*.

#### 3. Нажмите **Печать**.

При выполнении двухсторонней печати вручную после завершения печати с одной стороны на экране компьютера появится всплывающее окно. Следуйте инструкциям на экране.

#### **Соответствующая информация**

- & [«Основные сведения о печати» на стр. 64](#page-63-0)
- & [«Вкладка Главное» на стр. 80](#page-79-0)

### **Печать нескольких страниц на одном листе**

На одном листе можно напечатать две или четыре страницы.

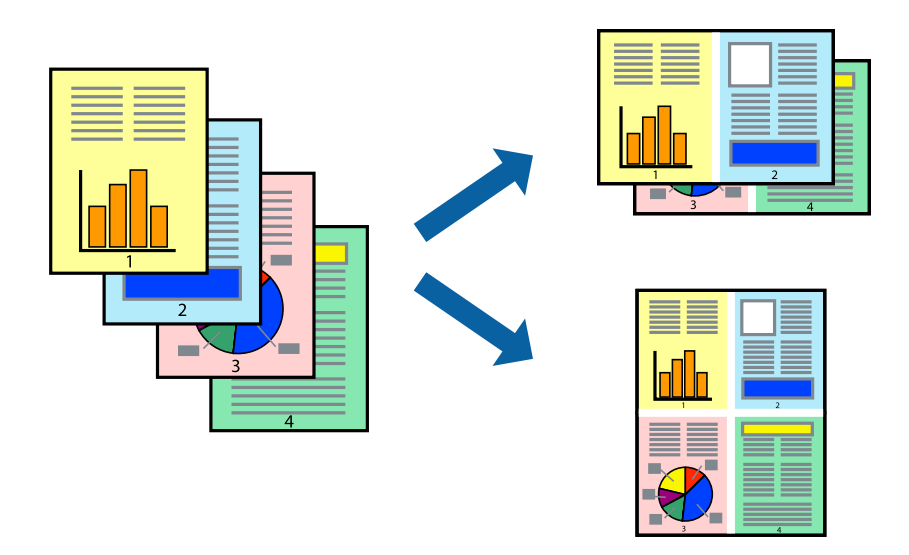

### **Настройки печати**

На вкладке драйвера принтера **Главное** выберите **Разворот** или **4 на 1** в качестве настройки **Многостраничность**.

#### **Соответствующая информация**

- & [«Основные сведения о печати» на стр. 64](#page-63-0)
- & [«Вкладка Главное» на стр. 80](#page-79-0)

### **Печать для укладки готовых страниц в нужном порядке (печать в обратном порядке)**

Печать можно выполнить, начиная с последней страницы, чтобы страницы напечатанных документов складывались в правильном порядке.

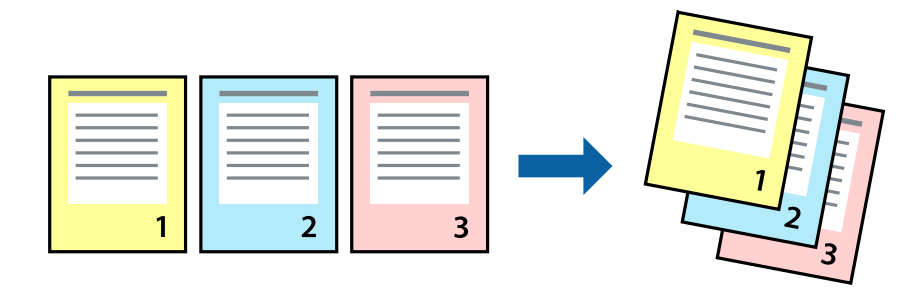

### **Настройки печати**

На вкладке драйвера печати **Главное** выберите **Обратный порядок**.

#### **Соответствующая информация**

- & [«Основные сведения о печати» на стр. 64](#page-63-0)
- & [«Вкладка Главное» на стр. 80](#page-79-0)

### **Печать документа в уменьшенном или увеличенном размере**

Можно уменьшить или увеличить размер документа на определенный процент или уместить его на формате бумаги, загруженной в принтер.

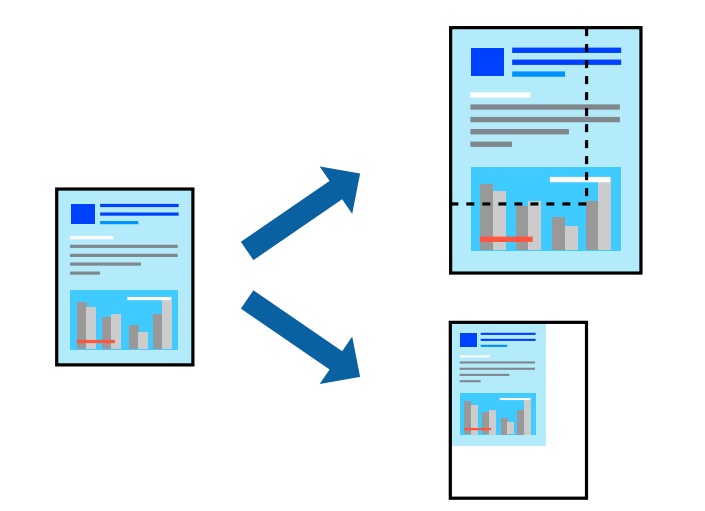

#### **Параметры печати**

На вкладке **Дополнительные настройки** драйвера принтера укажите размер документа в поле **Размер документа**. Укажите формат бумаги в поле **Бумага на выходе**. Выберите **Уменьшить/Увеличить**, а затем нажмите **Уместить на странице** или **Масштаб**. При выборе параметра **Масштаб** укажите процент.

#### **Печать**

Выберите **В центре** для печати изображений по центру страницы.

#### **Соответствующая информация**

- & [«Основные сведения о печати» на стр. 64](#page-63-0)
- & [«Вкладка Дополнительные настройки» на стр. 81](#page-80-0)

### **Печать одного изображения на нескольких листах для увеличения (создания плаката)**

Эта функция позволяет печатать одно изображение на нескольких листах бумаги. Можно создать плакат большого размера, соединив эти листы.

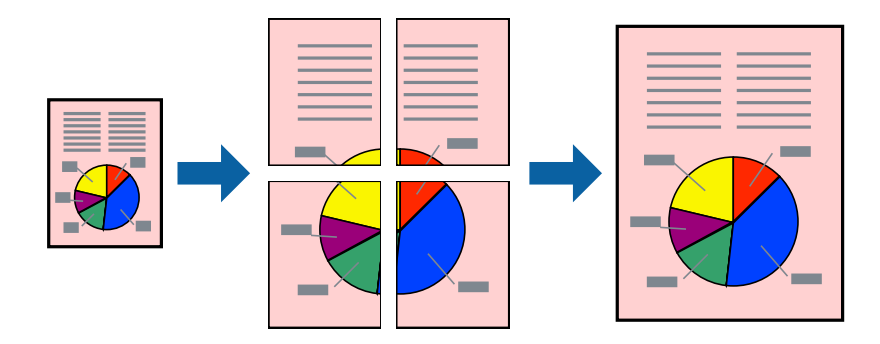

### **Параметры печати**

На вкладке принтера **Главное** выберите **Плакат 2x1**, **Плакат 2x2**, **Плакат 3x3** или **Плакат 4x4** в качестве настройки **Многостраничность**.Если щелкнуть **Настройки**, можно выбрать панели, которые не следует печатать.Кроме того, можно выбрать параметры направляющей для обрезки.

#### **Соответствующая информация**

- & [«Основные сведения о печати» на стр. 64](#page-63-0)
- & [«Вкладка Главное» на стр. 80](#page-79-0)

### **Создание плакатов при помощи Метки перекрытия и выравнивания**

Ниже описан пример создания плаката с параметром **Плакат 2x2** и значением **Метки перекрытия и выравнивания** для **Печать направляющих**.

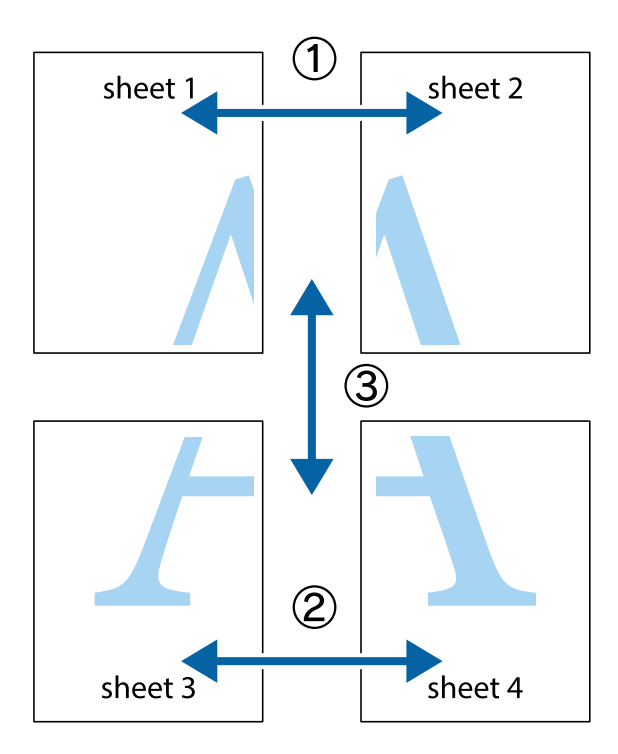

1. Подготовьте Sheet 1 и Sheet 2. Отрежьте поля Sheet 1 по синей вертикальной линии, проходящей через центр верхней и нижней метки пересечения.

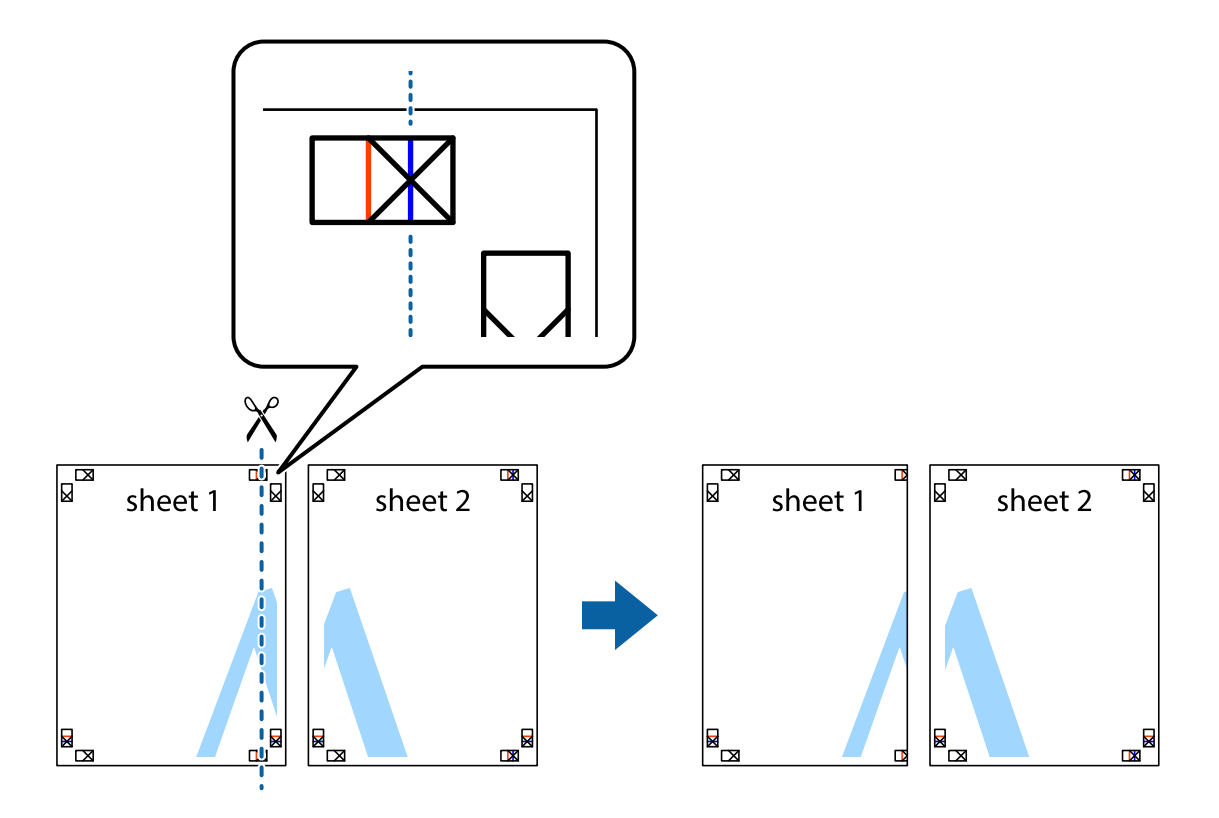

2. Положите край Sheet 1 сверху Sheet 2, совместите метки пересечения, а затем временно соедините два листа с обратной стороны липкой лентой.

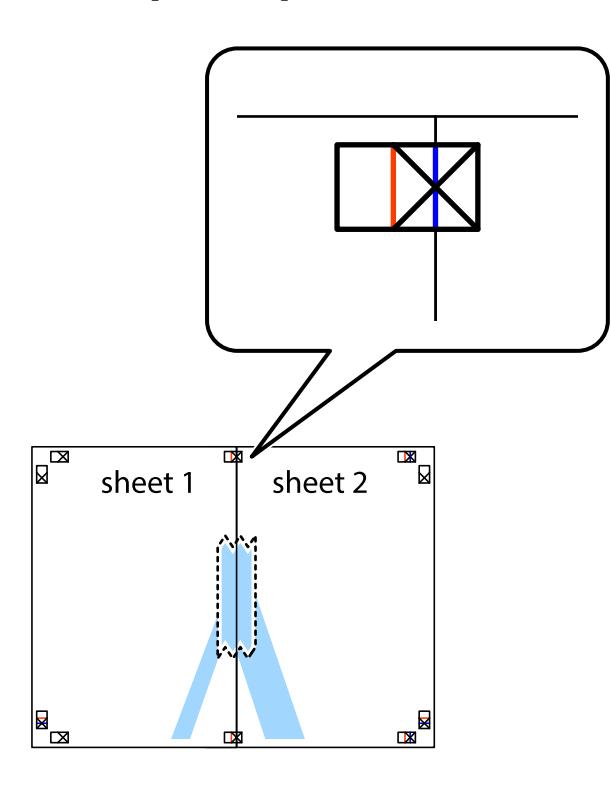

3. Отрежьте эти два листа вдоль красной вертикальной линии через метки приведения (в данном случае линии слева от меток пересечения).

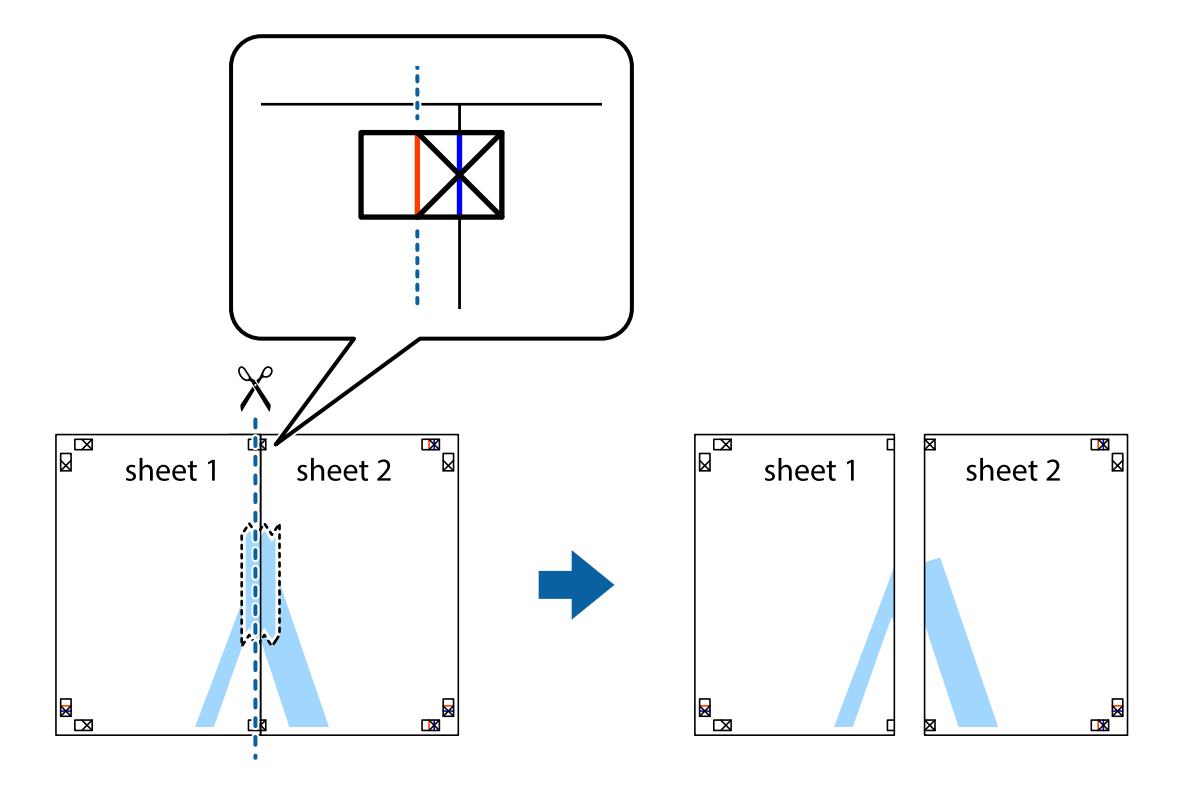

4. Соедините листы липкой лентой с обратной стороны.

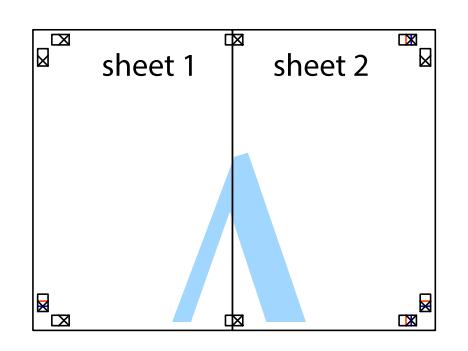

- 5. Повторите шаги 1–4 для склеивания Sheet 3 и Sheet 4.
- 6. Отрежьте поля Sheet 1 и Sheet 2 по синей горизонтальной линии, проходящей через центр левой и правой меток пересечения.

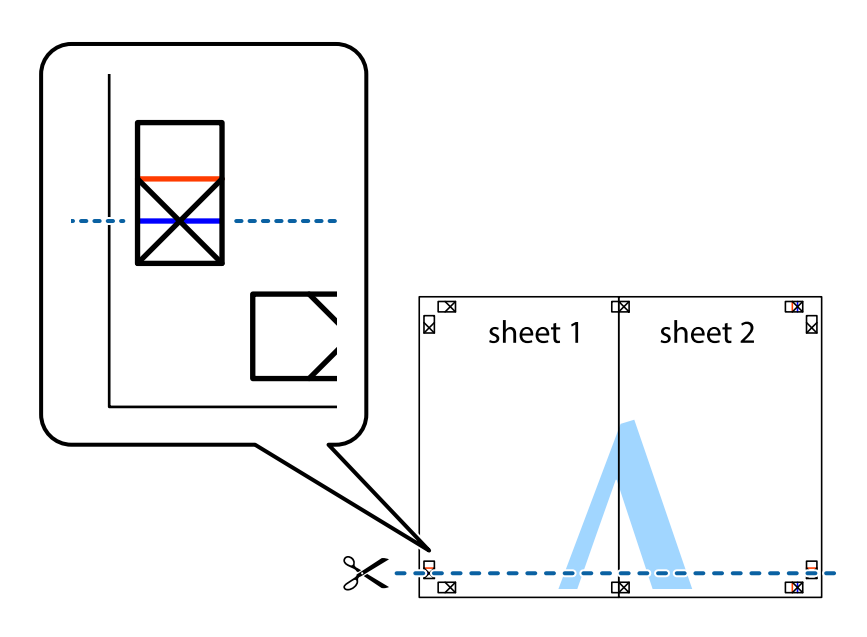

#### **Печать**

7. Положите край Sheet 1 и Sheet 2 сверху Sheet 3 и Sheet 4 и совместите метки пересечения, а затем временно соедините их вместе с обратной стороны липкой лентой.

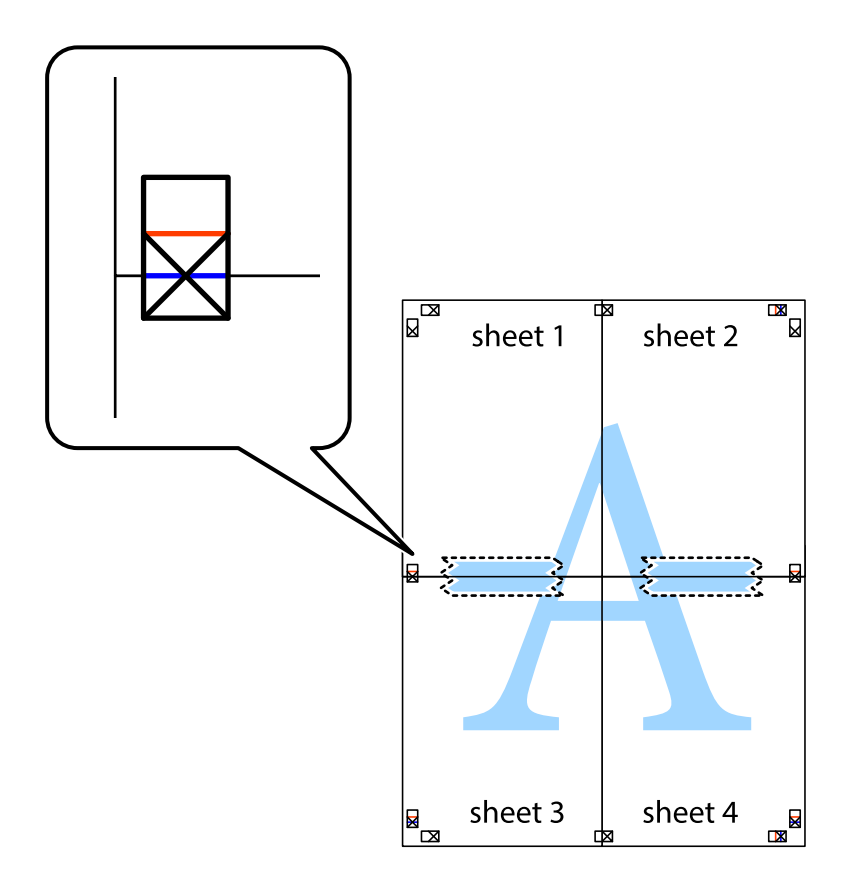
### **Печать**

8. Разрежьте соединенные листы пополам вдоль красной горизонтальной линии, проходящей через метки для совмещения (в данном случае это линия над метками пересечения).

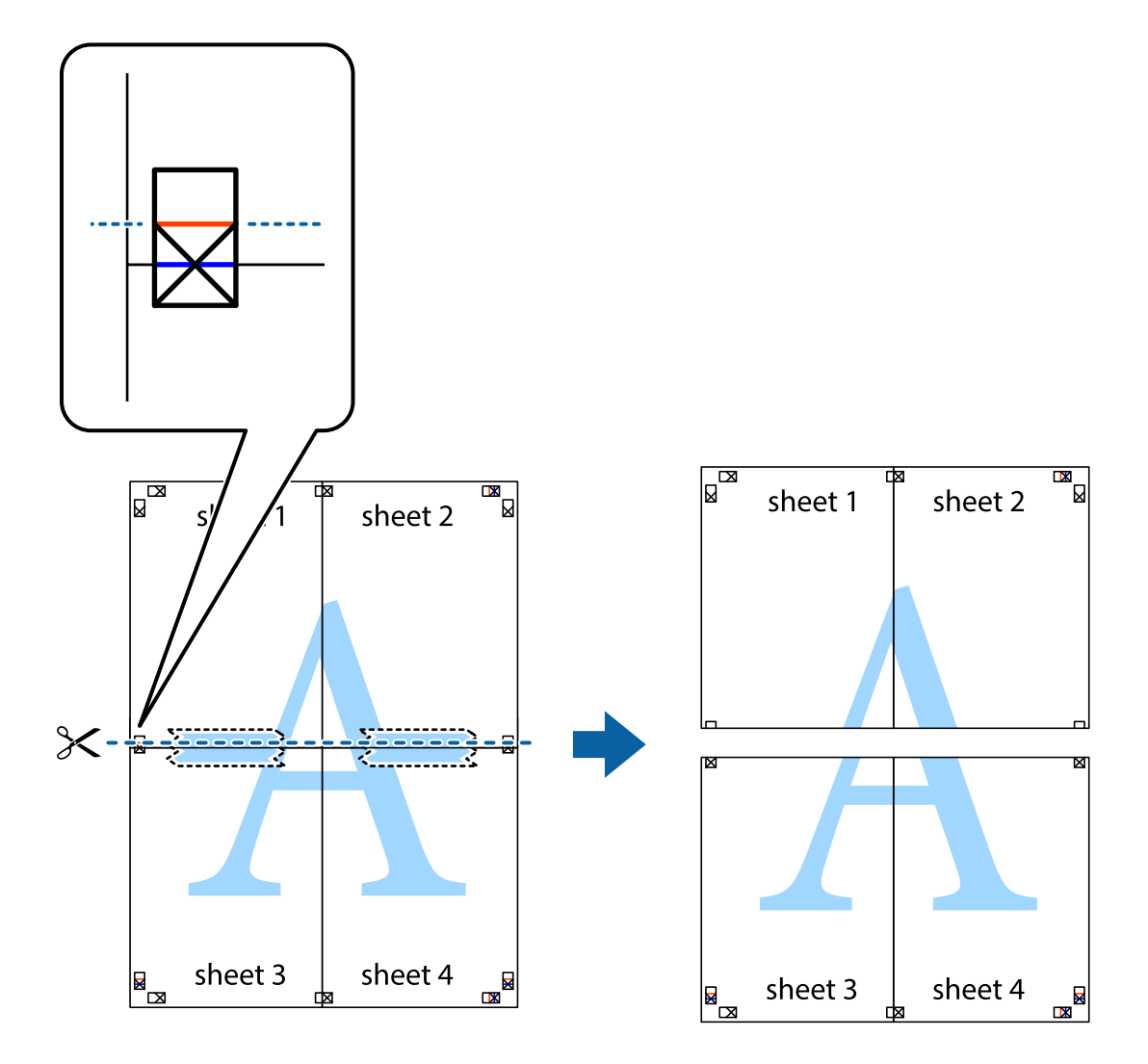

9. Соедините листы липкой лентой с обратной стороны.

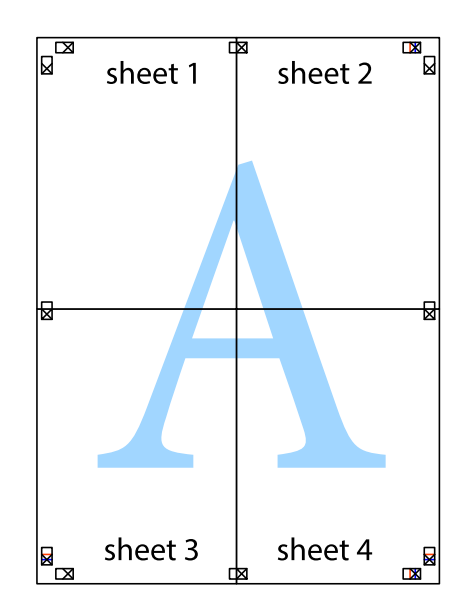

10. Обрежьте оставшиеся поля вдоль внешней направляющей.

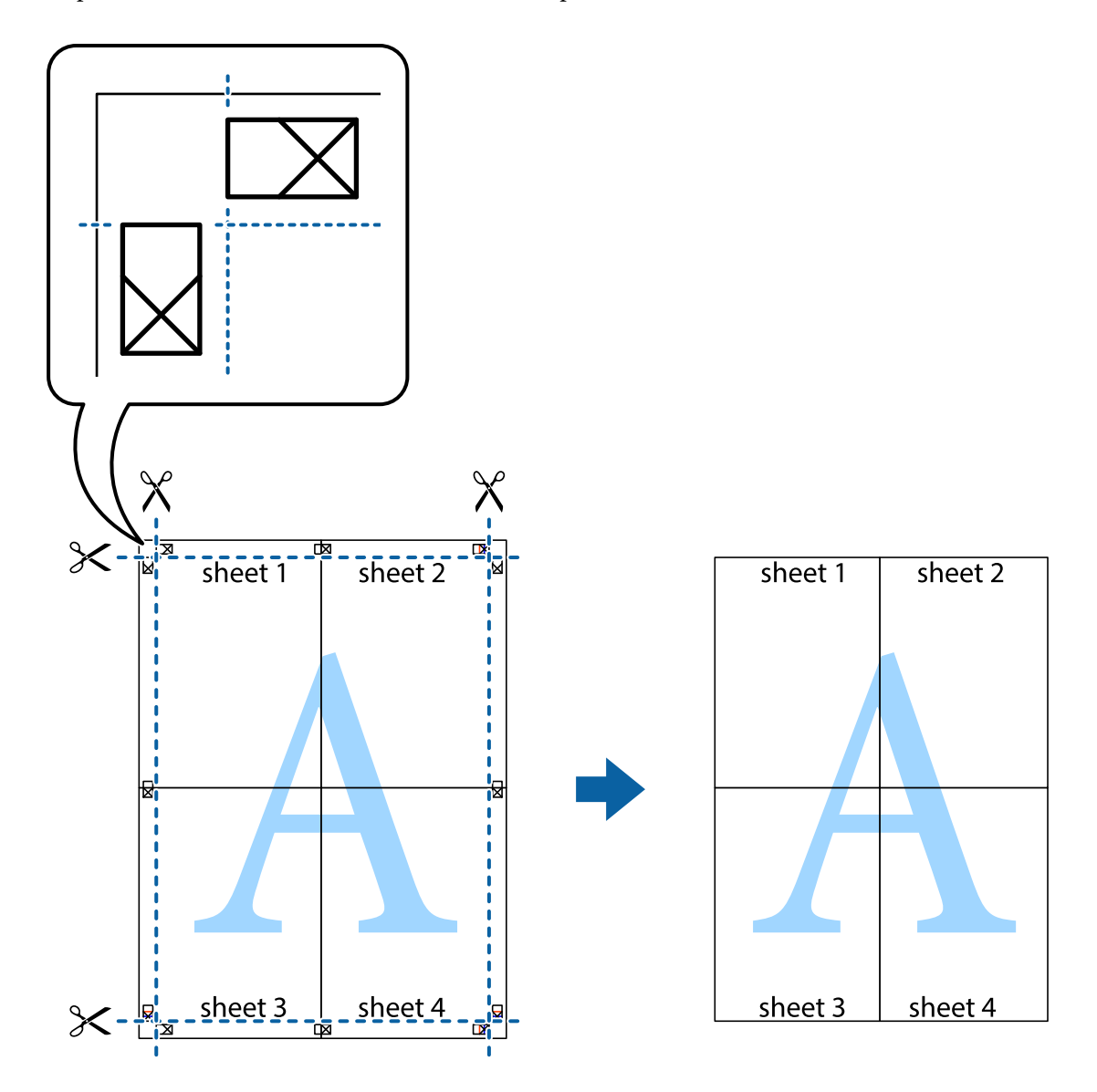

# **Печать с верхним и нижним колонтитулом**

Такие данные, как имя пользователя и дата печати, можно печатать в виде верхнего или нижнего колонтитула.

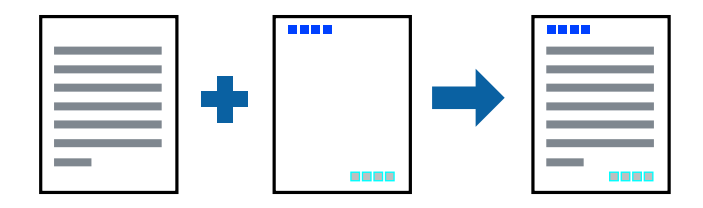

## **Параметры печати**

На вкладке драйвера принтера **Дополнительные настройки** щелкните **Функции водяных знаков**, затем выберите **Колонтитулы**.Щелкните **Настройки**, затем выберите элементы, которые необходимо напечатать.

### **Соответствующая информация**

- & [«Основные сведения о печати» на стр. 64](#page-63-0)
- & [«Вкладка Дополнительные настройки» на стр. 81](#page-80-0)

# **Печать водяного знака**

На своих отпечатках вы можете печатать водяные знаки, например «Конфиденциально» или защиту от копирования. Если вы напечатали защиту от копирования, то при фотокопировании проявятся скрытые буквы, что позволит отличить оригинал от копий.

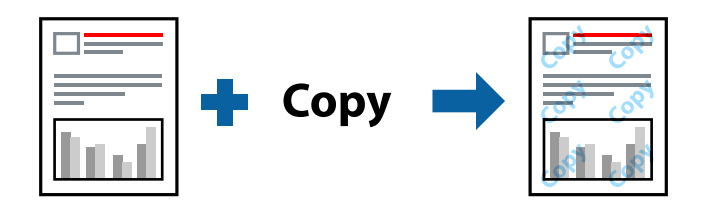

Защита от копирования доступна при выполнении следующих условий.

- ❏ Бумага: обычная бумага, бумага для копирования, Letterhead, вторичная бумага, цветная бумага, бумага с предварительной печатью или высококачественная обычная бумага
- ❏ Качество: Стандартный
- ❏ Автоматическая 2-сторонняя печать: не выбрано
- ❏ Цветокоррекция: Автоматический
- ❏ Бумага с поперечным направлением волокон: не выбрано

### *Примечание:*

Вы также можете добавить собственный водяной знак или шаблон защиты от копирования.

## **Настройки печати**

На вкладке драйвера принтера **Дополнительные настройки** щелкните **Функции водяных знаков**, затем выберите Защита от копирования или Водяной знак. Щелкните **Настройки** для изменения таких сведений, как размер, плотность или позиция шаблона или отметки.

### **Соответствующая информация**

- & [«Основные сведения о печати» на стр. 64](#page-63-0)
- & [«Вкладка Дополнительные настройки» на стр. 81](#page-80-0)

# **Печать файлов, защищенных паролем**

Можно задать пароль для задания печати, чтобы оно печаталось только после ввода пароля на панели управления принтера.

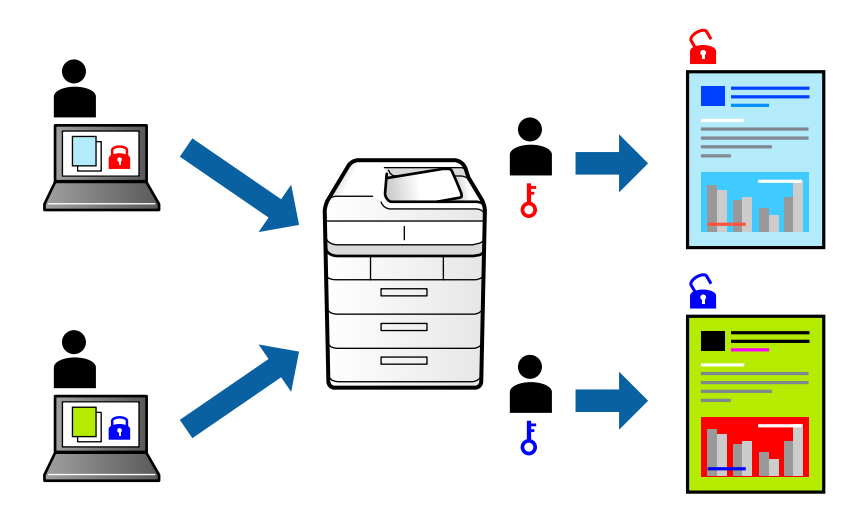

## **Параметры печати**

На вкладке драйвера принтера **Дополнительные настройки** выберите **Конфиденциальное задание** и введите пароль.

Чтобы напечатать задание, выберите **Конфид. задание** на главном экране панели управления принтера.Выберите задание, которое необходимо напечатать, затем введите пароль.

### **Соответствующая информация**

- & [«Основные сведения о печати» на стр. 64](#page-63-0)
- & [«Вкладка Дополнительные настройки» на стр. 81](#page-80-0)

# **Печать нескольких файлов вместе**

Упрощенный организатор заданий позволяет объединять несколько файлов, созданных в разных приложениях, и печатать их в одном задании на печать. Для объединенных файлов, например многостраничных макетов и 2-сторонней печати, можно задать настройки печати.

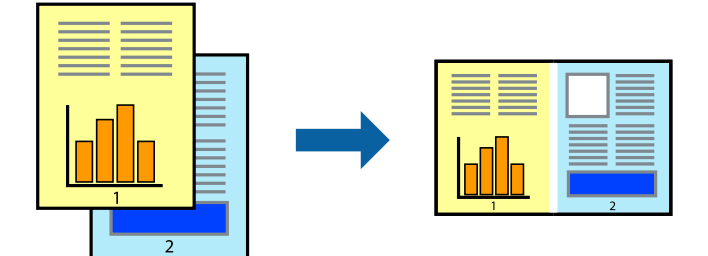

### **Печать**

## **Настройки печати**

На вкладке драйвера печати **Главное** выберите **Упрощенный организатор заданий**. При начале печати отображается окно Упрощенный организатор заданий. При открытом окне Упрощенный организатор заданий откройте файл для объединения с текущим файлом и повторите перечисленные выше шаги.

При выборе задания печати, которое добавлено в Печать проекта в окне Упрощенный организатор заданий, можно изменить макет страницы.

Щелкните **Печать** в меню **Файл**, чтобы начать печать.

### *Примечание:*

Если закрыть окно Упрощенный организатор заданий перед добавлением всех данных печати в Печать проекта, задание печати, над которым вы в настоящее время работаете, отменяется. Щелкните *Сохранить* в меню *Файл* для сохранения текущего задания. Сохраненные файлы имеют расширение ECL.

Чтобы открыть Печать проекта, щелкните *Упрощенный организатор заданий* на вкладке драйвера принтера *Сервис*, чтобы открыть окно Упрощенный организатор заданий. Для выбора файла выберите *Открыть* из меню *Файл*.

### **Соответствующая информация**

- & [«Основные сведения о печати» на стр. 64](#page-63-0)
- & [«Вкладка Главное» на стр. 80](#page-79-0)

# **Печать с использованием функции универсальной цветной печати**

Вы можете улучшить видимость текстов и изображений на отпечатках.

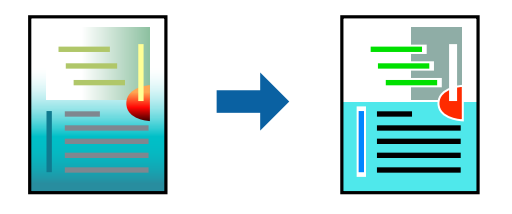

Функция Универсальная цветная печать доступна, только если выбраны следующие настройки.

- ❏ Тип бумаги: обычная бумага, бумага для копирования, Letterhead, вторичная бумага, цветная бумага, бумага с предварительной печатью или высококачественная обычная бумага
- ❏ Качество: **Стандартный** или более высокого качества
- ❏ Печать цвета: **Цветной**
- ❏ Приложения: Microsoft® Office 2007 и выше
- ❏ Размер текста: 96 точек и меньше

## **Настройки печати**

На вкладке драйвера принтера **Дополнительные настройки** щелкните **Параметры изображения** в настройке **Цветокоррекция**. Выберите параметр в настройке **Универсальная цветная печать**. Щелкните **Параметры улучшения…**, чтобы изменить дополнительные настройки.

### *Примечание:*

- ❏ Определенные характеристики могут быть изменены по шаблонам, например символ «+», который отображается как «±».
- ❏ Шаблоны, связанные с определенными приложениями, а также подчеркивания могут менять содержимое, которое печатается с использованием этих параметров.
- ❏ Качество печати может ухудшиться на фотографиях и других изображениях при использовании настроек Универсальная цветная печать.
- ❏ Печать замедляется при использовании настроек Универсальная цветная печать.

### **Соответствующая информация**

- & [«Основные сведения о печати» на стр. 64](#page-63-0)
- & [«Вкладка Дополнительные настройки» на стр. 81](#page-80-0)

## **Корректировка цветов печати**

Цвета, используемые в задании на печать, можно корректировать.

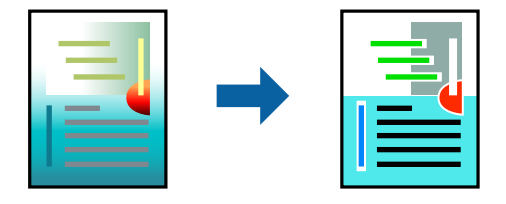

### *Примечание:*

Эти корректировки не применяются к исходным данным.

## **Параметры печати**

На вкладке драйвера принтера **Дополнительные настройки** выберите значение **Настройка** для параметра **Цветокоррекция**.Щелкните **Расширенные**, чтобы открыть окно **Цветокоррекция**, затем выберите метод цветовой коррекции.

### *Примечание:*

- ❏ Значение *Автоматический* выбрано по умолчанию на вкладке *Дополнительные настройки*.С помощью этой настройки цвета регулируются автоматически в соответствии с типом бумаги и параметрами качества печати.
- ❏ *PhotoEnhance* в окне *Цветокоррекция* регулирует цвет путем анализа местоположения объекта.Поэтому в случае изменения местоположения объекта из-за уменьшения, увеличения, обрезки или поворота изображения цвет может неожиданно измениться.Если изображение не в фокусе, тон может быть неестественным.Если цвет изменяется или становится неестественным, то печать следует выполнить в режиме, отличном от *PhotoEnhance*.

### **Соответствующая информация**

- & [«Основные сведения о печати» на стр. 64](#page-63-0)
- & [«Вкладка Дополнительные настройки» на стр. 81](#page-80-0)

## **Печать для подчеркивания тонких линий**

Можно сделать толще те линии, которые являются слишком тонкими для печати.

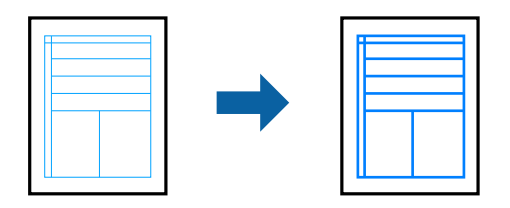

## **Настройки печати**

На вкладке драйвера принтера **Дополнительные настройки** щелкните **Параметры изображения** в настройке **Цветокоррекция**. Выберите **Выделять тонкие линии**.

### **Соответствующая информация**

- & [«Основные сведения о печати» на стр. 64](#page-63-0)
- & [«Вкладка Дополнительные настройки» на стр. 81](#page-80-0)

## **Печать четких штрихкодов**

Для удобства сканирования можно напечатать четкий штрихкод.Включите эту функцию, только если напечатанный штрихкод не удается отсканировать.

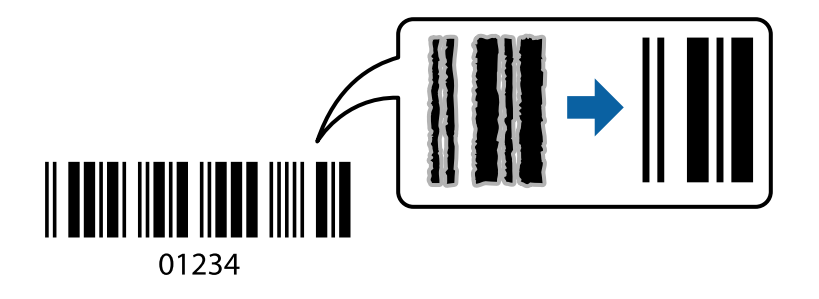

Можно использовать эту функцию при следующих условиях.

- ❏ Бумага:обычная бумага, бумага для копирования, фирменный бланк, вторичная бумага, цветная бумага, бумага с предварительной печатью, высококачественная обычная бумага, плотная бумага с плотностью от 91 до 256 г/м², конверты.
- ❏ Качество:**Стандартный**, **Высокий** (недоступно для бумаги с плотностью от 151 до 256 г/м²).

### *Примечание:*

В зависимости от обстоятельств уменьшение размытия не всегда возможно.

## **Настройки печати**

На вкладке драйвера принтера **Сервис** щелкните **Расширенные параметры**, затем выберите **Режим штрих-кода**.

### <span id="page-79-0"></span>**Соответствующая информация**

- & [«Основные сведения о печати» на стр. 64](#page-63-0)
- & [«Вкладка Сервис» на стр. 82](#page-81-0)

# **Отмена печати**

Вы можете отменить задание печати на компьютере. Однако невозможно отменить задание на печать с компьютера, если оно уже полностью передано на принтер. В этом случае задание необходимо отменить с помощью панели управления на принтере.

### **Отмена задания на печать**

На компьютере щелкните правой кнопкой мыши принтер в разделе **Устройства и принтеры**, **Принтер** или **Принтеры и факсы**. Щелкните **Что печатается**, щелкните правой кнопкой мыши задание, которое необходимо отменить, затем выберите **Отмена**.

# **Параметры меню для драйвера печати**

Откройте окно печати в приложении, выберите принтер, затем откройте окно драйвера принтера.

### *Примечание:*

Меню зависит от выбранной опции.

## **Вкладка Главное**

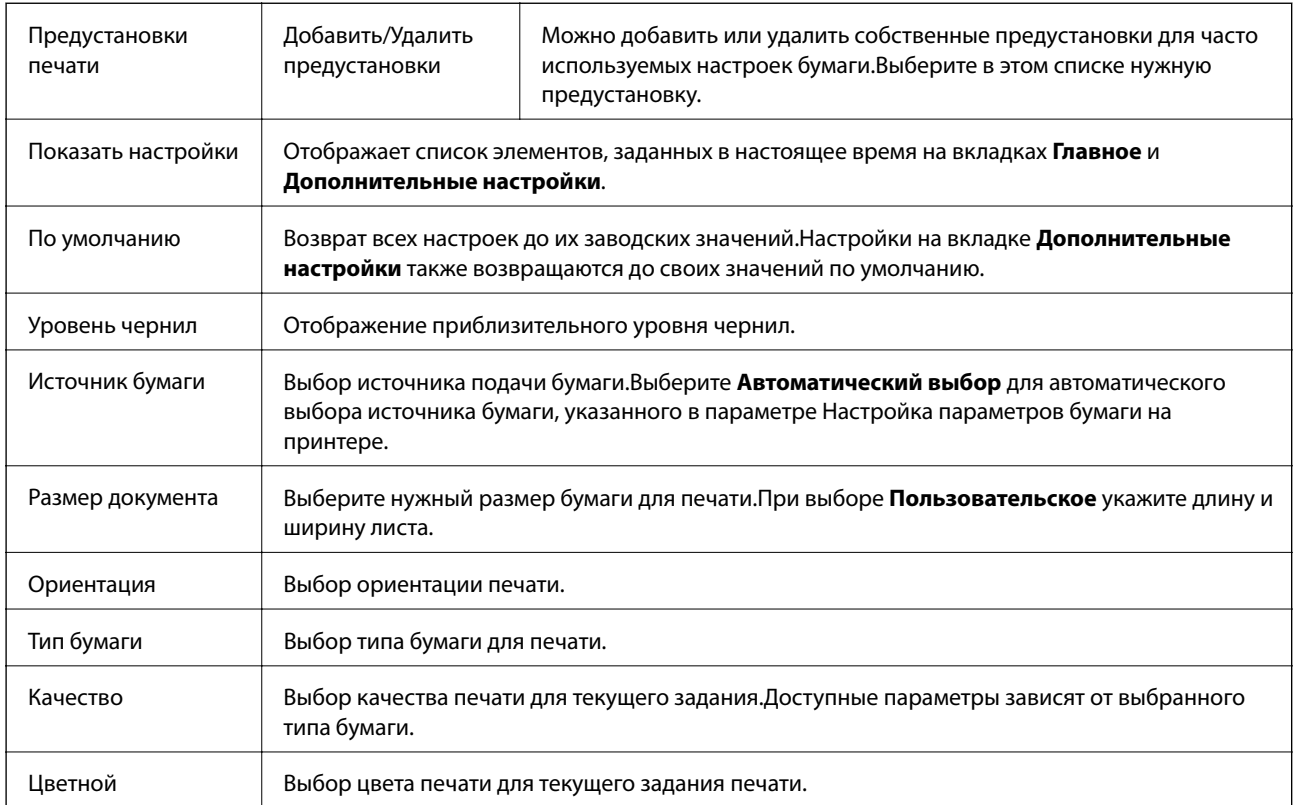

<span id="page-80-0"></span>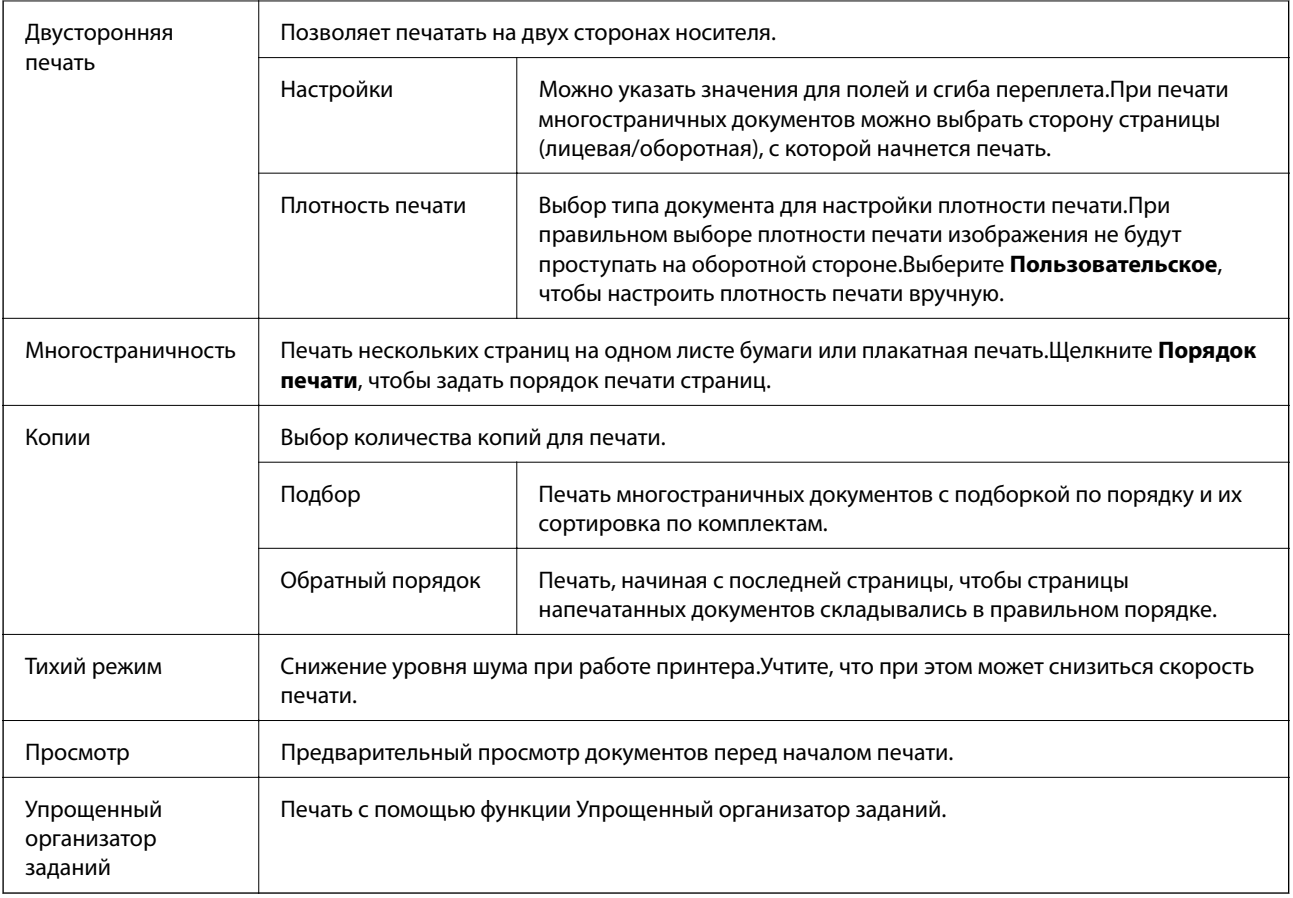

# **Вкладка Дополнительные настройки**

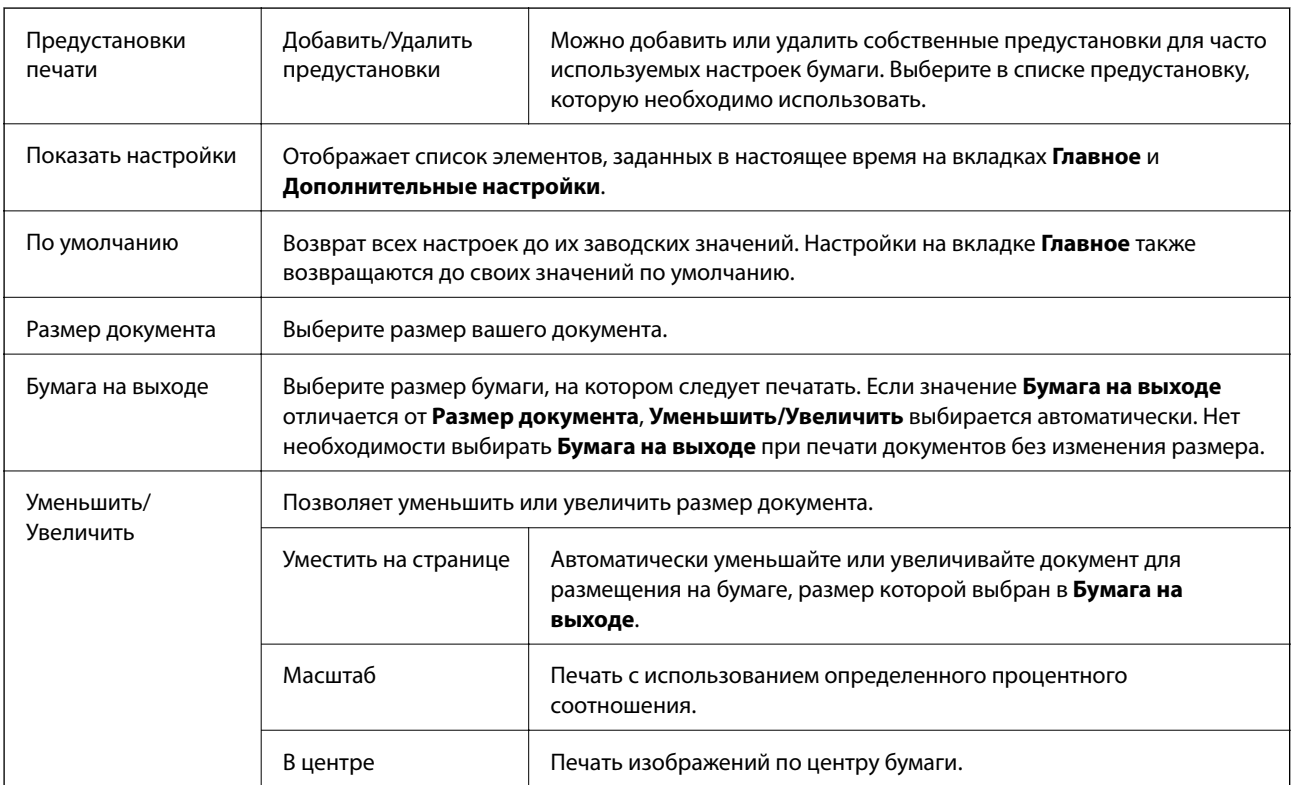

<span id="page-81-0"></span>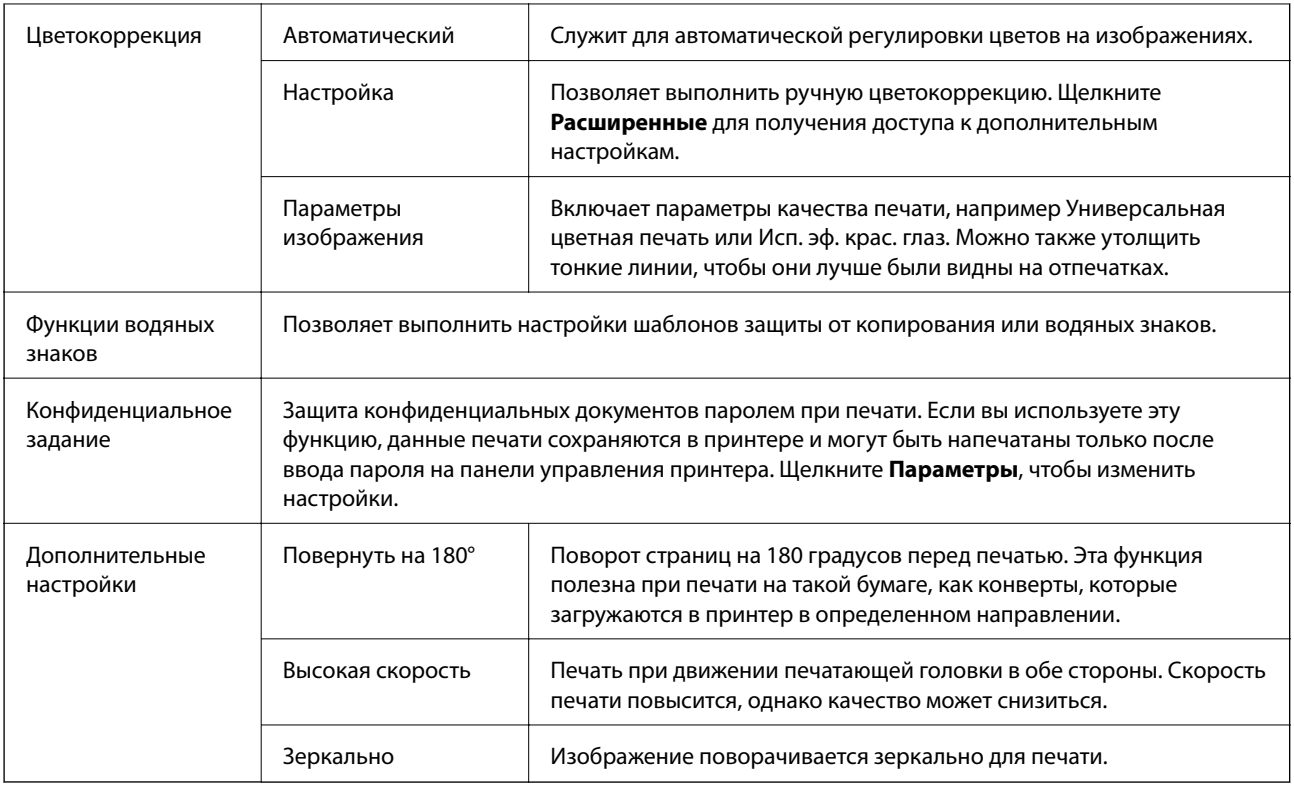

# **Вкладка Сервис**

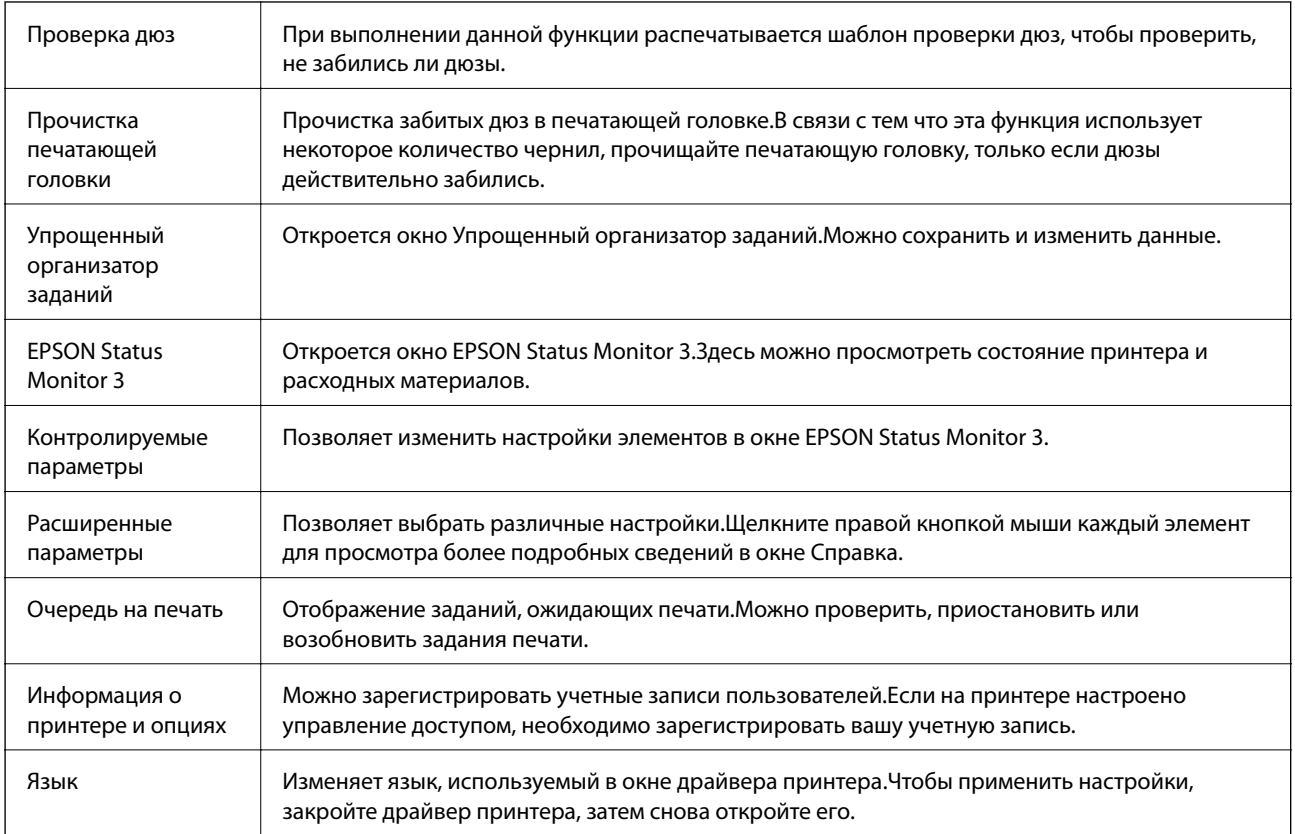

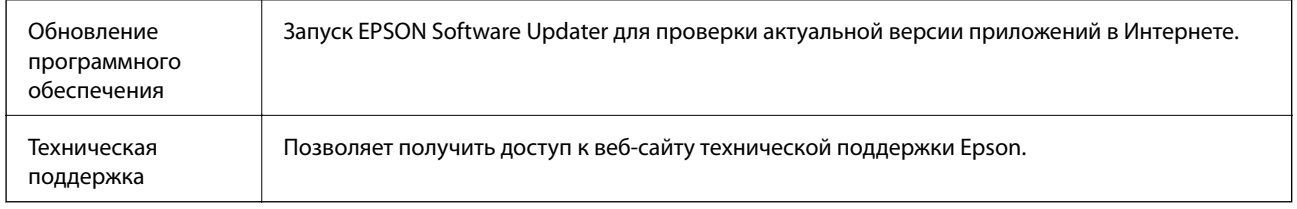

# **Печать из драйвера принтера PostScript на компьютере Windows**

Драйвер принтера PostScript — это драйвер, который выводит команды печати на принтер с помощью языка описания страниц PostScript.

1. Откройте файл для печати.

Загрузите бумагу в принтер, если она еще не была загружена.

- 2. Выберите **Печать** или **Настройка печати** в меню **Файл**.
- 3. Выберите свой принтер.
- 4. Чтобы открыть окно драйвера принтера, выберите **Параметры** или **Свойства**.

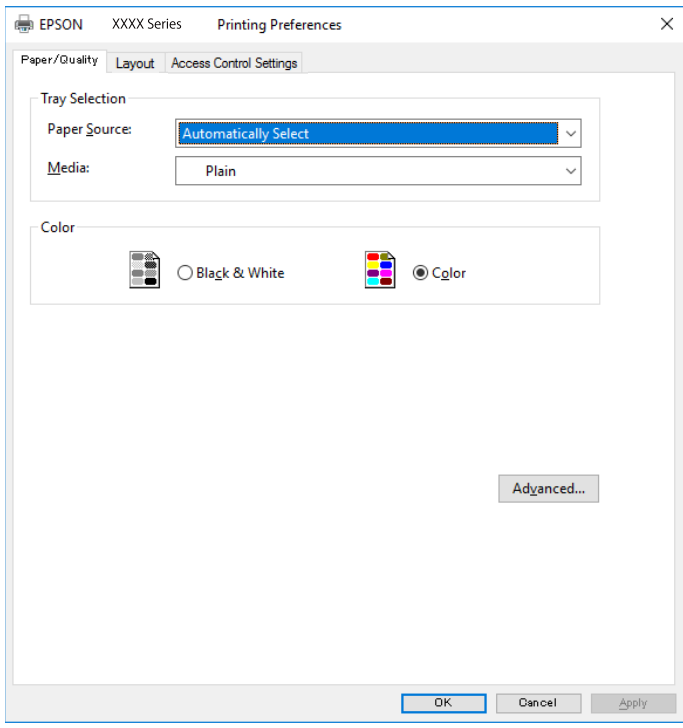

5. При необходимости измените настройки.

Подробную информацию см. в описании меню данного драйвера принтера.

- 6. Нажмите **OK**, чтобы закрыть окно подробных сведений о драйвере печати.
- 7. Нажмите **Печать**.

### **Печать**

### **Соответствующая информация**

- & [«Доступные форматы бумаги и емкость загрузки» на стр. 28](#page-27-0)
- & [«Загрузка бумаги в Кассета для бумаги» на стр. 33](#page-32-0)
- & [«Загрузка бумаги в Подача бумаг задне част» на стр. 35](#page-34-0)
- & [«Список типов бумаги» на стр. 38](#page-37-0)
- & «Вкладка «Бумага/качество»» на стр. 84
- & «Вкладка «Макет»» на стр. 84

# **Параметры меню для драйвера печати PostScript**

Откройте окно печати в приложении, выберите принтер, затем откройте окно драйвера принтера.

### *Примечание:*

Набор пунктов меню зависит от выбранного варианта.

## **Вкладка «Бумага/качество»**

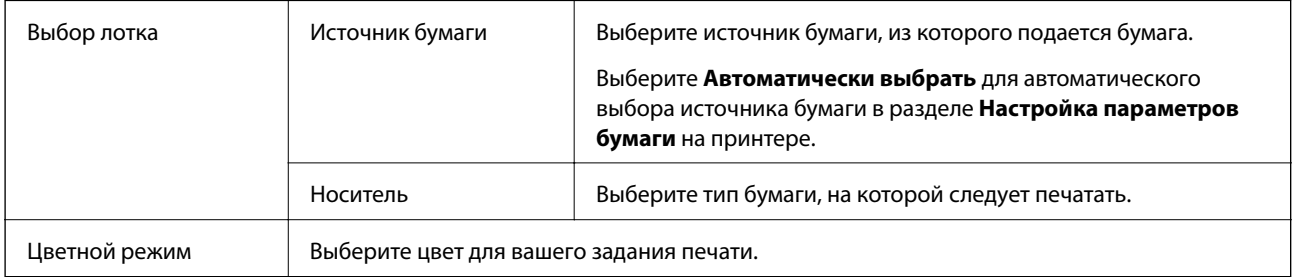

## **Вкладка «Макет»**

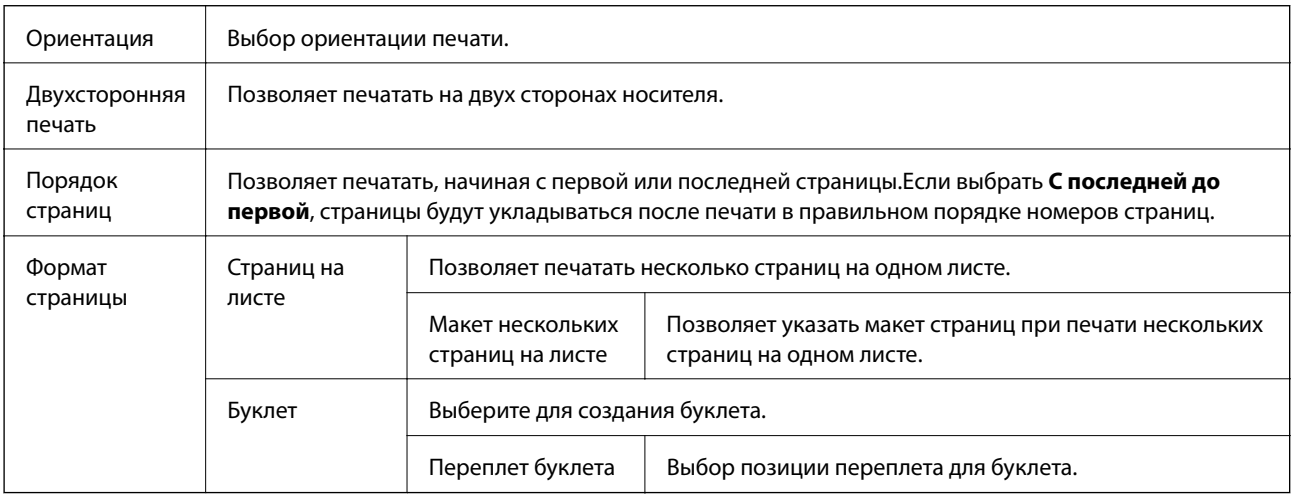

## **Вкладка «Настройки управления доступом»**

Администратор мог ограничить использование принтера.Печать будет доступна после регистрации вашей учетной записи в драйвере принтера.За сведениями о вашей учетной записи обратитесь к администратору.

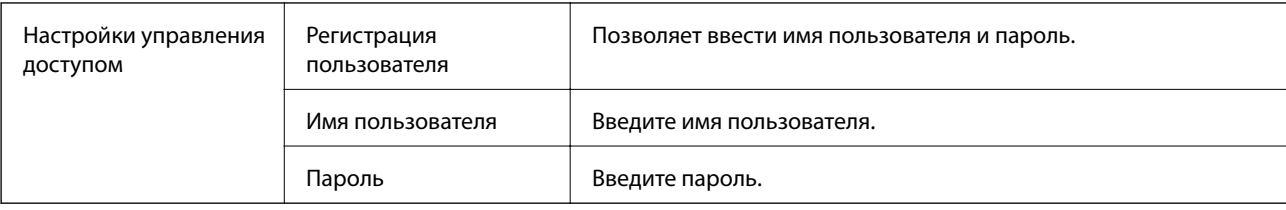

## **Дополнительные параметры**

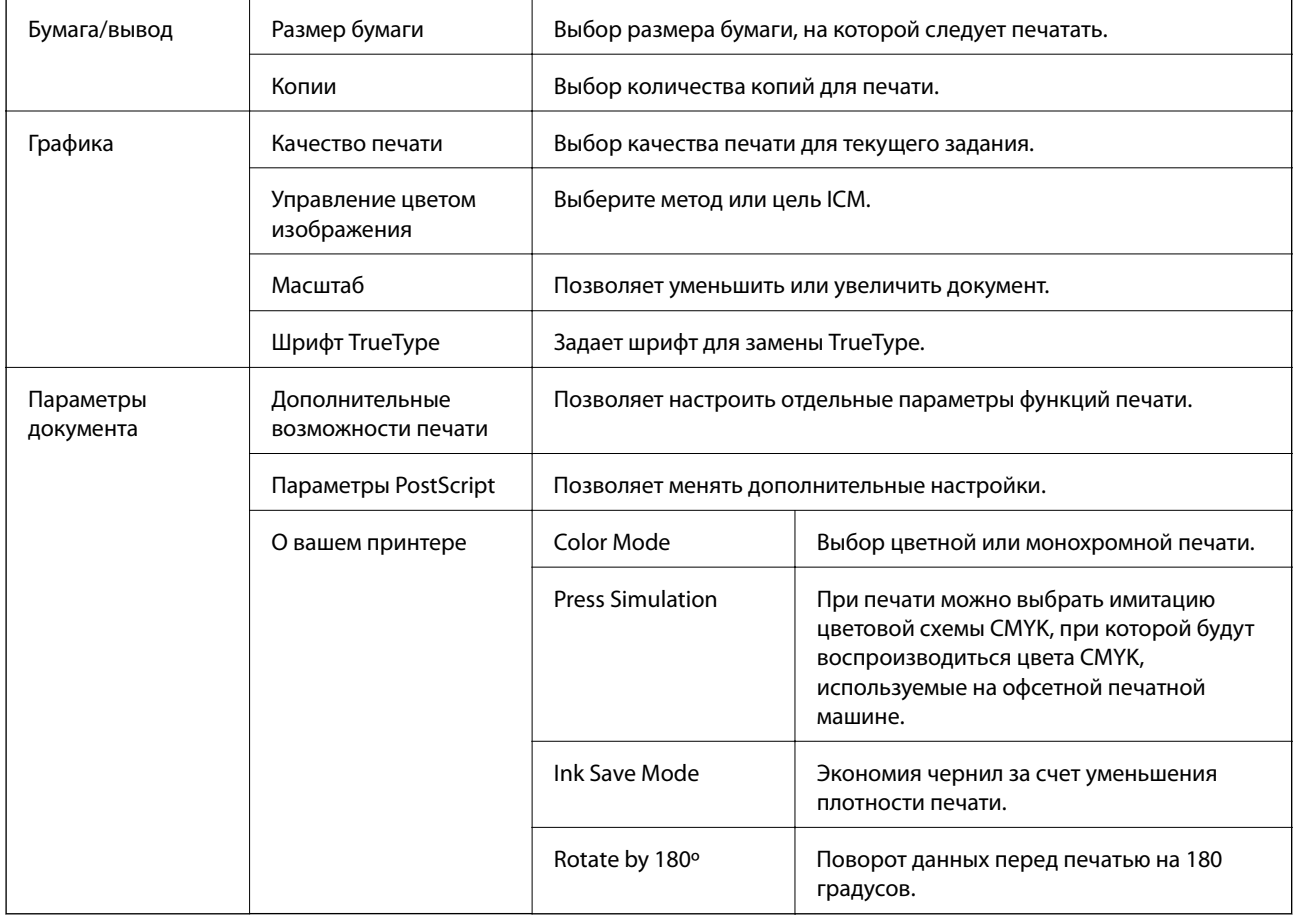

# **Отмена печати**

Вы можете отменить задание печати на компьютере. Однако невозможно отменить задание на печать с компьютера, если оно уже полностью передано на принтер. В этом случае задание необходимо отменить с помощью панели управления на принтере.

## **Отмена задания на печать**

На компьютере щелкните правой кнопкой мыши принтер в разделе **Устройства и принтеры**, **Принтер** или **Принтеры и факсы**. Щелкните **Что печатается**, щелкните правой кнопкой мыши задание, которое необходимо отменить, затем выберите **Отмена**.

# <span id="page-85-0"></span>**Печать из драйвера принтера в Mac OS**

## **Основные сведения о печати**

### *Примечание:*

Последовательность действий зависит от приложения. Подробности см. в справке приложения.

1. Выберите файл для печати.

Загрузите бумагу в принтер, если она еще не была загружена.

2. Выберите **Печать** из меню **Файл** или другую команду для доступа к диалоговому окну печати.

Чтобы расширить окно печати, нажмите Показать подробности или  $\nabla$ .

- 3. Выберите свой принтер.
- 4. В раскрывающемся меню выберите **Настройки печати**.

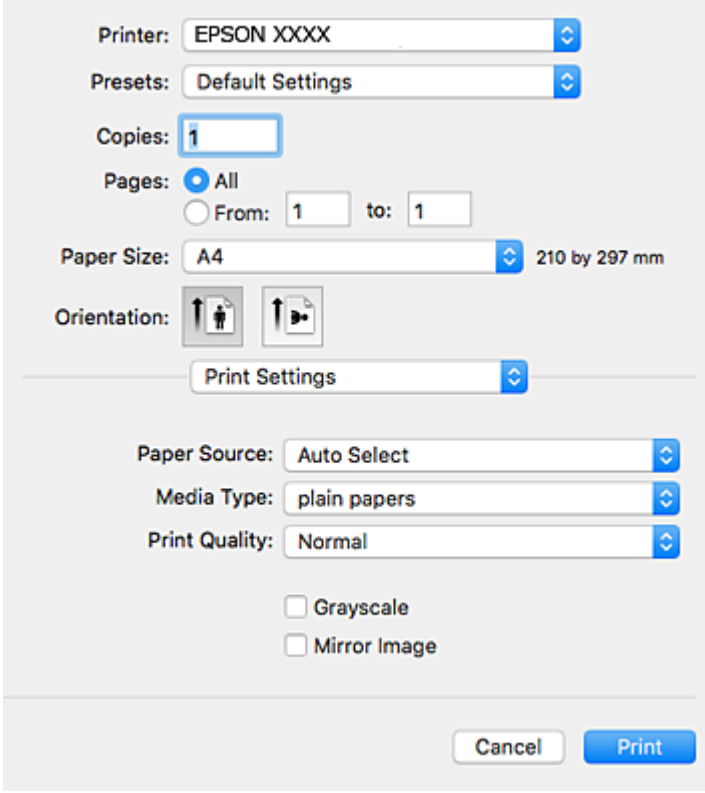

### *Примечание:*

Для систем OS X Mountain Lion или более поздней версии: если меню *Настройки печати* не открывается, драйвер принтера Epson установлен неправильно.

Выберите *Системные настройки* из меню > *Принтеры и сканеры* (или *Печать и сканирование*, *Печать и факс*), удалите принтер и добавьте его снова. Инструкции по добавлению принтера см. далее.

[http://epson.sn](http://epson.sn/?q=2)

- 5. При необходимости измените настройки. Для получения более подробной информации выберите параметры меню для драйвера принтера.
- 6. Нажмите **Печать**.

### **Соответствующая информация**

- & [«Доступные форматы бумаги и емкость загрузки» на стр. 28](#page-27-0)
- & [«Загрузка бумаги в Кассета для бумаги» на стр. 33](#page-32-0)
- $\blacktriangleright$  [«Загрузка бумаги в Подача бумаг задне част» на стр. 35](#page-34-0)
- & [«Список типов бумаги» на стр. 38](#page-37-0)
- & [«Меню для Настройки печати» на стр. 92](#page-91-0)

## **Двухсторонняя печать**

Позволяет печатать с двух сторон бумаги.

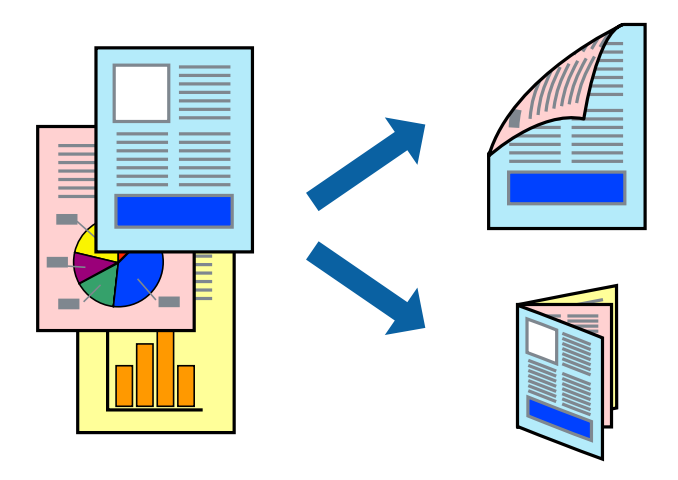

### *Примечание:*

- ❏ Если не использовать бумагу, подходящую для двухсторонней печати, качество печати может снизиться и может возникнуть замятие бумаги.
- ❏ В зависимости от бумаги и данных чернила могут протекать на другую сторону бумаги.

### **Соответствующая информация**

& [«Доступные форматы бумаги и емкость загрузки» на стр. 28](#page-27-0)

### **Параметры печати**

Во всплывающем меню выберите **Настройки двухсторонней печати**. Выберите способ двухсторонней печати и настройте параметр **Тип документа**.

### *Примечание:*

- ❏ Скорость печати может зависеть от типа документа.
- ❏ При печати фотографий с плотным изображением выберите значение *Текст и графика* или *Текст и фотографии* для параметра *Тип документа*. Если на отпечатках присутствуют чернильные пятна или чернила проступают на другой стороне бумаги, настройте параметры *Плотность печати* и *Увеличенное время высыхания чернил* в разделе *Регулировки*.

### **Соответствующая информация**

- & [«Основные сведения о печати» на стр. 86](#page-85-0)
- & [«Параметры меню Настройки двухсторонней печати» на стр. 93](#page-92-0)

# **Печать нескольких страниц на одном листе**

На одном листе можно напечатать две или четыре страницы.

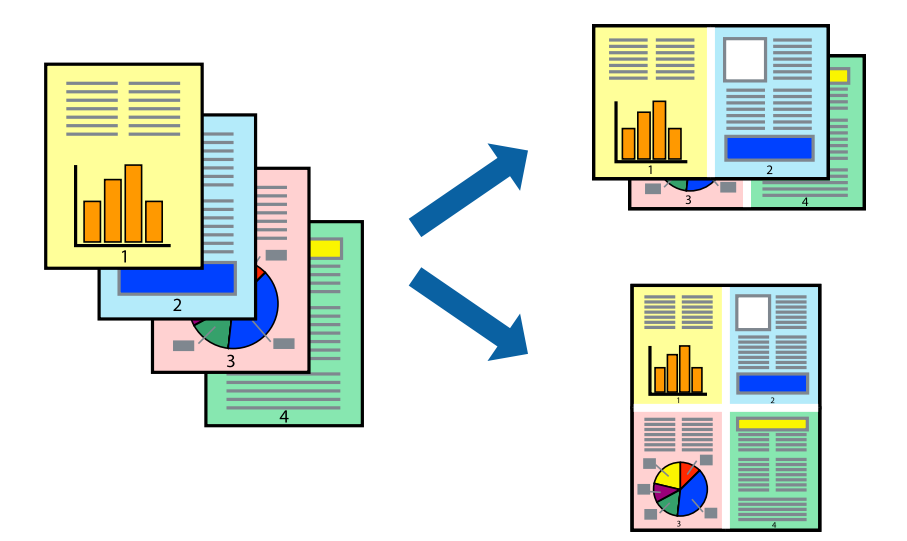

## **Настройки печати**

В раскрывающемся меню выберите **Макет**. Установите количество страниц в **Страниц на листе**, **Направление макета** (порядок страниц) и **Граница**.

### **Соответствующая информация**

- & [«Основные сведения о печати» на стр. 86](#page-85-0)
- & [«Параметры меню «Макет»» на стр. 91](#page-90-0)

# **Печать для укладки готовых страниц в нужном порядке (печать в обратном порядке)**

Печать можно выполнить, начиная с последней страницы, чтобы страницы напечатанных документов складывались в правильном порядке.

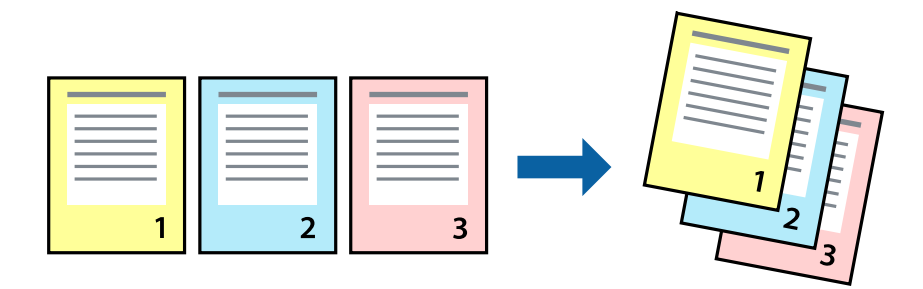

## **Настройки печати**

В раскрывающемся меню выберите **Подготовка бумаги к печати**. Выберите значение **Обратный** в качестве настройки **Порядок страниц**.

### **Соответствующая информация**

- & [«Основные сведения о печати» на стр. 86](#page-85-0)
- & [«Параметры меню для обработки бумаги» на стр. 92](#page-91-0)

# **Печать документа в уменьшенном или увеличенном размере**

Можно уменьшить или увеличить размер документа на определенный процент или уместить его на формате бумаги, загруженной в принтер.

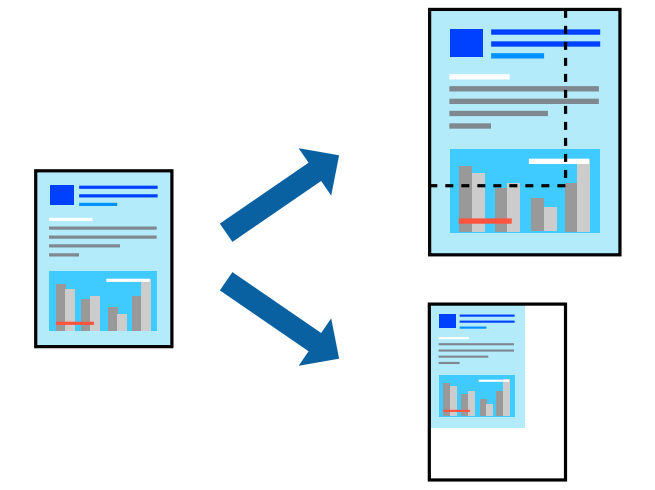

## **Параметры печати**

Для печати в размер бумаги выберите **Работа с бумагой** из всплывающего меню и щелкните **Под размер бумаги**. Выберите формат бумаги, загруженной в принтер, в поле **Назначенный размер бумаги**. Для уменьшения размера документа выберите **Только уменьшить**.

Для печати в конкретном масштабе выполните одно из следующих действий.

- ❏ Выберите **Печать** в меню приложения **Файл**. Выберите **Принтер**, введите процент в поле **Масштаб** и нажмите **Печать**.
- ❏ Выберите **Настройка страницы** в меню приложения **Файл**. Выберите принтер в поле **Форматировать для**, введите процент в поле **Масштаб** и нажмите **ОК**.

### *Примечание:*

В поле *Формат бумаги* выберите формат бумаги, указанный в приложении.

### **Соответствующая информация**

- & [«Основные сведения о печати» на стр. 86](#page-85-0)
- & [«Параметры меню для обработки бумаги» на стр. 92](#page-91-0)

## **Корректировка цветов печати**

Цвета, используемые в задании на печать, можно корректировать.

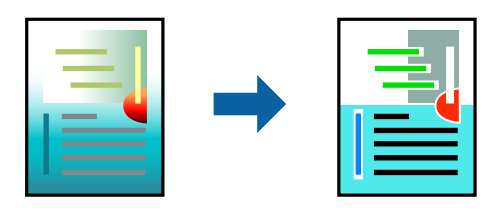

### *Примечание:*

Эти корректировки не применяются к исходным данным.

## **Настройки печати**

Выберите **Соответствие цветов** из всплывающего меню и нажмите **Цветокоррекция EPSON**. Выберите **Цветокоррекция** из всплывающего меню и выберите один из доступных вариантов. Нажмите стрелку рядом с **Дополнительные настройки** и внесите более подробные настройки.

### **Соответствующая информация**

- & [«Основные сведения о печати» на стр. 86](#page-85-0)
- $\blacktriangleright$  [«Параметры меню для сопоставления цветов» на стр. 91](#page-90-0)
- & [«Параметры меню для Цветокоррекция» на стр. 92](#page-91-0)

# <span id="page-90-0"></span>**Отмена печати**

Вы можете отменить задание печати на компьютере. Однако невозможно отменить задание на печать с компьютера, если оно уже полностью передано на принтер. В этом случае задание необходимо отменить с помощью панели управления на принтере.

## **Отмена задания на печать**

Щелкните значок принтера в **Dock**. Выберите задание, которое необходимо отменить, затем выполните одно из следующих действий.

❏ OS X Mountain Lion или более поздняя версия

Нажмите рядом с индикатором выполнения.

❏ Mac OS X v10.6.8 до v10.7.x

Нажмите **Удалить**.

# **Параметры меню для драйвера печати**

Откройте окно печати в приложении, выберите принтер, затем откройте окно драйвера принтера.

*Примечание:*

Меню зависит от выбранной опции.

## **Параметры меню «Макет»**

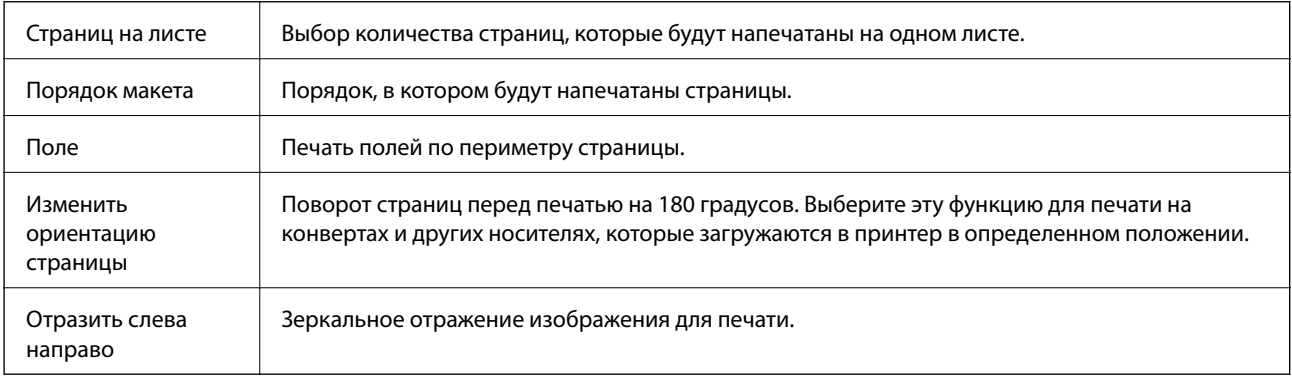

## **Параметры меню для сопоставления цветов**

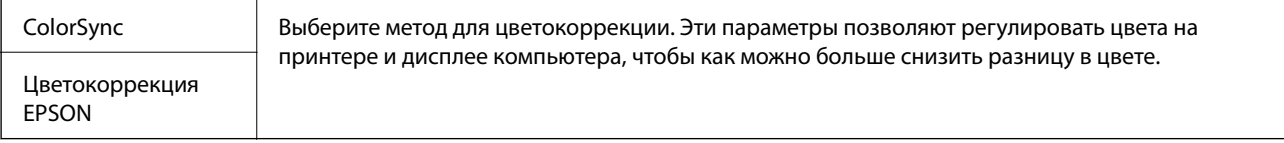

# <span id="page-91-0"></span>**Параметры меню для обработки бумаги**

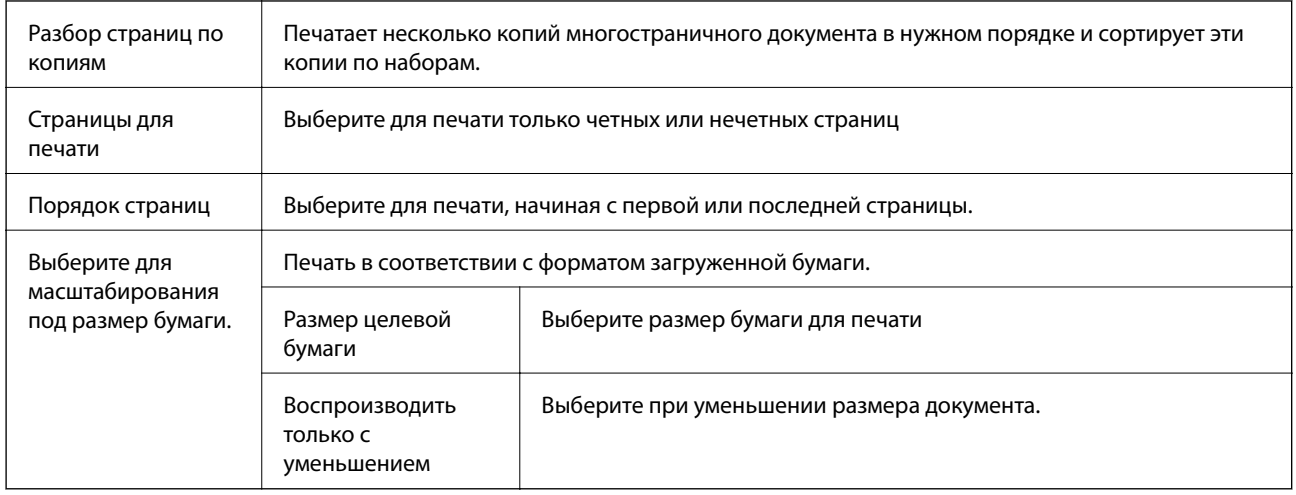

# **Параметры меню для титульного листа**

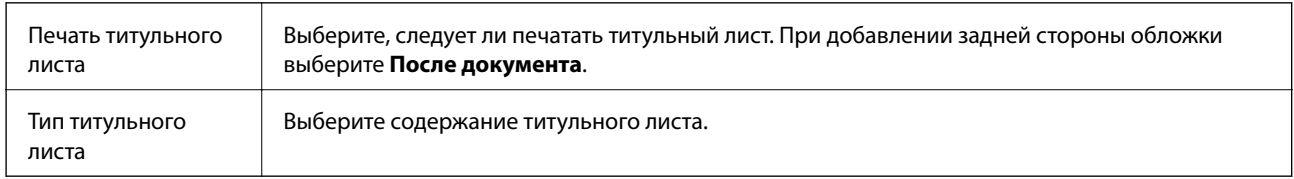

# **Меню для Настройки печати**

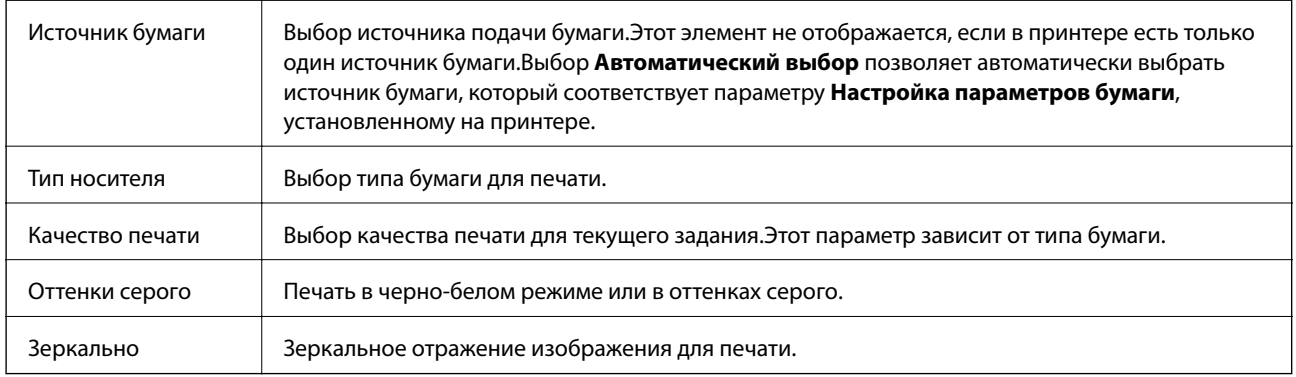

# **Параметры меню для Цветокоррекция**

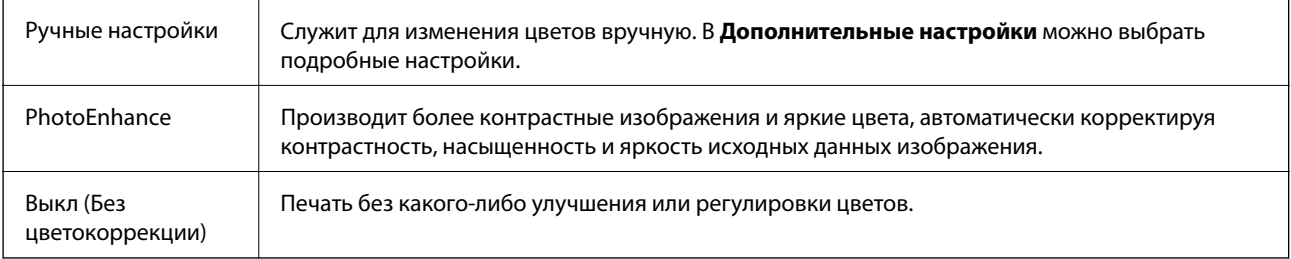

## <span id="page-92-0"></span>**Параметры меню Настройки двухсторонней печати**

Двухсторонняя печать

Печать на обеих сторонах листа бумаги.

# **Настройка драйвера принтера в Mac OS**

## **Доступ к окну операционных настроек драйвера печати в Mac OS**

Выберите **Системные настройки** в меню > **Принтеры и сканеры** (или **Печать и сканирование**, **Печать и факс**), а затем выберите принтер. Щелкните **Параметры и принадлежности** > **Параметры** (или **Драйвер**).

# **Настройки драйвера принтера в Mac OS**

- ❏ Плотная бумага и конверты: предотвращение размазывания чернил при печати на плотной бумаге.При этом может снизиться скорость печати.
- ❏ Пропуск пустой страницы: предотвращает печать пустых страниц.
- ❏ Тихий режим: уменьшает уровень шума при работе принтера. Включение этой функции может привести к снижению скорости печати.
- ❏ Временно разрешить печать в черном цвете: временная печать только черными чернилами.
- ❏ Высокоскоростная печать: печать при движении печатающей головки в обе стороны.Скорость печати повысится, однако качество может снизиться.
- ❏ Вывод документов для подшивки: бумага подается таким образом, чтобы ее легче было подшивать при альбомной или 2-сторонней печати.Печать на конвертах не поддерживается.
- ❏ Уведомления о предупреждении: позволяет драйверу принтера выводить предупреждения.
- ❏ Установите двунаправленную связь: как правило, для этого параметра следует устанавливать значение **Включить**.Выберите **Выключить**, если получить информацию о принтере невозможно из-за того, что к нему открыт общий сетевой доступ для компьютеров Windows или по иной причине.
- ❏ Нижняя кассета: добавление дополнительных кассет к источнику бумаги.

# **Печать из драйвера принтера PostScript на компьютере Mac OS**

Драйвер принтера PostScript — это драйвер, который выводит команды печати на принтер с помощью языка описания страниц PostScript.

1. Выберите файл для печати.

Загрузите бумагу в принтер, если она еще не была загружена.

2. Выберите **Печать** или **Настройка печати** в меню **Файл**.

Чтобы расширить окно печати, нажмите Показать подробности или  $\nabla$ .

- 3. Выберите свой принтер.
- 4. Во всплывающем меню выберите **Функции печати**.

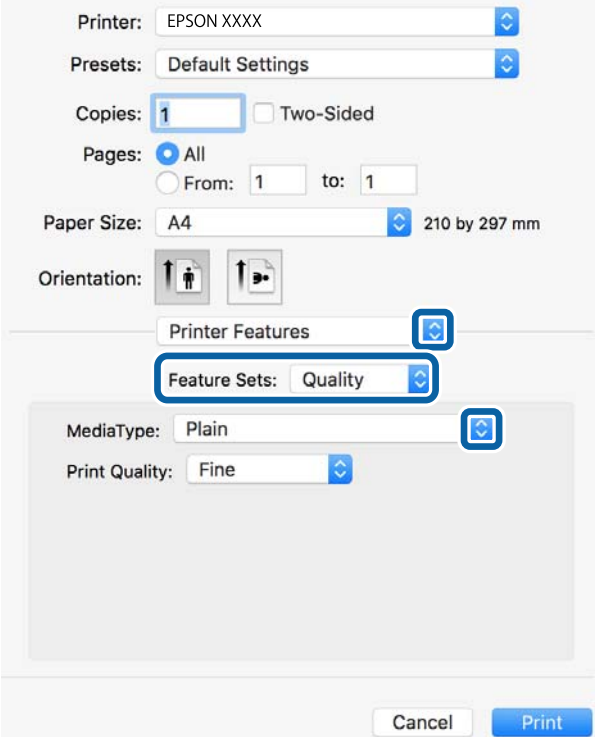

5. При необходимости измените настройки.

Для получения более подробной информации выберите параметры меню для драйвера принтера.

6. Нажмите **Печать**.

### **Соответствующая информация**

- & [«Доступные форматы бумаги и емкость загрузки» на стр. 28](#page-27-0)
- & [«Загрузка бумаги в Кассета для бумаги» на стр. 33](#page-32-0)
- & [«Загрузка бумаги в Подача бумаг задне част» на стр. 35](#page-34-0)
- & [«Список типов бумаги» на стр. 38](#page-37-0)
- & [«Меню для функций принтера» на стр. 96](#page-95-0)

# **Параметры меню для драйвера печати PostScript**

Откройте окно печати в приложении, выберите принтер, затем откройте окно драйвера принтера.

### *Примечание:*

Набор пунктов меню зависит от выбранного варианта.

## **Параметры меню для макета**

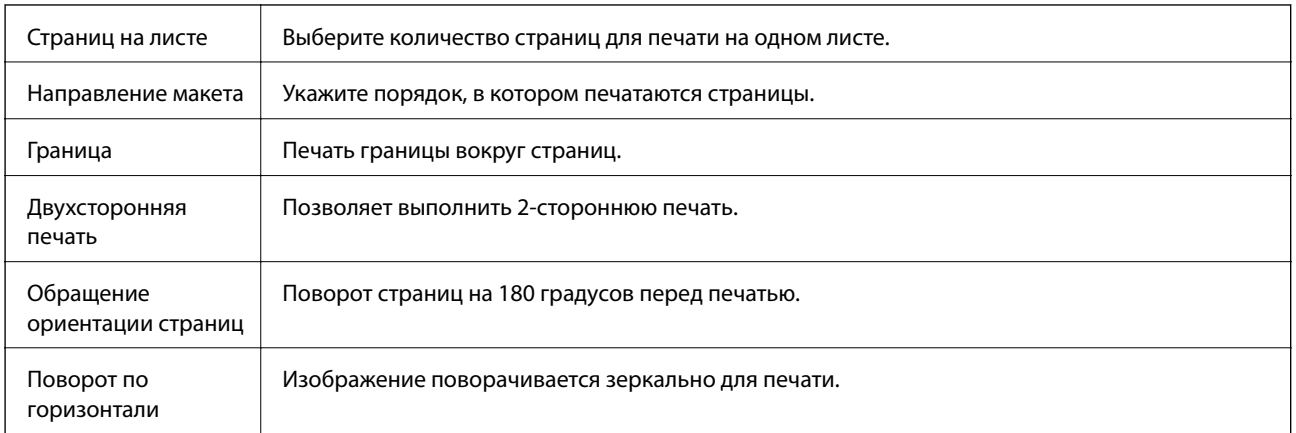

# **Параметры меню для сопоставления цветов**

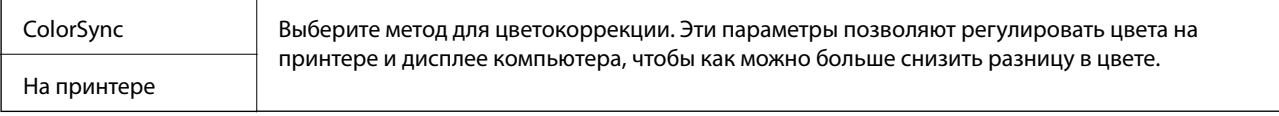

# **Параметры меню для обработки бумаги**

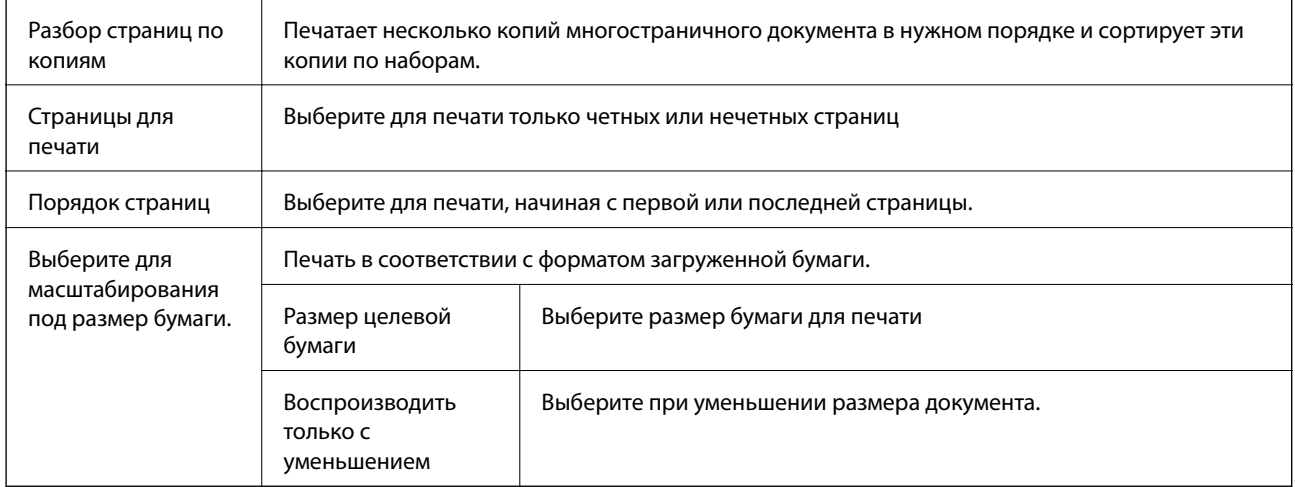

# **Параметры меню для подачи бумаги**

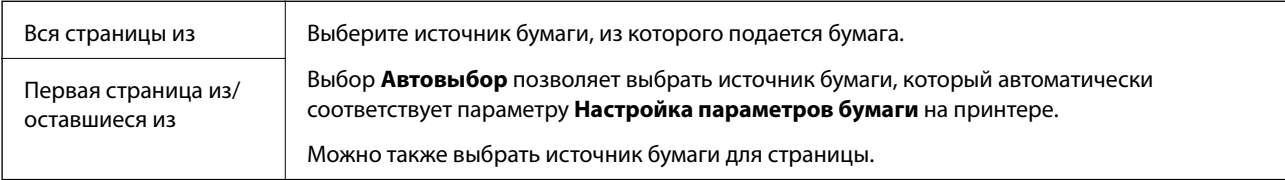

<span id="page-95-0"></span>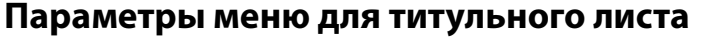

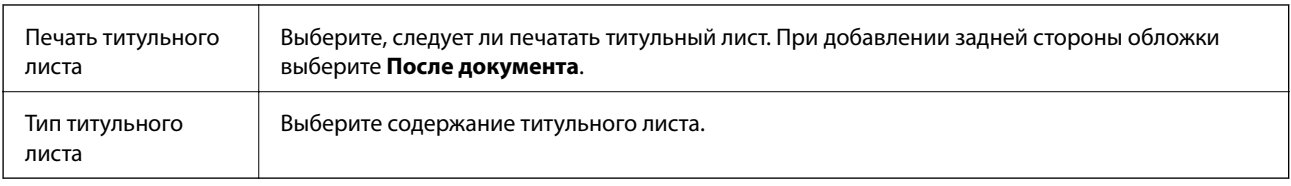

## **Меню для функций принтера**

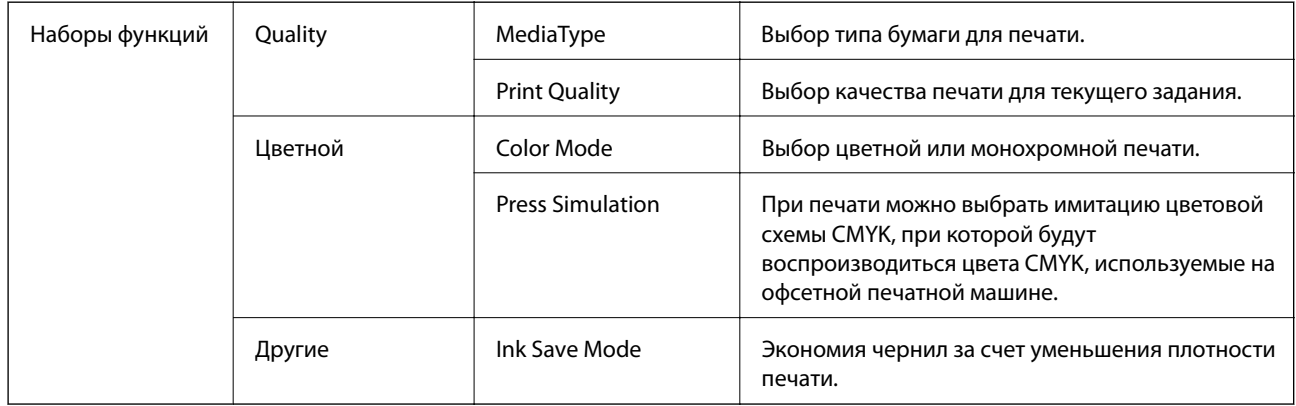

# **Отмена печати**

Вы можете отменить задание печати на компьютере. Однако невозможно отменить задание на печать с компьютера, если оно уже полностью передано на принтер. В этом случае задание необходимо отменить с помощью панели управления на принтере.

## **Отмена задания на печать**

Щелкните значок принтера в **Dock**. Выберите задание, которое необходимо отменить, затем выполните одно из следующих действий.

❏ OS X Mountain Lion или более поздняя версия

Нажмите рядом с индикатором выполнения.

 $\Box$  Mac OS X v10.6.8 до v10.7. $x$ 

Нажмите **Удалить**.

# **Печать файлов с устройства памяти**

Можно печатать JPEG, PDF и TIFF с устройства памяти, подключенного к принтеру.

# **Печать файлов JPEG с устройства памяти**

### *Примечание:*

Если на устройстве памяти более 999 изображений, они автоматически делятся на группы, при этом отображается экран выбора группы.Изображения сортируются по дате создания.

- 1. Подключите запоминающее устройство к USB-порту внешнего интерфейса принтера.
- 2. Выберите **Запом. устр.** на начальном экране.
- 3. Выберите **JPEG**.

Изображения на устройстве памяти отображаются в виде эскизов.

Выберите для изменения **Порядок отображения** или внесения изменений для **Выбрать все изображ.**, **Отменить выбор изображений** и **Выбор группы**.

4. Выберите файлы для печати.

Выбранные изображения помечаются галочками.

Чтобы просмотреть одно изображение, выберите **Отдельн. представл.**.Можно увеличить

изображение с помощью  $\mathbf \odot$ . Кроме того, можно увеличить и уменьшить изображение разведением и сведением пальцев. Используйте  $\vert \langle \vert u \vert \vert u \vert \vert u \vert$ для предварительного просмотра предыдущего или следующего изображения.

- 5. Выберите **Перейти к печати** для изменения настроек печати.
- 6. На вкладке **Основ. настройки** задайте источник бумаги и режим цвета, которые следует использовать.
- 7. При необходимости задайте нужные параметры на вкладке **Расширенные**. Дополнительные сведения о подробных настройках см. в меню Запом. устр..
- 8. Задайте число копий.
- 9. Нажмите  $\mathcal{D}$ , чтобы начать печать.
- 10. Извлеките из принтера запоминающее устройство.

### **Соответствующая информация**

& [«Настройки JPEG» на стр. 98](#page-97-0)

# **Печать файлов PDF или TIFF с запоминающего устройства**

- 1. Подключите запоминающее устройство к USB-порту внешнего интерфейса принтера.
- 2. Выберите **Запом. устр.** на начальном экране.
- 3. Выберите **PDF** или **TIFF**.

Отобразится список файлов на запоминающем устройстве.

Чтобы изменить порядок файлов, нажмите  $\| \cdot \|$ .

### **Печать**

- <span id="page-97-0"></span>4. Выберите файл для печати.
- 5. На вкладке **Основ. настройки** задайте источник бумаги и режим цвета, которые следует использовать.
- 6. При необходимости задайте нужные параметры на вкладке **Расширенные**. Дополнительные сведения о подробных настройках см. в меню Запом. устр..
- 7. Задайте число копий.
- 8. Нажмите  $\lozenge$ , чтобы начать печать.
- 9. Извлеките из принтера запоминающее устройство.

### **Соответствующая информация**

- & [«Настройки PDF» на стр. 99](#page-98-0)
- & [«Настройки TIFF» на стр. 99](#page-98-0)

## **Параметры меню для Запом. устр.**

Выберите **Запом. устр.** на главном экране принтера, чтобы внести различные настройки печати для файла на устройстве памяти.

## **Настройки JPEG**

## **ED** (Параметры)

Изменение настроек, связанных с упорядочением, выбором и отменой выбора данных изображения.

### Основ. настройки

❏ Наст.бум

Параметры источника бумаги, который будет использоваться.

❏ Цветн. реж.

Выберите настройку цвета: следует ли печатать постоянно в **Черн-бел.** или **Цветной**.

### Расширенные

❏ Макет

Выберите макет файлов JPEG.**1-сверху** предназначается для печати одного файла на листе.**20 сверху** предназначается для печати 20 файлов на одном листе.**Указатель** — для печати указателя.

❏ По рамке

Выберите **Вкл.** для обрезки изображения для автоматического размещения в выбранной компоновке отпечатка.Если соотношение сторон изображения отличается от размера бумаги, изображение автоматически увеличивается или уменьшается по размеру коротких сторон бумаги.Если длинная сторона изображения выходит за пределы длинной стороны бумаги, изображение обрезается.Эта функция может быть недоступна для панорамных фотографий.

### <span id="page-98-0"></span>❏ Качество

При выборе параметра **Самое лучш. качест.** увеличивается качество печати, но ее скорость может уменьшиться.

❏ Дата

Выберите формат даты съемки или сохранения фотографии.На некоторых макетах печать даты не выполняется.

❏ Исправить фотогр.

Выберите этот режим для автоматического улучшения яркости, контрастности и насыщенности фотографий.Чтобы включить автоматические улучшения, выберите **Усиление – выкл.**.

❏ Убр. эфф.«кр. глаз»

Выберите **Вкл.**, чтобы автоматически исправить эффект красных глаз на фотографии.Коррекция применяется только к распечаткам, но не к оригинальному файлу.В зависимости от типа фотографии могут быть скорректированы не только глаза, но и другие части изображения.

## **Настройки PDF**

Можно настроить параметры печати для файлов формата PDF, записанных на запоминающих устройствах.

### (Порядок отображения)

Выберите настройки сортировки для отображения файлов на ЖК-экране.

### Основ. настройки

❏ Наст.бум

Параметры источника бумаги, который будет использоваться.

❏ Цветн. реж.

Выберите настройку цвета: следует ли печатать постоянно в **Черн-бел.** или **Цветной**.

### Расширенные

❏ 2-сторонн.

Выберите **Вкл.** для печати PDF-файлов с использованием двусторонней печати.Можно также указать способ переплета, выбрав **Перепл(копия)**.

❏ Порядок печати

Выберите последовательность печати многостраничных файлов PDF.

## **Настройки TIFF**

Можно настроить параметры печати для файлов формата TIFF, записанных на запоминающих устройствах.

### (Порядок отображения)

Изменяет порядок файлов.

### Основ. настройки

❏ Наст.бум

Параметры источника бумаги, который будет использоваться.

❏ Цветн. реж.

Выберите настройку цвета: следует ли печатать постоянно в **Черн-бел.** или **Цветной**.

### Расширенные

❏ Макет

Выберите макет файла Multi-TIFF.**1-сверху** предназначается для печати одной страницы на листе.**20 сверху** предназначается для печати 20 страниц на одном листе.**Указатель** — для печати указателя.

❏ По рамке

Выберите **Вкл.** для обрезки фото в режиме автоматического размещения в выбранной компоновке фотографий.Если соотношение сторон изображения отличается от размера бумаги, изображение автоматически увеличивается или уменьшается по размеру коротких сторон бумаги.Если длинная сторона изображения выходит за пределы длинной стороны бумаги, изображение обрезается.Эта функция может быть недоступна для панорамных фотографий.

❏ Качество

При выборе параметра **Самое лучш. качест.** увеличивается качество печати, но ее скорость может уменьшиться.

❏ Порядок печати

Выберите последовательность печати многостраничных файлов TIFF.

❏ Дата

Выберите формат даты съемки или сохранения фотографии.На некоторых макетах печать даты не выполняется.

# **Печать с интеллектуальных устройств**

# **Использование Epson iPrint**

Приложение Epson iPrint позволяет печатать фотографии, документы и веб-страницы с интеллектуальных устройств (например, смартфонов или планшетов). Можно использовать локальную печать, печать с интеллектуального устройства, подключенного к той же беспроводной сети, что и принтер, или печать из удаленного местоположения через Интернет. Чтобы воспользоваться удаленной печатью, зарегистрируйте принтер в службе Epson Connect.

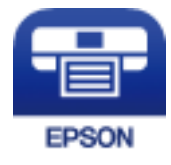

### **Соответствующая информация**

& [«Печать с помощью сетевой службы» на стр. 210](#page-209-0)

## **Подключение смартфона или планшета через Wi-Fi Direct**

Чтобы печатать со смартфона или планшета, сначала нужно установить соединение между ним и принтером.

Wi-Fi Direct позволяет подключить принтер напрямую к устройствам без использования точки доступа.При этом в роли точки доступа выступает сам принтер.

### c*Важно:*

При подключении смартфона или планшета к принтеру с помощью подключения Wi-Fi Direct (простая точка доступа) принтер подключается к той же сети Wi-Fi (SSID), что и планшет или смартфон, и между ними происходит обмен данными.Поскольку смартфон или планшет при отключенном принтере автоматически подключаются к любой другой доступной сети Wi-Fi, при включении принтера они не будут повторно подключаться к сети Wi-Fi, использовавшейся для связи с принтером.Еще раз вручную подключите смартфон или планшет к сети с SSID принтера, чтобы печатать через Wi-Fi Direct (простая точка доступа).

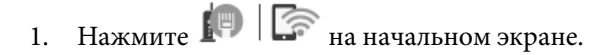

- 2. Выберите **Wi-Fi Direct**.
- 3. Нажмите **Начать установку**.

Если настроены параметры Wi-Fi, отображаются подробные сведения о подключении.Перейдите к шагу 5.

- 4. Нажмите **Запуск настройки**.
- 5. Проверьте SSID и пароль, отображаемые на панели управления принтера.На экране подключения Wi-Fi смартфона или планшета выберите SSID, отображаемый на панели управления принтера.

### *Примечание:*

Можно проверить метод подключения на нашем веб-сайте.Чтобы получить доступ к нашему веб-сайту, отсканируйте смартфоном или планшетом QR-код, отображаемый на панели управления принтера, затем перейдите к пункту *Настройка*.

- 6. Введите на смартфоне или планшете пароль, отображаемый на панели управления принтера.
- 7. После установки подключения нажмите на панели управления принтера **OK** или **Закрыть**.
- 8. Закройте данный экран.

# **Установка Epson iPrint**

Приложение Epson iPrint устанавливается на интеллектуальное устройство с помощью следующего URL или QR-кода.

<http://ipr.to/c>

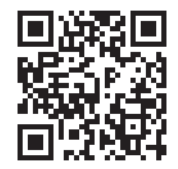

## **Печать с помощью Epson iPrint**

Запустите на интеллектуальном устройстве Epson iPrint и выберите нужный элемент на начальном экране.

Следующие экраны могут изменяться без уведомления.Содержимое может меняться в зависимости от продукта.

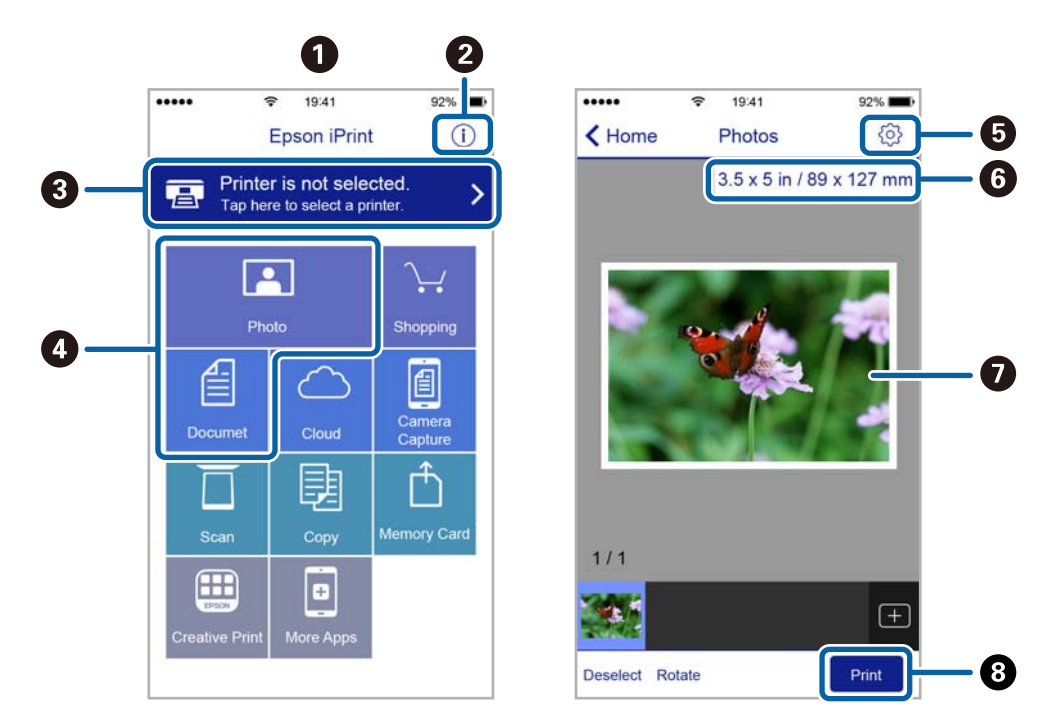

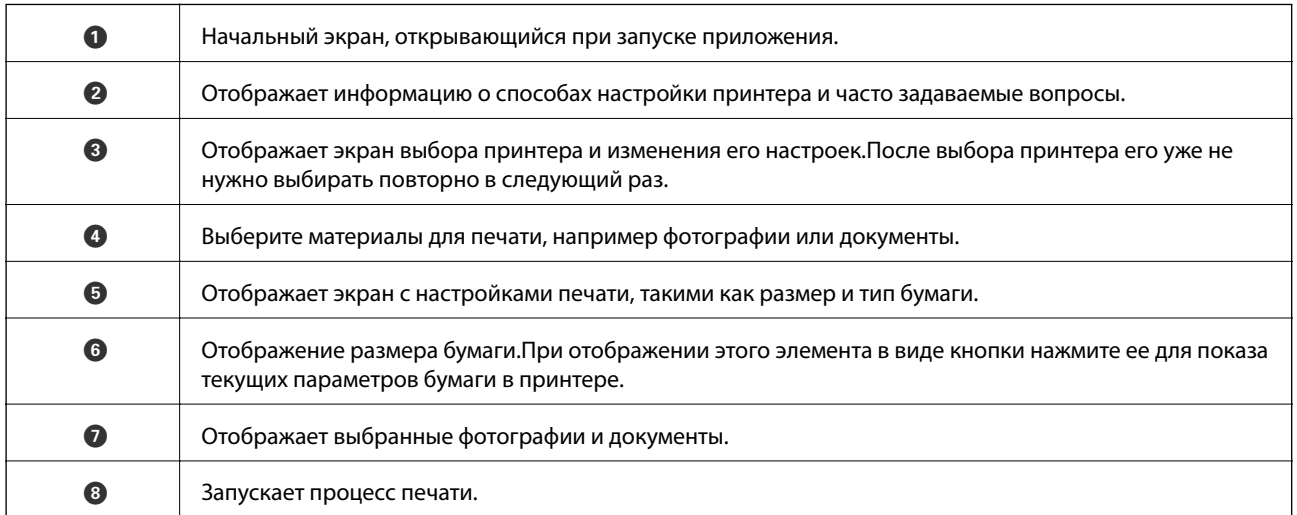

### *Примечание:*

Чтобы выполнить печать из меню документа с помощью iPhone, iPad и iPod touch, работающих под управлением iOS, запустите Epson iPrint после передачи документа для печати с использованием функции совместного доступа к файлам в iTunes.

## **Печать путем прикосновения интеллектуальным устройством к N-метка**

Можно просто подключиться и начать печать, коснувшись интеллектуальным устройством отметки Nметка на вашем принтере.

### **Печать**

Убедитесь, что вы выполнили следующие действия перед использованием этой функции.

❏ Включите функцию NFC на вашем интеллектуальном устройстве.

Только ОС Android 4.0 и выше поддерживают NFC (Near Field Communication).

Местоположение функций NFC зависит от используемого интеллектуального устройства. Более подробные сведения см. в документации, поставляемой вместе с интеллектуальным устройством.

- ❏ Установите Epson iPrint на ваше интеллектуальное устройство. Коснитесь интеллектуальным устройством отметки N-метка на принтере для его установки.
- ❏ Включите Wi-Fi Direct на вашем принтере. Подробнее см. в Руководство администратора.
- 1. Загрузите бумагу в принтер.
- 2. Коснитесь интеллектуальным устройством отметки N-метка на принтере.

Запускается Epson iPrint.

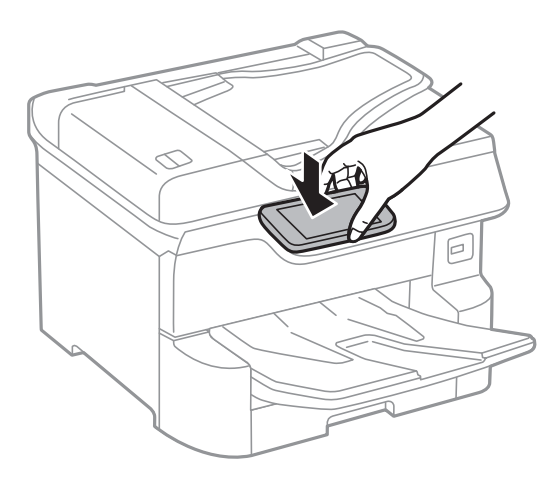

### *Примечание:*

- ❏ Принтер может не поддерживать связь с интеллектуальным устройством при наличии таких препятствий между отметкой N-метка на принтере и интеллектуальным устройством, как металлические предметы.
- ❏ Администраторы могут заблокировать эту функцию. В этом случае интеллектуальные устройства будут только издавать звук и не будут запускать никакие приложения, даже если коснуться ими отметки N-метка на принтере.
- 3. Выберите файл, который следует напечатать в Epson iPrint.
- 4. На экране предварительного просмотра со значком Print коснитесь интеллектуальным устройством отметки N-метка на принтере.

Начнется печать.

### **Соответствующая информация**

- & [«Загрузка бумаги в Кассета для бумаги» на стр. 33](#page-32-0)
- & [«Загрузка бумаги в Подача бумаг задне част» на стр. 35](#page-34-0)

# **Использование Epson Print Enabler**

Можно выполнять беспроводную печать документов, сообщений электронной почты и веб-страниц прямо с телефона или планшета на базе Android (Android 4.4 или более поздних версий). С помощью нескольких нажатий устройство Android сможет обнаружить принтер Epson, подключенный к той же самой беспроводной сети.

- 1. Загрузите бумагу в принтер.
- 2. Настройте принтер для беспроводной печати.
- 3. На устройстве Android установите подключаемый модуль Epson Print Enabler из магазина Google Play.
- 4. Подключите устройство Android к той же беспроводной сети, к которой подключен принтер.
- 5. Перейдите в раздел **Настройки** устройства Android, выберите **Печать** и включите Epson Print Enabler.
- 6. В приложении для Android (например, Chrome) нажмите значок меню и распечатайте документ, отображаемый на экране.

### *Примечание:*

Если принтер не виден, нажмите *Все принтеры* и выберите его.

### **Соответствующая информация**

- & [«Загрузка бумаги в Кассета для бумаги» на стр. 33](#page-32-0)
- & [«Загрузка бумаги в Подача бумаг задне част» на стр. 35](#page-34-0)

# **Использование технологии AirPrint**

Технология AirPrint позволяет осуществлять моментальную беспроводную печать с устройств iPhone, iPad и iPod Touch с последней версией iOS, а также с компьютеров Mac с последней версией OS X или macOS.

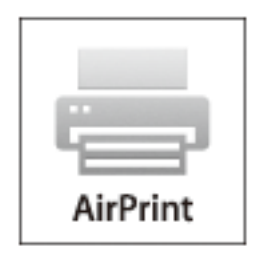

### *Примечание:*

Если сообщения о настройке бумаги на панели управления устройства отключены, функция AirPrint будет недоступна. См. ссылку ниже для получения информации об активации сообщений.

- 1. Загрузите бумагу в устройство.
- 2. Настройте устройство для беспроводной печати. См. ссылку ниже.

### [http://epson.sn](http://epson.sn/?q=2)

- 3. Подключите устройство Apple к той же беспроводной сети, к которой подключено устройство печати.
- 4. Выполните печать с устройства Apple на устройство печати.

### *Примечание:*

Дополнительные сведения см. на странице AirPrint веб-сайта компании Apple.

### **Соответствующая информация**

- & [«Загрузка бумаги в Кассета для бумаги» на стр. 33](#page-32-0)
- $\blacktriangleright$  [«Загрузка бумаги в Подача бумаг задне част» на стр. 35](#page-34-0)

# **Отмена текущих заданий или заданий, поставленных в очередь**

### *Примечание:*

Можно также отменить выполняемые задания, нажав  $\mathcal D$  на панели управления принтером.

- 1. Нажмите кнопку для отображения **Job/Status**.
- 2. Выберите **Активен** на вкладке **Сост. задания**.

В списке отображаются текущие задания печати и задания в очереди.

- 3. Выберите задание для отмены.
- 4. Выберите **Отменено**.

# <span id="page-105-0"></span>**Копирование**

# **Основные сведения о копировании**

В этом разделе описывается стандартная процедура копирования.

1. Разместите оригиналы.

Если требуется скопировать несколько оригиналов или выполнить двухстороннее копирование, разместите все оригиналы в устройстве АПД.

- 2. Выберите **Копир.** на начальном экране.
- 3. Проверьте настройки на вкладке **Основ. настройки**.

При необходимости измените нужные параметры.

### *Примечание:*

❏ На вкладке *Расширенные* можно изменить такие настройки, как *Многостр* или *Тип ор.*.

- $□$  Если выбрать  $\forall$ , можно зарегистрировать часто используемые настройки копирования в качестве предварительных настроек.
- **□** Если требуемое сочетание настроек недоступно, отображается значок ↓ .Нажмите этот значок для просмотра подробных сведений, затем измените настройки.
- ❏ Нажмите значок для проверки отсканированного изображения перед началом копирования. Это доступно только при размещении оригинала на стекло сканера.
- 4. Задайте число копий.
- 5. Нажмите  $\Phi$ .

### **Соответствующая информация**

- & [«Размещение оригиналов» на стр. 39](#page-38-0)
- & [«Базовые меню копирования» на стр. 107](#page-106-0)
- & [«Дополнительное меню копирования» на стр. 109](#page-108-0)

# **Двухстороннее копирование**

Можно копировать несколько оригиналов или двухсторонних документов на обеих сторонах бумаги.

- 1. Выберите **Копир.** на начальном экране.
- 2. Выберите **2-сторонн.**, а затем нажмите **1>2-стор.** или **2>2-стор.**.

Также можно указать ориентацию и позицию переплета на оригинале и копии.

3. При необходимости задайте другие параметры.

<span id="page-106-0"></span>4. Нажмите  $\Phi$ .

#### **Соответствующая информация**

& [«Основные сведения о копировании» на стр. 106](#page-105-0)

# **Копирование нескольких оригиналов на один лист**

Можно скопировать два или четыре оригинала на один лист бумаги.

- 1. Выберите **Копир.** на начальном экране.
- 2. Выберите вкладку **Расширенные** > **Многостр**, затем выберите **2 сверх** или **4 сверх**. Можно также указать порядок макета и ориентацию оригинала.
- 3. Нажмите  $\Phi$ .

### **Соответствующая информация**

& [«Основные сведения о копировании» на стр. 106](#page-105-0)

# **Базовые меню копирования**

#### *Примечание:*

Некоторые пункты могут быть недоступны в зависимости от других настроек.

### Цветн. реж.

Выбор цветного или монохромного копирования.

❏ Черн-бел.

Копирование оригинала в черно-белом (монохромном) режиме.

❏ Цветной

Копирование оригинала в цвете.

### Плотность

Увеличьте уровень плотности, если копии слишком светлые.Уменьшите уровень плотности, когда чернила размазываются.

### Наст.бум

Выбор требуемого источника бумаги.Если выбран пункт **Авто**, бумага подходящего размера подается автоматически в зависимости от автоматически определенного размера оригинала и указанного коэффициента увеличения.

### Увеличение

Настройка масштаба увеличения или уменьшения.Нажмите на это значение и укажите коэффициент увеличения, используемый для увеличения или уменьшения оригинала в диапазоне от 25 до 400 %.

### **Копирование**

### ❏ Авто

Определение области сканирования и автоматическое увеличение или уменьшение оригинала для размещения на выбранном размере бумаги.Если вокруг оригинала имеются

белые поля, то белые поля от угловой отметки ( $\blacktriangleright$ ) на стекле сканера определяются как область сканирования, однако поля на противоположной стороне могут быть обрезаны.

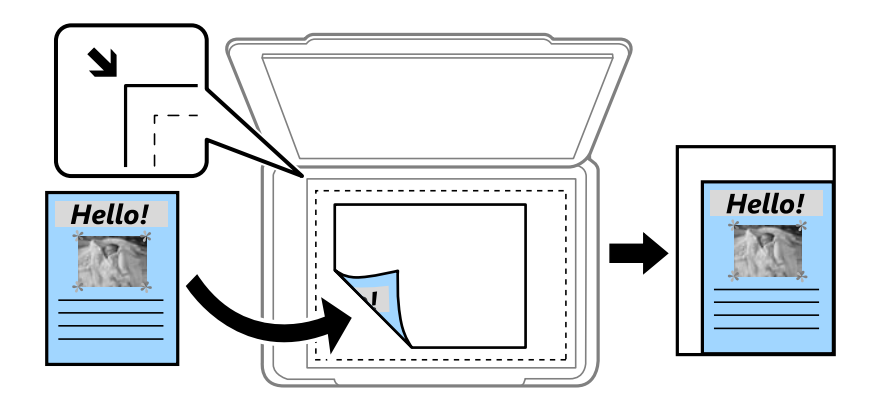

❏ Уменьшить по размеру бумаги

Служит для копирования отсканированного изображения с меньшим размером, чем значение Увеличение для размещения на бумаге заданного размера.Если значение Увеличение больше размера бумаги, данные могут быть напечатаны за краями бумаги.

❏ Факт. размер

Копирование со 100%-м увеличением.

❏ A3->A4 и другие

Автоматически увеличивает или уменьшает оригинал для размещения на определенном формате бумаги.

### Раз.ориг

Выбор размера оригинала.При выборе **Автоматическое обнаружение** размер оригинала определяется автоматически.При копировании оригиналов нестандартного размера выберите размер, наиболее близко соответствующий оригиналу.

### 2-сторонн.

Выбор двухстороннего макета.

❏ 1>1

Копирование одной стороны оригинала на одну сторону бумаги.

❏ 2>2-стор.

Копирование обеих сторон двухстороннего оригинала на обе стороны одного листа бумаги.Выберите ориентацию оригинала и положение переплета оригинала и бумаги.

❏ 1>2-стор.

Копирование двух односторонних оригиналов на обе стороны одного листа бумаги.Выберите ориентацию оригинала и положение переплета в отпечатанном документе.

❏ 2>1-стор.

Копирование обеих сторон двухстороннего оригинала на одну сторону двух листов бумаги.Выберите ориентацию оригинала и положение переплета оригинала.
## **Дополнительное меню копирования**

#### *Примечание:*

Некоторые пункты могут быть недоступны в зависимости от других настроек.

#### Многостр

Выберите макет копирования.

❏ 1 стр.

Копирование одностороннего оригинала на один лист.

❏ 2 сверх

Копирование двух односторонних оригиналов на один лист бумаги в макете «2 на листе».Выберите порядок макета и ориентацию оригинала.

❏ 4 сверх

Копирование четырех односторонних оригиналов на один лист бумаги в макете «4 на листе».Выберите порядок макета и ориентацию оригинала.

#### Тип ор.

Выберите тип оригинала.Копирование в оптимальном качестве, соответствующем типу оригинала.

#### Обработка

Выберите, как следует извлекать бумагу при наличии нескольких копий нескольких оригиналов.

❏ Груп. (те же стр)

Копирование оригиналов постранично в виде группы.

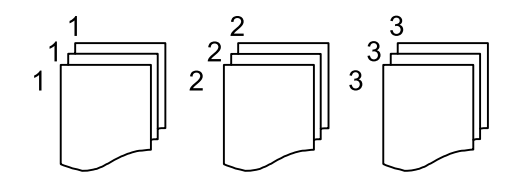

❏ Подбор (пор.стр)

Копирование оригиналов с подборкой по порядку и их сортировка по комплектам.

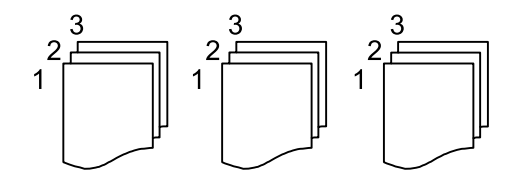

Оригин. разл. разм.

В автоматическом податчике можно одновременно разместить следующие комбинации размеров бумаги:A3 и A4; B4 и B5.При использовании этих комбинаций оригиналы будут

#### **Копирование**

копироваться в фактическом размере.Разместите оригиналы, выровняв их по ширине, как показано ниже.

Ориент.(ориг.)

Выбор ориентации оригинала.

#### Книга→2стр

Копирование двух смежных страниц буклета на отдельных листах бумаги.

Выберите, какую страницу буклета необходимо сканировать.

#### Качество изображения

Внесите настройки изображения.

❏ Контрастность

Регулировка разницы между светлыми и темными участками.

❏ Насыщенность

Регулировка яркости изображения.

❏ Баланс красного, Баланс зелен., Баланс синего

Регулировка насыщенности каждого цвета.

❏ Резкость

Регулировка контура изображения.

❏ Регул. оттен.

Регулировка цвета тона оболочки.Нажмите +, чтобы сделать его более холодным (добавить зеленый цвет), нажмите -, чтобы сделать его более теплым (добавить красный цвет).

❏ Уберите Фон

Регулировка насыщенности цвета фона.Нажмите «+», чтобы сделать его ярче (добавить белый цвет), или «-», чтобы сделать его темнее (добавить черный цвет).

#### Поле переп.

Выберите положение переплета, поле и ориентацию оригинала при двустороннем копировании.

#### Уменьшить по размеру бумаги

Служит для копирования отсканированного изображения с меньшим размером, чем значение Увеличение для размещения на бумаге заданного размера.Если значение Увеличение больше размера бумаги, данные могут быть напечатаны за краями бумаги.

#### Удалить тень

Устранение теней, появляющихся в центре копии при копировании буклета или вокруг копии при копировании плотной бумаги.

#### Удал. перфор.

Устранение отверстий от переплета при копировании.

### **Копирование**

### Копия Идент. карт.

Сканирование обеих сторон ID-карты и копирование на одну сторону листа.

## **Сканирование при помощи панели управления**

Отсканированные изображения можно отправить с панели управления принтера в следующие места.

#### Сетевая папка/FTP

Отсканированное изображение можно сохранить в сетевую папку.Можно указать общую папку на компьютере, созданную с помощью протоколов SMB, или папку на FTP-сервере.Перед сканированием необходимо настроить общую папку или FTP-сервер.

#### Эл. почта

Файлы с отсканированными изображениями можно прямо с принтера отправить по электронной почте через предварительно настроенный сервер электронной почты.Перед сканированием необходимо настроить сервер электронной почты.

#### Document Capture Pro

Задания, созданные с помощью программы сканирования Document Capture Pro, можно выполнять с панели управления принтера.Если создано задание, которое сохраняет отсканированное изображение на компьютер, это задание можно выполнить на принтере и сохранить отсканированное изображение на компьютер.Перед сканированием установите ПО Document Capture Pro на компьютер и создайте задание.

#### Запом. устр.

Отсканированное изображение можно сохранить на запоминающее устройство.Нет необходимости что-либо настраивать перед сканированием.

#### Облако

Можно также отправлять отсканированные изображения в облачные службы.Перед сканированием измените настройки в Epson Connect.

#### Комп. (WSD)

Можно сохранить отсканированное изображение на компьютере, подключенном к принтеру, с помощью функции WSD.При использовании Windows 7/Windows Vista необходимо перед сканированием изменить настройки WSD на компьютере.

#### **Соответствующая информация**

- & [«Сканирование с сохранением в сетевую папку или на FTP-сервер» на стр. 113](#page-112-0)
- & [«Сканирование с отправкой по электронной почте» на стр. 116](#page-115-0)
- & [«Сканирование с использованием настроек, зарегистрированных на компьютере \(Document Capture](#page-118-0) [Pro\)» на стр. 119](#page-118-0)
- & [«Сканирование с сохранением на запоминающее устройство» на стр. 122](#page-121-0)
- & [«Сканирование с сохранением в облако» на стр. 125](#page-124-0)

## <span id="page-112-0"></span>**Сканирование с сохранением в сетевую папку или на FTPсервер**

Отсканированное изображение можно сохранить в заданную папку в сети.Путь к папке можно просто ввести вручную, но задача упростится, если зарегистрировать информацию об этой папке в списке контактов.

Перед сканированием необходимо настроить общую папку или FTP-сервер. Подробнее см. в Руководство администратора.

#### *Примечание:*

- ❏ Перед использованием этой функции убедитесь, что настройки принтера *Дата и время* и *Разница времени* заданы верно.Перейдите в меню *Настр.* > *Общие параметры* > *Основ. настройки* > *Настр. даты и времени*.
- ❏ Перед сканированием можно проверить параметры сохранения.Выберите *Настр.* > *Общие параметры* > *Настройки сканир.* и включите *Подтвердить Получателя*.
- 1. Разместите оригиналы.

#### *Примечание:*

Если требуется отсканировать несколько оригиналов или выполнить двухстороннее сканирование, разместите все оригиналы в устройстве ADF.

- 2. Выберите **Скан.** на начальном экране.
- 3. Выберите **Сетевая папка/FTP**.
- 4. Укажите папку.
	- ❏ Для выбора одного из часто используемых адресов выполните следующее.Нажмите значки, отображаемые на экране.
	- ❏ Для ввода пути к папке вручную:Выберите **Клавиат.**.Выберите **Режим связи**, задайте путь к папке в качестве **Местополож. (обяз.)**, а затем выполните другие настройки папки.

Введите путь к папке в следующем формате.

При использовании SMB в качестве режима связи:\\имя хоста\имя папки

При использовании FTP в качестве режима связи:ftp://имя хоста/имя папки

❏ Для выбора из списка контактов:Выберите **Контакты**, выберите контакт и нажмите **Закрыть**.

Можно также найти в списке контактов нужную папку.Введите ключевое слово для поиска в поле, расположенном в верхней части экрана.

#### *Примечание:*

Журнал папки, в которую сохраняются документы, можно напечатать, нажав значок .

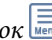

5. Выберите **Настройки сканир.**, затем проверьте такие настройки, как формат сохранения, и измените их при необходимости.

#### *Примечание:*

Нажмите  $\mathbb{X}$  для сохранения текущих настроек в виде предустановки.

6. Нажмите  $\Phi$ .

#### **Соответствующая информация**

& [«Управление контактами» на стр. 46](#page-45-0)

- & [«Размещение оригиналов» на стр. 39](#page-38-0)
- & [«Регистрация избранных настроек в виде предустановки» на стр. 49](#page-48-0)

#### **Параметры меню назначений сканирования с сохранением в папке**

#### Клавиат.

Открывает экран **Изменить Местополож**. Введите путь к папке и определите значение каждого элемента на экране.

❏ Режим связи

Выбор режима связи.

❏ Местополож. (обяз.)

Указание пути к папке для сохранения отсканированного изображения.

❏ Имя пользователя

Указание имени пользователя для выбранной папки.

❏ Пароль

Указание пароля для выбранной папки.

❏ Режим подключения

Выбор режима подключения.

❏ Номер порта

Указание номера порта.

#### Контакты

Выбор папки для сохранения отсканированного изображения из списка контактов. После выбора папки из списка контактов настраивать параметры местоположения не обязательно.

#### **Меню сканирования с сохранением в папке**

#### *Примечание:*

Некоторые пункты могут быть недоступны в зависимости от других настроек.

#### Цветн. реж.

Выбор цветного или монохромного сканирования.

#### Форм. файла

Выбор формата для сохранения отсканированного изображения.

❏ Степень сжат.

Выбор степени сжатия отсканированного документа.

❏ Настройки PDF

При выборе **PDF** в качестве формата сохранения следующие параметры можно использовать для защиты PDF-файлов.

Для создания PDF-файла, требующего ввода пароля при открытии, установите **Пароль открыт. докум.**.Для создания PDF-файла, требующего ввода пароля при печати или редактировании, установите **Пароль разрешений**.

#### Разрешение

Выбор разрешения сканирования.

#### 2-сторонн.

Сканирование обеих сторон оригинала.

❏ Ориент.(ориг.)

Выбор ориентации оригинала.

❏ Переплет(ориг)

Выбор направления переплета оригиналов.

#### Обл. скан.

Выбор области сканирования.Для обрезки свободного места вокруг текста или изображения при сканировании выберите параметр **Автообрезка**.Для сканирования с использованием максимальной области сканирования стекло сканера выберите **Макс. обл.**.

❏ Ориент.(ориг.)

Выбор ориентации оригинала.

Тип ор.

Выбор типа оригинала.

#### Оригин. разл. разм.

В автоматическом податчике можно одновременно разместить следующие комбинации размеров бумаги:A3 и A4; B4 и B5.При использовании этих комбинаций оригиналы будут сканироваться в фактическом размере.Разместите оригиналы, выровняв их по ширине, как показано ниже.

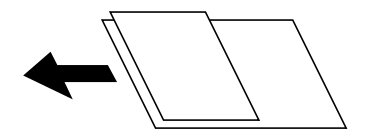

#### Плотность

Выбор контраста отсканированного изображения.

#### Удалить тень

Удаление теней оригинала, которые появляются в отсканированном изображении.

❏ Вокруг

Удаление теней по краям оригинала.

❏ В центре

Удаление теней на поле переплета буклета.

#### Удал. перфор.

Удаление отверстий от дырокола, которые отображаются на отсканированном изображении.Можно указать область для удаления отверстий от дырокола, указав значение в поле справа.

❏ Позиция удал.

Выберите позицию для удаления отверстий от дырокола.

<span id="page-115-0"></span>❏ Ориент.(ориг.)

Выберите ориентацию оригинала.

#### Имя файла

❏ Префикс имен файлов

Укажите префикс для имени изображений, используя буквы, цифры и специальные символы.

❏ Добавить дату

Добавление даты в имя файла.

❏ Добавить время

Добавление времени в имя файла.

## **Сканирование с отправкой по электронной почте**

Файлы с отсканированными изображениями можно прямо с принтера отправить по электронной почте через предварительно настроенный почтовый сервер.Перед использованием данной функции необходимо настроить соответствующий сервер электронной почты.

Подробнее см. в Руководство администратора.

Адрес электронной почты можно просто ввести вручную, но задача упростится, если зарегистрировать его в списке контактов.

#### *Примечание:*

- ❏ Перед использованием этой функции убедитесь, что настройки принтера *Дата и время* и *Разница времени* заданы верно.Перейдите в меню *Настр.* > *Общие параметры* > *Основ. настройки* > *Настр. даты и времени*.
- ❏ Вместо этой функции можно отправить сообщение по электронной почте с помощью функции *Document Capture Pro* на панели управления.Перед использованием этой функции убедитесь, что задание зарегистрировано для отправки сообщения по электронной почте в Document Capture Pro и что компьютер включен.
- ❏ Перед сканированием можно проверить параметры сохранения.Выберите *Настр.* > *Общие параметры* > *Настройки сканир.* и включите *Подтвердить Получателя*.
- 1. Разместите оригиналы.

#### *Примечание:*

Если требуется отсканировать несколько оригиналов или выполнить двухстороннее сканирование, разместите все оригиналы в устройстве ADF.

- 2. Выберите **Скан.** на начальном экране.
- 3. Выберите **Эл. почта**.
- 4. Укажите адреса.
	- ❏ Для выбора одного из часто используемых адресов выполните следующее.Нажмите значки, отображаемые на экране.
	- ❏ Для ввода адреса электронной почты вручную:Выберите **Клавиат.**, введите адрес электронной почты и нажмите **OK**.

❏ Для выбора из списка контактов:Выберите **Контакты**, выберите контакт или группу и нажмите **Закрыть**.

Можно также выполнить поиск адреса в списке контактов.Введите ключевое слово для поиска в поле, расположенном в верхней части экрана.

❏ Для выбора из списка истории:Выберите **История**, выберите контакт и нажмите **Закрыть**.

#### *Примечание:*

❏ Количество выбранных получателей отображается в правой части экрана.Можно отправлять электронные письма не более чем на 10 адресов и групп адресов.

Если в число получателей включены группы, можно выбрать в совокупности до 200 отдельных адресов с учетом адресов в группах.

- ❏ Нажмите поле адреса в верхней части экрана, чтобы отобразить список выбранных адресов.
- ❏ Нажмите для отображения или печати истории отправки или изменения настроек сервера электронной почты.
- 5. Выберите **Настройки сканир.**, затем проверьте такие настройки, как формат сохранения, и измените их при необходимости.

#### *Примечание:*

Нажмите  $\mathcal{\hat{X}}$  для сохранения текущих настроек в виде предустановки.

6. Нажмите  $\lozenge$ 

#### **Соответствующая информация**

- & [«Управление контактами» на стр. 46](#page-45-0)
- & [«Размещение оригиналов» на стр. 39](#page-38-0)
- & [«Регистрация избранных настроек в виде предустановки» на стр. 49](#page-48-0)

#### **Меню сканирования с сохранением в электронной почте**

#### *Примечание:*

Некоторые пункты могут быть недоступны в зависимости от других настроек.

#### Цветн. реж.

Выбор цветного или монохромного сканирования.

#### Форм. файла

Выбор формата для сохранения отсканированного изображения.

❏ Степень сжат.

Выбор степени сжатия отсканированного документа.

❏ Настройки PDF

При выборе **PDF** в качестве формата сохранения следующие параметры можно использовать для защиты PDF-файлов.

Для создания PDF-файла, требующего ввода пароля при открытии, установите **Пароль открыт. докум.**. Для создания PDF-файла, требующего ввода пароля при печати или редактировании, установите **Пароль разрешений**.

#### Разрешение

Выбор разрешения сканирования.

#### 2-сторонн.

Сканирование обеих сторон оригинала.

❏ Ориент.(ориг.)

Выбор ориентации оригинала.

❏ Переплет(ориг)

Выбор направления переплета оригиналов.

#### Обл. скан.

Выбор области сканирования. Для обрезки свободного места вокруг текста или изображения при сканировании выберите параметр **Автообрезка**. Чтобы полностью использовать площадь стекло сканера, при сканировании выберите режим **Макс. обл.**.

❏ Ориент.(ориг.)

Выбор ориентации оригинала.

Тип ор.

Выбор типа оригинала.

#### Оригин. разл. разм.

В автоматическом податчике можно одновременно разместить следующие комбинации размеров бумаги: A3 и A4; B4 и B5. При использовании этих комбинаций оригиналы будут сканироваться в фактическом размере. Разместите оригиналы, выровняв по ширине оригиналов, как показано ниже.

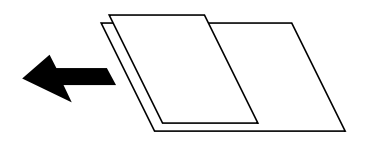

#### Плотность

Выбор контраста отсканированного изображения.

#### Удалить тень

Удаление теней оригинала, которые появляются в отсканированном изображении.

❏ Вокруг

Удаление теней по краям оригинала.

❏ В центре

Удаление теней на поле переплета буклета.

#### Удал. перфор.

Удаление отверстий от дырокола, которые отображаются на отсканированном изображении. Можно указать область для удаления отверстий от дырокола, указав значение в поле справа.

❏ Позиция удал.

Выберите позицию для удаления отверстий от дырокола.

<span id="page-118-0"></span>❏ Ориент.(ориг.)

Выбор ориентации оригинала.

#### Тема

Укажите тему электронного письма, используя буквы, цифры и специальные символы.

#### Макс. разм. влож.

Выбор максимального размера для файла, прикрепляемого к электронному письму.

#### Имя файла

❏ Префикс имен файлов

Укажите префикс для имени изображений, используя буквы, цифры и специальные символы.

❏ Добавить дату

Добавление даты в имя файла.

❏ Добавить время

Добавление времени в имя файла.

## **Сканирование с использованием настроек, зарегистрированных на компьютере (Document Capture Pro)**

С помощью ПО Document Capture Pro любую последовательность операций можно зарегистрировать в качестве задания.Зарегистрированные задания можно выполнять с панели управления принтера.

Если создано задание, которое сохраняет отсканированное изображение на компьютер, это задание можно выполнить на принтере и сохранить отсканированное изображение на компьютер.

Перед сканированием включите на панели управления данный режим работы.

#### *Примечание:*

Операции с принтером могут различаться в зависимости от используемой операционной системы и версии программного обеспечения.Дополнительные сведения об использовании этих функций см. в справке по программному обеспечению.

#### **Соответствующая информация**

& [«Приложение для настройки сканирования с компьютера \(Document Capture Pro\)» на стр. 203](#page-202-0)

### **Настройка задания**

Настройте задание на компьютере с помощью ПО Document Capture Pro.

#### *Примечание:*

Операции с принтером могут различаться в зависимости от используемой операционной системы и версии программного обеспечения.Дополнительные сведения об использовании этих функций см. в справке по программному обеспечению.

#### *Создание и регистрация задания (Windows)*

#### *Примечание:*

Операции с принтером могут различаться в зависимости от используемой операционной системы и версии программного обеспечения.Дополнительные сведения об использовании этих функций см. в справке по программному обеспечению.

- 1. Запустите Document Capture Pro.
- 2. Щелкните **Настройки задач** на верхнем экране.

Отобразится **Список задач**.

3. Нажмите **Новый**.

Отобразится экран **Настройки задач**.

- 4. Настройте параметры задания на экране **Настройки задач**.
	- ❏ **Имя задания**: введите имя регистрируемого задания.
	- ❏ **Настройки сканирования**: задайте настройки сканирования, такие как размер оригиналов или разрешение изображения.
	- ❏ **Параметры сохранения**: укажите путь сохранения результатов, формат сохранения, правила именования файлов и пр.
	- ❏ **Настройки местополож.**: выберите путь сохранения отсканированных изображений.
- 5. Нажмите кнопку **OK**, чтобы вернуться на экран **Список задач**.

Созданное задание зарегистрировано в **Список задач**.

6. Нажмите кнопку **OK**, чтобы вернуться на верхний экран.

#### *Создание и регистрация задания (Mac OS)*

#### *Примечание:*

Операции с принтером могут различаться в зависимости от используемой операционной системы и версии программного обеспечения.Дополнительные сведения об использовании этих функций см. в справке по программному обеспечению.

- 1. Запустите Document Capture.
- 2. Шелкните значок  $\overline{\mathbb{B}}$  в главном окне.

Появится окно **Список задач**.

3. Щелкните значок «+».

Появится окно **Настройки задач**.

- 4. Настройте параметры задания в окне **Настройки задач**.
	- ❏ **Имя задания**: введите имя регистрируемого задания.
	- ❏ **Сканировать**: задайте настройки сканирования, такие как размер оригиналов или разрешение изображения.
	- ❏ **Вывод**: укажите путь сохранения результатов, формат сохранения, правила именования файлов и пр.

❏ **Местоположение**: выберите путь сохранения отсканированных изображений.

5. Нажмите кнопку **OK**, чтобы вернуться в окно **Список задач**.

Созданное задание необходимо зарегистрировать в **Список задач**.

6. Нажмите кнопку **OK**, чтобы вернуться в главное окно.

### **Настройка имени компьютера, которое будет отображаться на панели управления принтера**

С помощью ПО Document Capture Pro можно задать имя компьютера, состоящее из алфавитно-цифровых символов, которое будет отображаться на панели управления принтера.

#### *Примечание:*

Операции с принтером могут различаться в зависимости от используемой операционной системы и версии программного обеспечения.Дополнительные сведения об использовании этих функций см. в справке по программному обеспечению.

- 1. Запустите Document Capture Pro.
- 2. В меню главного экрана выберите **Параметры** > **Настройки сетевого сканирования**.

#### *Примечание:*

В Windows элемент *Параметры* отображается только в стандартном представлении.Если используется простое представление, щелкните *Переключиться на стандартное представление*.

- 3. На экране **Настройки сетевого сканирования** введите имя компьютера в поле **Имя компьютера (буквенно-числовое)**.
- 4. Нажмите **OK**.

### **Настройка режима работы**

Перед сканированием задайте на панели управления режим работы, соответствующий роли данного компьютера с приложением Document Capture Pro.

- 1. Нажмите на главном экране элемент **Настр.**.
- 2. Выберите **Общие параметры** > **Настройки сканир.** > **Document Capture Pro**.
- 3. Выберите режим работы.
	- ❏ Клиентский режим: выберите этот режим, если приложение Document Capture Pro установлено на компьютере Windows или Mac OS.
	- ❏ Режим сервера: выберите этот режим, если приложение Document Capture Pro установлено на компьютере Windows Server.Затем введите адрес сервера.
- 4. Если вы изменили режим работы, убедитесь, что параметры заданы верно, затем нажмите **OK**.

### **Сканирование с помощью настроек Document Capture Pro**

Перед сканированием подготовьте следующее.

- <span id="page-121-0"></span>❏ Установите Document Capture Pro на вашем компьютере (сервере) и создайте задание.
- ❏ Подключите принтер и компьютер (сервер) к сети.
- ❏ Задайте соответствующий режим работы на панели управления.
- 1. Разместите оригиналы.

#### *Примечание:*

Если требуется отсканировать несколько оригиналов или выполнить двухстороннее сканирование, разместите все оригиналы в устройстве ADF.

- 2. Выберите **Скан.** на начальном экране.
- 3. Выберите **Document Capture Pro**.
- 4. Нажмите **Выберите Компьютер.**, затем выберите компьютер, на котором вы создали задание с помощью ПО Document Capture Pro.

#### *Примечание:*

- ❏ Панель управления принтера отображает до 100 компьютеров, на которых установлено приложение Document Capture Pro.
- ❏ Если вы открыли раздел *Параметры* > *Настройки сетевого сканирования* и включили режим *Установить пароль* в Document Capture Pro или Document Capture, введите пароль.
- ❏ Если в качестве режима работы установлен *Режим сервера*, нет необходимости выполнять этот шаг.
- 5. Выберите **Выберите Задание.**, затем выберите задание.

#### *Примечание:*

- ❏ Если вы выбрали режим *Установить пароль* в настройках на Document Capture Pro Server, введите пароль.
- ❏ Если настроено только одно задание, нет необходимости выбирать его.Перейдите к следующему шагу.
- 6. Выберите область, в которой отображается содержимое задания, и ознакомьтесь со сведениями о нем.
- 7. Нажмите  $\mathcal{D}$ .

#### **Соответствующая информация**

& [«Размещение оригиналов» на стр. 39](#page-38-0)

## **Сканирование с сохранением на запоминающее устройство**

Отсканированное изображение можно сохранить на запоминающее устройство.

- 1. Вставьте запоминающее устройство в USB-порт внешнего интерфейса принтера.
- 2. Разместите оригиналы.

#### *Примечание:*

Если требуется отсканировать несколько оригиналов или выполнить двухстороннее сканирование, разместите все оригиналы в устройстве ADF.

- 3. Выберите **Скан.** на начальном экране.
- 4. Нажмите **Запом. устр.**.
- 5. Задайте нужные параметры в разделе **Основ. настройки**, например формат сохранения.
- 6. Откройте вкладку **Расширенные**, проверьте там настройки и измените их при необходимости.

#### *Примечание:*

Нажмите  $\mathcal{\hat{X}}$  для сохранения текущих настроек в виде предустановки.

7. Нажмите  $\Phi$ .

#### **Соответствующая информация**

- & [«Названия деталей и их функции» на стр. 17](#page-16-0)
- & [«Размещение оригиналов» на стр. 39](#page-38-0)
- & [«Регистрация избранных настроек в виде предустановки» на стр. 49](#page-48-0)

### **Базовые меню сканирования с сохранением на запоминающем устройстве**

#### *Примечание:*

Некоторые пункты могут быть недоступны в зависимости от других настроек.

#### Черн-бел./Цветной

Выбор цветного или монохромного сканирования.

#### Форм. файла

Выбор формата для сохранения отсканированного изображения.

❏ Степень сжат.

Выбор степени сжатия отсканированного документа.

❏ Настройки PDF

При выборе **PDF** в качестве формата сохранения следующие параметры можно использовать для защиты PDF-файлов.

Для создания PDF-файла, требующего ввода пароля при открытии, установите **Пароль открыт. докум.**. Для создания PDF-файла, требующего ввода пароля при печати или редактировании, установите **Пароль разрешений**.

#### Разрешение

Выбор разрешения сканирования.

#### 2-сторонн.

Сканирование обеих сторон оригинала.

❏ Ориент.(ориг.)

Выбор ориентации оригинала.

❏ Переплет(ориг)

Выбор направления переплета оригиналов.

#### Обл. скан.

Выбор области сканирования. Для обрезки свободного места вокруг текста или изображения при сканировании выберите параметр **Автообрезка**. Чтобы полностью использовать площадь стекло сканера, при сканировании выберите режим **Макс. обл.**.

❏ Ориент.(ориг.)

Выбор ориентации оригинала.

Тип ор.

Выбор типа оригинала.

### **Расширенные меню сканирования с сохранением на запоминающем устройстве**

#### *Примечание:*

Некоторые пункты могут быть недоступны в зависимости от других настроек.

Оригин. разл. разм.

В автоматическом податчике можно одновременно разместить следующие комбинации размеров бумаги:A3 и A4; B4 и B5.При использовании этих комбинаций оригиналы будут сканироваться в фактическом размере.Разместите оригиналы, выровняв их по ширине, как показано ниже.

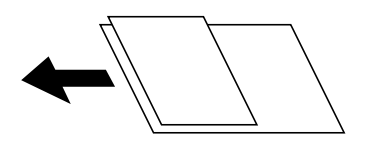

#### Плотность

Выбор контраста отсканированного изображения.

#### Удалить тень

Удаление теней оригинала, которые появляются в отсканированном изображении.

❏ Вокруг

Удаление теней по краям оригинала.

❏ В центре

Удаление теней на поле переплета буклета.

#### Удал. перфор.

Удаление отверстий от дырокола, которые отображаются на отсканированном изображении.Можно указать область для удаления отверстий от дырокола, указав значение в поле справа.

❏ Позиция удал.

Выберите позицию для удаления отверстий от дырокола.

❏ Ориент.(ориг.)

Выберите ориентацию оригинала.

#### <span id="page-124-0"></span>Имя файла

❏ Префикс имен файлов

Укажите префикс для имени изображений, используя буквы, цифры и специальные символы.

❏ Добавить дату

Добавление даты в имя файла.

❏ Добавить время

Добавление времени в имя файла.

## **Сканирование с сохранением в облако**

Можно также отправлять отсканированные изображения в облачные службы.Перед использованием этой функции настройте необходимые параметры с помощью Epson Connect.Подробности см. на веб-сайте портала Epson Connect, расположенном по следующему адресу.

<https://www.epsonconnect.com/>

[http://www.epsonconnect.eu](http://www.epsonconnect.eu/) (только Европа)

- 1. Проверьте, что необходимые параметры настроены с помощью Epson Connect.
- 2. Разместите оригиналы.

#### *Примечание:*

Если требуется отсканировать несколько оригиналов или выполнить двухстороннее сканирование, разместите все оригиналы в устройстве ADF.

- 3. Выберите **Скан.** на начальном экране.
- 4. Выберите **Облако**.
- 5. Нажмите В в верхней части экрана и выберите место сохранения.
- 6. Задайте нужные параметры в разделе **Основ. настройки**, например формат сохранения.
- 7. Откройте вкладку **Расширенные**, проверьте там настройки и измените их при необходимости.

#### *Примечание:*

Нажмите  $\mathcal{\hat{X}}$  для сохранения текущих настроек в виде предустановки.

8. Нажмите  $\mathcal{D}$ .

#### **Соответствующая информация**

& [«Размещение оригиналов» на стр. 39](#page-38-0)

### **Базовые меню сканирования с сохранением в облако**

#### *Примечание:*

Некоторые пункты могут быть недоступны в зависимости от других настроек.

#### Черн-бел./Цветной

Выбор цветного или монохромного сканирования.

#### JPEG/PDF

Выбор формата для сохранения отсканированного изображения.

#### 2-сторонн.

Сканирование обеих сторон оригинала.

❏ Ориент.(ориг.)

Выбор ориентации оригинала.

❏ Переплет(ориг)

Выбор направления переплета оригиналов.

#### Обл. скан.

Выбор области сканирования. Для обрезки свободного места вокруг текста или изображения при сканировании выберите параметр **Автообрезка**. Чтобы полностью использовать площадь стекло сканера, при сканировании выберите режим **Макс. обл.**.

❏ Ориент.(ориг.)

Выбор ориентации оригинала.

#### **Дополнительные меню сканирования с сохранением в облако**

#### *Примечание:*

Некоторые пункты могут быть недоступны в зависимости от других настроек.

#### Тип ор.

Выбор типа оригинала.

#### Плотность

Выбор контраста отсканированного изображения.

#### Удалить тень

Удаление теней оригинала, которые появляются в отсканированном изображении.

❏ Вокруг

Удаление теней по краям оригинала.

❏ В центре

Удаление теней на поле переплета буклета.

#### Удал. перфор.

Удаление отверстий от дырокола, которые отображаются на отсканированном изображении.Можно указать область для удаления отверстий от дырокола, указав значение в поле справа.

❏ Позиция удал.

Выберите позицию для удаления отверстий от дырокола.

❏ Ориент.(ориг.)

Выбор ориентации оригинала.

## **Сканирование с сохранением на компьютер (WSD)**

#### *Примечание:*

- $\Box$  Данная функция доступна только для компьютеров, на которых установлена ОС Windows 10/Windows 8.1/ Windows 8/Windows 7/Windows Vista.
- ❏ При использовании Windows 7/Windows Vista необходимо предварительно настроить свой компьютер с помощью этой функции.
- 1. Разместите оригиналы.

#### *Примечание:*

Если вы хотите отсканировать несколько оригиналов, поместите их все в устройство ADF.

- 2. Выберите **Скан.** на начальном экране.
- 3. Нажмите **Комп. (WSD)**.
- 4. Выберите нужный компьютер.
- 5. Нажмите  $\Phi$ .

## **Настройка порта WSD**

В этом разделе описана настройка порта WSD для Windows 7/Windows Vista.

#### *Примечание:*

В случае использования Windows 10/Windows 8.1/Windows 8 порт WSD настраивается автоматически.

Для настройки порта WSD должны выполняться следующие условия.

❏ Принтер и компьютер должны быть подключены к сети.

❏ На компьютере должен быть установлен драйвер принтера.

- 1. Включите принтер.
- 2. Нажмите «Пуск», потом щелкните **Сеть** на компьютере.
- 3. Щелкните правой кнопкой мыши по значку принтера и щелкните **Установить**. Щелкните **Продолжить** на экране **Управление учетными записями пользователей**.

Щелкните **Удалить** и начните снова, если появится экран **Удаление**.

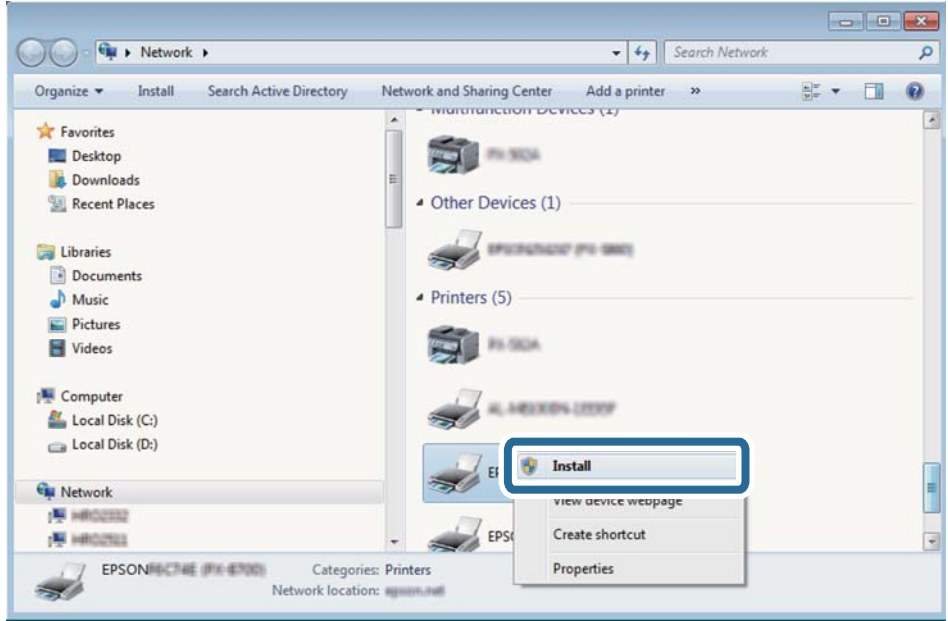

#### *Примечание:*

На экране сети будут отображаться заданное сетевое имя принтера и наименование модели (EPSON XXXXXX (XX-XXXX)). Узнать сетевое имя принтера можно в листке состояния сети или с помощью панели управления принтером.

4. Щелкните **Ваше устройство готово к использованию**.

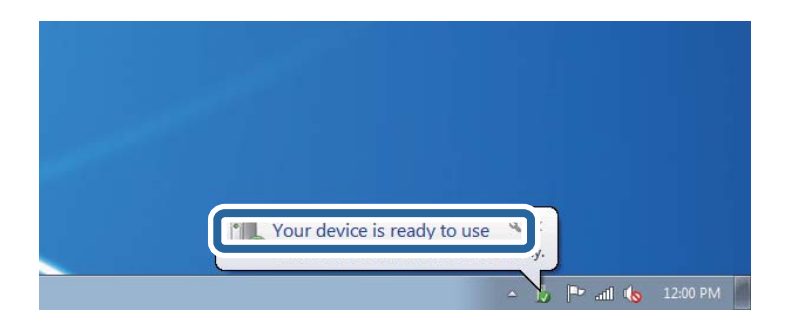

5. Прочтите сообщение, затем щелкните **Закрыть**.

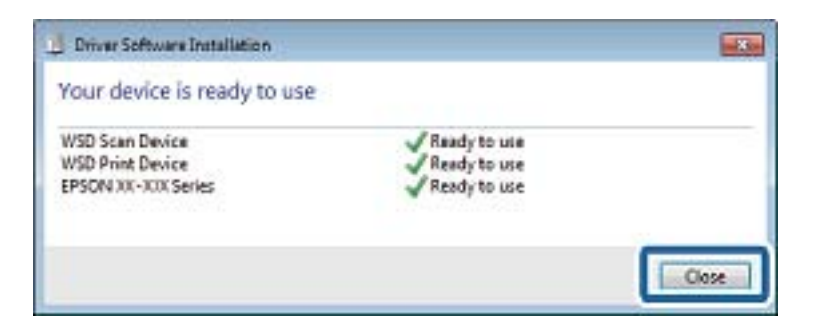

- 6. Откройте экран **Устройства и принтеры**.
	- ❏ Windows 7

Нажмите «Пуск» > **Панель управления** > **Оборудование и звук** (или **Оборудование**) > **Устройства и принтеры**.

- ❏ Windows Vista Нажмите «Пуск» > **Панель управления** > **Оборудование и звук** > **Принтеры**.
- 7. Убедитесь, что в сети отображается значок с именем принтера.

Выберите имя принтера при использовании WSD.

## **Сканирование с компьютера**

## **Пользователи, прошедшие проверку в Epson Scan 2 при использовании контроля управления доступом**

Если для принтера включена функция контроля доступа, при сканировании необходимо зарегистрировать имя пользователя и пароль при сканировании с помощью Epson Scan 2. Если вы не знаете пароля, обратитесь к администратору принтера.

- 1. Запустите Epson Scan 2.
- 2. На экране Epson Scan 2 убедитесь, что ваш принтер выбран в списке **Сканер**.
- 3. Выберите **Настройки** в списке **Сканер**, чтобы открыть экран **Настройки сканера**.
- 4. Нажмите **Контроль доступа**.
- 5. На экране **Контроль доступа** введите **Имя пользователя** и **Пароль** для учетной записи, которая имеет разрешения на сканирование.
- 6. Нажмите **OK**.

## **Сканирование с помощью Epson Scan 2**

Можно выполнять сканирование с помощью драйвера сканера Epson Scan 2.Отсканировать оригиналы можно с помощью расширенных настроек, предназначенных для текстовых документов.

Объяснения по поводу каждого элемента настройки см. в справке Epson Scan 2.

1. Разместите оригинал.

#### *Примечание:*

Если требуется отсканировать несколько оригиналов, разместите их в устройстве ADF.

2. Запустите Epson Scan 2.

3. Настройте на вкладке **Главные настройки** следующие параметры.

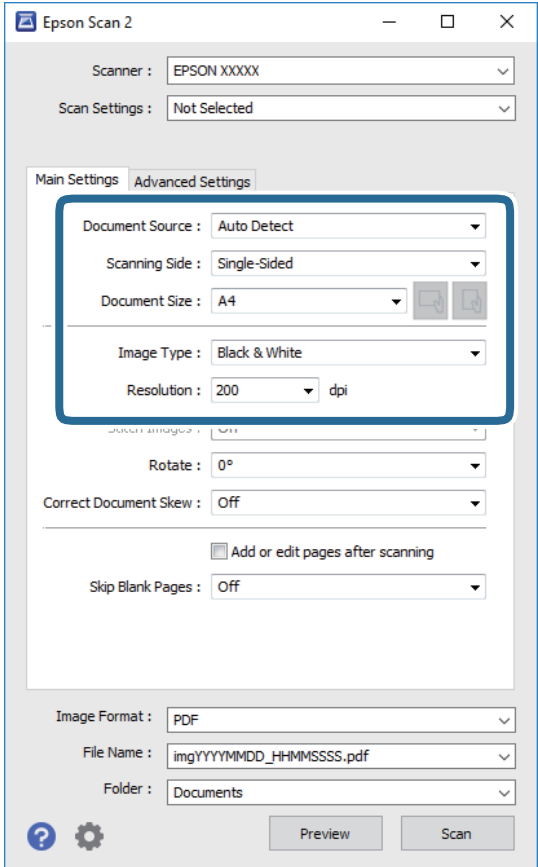

- ❏ Источник документа: выберите источник, где расположены оригиналы.
- ❏ Сторона сканирования: выберите сторону сканируемого оригинала при сканировании с помощью ADF.
- ❏ Размер документа: выберите размер размещенных оригиналов.
- $\Box$  Кнопки  $\Box$  (ориентация оригинала): выберите заданную ориентацию размещенных оригиналов.В зависимости от размера оригинала этот элемент может быть установлен автоматически без возможности изменения.
- ❏ Тип изображения: выберите режим цветности для сохранения отсканированных изображений.
- ❏ Разрешение: выберите разрешение изображений.
- 4. Настройте другие необходимые параметры сканирования.
	- ❏ Можно предварительно просмотреть изображение, нажав кнопку **Просмотр**.Откроется окно предварительного просмотра, в котором появится изображение.

При использовании ADF после просмотра отсканированный оригинал выходит из ADF.Снова поместите оригинал в устройство.

- ❏ На вкладке **Расширенные настройки** можно настроить следующие дополнительные параметры изображения, предназначенные для текстовых документов.
	- ❏ Удалить фон: удаление фона оригинала.
	- ❏ Улучшение текста: повышение четкости и резкости размытых символов оригинала.
	- ❏ Автосегментирование: более четкие символы и сглаженные изображения при сканировании в черно-белом режиме документов, содержащих изображения.
	- ❏ Усиление цвета: улучшение цвета, указанного для сканируемого изображения, с последующим сохранением в черно-белом формате или в оттенках серого.
	- ❏ Поро: регулировка полей на черно-белых изображениях.
	- ❏ Повышение резкости: усиление насыщенности и повышение резкости контуров изображения.
	- ❏ Удаление растра: удаление муара (сетчатых теней), возникающего при сканировании печатных документов, например журналов.
	- ❏ Заливка края: удаление теней вокруг сканированного изображения.
	- ❏ Двойной выход изображения (только в ОС Windows): при однократном выполнении сканирования можно одновременно сохранить два изображения с разными параметрами вывода.

#### *Примечание:*

Некоторые пункты могут быть недоступны в зависимости от других настроек.

5. Задайте параметры сохранения файлов.

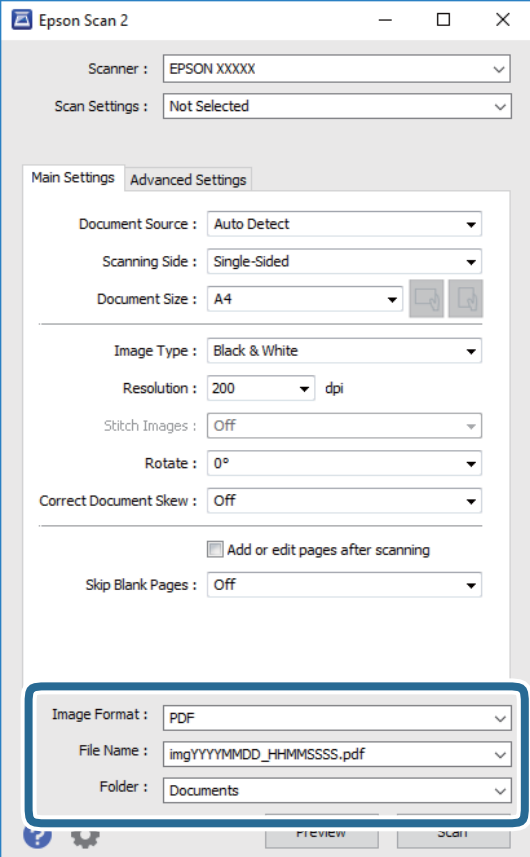

❏ Формат изображения: выберите формат сохранения из списка.

Для каждого формата, кроме BITMAP и PNG, можно задать дополнительные параметры.После выбора формата сохранения файла выберите из данного списка пункт **Параметры**.

❏ Имя файла: подтвердите отображаемое имя сохраняемого файла.

Можно изменить настройки имени сохраняемого файла, выбрав из данного списка пункт **Настройки**.

❏ Папка: выберите в списке папку для сохранения отсканированного изображения.

Вы можете выбрать другую папку или создать новую папку, выбрав из данного списка пункт **Выбрать**.

6. Нажмите **Сканировать**.

#### **Соответствующая информация**

- & [«Размещение оригиналов» на стр. 39](#page-38-0)
- & [«Приложение для сканирования документов и изображений \(Epson Scan 2\)» на стр. 201](#page-200-0)

## **Сканирование с интеллектуальных устройств**

Epson iPrint — это приложение, которое позволяет сканировать фотографии и документы с интеллектуальных устройств (например, смартфонов или планшетных компьютеров), подключенных к той же беспроводной сети, что и принтер. Сканированные данные сохраняются в интеллектуальном устройстве или облачных сервисах. Впоследствии они могут быть переданы по электронной почте или распечатаны.

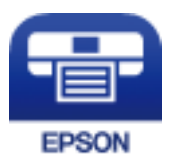

## **Подключение смартфона или планшета через Wi-Fi Direct**

Чтобы печатать со смартфона или планшета, сначала нужно установить соединение между ним и принтером.

Wi-Fi Direct позволяет подключить принтер напрямую к устройствам без использования точки доступа.При этом в роли точки доступа выступает сам принтер.

#### c*Важно:*

При подключении смартфона или планшета к принтеру с помощью подключения Wi-Fi Direct (простая точка доступа) принтер подключается к той же сети Wi-Fi (SSID), что и планшет или смартфон, и между ними происходит обмен данными.Поскольку смартфон или планшет при отключенном принтере автоматически подключаются к любой другой доступной сети Wi-Fi, при включении принтера они не будут повторно подключаться к сети Wi-Fi, использовавшейся для связи с принтером.Еще раз вручную подключите смартфон или планшет к сети с SSID принтера, чтобы печатать через Wi-Fi Direct (простая точка доступа).

1. Нажмите **1.** Парите на начальном экране.

#### 2. Выберите **Wi-Fi Direct**.

#### 3. Нажмите **Начать установку**.

Если настроены параметры Wi-Fi, отображаются подробные сведения о подключении.Перейдите к шагу 5.

#### 4. Нажмите **Запуск настройки**.

5. Проверьте SSID и пароль, отображаемые на панели управления принтера.На экране подключения Wi-Fi смартфона или планшета выберите SSID, отображаемый на панели управления принтера.

#### *Примечание:*

Можно проверить метод подключения на нашем веб-сайте.Чтобы получить доступ к нашему веб-сайту, отсканируйте смартфоном или планшетом QR-код, отображаемый на панели управления принтера, затем перейдите к пункту *Настройка*.

- 6. Введите на смартфоне или планшете пароль, отображаемый на панели управления принтера.
- 7. После установки подключения нажмите на панели управления принтера **OK** или **Закрыть**.
- 8. Закройте данный экран.

## **Установка Epson iPrint**

Приложение Epson iPrint устанавливается на интеллектуальное устройство с помощью следующего URL или QR-кода.

<http://ipr.to/c>

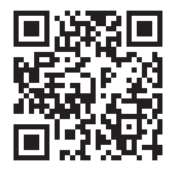

## **Сканирование с помощью Epson iPrint**

Запустите Epson iPrint с интеллектуального устройства и выберите нужный элемент на начальном экране.

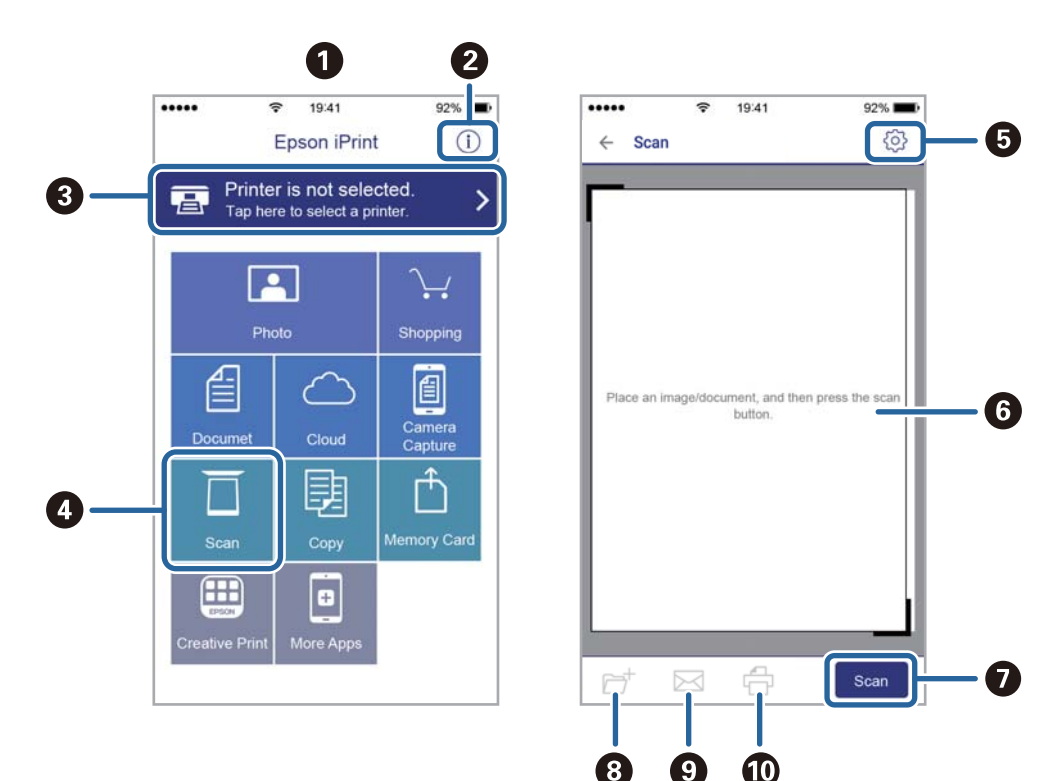

Следующие экраны могут измениться без уведомления.

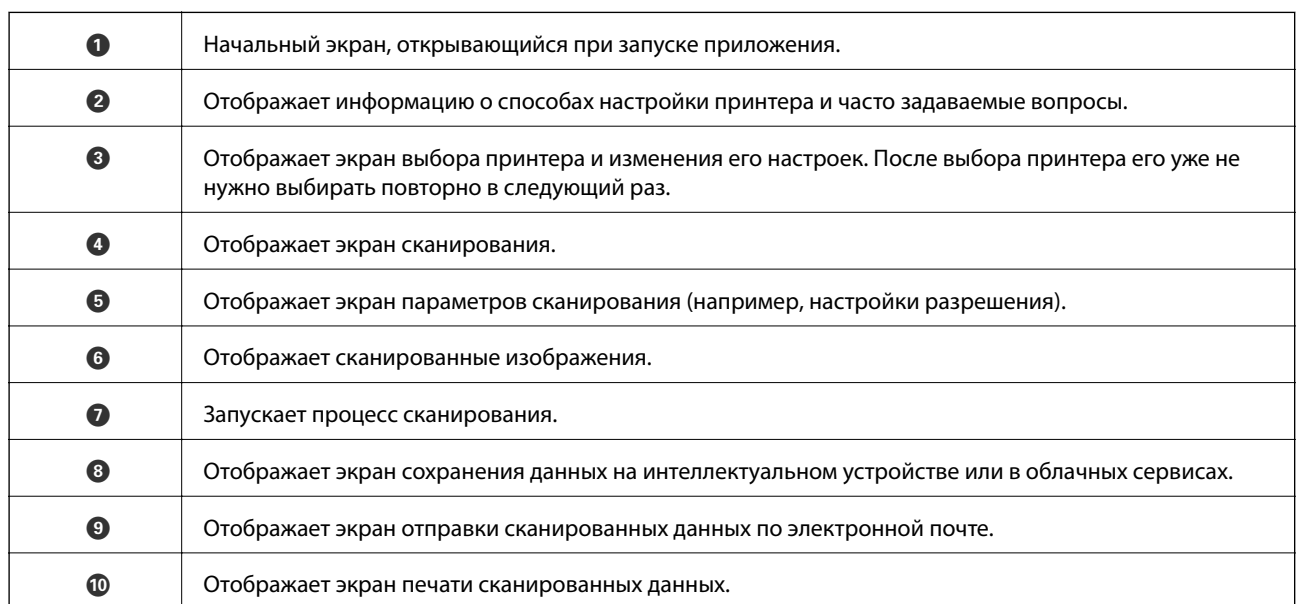

## **Сканирование путем прикосновения интеллектуальным устройством к N-метка**

Можно просто подключиться и начать сканирование, коснувшись интеллектуальным устройством отметки N-метка на вашем принтере.

Убедитесь, что вы выполнили следующие действия перед использованием этой функции.

❏ Включите функцию NFC на вашем интеллектуальном устройстве.

Только ОС Android 4.0 и выше поддерживают NFC (Near Field Communication).

Местоположение функций NFC зависит от используемого интеллектуального устройства. Более подробные сведения см. в документации, поставляемой вместе с интеллектуальным устройством.

❏ На вашем интеллектуальном устройстве установлено Epson iPrint. Коснитесь интеллектуальным устройством отметки N-метка на принтере для его установки.

❏ Включите Wi-Fi Direct на вашем принтере.

- 1. Разместите оригиналы в принтере.
- 2. Коснитесь интеллектуальным устройством отметки N-метка на принтере.

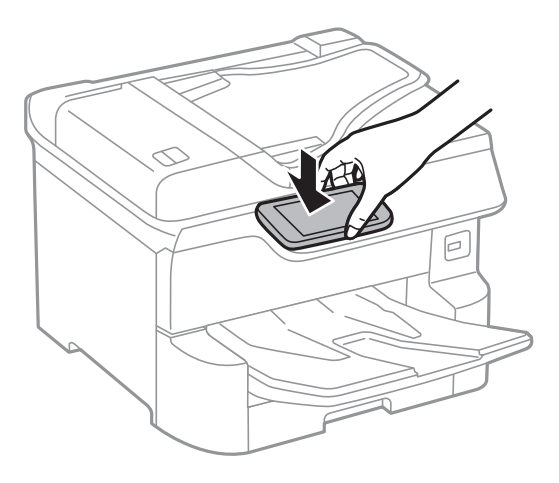

#### *Примечание:*

Принтер может не поддерживать связь с интеллектуальным устройством при наличии таких препятствий между отметкой N-метка на принтере и интеллектуальным устройством, как металлические предметы.

Запускается Epson iPrint.

- 3. Выберите меню сканирования в Epson iPrint.
- 4. Снова коснитесь интеллектуальным устройством отметки N-метка на принтере.

Начнется сканирование.

# <span id="page-135-0"></span>**Отправка факсов**

## **Перед использованием функций факса**

Вместе с администратором проверьте следующие настройки.

- ❏ Правильно подключены принтер, телефон и телефонная линия (если это нужно).
- ❏ Настроены основные параметры факса (как минимум **Мастер настр. факса**).

## **Отправка факсов с помощью принтера**

### **Отправка факсов с помощью панели управления**

#### **Соответствующая информация**

- & «Автоматическая отправка факсов с помощью панели управления» на стр. 136
- & [«Отправка факса вручную после подтверждения состояния получателя» на стр. 138](#page-137-0)

#### **Автоматическая отправка факсов с помощью панели управления**

Отправлять факсы можно путем ввода номеров факсов получателей на панели управления.

#### *Примечание:*

- ❏ При отправке факсов в монохромном режиме перед отправкой отсканированные изображения можно предварительно просмотреть на ЖК-экране.
- ❏ Можно зарезервировать до 50 заданий на отправку монохромных факсов, даже если телефонная линия используется для голосового вызова либо для отправки или приема другого факса. Проверить или отменить зарезервированные задания на отправку факсов можно в разделе  $\boxdot$ .
- 1. Разместите оригиналы.

За один сеанс передачи можно отправить до 100 страниц. В некоторых случаях объем доступной памяти не позволяет отправлять и факсы меньшего размера.

- 2. Выберите **Факс** на начальном экране.
- 3. Укажите получателя.

Один монохромный факс можно отправить не более чем 200 получателям. Однако цветной факс можно отправлять только одному получателю за раз.

- ❏ Для ввода вручную выберите **Клавиат.**, введите номер факса на отображаемом экране, затем нажмите **OK**.
	- Чтобы добавить паузу (трехсекундную) во время набора номера, введите дефис (-).

— Если в параметре **Тип линии** установлен код внешнего доступа, вместо используемого кода доступа в начале номера факса необходимо ввести решетку (#).

Примечание

Если вы не можете ввести номер факса вручную, это значит, что для параметра **Огр. прямого набора** в разделе **Настр. безопасности** установлено значение **Вкл.**. Выберите получателей факса из списка контактов или истории отправленных факсов.

❏ Для выбора из списка контактов нажмите **Контакты** и выберите получателей, которым необходимо

отправить факс. Если получатель факса еще не был зарегистрирован в **Контакты**, нажмите , чтобы его зарегистрировать.

- ❏ Для выбора из журнала отправленных факсов нажмите **Недавние** и выберите получателя.
- ❏ Для выбора из списка на вкладке **Получатель** выберите получателя в списке, зарегистрированном в **Настр.** > **Диспетчер Контакты** > **Частые**.

#### *Примечание:*

Чтобы удалить введенных получателей, необходимо вывести список получателей, нажав на поле номера факса или на количество получателей на ЖК-экране, затем выбрать получателя в списке и нажать *Удалить*.

4. Выберите **Настройки факса**, затем при необходимости измените такие параметры, как разрешение и метод отправки.

#### *Примечание:*

- ❏ Для отправки двухстороннего оригинала включите *2 стороны с ADF*. Такие документы можно отправлять только в черно-белом цвете. При использовании этого режима отправка в цветном режиме невозможна.
- ❏ Чтобы сохранить текущие настройки и получателей в виде *Предустан.*, нажмите (*Предустан.*) на верхнем экране факса. Получатели могут не сохраниться в зависимости от того, каким способом вы указали данные (например, ввели номер факса вручную).

#### 5. Отправьте факс.

- $□$  Чтобы отправить отсканированное изображение документа без проверки, нажмите  $\lozenge$ .
- ❏ Чтобы отсканировать, проверьте изображение отсканированного документа, затем отправьте его (при отправке факса только в монохромном режиме), нажмите  $\Box$  на верхнем экране факса. Чтобы отправить факс без изменений, выберите **Начать отправку**. Либо выберите **Отмена** и переходите к шагу 3.
- $\mathcal{A} \oplus \mathcal{A} \oplus \mathcal{A}$ : перемещение экрана в направлении стрелок.
- $\Box$   $\Theta$  : уменьшение или увеличение.
	- $\leq$  > : переход на предыдущую или следующую страницу.

#### <span id="page-137-0"></span>*Примечание:*

- ❏ После предварительного просмотра отправка факса в цветном режиме будет невозможна.
- ❏ Если включена функция *Прямая отправка*, предварительный просмотр будет невозможен.
- ❏ Если не прикасаться к экрану предварительного просмотра в течение 20 секунд, факс отправляется автоматически.
- ❏ Качество изображения отправленного и предварительно просмотренного факса может различаться в зависимости от возможностей устройства получателя.
- 6. После завершения отправки извлеките оригиналы.

#### *Примечание:*

- ❏ Если номер факса занят или возникли проблемы, то через одну минуту принтер автоматически повторяет набор номера.
- $\Box$  Чтобы отменить отправку, нажмите $\mathcal{D}$ .
- ❏ Цветной факс отправляется дольше, поскольку принтер выполняет сканирование и отправку одновременно. Во время отправки цветного факса невозможно воспользоваться другими функциями принтера.

#### **Соответствующая информация**

- & [«Управление контактами» на стр. 46](#page-45-0)
- & [«Регистрация избранных настроек в виде предустановки» на стр. 49](#page-48-0)
- & [«Размещение оригиналов» на стр. 39](#page-38-0)
- & [«Меню операций с факсами» на стр. 152](#page-151-0)
- & [«Проверка состояния и журналов заданий факса» на стр. 161](#page-160-0)

#### **Отправка факса вручную после подтверждения состояния получателя**

Факс можно отправлять, слушая во время набора, связи и передачи звуки и голос через динамик принтера.

- 1. Разместите оригиналы.
- 2. Выберите **Факс** на начальном экране.

За один сеанс передачи можно переслать до 100 страниц.

- 3. Выберите **Настройки факса**, затем при необходимости измените такие параметры, как разрешение и метод отправки.После завершения настроек выберите вкладку **Получатель**.
- 4. Нажмите **Сели**, затем укажите получателя.

#### *Примечание:*

Громкость звука динамика можно регулировать.

5. Услышав сигнал факса, выберите **Отправка/ Прием** в правом верхнем углу ЖК-экрана, затем выберите **Отправка**.

#### *Примечание:*

Если при приеме факса с опросом раздаются голосовые инструкции автоматической службы факсов, выполните на принтере соответствующие действия.

6. Нажмите  $\Phi$ .

7. После завершения отправки извлеките оригиналы.

#### **Соответствующая информация**

- & [«Размещение оригиналов» на стр. 39](#page-38-0)
- & [«Меню операций с факсами» на стр. 152](#page-151-0)

## **Отправка факсов с набором номера через внешний телефон**

Факс можно отправить, набрав номер с подключенного телефона, если перед отправкой сообщения нужно поговорить по телефону или если факсовый аппарат получателя не переключается в режим факса автоматически.

1. Разместите оригиналы.

За один сеанс передачи можно переслать до 100 страниц.

2. Поднимите трубку подключенного телефона и наберите на нем номер факса получателя.

#### *Примечание:*

Когда получатель поднимет трубку, вы можете поговорить с ним.

- 3. Выберите **Факс** на начальном экране.
- 4. Выберите **Настройки факса**, затем при необходимости измените такие параметры, как разрешение и метод отправки.
- 5. После того как раздастся тональный сигнал факса, нажмите  $\circledast$  и положите трубку.

#### *Примечание:*

Если набор номера выполняется на подключенном телефоне, факс отправляется дольше, так как принтер выполняет сканирование и отправку одновременно.Во время отправки факса невозможно воспользоваться другими функциями принтера.

6. После завершения отправки извлеките оригиналы.

#### **Соответствующая информация**

- & [«Размещение оригиналов» на стр. 39](#page-38-0)
- & [«Настройки факса» на стр. 152](#page-151-0)

## **Отправка факсов по требованию (использование Отправка с опросом/ Ящик доски объявл.)**

Если сохранить черно-белый документ объемом до 100 страниц в папку **Отправка с опросом** или одну из папок досок объявлений, он может быть отправлен по запросу, поступившему с другого факс-аппарата с функцией приема факсов по опросу.

В папку **Отправка с опросом** можно сохранить один документ.

Можно зарегистрировать до 10 досок объявлений и сохранить в каждую из них один документ.Обратите внимание на то, что факс получателя должен поддерживать функцию подадреса/пароля.

#### **Соответствующая информация**

- & «Настройка Ящик Отправка с опросом» на стр. 140
- & «Регистрация папки досок объявлений» на стр. 140
- & [«Сохранение документа в Отправка с опросом/ Ящик доски объявл.» на стр. 141](#page-140-0)
- & [«Отправка факса с использованием параметров Субадрес\(SUB\) и Пароль\(SID\)» на стр. 144](#page-143-0)

### **Настройка Ящик Отправка с опросом**

В папку **Ящик Отправка с опросом** можно сохранить документ без регистрации.При необходимости измените следующие настройки.

- 1. Выберите на главном экране пункты **Ящик для факсов** > **Отправка с опросом/ Доска объявлений**.
- 2. Выберите **Отправка с опросом**, нажмите **, затем выберите Настройки**.

#### *Примечание:*

Если отображается экран ввода пароля, введите пароль.

3. Установите нужные параметры, такие как **Уведомл. о результ.отпр.**.

#### *Примечание:*

Если в поле *Пароль для открытия ящика* задан пароль, то при следующем открытии папки появится запрос на ввод пароля.

4. Выберите **OK**.

#### **Соответствующая информация**

- & [«Сохранение документа в Отправка с опросом/ Ящик доски объявл.» на стр. 141](#page-140-0)
- & [«Отпр.с опр/Дос.объяв.» на стр. 158](#page-157-0)

## **Регистрация папки досок объявлений**

Для предварительного сохранения документа необходимо зарегистрировать папку досок объявлений.Для регистрации этой папки выполните следующие действия.

- 1. Выберите на главном экране пункты **Ящик для факсов** > **Отправка с опросом/ Доска объявлений**.
- 2. Выберите одну из папок с именем **Незарегистрированная доска объявлений**.

#### *Примечание:*

Если отображается экран ввода пароля, введите пароль.

- 3. Задайте настройки для элементов на экране.
	- ❏ Введите имя в поле **Имя (Обязательное)**.
	- ❏ Введите подадрес в поле **Субадрес(SEP)**.
	- ❏ Введите пароль в поле **Пароль(PWD)**.

<span id="page-140-0"></span>4. Задайте необходимые настройки, такие как **Уведомл. о результ.отпр.**.

#### *Примечание:*

Если в поле *Пароль для открытия ящика* задан пароль, то при следующем открытии папки появится запрос на ввод пароля.

5. Выберите **OK**.

Чтобы отобразить экран изменения настроек или удаления зарегистрированных папок, выберите папку, которую необходимо изменить или удалить, затем нажмите .

#### **Соответствующая информация**

- & «Сохранение документа в Отправка с опросом/ Ящик доски объявл.» на стр. 141
- & [«Отпр.с опр/Дос.объяв.» на стр. 158](#page-157-0)

### **Сохранение документа в Отправка с опросом/ Ящик доски объявл.**

- 1. Выберите на начальном экране **Ящик для факсов**, а затем **Отпр.с опр/Дос.объяв.**.
- 2. Выберите папку **Отправка с опросом** или одну из папок досок объявлений, которые уже были зарегистрированы.

Если отображается экран ввода пароля, введите пароль для открытия папки.

- 3. Нажмите **Добав. докум.**.
- 4. На отображаемом верхнем экране факса проверьте настройки факса и нажмите  $\Diamond$  для сканирования и сохранения документа.

Чтобы проверить сохраненный документ, выберите **Ящик для факсов** > **Отпр.с опр/Дос.объяв.**, выберите папку, содержащую документ, который нужно просмотреть, затем нажмите **Проверить документ**.На отображаемом экране можно просмотреть, напечатать или удалить отсканированный документ.

#### **Соответствующая информация**

- & [«Размещение оригиналов» на стр. 39](#page-38-0)
- & [«Отпр.с опр/Дос.объяв.» на стр. 158](#page-157-0)
- & [«Проверка состояния и журналов заданий факса» на стр. 161](#page-160-0)

## **Различные способы отправки факса**

#### **Соответствующая информация**

- & [«Отправка большого количества страниц монохромного документа \(Прямая отправка\)» на стр. 142](#page-141-0)
- & [«Отправка факса с приоритетом \(Отпр. по приоритетам\)» на стр. 142](#page-141-0)
- & [«Отправка монохромного факса в указанное время \(Отослать факс позже\)» на стр. 143](#page-142-0)
- & [«Отправка документов разного размера с помощью устройства АПД \(Непрерывн. сканир.\(ADF\)\)» на](#page-142-0) [стр. 143](#page-142-0)
- $\blacktriangleright$  [«Отправка факса с использованием параметров Субадрес\(SUB\) и Пароль\(SID\)» на стр. 144](#page-143-0)
- & [«Многократная отправка одних и тех же документов» на стр. 145](#page-144-0)

## <span id="page-141-0"></span>**Отправка большого количества страниц монохромного документа (Прямая отправка)**

При отправке факса в монохромном режиме отсканированные документы временно хранятся в памяти принтера.Таким образом, отправка большого количества страниц может привести к тому, что память переполнится и принтер прекратит отправку факса.Этого можно избежать, включив функцию **Прямая отправка**, однако факс будет отправляться дольше, так как принтер выполняет сканирование и отправку одновременно.Эту функцию можно использовать, только если получатель один.

- 1. Разместите оригиналы.
- 2. Выберите **Факс** на начальном экране.
- 3. Укажите получателя.
- 4. Откройте вкладку **Настройки факса** и нажмите **Прямая отправка**, чтобы установить для этого параметра значение **Вкл.**.

При необходимости измените такие настройки, как разрешение и метод отправки.

5. Отправьте факс.

#### **Соответствующая информация**

- & [«Размещение оригиналов» на стр. 39](#page-38-0)
- & [«Автоматическая отправка факсов с помощью панели управления» на стр. 136](#page-135-0)
- & [«Настройки факса» на стр. 152](#page-151-0)

### **Отправка факса с приоритетом (Отпр. по приоритетам)**

Срочный документ можно отправить перед всеми остальными факсами, ожидающими отправки.

#### *Примечание:*

Ниже приведен список операций, при выполнении которых отправка документа с приоритетом будет невозможна, так как принтер в этот момент не может сформировать другой факс.

- ❏ Отправка монохромного факса с включенной функцией *Прямая отправка*
- ❏ Отправка цветного факса
- ❏ Отправка факса с использованием подключенного телефона
- ❏ Отправка факса с компьютера
- 1. Разместите оригиналы.
- 2. Выберите **Факс** на начальном экране.
- 3. Укажите получателя.
- 4. Откройте вкладку **Настройки факса** и нажмите **Отпр. по приоритетам**, чтобы установить для этого параметра значение **Вкл.**.

При необходимости измените такие настройки, как разрешение и метод отправки.

5. Отправьте факс.

#### **Отправка факсов**

#### <span id="page-142-0"></span>**Соответствующая информация**

- & [«Размещение оригиналов» на стр. 39](#page-38-0)
- & [«Автоматическая отправка факсов с помощью панели управления» на стр. 136](#page-135-0)
- & [«Настройки факса» на стр. 152](#page-151-0)
- & [«Проверка состояния и журналов заданий факса» на стр. 161](#page-160-0)

### **Отправка монохромного факса в указанное время (Отослать факс позже)**

Факс можно отправить в указанное время.Отправлять с указанием времени можно только монохромные факсы.

- 1. Разместите оригиналы.
- 2. Выберите **Факс** на начальном экране.
- 3. Укажите получателя.
- 4. Задайте настройки для отправки факсов в указанное время.
	- A. Выберите вкладку **Настройки факса**, затем выберите **Отослать факс позже**.
	- B. Нажмите **Отослать факс позже**, чтобы установить для этого параметра значение **Вкл.**.
	- C. Нажмите **Время**, введите желаемое время отправки факса и нажмите **OK**.
	- D. Нажмите **OK**, чтобы применить эти настройки.

При необходимости измените такие настройки, как разрешение и метод отправки.

5. Отправьте факс.

#### *Примечание:*

Отменить факс можно в меню  $\Box$ .

#### **Соответствующая информация**

- & [«Размещение оригиналов» на стр. 39](#page-38-0)
- & [«Автоматическая отправка факсов с помощью панели управления» на стр. 136](#page-135-0)
- & [«Настройки факса» на стр. 152](#page-151-0)
- & [«Проверка состояния и журналов заданий факса» на стр. 161](#page-160-0)

### **Отправка документов разного размера с помощью устройства АПД (Непрерывн. сканир.(ADF))**

Размещая оригиналы последовательно или по размеру, можно отправлять факсы в виде одного документа в исходном размере.

Если в устройство АПД поместить оригиналы разного размера, все они будут отправлены в размере самого большого из них.Чтобы отправлять оригиналы в исходном размере, не смешивайте оригиналы разных размеров.

1. Разместите первую партию оригиналов одинакового размера.

- <span id="page-143-0"></span>2. Выберите **Факс** на начальном экране.
- 3. Укажите получателя.
- 4. Откройте вкладку **Настройки факса** и нажмите **Непрерывн. сканир.(ADF)**, чтобы установить для этого параметра значение **Вкл.**.

При необходимости измените такие настройки, как разрешение и метод отправки.

- 5. Нажмите  $\lozenge$  (**Отправка**).
- 6. Когда сканирование первого набора оригиналов закончится и на панели управления появится сообщение **Сканирование завершено. Сканировать следующую страницу?**, нажмите **Да**, разместите следующий набор оригиналов и нажмите **Начало сканирования**.

#### *Примечание:*

Если не прикасаться к принтеру в течение 20 секунд после запроса о размещении следующих оригиналов, он прекратит сохранение и начнет отправку документа.

#### **Соответствующая информация**

- & [«Размещение оригиналов» на стр. 39](#page-38-0)
- & [«Автоматическая отправка факсов с помощью панели управления» на стр. 136](#page-135-0)
- & [«Настройки факса» на стр. 152](#page-151-0)

### **Отправка факса с использованием параметров Субадрес(SUB) и Пароль(SID)**

Можно отправлять факсы в папки «Конфиденциально» или папки пересылки на факс-аппарате получателя, если у этого аппарата есть функция приема конфиденциальных факсов или пересылки факсов.Получатели могут безопасно принять факсы или переадресовать их на нужные номера.

- 1. Разместите оригиналы.
- 2. Выберите **Факс** на начальном экране.
- 3. Выберите **Контакты** и выберите получателя с зарегистрированным подадресом и паролем.

Можно также выбрать получателя из списка **Недавние**, если ему уже был отправлен факс с подадресом и паролем.

- 4. Выберите **Настройки факса**, затем при необходимости измените такие параметры, как разрешение и метод отправки.
- 5. Отправьте факс.

#### **Соответствующая информация**

- & [«Управление контактами» на стр. 46](#page-45-0)
- & [«Размещение оригиналов» на стр. 39](#page-38-0)
- & [«Автоматическая отправка факсов с помощью панели управления» на стр. 136](#page-135-0)
- & [«Настройки факса» на стр. 152](#page-151-0)
### <span id="page-144-0"></span>**Многократная отправка одних и тех же документов**

### **Соответствующая информация**

- & «Сохранение факса без указания получателя (Хран. данных факсов)» на стр. 145
- & «Отправка факсов с помощью функции сохраненных документов» на стр. 145

### *Сохранение факса без указания получателя (Хран. данных факсов)*

Поскольку можно отправлять по факсу сохраненные на принтере документы, то можно сэкономить на времени сканирования, если нужно часто отправлять один и тот же документ. Можно сохранить до 100 страниц одного документа в монохромном режиме. В папке сохраненных документов на принтере можно сохранить до 10 документов.

### *Примечание:*

Сохранение 10 документов может оказаться невозможным в зависимости от условий использования, например размеров сохраненных документов.

- 1. Разместите оригиналы.
- 2. Выберите **Ящик для факсов** на начальном экране.
- 3. Выберите **Сохраненные документы**, нажмите (Меню ящика), затем выберите **Хран. данных факсов**.
- 4. В открывшейся вкладке **Настройки факса** при необходимости измените такие настройки, как разрешение.
- 5. Нажмите  $\Phi$  для сохранения документа.

После сохранения документа можно предварительно просмотреть отсканированное изображение. Для этого выберите **Ящик для факсов** > **Сохраненные документы**, затем нажмите папку документа. Также можно удалить документ, нажав значок **U** справа от папки.

### **Соответствующая информация**

- & [«Размещение оригиналов» на стр. 39](#page-38-0)
- & [«Сохраненные документы» на стр. 157](#page-156-0)
- & [«Проверка истории заданий факса» на стр. 163](#page-162-0)

### *Отправка факсов с помощью функции сохраненных документов*

- 1. Выберите на начальном экране **Ящик для факсов**, а затем **Сохраненные документы**.
- 2. Выберите документ, который нужно отправить, проверьте его содержимое, затем выберите **Начать отправку**.

При появлении сообщения **Удалить этот документ после отправки?** выберите **Да** либо **Нет**.

3. Укажите получателя.

- 4. Выберите вкладку **Настройки факса** и при необходимости измените такие параметры, как способ отправки.
- 5. Нажмите  $\Phi$ .

#### **Соответствующая информация**

& [«Сохраненные документы» на стр. 157](#page-156-0)

# **Прием факсов на принтере**

Если принтер подключен к телефонной линии и с помощью Мастер настр. факса выполнена базовая настройка, то на принтере можно принимать факсы.

Принимать факсы можно двумя способами.

- ❏ Прием входящего факса
- ❏ Прием факса с помощью вызова (прием по опросу)

Печать принятых факсов осуществляется с использованием начальных настроек принтера.

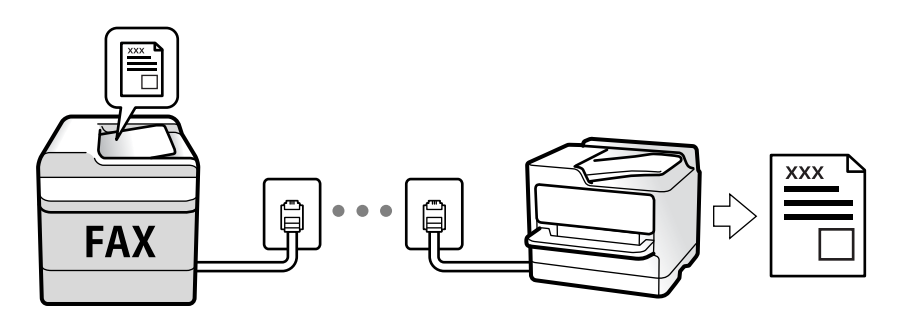

Принятые факсы можно сохранить, просмотреть на экране принтера или переслать.Вместе с администратором проверьте состояние настроек принтера.Дополнительные сведения см. в Руководство администратора.

Для проверки состояния настроек факса можно распечатать **Список настроек факса**, выбрав пункт **Факс**

> (Подробнее) > **Отчет по факсам** > **Список настроек факса**.

#### **Соответствующая информация**

& [«Подробнее» на стр. 154](#page-153-0)

### **Прием входящих факсов**

У режима **Режим приема** есть два варианта.

### **Соответствующая информация**

- & [«Работа в режиме Авто» на стр. 147](#page-146-0)
- & [«Работа в режиме Ручной» на стр. 147](#page-146-0)

### <span id="page-146-0"></span>**Работа в режиме Ручной**

Этот режим предназначен в основном для звонков по телефону, но может использоваться и для работы с факсами.

### **Прием факсов**

Если звонит телефон, на вызов можно ответить вручную, подняв трубку.

❏ Услышав сигнал факса:

На главном экране принтера нажмите элемент **Факс**, выберите **Отправка/ Прием** > **Прием**, затем нажмите  $\lozenge$ . После этого положите трубку.

❏ Если звонок является голосовым вызовом:

На него можно ответить по телефону обычным способом.

### **Прием факсов с использованием только подключенного телефона**

Если установлен режим **Удаленный прием**, факсы можно принимать простым вводом **Код запуска**.

При звонке телефона поднимите трубку. Услышав тональный сигнал факса, введите двузначный **Код запуска** и положите трубку. Если вы не знаете код запуска, обратитесь к системному администратору.

### **Работа в режиме Авто**

В этом режиме линию можно использовать для следующих целей.

- ❏ Только для факсов (внешний телефон не нужен)
- ❏ В основном для факсов и иногда для звонков по телефону

### **Прием факсов без внешнего телефона**

Принтер автоматически переключается в режим приема факсов, если он получает число гудков, заданное в параметре **Кол-во звон. для отв.**.

### **Прием факсов при наличии внешнего телефона**

Принтер с внешним телефоном работает следующим образом.

- ❏ Когда автоответчик отвечает без превышения числа гудков, заданного в параметре **Кол-во звон. для отв.**:
	- Если звонок относится к факсу, принтер автоматически переключается в режим приема факсов.
	- Если звонок является голосовым вызовом, автоответчик может принимать голосовые вызовы и записывать голосовые сообщения.
- ❏ Когда вы поднимаете трубку без превышения числа гудков, заданного в параметре **Кол-во звон. для отв.**:

— Если звонок относится к факсу, факс можно принять с помощью тех же действий, которые используются в режиме **Ручной**. Выберите на начальном экране **Факс**, а затем **Отправка/ Прием** >

Прием. Далее нажмите  $\lozenge$  и положите трубку телефона.

— Если звонок является голосовым вызовом, на него можно ответить по телефону обычным способом.

<span id="page-147-0"></span>❏ Если звонок прекращается, а принтер автоматически переключается в режим приема факсов:

— Если звонок относится к факсу, принтер начинает принимать факсы.

— Если звонок является голосовым вызовом, на него нельзя ответить с помощью телефона. Попросите абонента перезвонить позже.

#### *Примечание:*

Задайте для автоответчика меньшее количество гудков, чем установлено в параметре *Кол-во звон. для отв.*. В противном случае автоответчик не сможет принимать голосовые вызовы для записи голосовых сообщений. Сведения о настройке автоответчика см. в руководстве, прилагаемом к автоответчику.

#### **Соответствующая информация**

& [«Работа в режиме Ручной» на стр. 147](#page-146-0)

### **Прием факсов с помощью звонка по телефону**

Можно принять факс, хранящийся на другом факсовом аппарате, набрав номер этого аппарата.

### **Соответствующая информация**

- & «Прием факсов с опросом (Прием с опросом)» на стр. 148
- & [«Получение факсов с панели с использованием подадреса \(SEP\) и пароля \(PWD\) \(Прием с опросом\)» на](#page-148-0) [стр. 149](#page-148-0)

### **Прием факсов с опросом (Прием с опросом)**

Можно принять факс, хранящийся на другом факсовом аппарате, набрав номер этого аппарата.Используйте эту функцию для получения документа от информационной службы факсов.

#### *Примечание:*

- ❏ Если информационная служба факсов использует голосовые подсказки, которым необходимо следовать для приема документа, воспользоваться этой функцией будет нельзя.
- ❏ Чтобы принять документ от информационной службы факсов, использующей голосовые подсказки, просто наберите номер факса с использованием функции *Без сн. тр.* или с подсоединенного телефона и следуйте голосовым инструкциям, управляя и телефоном, и принтером.
- 1. Выберите **Факс** на начальном экране.
- 2. Нажмите  $\left| \overline{\mathbf{z}} \right|$  (Подробнее).
- 3. Выберите **Расширенный факс**.
- 4. Выберите ящик **Прием с опросом** и включите для него режим **Вкл.**.
- 5. Нажмите **Закрыть**, затем снова нажмите **Закрыть**.
- 6. Введите номер факса.

#### *Примечание:*

Если вы не можете ввести номер факса вручную, это значит, что для параметра *Огр. прямого набора* в разделе *Настр. безопасности* установлено значение *Вкл.*.Выберите получателей факса из списка контактов или истории отправленных факсов.

<span id="page-148-0"></span>7. Нажмите  $\Phi$ .

#### **Соответствующая информация**

- & [«Отправка факсов с набором номера через внешний телефон» на стр. 139](#page-138-0)
- & «Прием факсов после подтверждения состояния отправителя» на стр. 149
- **[«Подробнее» на стр. 154](#page-153-0)**

### **Прием факсов после подтверждения состояния отправителя**

Факс можно принимать, слушая во время набора, связи и передачи звуки и голос через динамик принтера.Эту функцию можно использовать для приема факсов от информационной службы факсов с использованием звуковых инструкций.

- 1. Выберите **Факс** на начальном экране.
- 2. Нажмите **Селия**, затем укажите отправителя.

#### *Примечание:*

Громкость звука динамика можно регулировать.

3. Дождитесь ответа отправителя.Услышав сигнал факса, выберите **Отправка/ Прием** в правом верхнем углу ЖК-экрана, затем выберите **Прием**.

### *Примечание:*

Если при приеме факса от информационной службы факсов вы слышите голосовые инструкции, выполните на принтере соответствующие действия.

4. Нажмите  $\Phi$ .

### **Получение факсов с панели с использованием подадреса (SEP) и пароля (PWD) (Прием с опросом)**

Набрав отправителя, можно получать факсы с доски объявлений, сохраненной на факсе отправителя, используя функцию подадреса (SEP) и пароля (PWD).Чтобы использовать эту функцию, необходимо предварительно зарегистрировать нужный контакт с использованием подадреса (SEP) и пароля (PWD) в списке контактов.

- 1. Выберите **Факс** на начальном экране.
- 2. Нажмите значок **Fig. (Подробнее**).
- 3. Нажмите **Расширенный факс**.
- 4. Нажмите **Прием с опросом** для определения значения **Вкл.**.
- 5. Нажмите **Закрыть**, затем снова нажмите **Закрыть**.
- 6. Выберите **Контакты**, затем выберите контакт с зарегистрированным подадресом (SEP) и паролем (PWD), чтобы связать его с нужной доской объявлений.

7. Нажмите  $\Phi$ .

#### **Соответствующая информация**

- & [«Управление контактами» на стр. 46](#page-45-0)
- & [«Отправка факсов с набором номера через внешний телефон» на стр. 139](#page-138-0)
- & [«Прием факсов после подтверждения состояния отправителя» на стр. 149](#page-148-0)
- **[«Подробнее» на стр. 154](#page-153-0)**

### **Сохранение и переадресация полученных факсов**

### **Обзор функций**

Вместе с администратором проверьте состояние настроек принтера.Дополнительные сведения см. в Руководство администратора.

### **Сохранение принятых факсов на принтере**

Принятые факсы можно сохранить на принтере и просмотреть их содержимое на его экране.Нужные факсы можно распечатать, а ненужные — удалить.

### **Сохранение и (или) переадресация принятых факсов в другие места вместо сохранения на принтере**

Для сохранения можно использовать следующие объекты.

- ❏ Компьютер (прием факсов на ПК)
- ❏ Внешнее запоминающее устройство
- ❏ Адрес электронной почты
- ❏ Общая папка в сети
- ❏ Другой факс-аппарат

### *Примечание:*

- ❏ Данные факса сохраняются в формате PDF.
- ❏ Невозможно переадресовать на другой факсовый аппарат цветные документы.Они будут обрабатываться как непереадресованные документы.

#### **Сортировка принятых факсов по различным критериям (например, подадресу и паролю)**

Принятые факсы можно сортировать и сохранять в папку «Входящие» или папки досок объявлений.Принятые факсы также можно переадресовывать в другие места вместо сохранения на принтере.

- ❏ Адрес электронной почты
- ❏ Общая папка в сети
- ❏ Другой факс-аппарат

### <span id="page-150-0"></span>*Примечание:*

- ❏ Данные факса сохраняются в формате PDF.
- ❏ Невозможно переадресовать на другой факсовый аппарат цветные документы.Они будут обрабатываться как непереадресованные документы.
- ❏ Вы можете распечатать условия сохранения/переадресации, заданные для принтера.На начальном экране выберите *Факс*, затем выберите (Подробнее) > *Отчет по факсам* > *Список условн. сохран./пересыл.*.
- ❏ Чтобы задать или изменить условия сохранения/переадресации, обратитесь к администратору.Информацию о задании условий см. в Руководство администратора.

### **Соответствующая информация**

- $\blacklozenge$  [«Подробнее» на стр. 154](#page-153-0)
- $\rightarrow$  «Просмотр на ЖК-экране принятых факсов, сохраненных на принтере» на стр. 151

### **Просмотр на ЖК-экране принятых факсов, сохраненных на принтере**

1. Выберите **Ящик для факсов** на начальном экране.

#### *Примечание:*

При наличии непрочитанных принятых факсов количество непрочитанных документов отображается на значке  $\left| \mathbf{t} \right|$  на главном экране.

- 2. Выберите **Входящие/ Конфиденц.**.
- 3. Выберите папку для просмотра: «Входящие» или «Конфиденциально».
- 4. Если папка «Входящие» или «Конфиденциально» защищена паролем, введите пароль для папки «Входящие», пароль для папки «Конфиденциально» или пароль администратора.
- 5. Выберите в списке факс, который необходимо просмотреть.

Отобразится содержимое факса.

- ❏ : поворот изображения вправо на 90 градусов.
- $\Box \; \textcircled{+} \; \textcircled{+} \; \textcircled{+}$  перемещение экрана в направлении стрелок.
- $\nabla$   $\Theta$ : уменьшение или увеличение.
	- ❏ : переход на предыдущую или следующую страницу.
- ❏ : отображает меню, такие как сохранение и переадресация.
- ❏ Чтобы скрыть значки операций, нажмите в любом месте экрана предварительного просмотра, за исключением самих значков.Чтобы снова отобразить значки, нажмите экран еще раз.
- 6. Выберите печать или удаление просмотренного документа и следуйте инструкциям на экране.

### c*Важно:*

Если в принтере заканчивается память, функции приема и отправки факсов отключаются.Удалите прочитанные или напечатанные документы.

### **Соответствующая информация**

& [«Папки Входящие и «Конфиденциально»» на стр. 156](#page-155-0)

# **Меню операций с факсами**

### **Получатель**

Выберите меню на панели управления, как описано ниже.

### **Факс** > **Получатель**

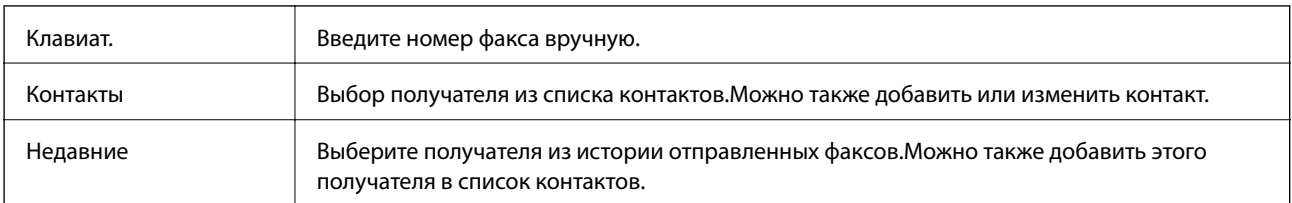

### **Настройки факса**

Выберите меню на панели управления, как описано ниже.

### **Факс** > **Настройки факса**

### **Быстродействующая кнопка**

При назначении до трех часто используемых элементов (например, **Журнал пересылки** и **Тип ор.**) в разделе **Настр.** > **Общие параметры** > **Настройки факса** > **Быстродействующая кнопка** эти элементы отображаются в верхней части вкладки **Настройки факса**.

#### **Наст. скан.**

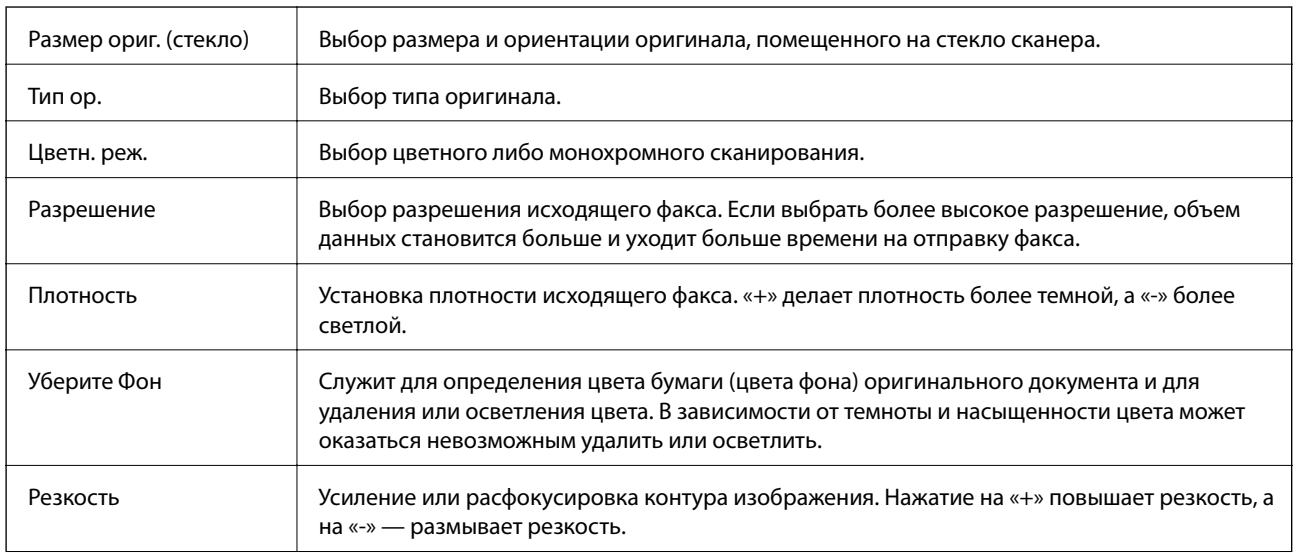

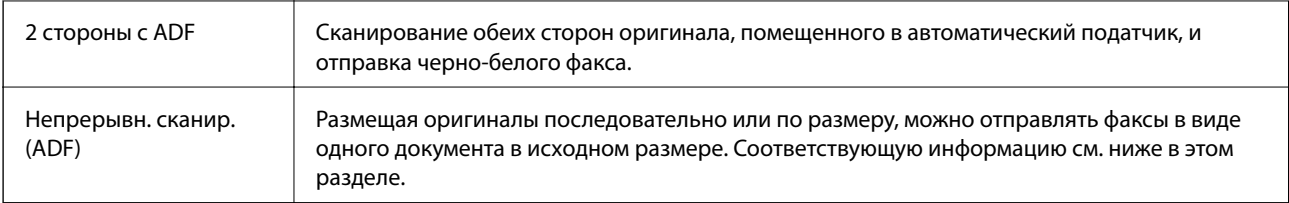

### **Настр. отправ. факсов**

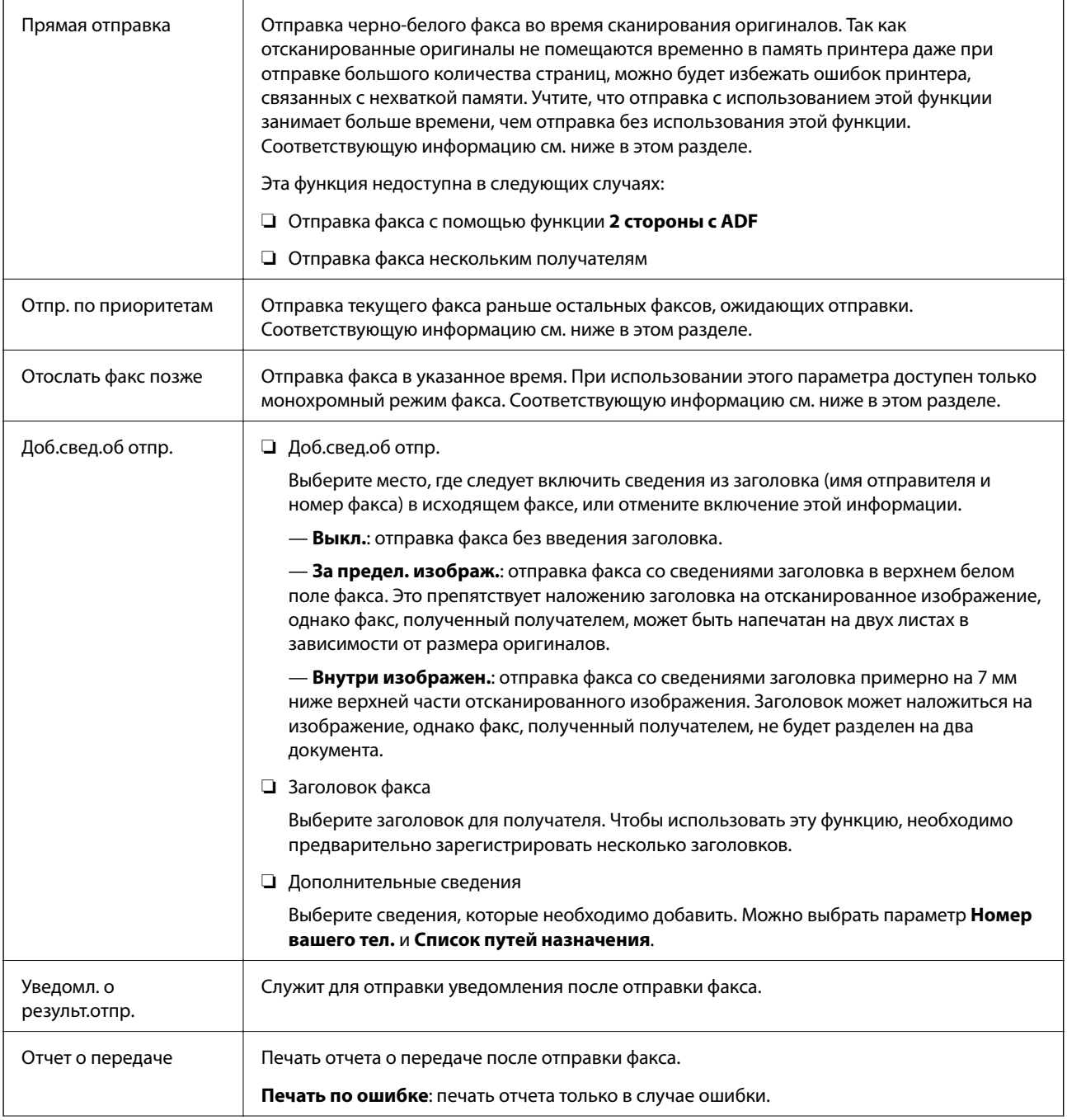

<span id="page-153-0"></span>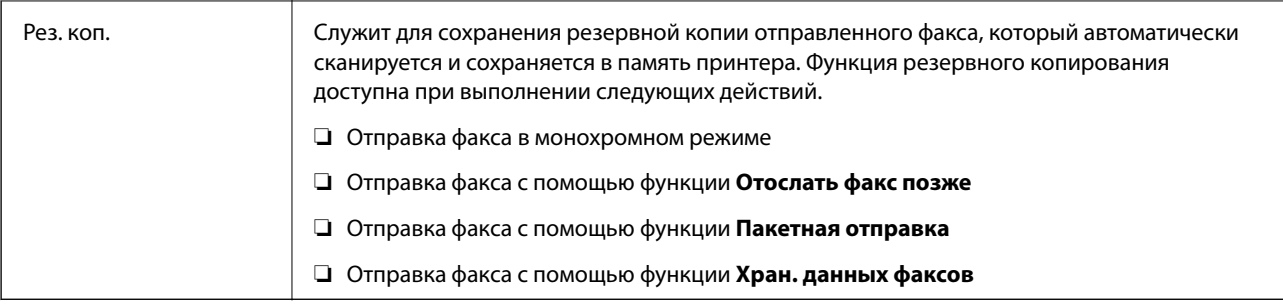

### **Соответствующая информация**

- & [«Отправка документов разного размера с помощью устройства АПД \(Непрерывн. сканир.\(ADF\)\)» на](#page-142-0) [стр. 143](#page-142-0)
- & [«Отправка большого количества страниц монохромного документа \(Прямая отправка\)» на стр. 142](#page-141-0)
- & [«Отправка факса с приоритетом \(Отпр. по приоритетам\)» на стр. 142](#page-141-0)
- & [«Отправка монохромного факса в указанное время \(Отослать факс позже\)» на стр. 143](#page-142-0)

### **Подробнее**

При нажатии значка в разделе **Факс** на главном экране отображается меню **Подробнее**.

### **Журнал пересылки**

Здесь можно просмотреть историю заданий на отправку или прием факсов.

Обратите внимание, что в разделе **Job/Status** также можно просмотреть историю заданий на отправку или прием факсов.

### **Отчет по факсам**

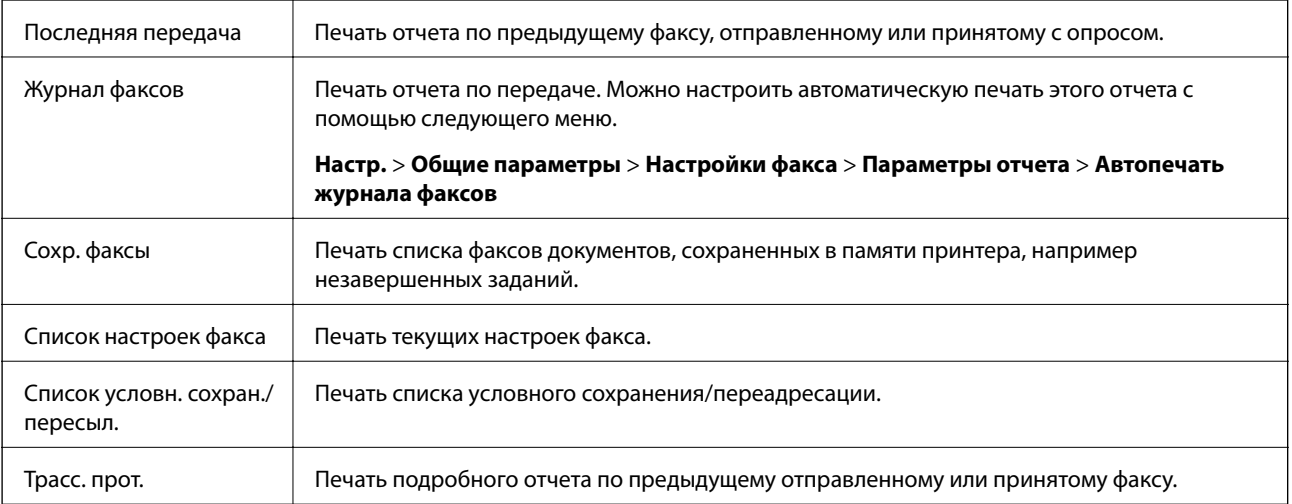

### **Расширенный факс**

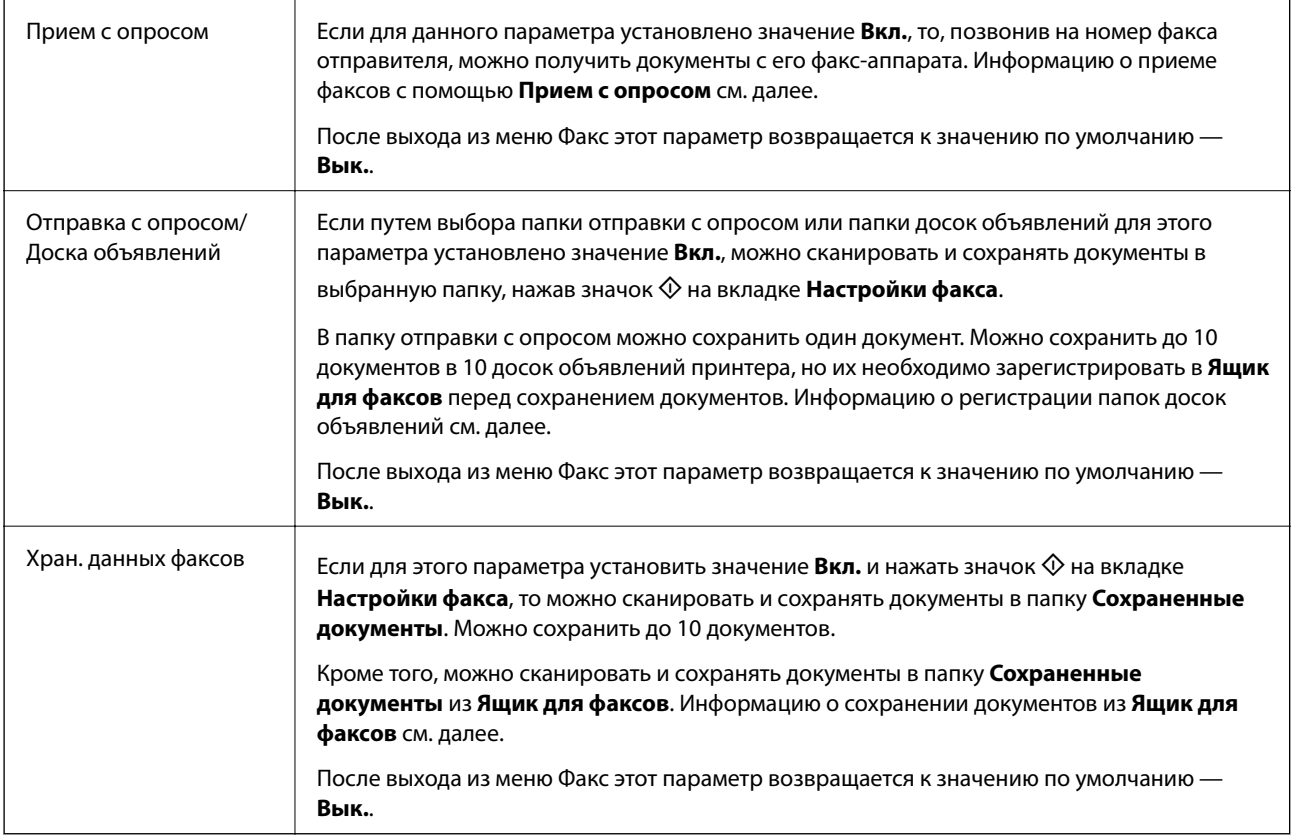

### **Ящик для факсов**

Открывает **Ящик для факсов** на главном экране.

### **Настройки факса**

Открывает раздел **Настр.** > **Общие параметры** > **Настройки факса**. Доступ к меню настроек от имени администратора.

### **Соответствующая информация**

- & [«Прием факсов с опросом \(Прием с опросом\)» на стр. 148](#page-147-0)
- & [«Настройка Ящик Отправка с опросом» на стр. 140](#page-139-0)
- & [«Регистрация папки досок объявлений» на стр. 140](#page-139-0)
- & [«Сохранение документа в Отправка с опросом/ Ящик доски объявл.» на стр. 141](#page-140-0)
- & [«Отпр.с опр/Дос.объяв.» на стр. 158](#page-157-0)
- & [«Сохранение факса без указания получателя \(Хран. данных факсов\)» на стр. 145](#page-144-0)
- & [«Сохраненные документы» на стр. 157](#page-156-0)
- & [«Проверка состояния и журналов заданий факса» на стр. 161](#page-160-0)
- & [«Проверка истории заданий факса» на стр. 163](#page-162-0)

# <span id="page-155-0"></span>**Меню для Ящик для факсов**

### **Входящие/ Конфиденц.**

Элемент **Входящие/ Конфиденц.** находится в меню **Ящик для факсов** на главном экране.

### **Папки Входящие и «Конфиденциально»**

Папки Входящие и «Конфиденциально» находятся в меню **Ящик для факсов** > **Входящие/ Конфиденц.**.

В совокупности в папках «Входящие» и «Конфиденциально» можно сохранить до 100 документов.

Можно использовать одну папку «Входящие» и зарегистрировать до 10 папок «Конфиденциально». На каждой папке отображается ее имя. По умолчанию для каждой папки «Конфиденциально» используется имя **Конфиденциально XX**.

### **Папки Входящие и «Конфиденциально»**

Отображает список принятых факсов, отсортированный по дате получения, имени отправителя или количеству страниц.

Если нажать один из факсов в этом списке, откроется экран предварительного просмотра, где можно будет посмотреть содержимое этого факса. Во время предварительного просмотра факс можно распечатать или удалить.

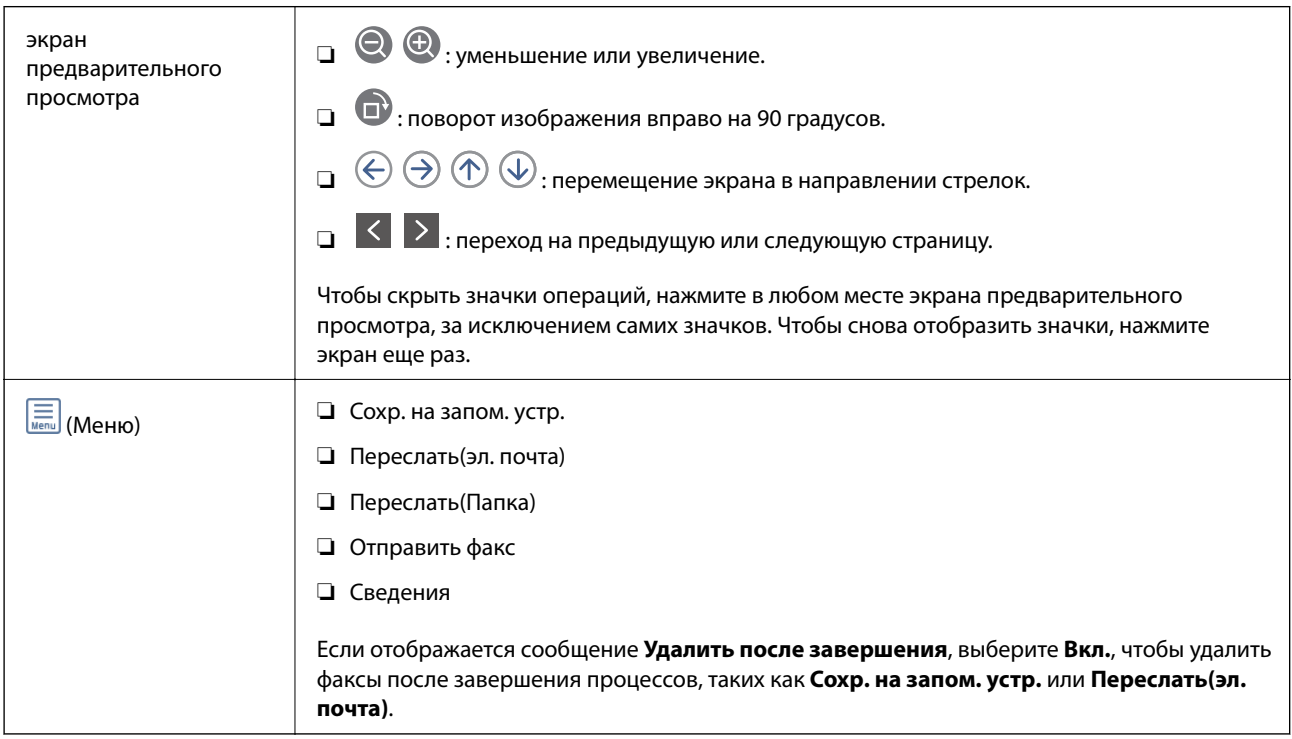

### **(Меню ящика)**

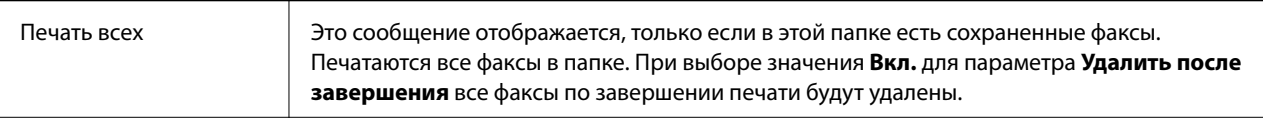

<span id="page-156-0"></span>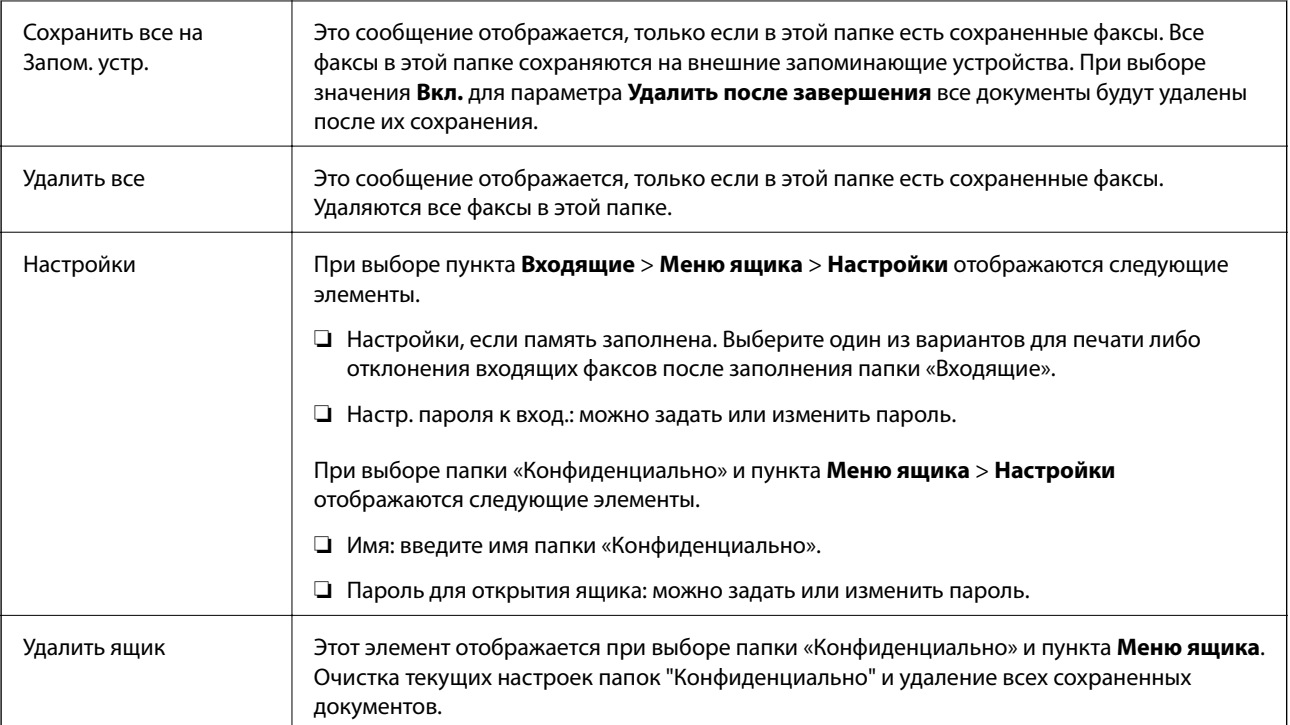

### **Соответствующая информация**

- & [«Просмотр на ЖК-экране принятых факсов, сохраненных на принтере» на стр. 151](#page-150-0)
- & [«Подробнее» на стр. 154](#page-153-0)
- & [«Проверка истории заданий факса» на стр. 163](#page-162-0)

### **Сохраненные документы**

Элемент **Сохраненные документы** находится в меню **Ящик для факсов** на главном экране.

Можно сохранить до 100 страниц одного документа в черно-белом режиме и до 10 документов в папке. Это позволяет экономить время на сканировании, если нужно часто отправлять один и тот же документ.

### *Примечание:*

Сохранение всех 10 документов может оказаться невозможным в зависимости от условий использования, в частности от размера сохраняемых документов.

### **Ящик Сохраненные документы**

Отображает список сохраненных документов с датами сохранения и количеством страниц.

Если нажать в списке один из сохраненных документов, появится экран предварительного просмотра. Нажмите **Начать отправку**, чтобы перейти на экран отправки факсов, либо нажмите **Удалить**, чтобы удалить документ во время его предварительного просмотра.

<span id="page-157-0"></span>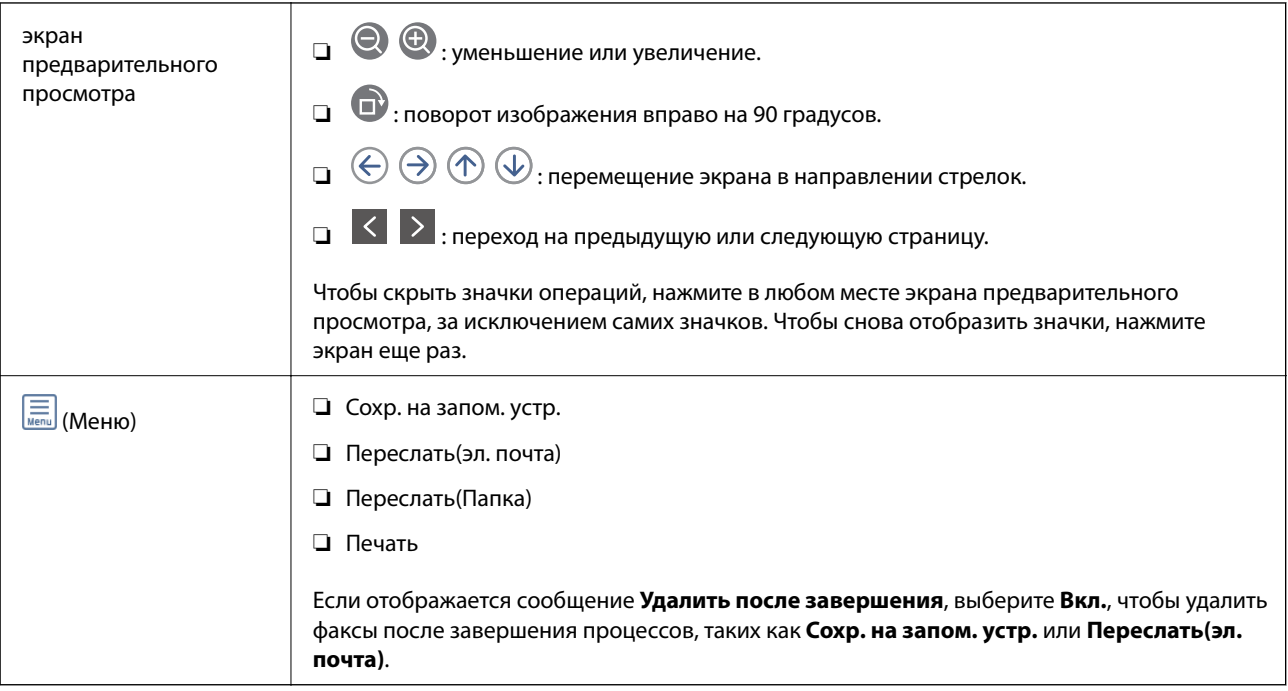

### **(Меню ящика)**

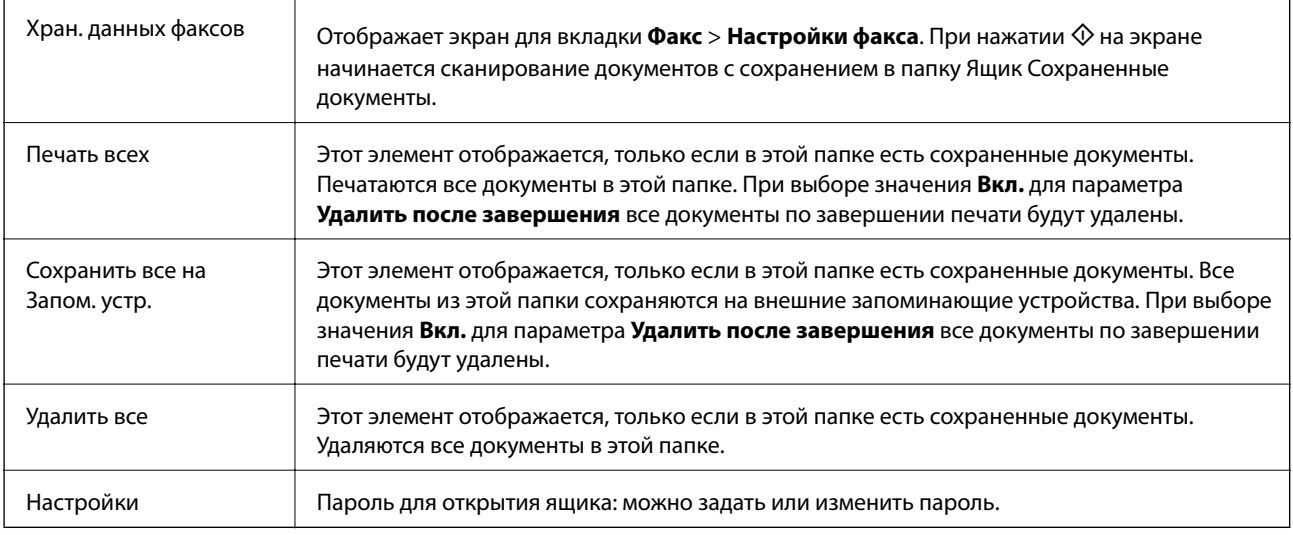

### **Соответствующая информация**

- & [«Многократная отправка одних и тех же документов» на стр. 145](#page-144-0)
- & [«Отправка с опросом» на стр. 159](#page-158-0)
- & [«Подробнее» на стр. 154](#page-153-0)
- & [«Проверка истории заданий факса» на стр. 163](#page-162-0)

### **Отпр.с опр/Дос.объяв.**

Элемент **Отпр.с опр/Дос.объяв.** находится в меню **Ящик для факсов** на главном экране.

На принтере есть одна папка отправки с опросом и 10 досок объявлений.Можно сохранить до 100 страниц одного документа в черно-белом режиме, по одному документу в каждой папке.

### <span id="page-158-0"></span>**Соответствующая информация**

& [«Отправка факсов по требованию \(использование Отправка с опросом/ Ящик доски объявл.\)» на](#page-138-0) [стр. 139](#page-138-0)

### **Отправка с опросом**

Элемент **Отправка с опросом** находится в меню **Ящик для факсов** > **Отпр.с опр/Дос.объяв.**.

### **Ящик Отправка с опросом**

Отображает элементы настроек и их значения в разделе **Настройки** в (Меню).

### **Добав. докум.**

Отображает экран для вкладки Факс > Настройки факса. При нажатии  $\Diamond$  на экране начинается сканирование документов с сохранением в папку.

Если документ находится в папке, то вместо этого отображается элемент **Проверить документ**.

### **Проверить документ**

Если в папке есть документы, отображается экран предварительного просмотра.Во время предварительного просмотра документ можно распечатать или удалить.

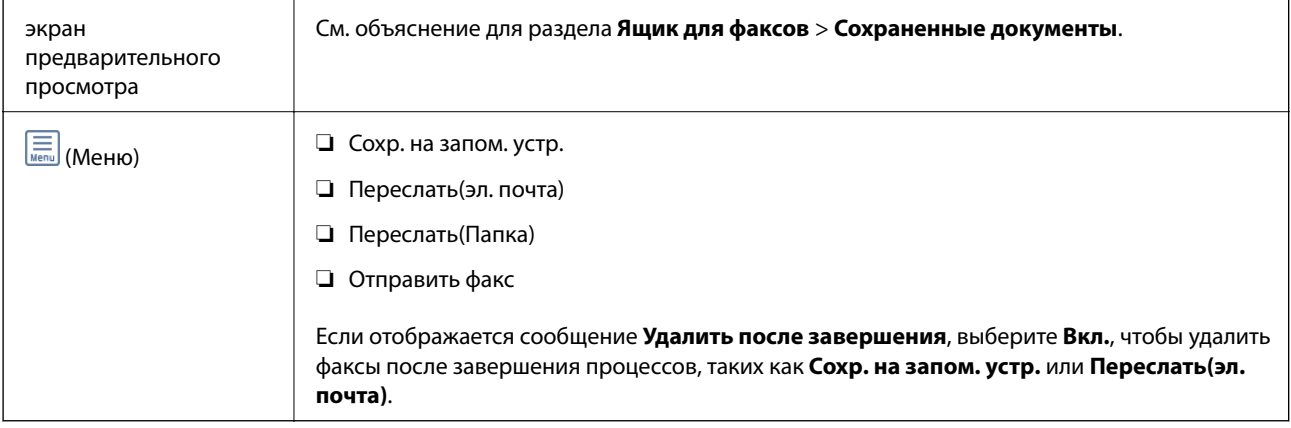

### **(Меню)**

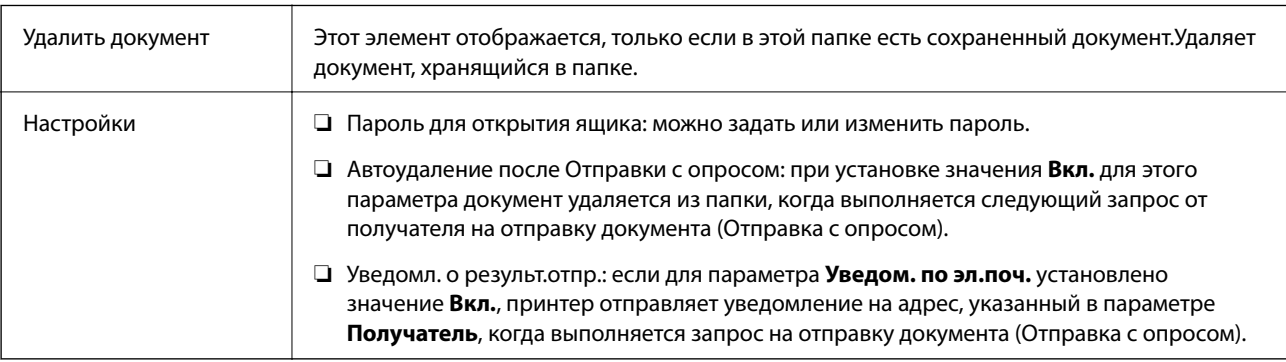

### <span id="page-159-0"></span>**Соответствующая информация**

- & [«Сохраненные документы» на стр. 157](#page-156-0)
- & [«Подробнее» на стр. 154](#page-153-0)
- & [«Проверка истории заданий факса» на стр. 163](#page-162-0)

### **Незарегистрированная доска объявлений**

Элемент **Незарегистрированная доска объявлений** находится в меню **Ящик для факсов** > **Отпр.с опр/ Дос.объяв.**. Выберите одну из папок **Незарегистрированная доска объявлений**. После регистрации доски объявлений вместо **Незарегистрированная доска объявлений** отображается зарегистрированное имя.

Можно зарегистрировать до 10 досок объявлений.

### **Параметры ящика Доска объявлений**

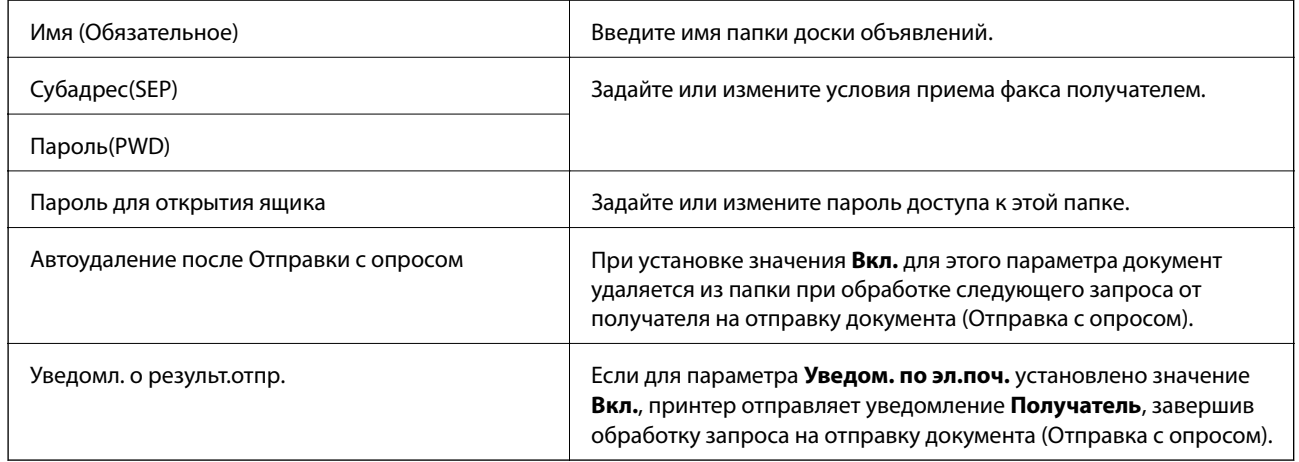

#### **Соответствующая информация**

& «Все зарегистрированные доски объявлений» на стр. 160

### **Все зарегистрированные доски объявлений**

Доски объявлений можно найти в разделе **Ящик для факсов** > **Отпр.с опр/Дос.объяв.**. Выберите папку, для которой отображается зарегистрированное имя. Для папки отображается имя, зарегистрированное в **Незарегистрированная доска объявлений**.

Можно зарегистрировать до 10 досок объявлений.

### **(Имя зарегистрированной доски объявлений)**

Отображает значения настроек элементов в разделе **Настройки** в (Меню).

### **Добав. докум.**

Отображает экран для вкладки Факс > Настройки факса. При нажатии  $\lozenge$  на экране начинается сканирование документов с сохранением в папку.

Если документ находится в папке, то вместо этого отображается элемент **Проверить документ**.

### <span id="page-160-0"></span>**Проверить документ**

Если в папке есть документы, отображается экран предварительного просмотра. Во время предварительного просмотра документ можно распечатать или удалить.

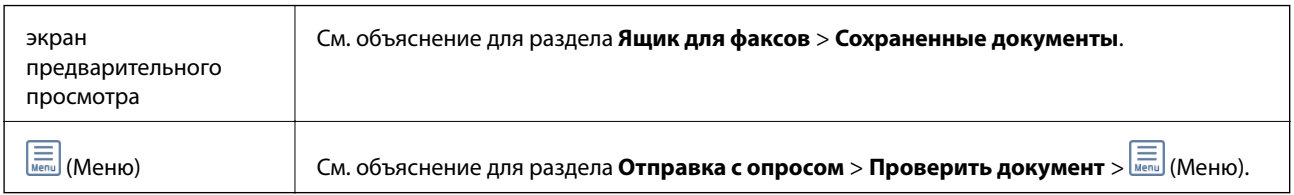

### **(Меню)**

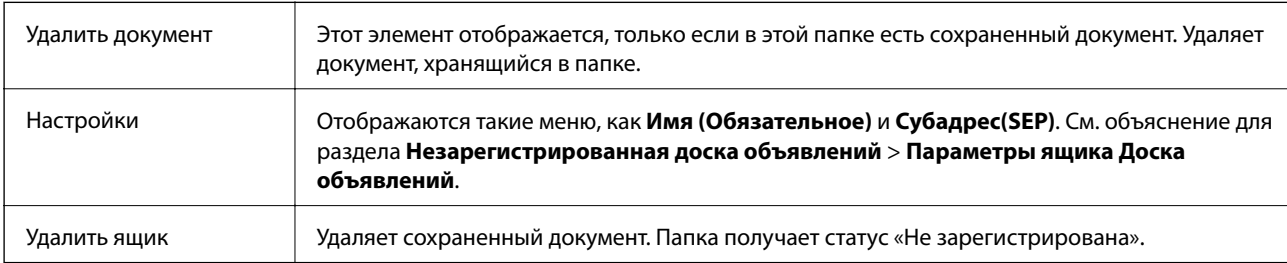

### **Соответствующая информация**

- & [«Сохраненные документы» на стр. 157](#page-156-0)
- & [«Отправка с опросом» на стр. 159](#page-158-0)
- & [«Незарегистрированная доска объявлений» на стр. 160](#page-159-0)
- $\blacktriangleright$  [«Подробнее» на стр. 154](#page-153-0)
- & [«Проверка истории заданий факса» на стр. 163](#page-162-0)

# **Проверка состояния и журналов заданий факса**

### **Отображение информации о принятых, но необработанных факсах (непрочитанных, нераспечатанных, несохраненных, непереадресованных)**

При наличии необработанных полученных документов количество необработанных заданий отображается на значке  $\mathbf G$  на главном экране.В следующей таблице описаны различные ситуации, в которых возникают «необработанные» файлы.

### c*Важно:*

Если папка входящих документов заполнена, функция получения факсов отключается.После просмотра факсов удаляйте их из папки входящих документов.

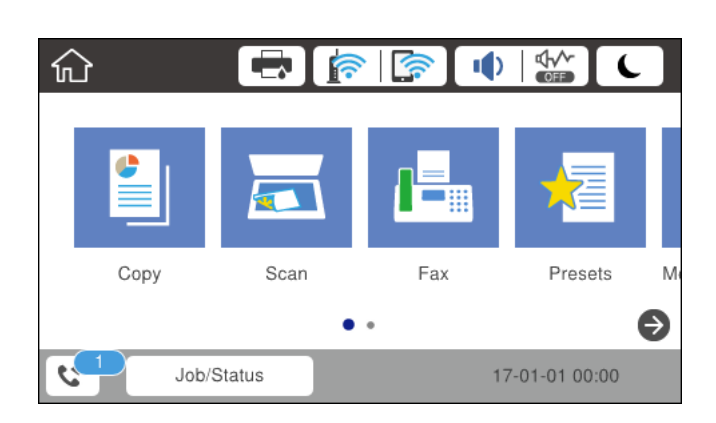

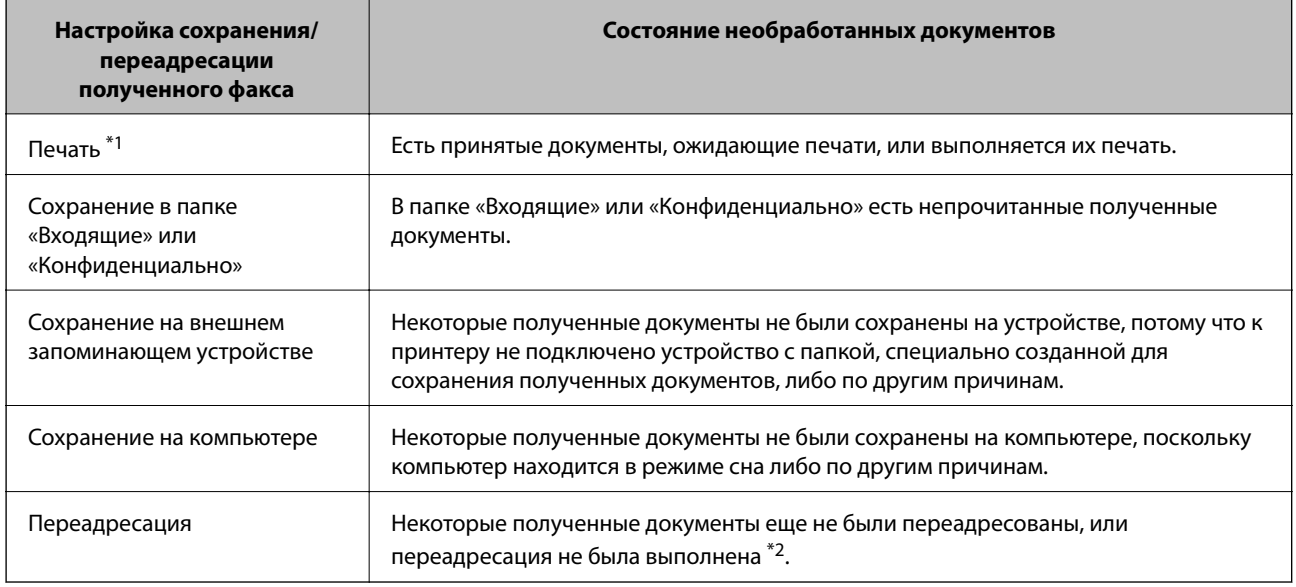

- \*1 Если параметры сохранения/переадресации факсов не настроены или настроена печать полученных документов с сохранением на внешнем запоминающем устройстве или на компьютере.
- \*2 Если настроено сохранение документов, которые не удалось переадресовать в папку «Входящие», то могут существовать непрочитанные документы, которые не удалось переадресовать в эту папку.Если настроена печать документов, которые не удалось переадресовать, то эта печать может быть еще не завершена.

#### *Примечание:*

Если используется несколько вариантов сохранения/переадресации факсов, количество необработанных заданий может отображаться как 2 или 3 даже в случае получения одного факса.Например, если настроено сохранение факсов в папку входящих документов и на компьютере, при этом был получен один факс, то количество необработанных заданий отображается как 2, если факс не сохранен ни в папке входящих документов, ни на компьютере.

### **Соответствующая информация**

- & [«Просмотр на ЖК-экране принятых факсов, сохраненных на принтере» на стр. 151](#page-150-0)
- & [«Проверка обрабатываемых факсов» на стр. 163](#page-162-0)

### <span id="page-162-0"></span>**Проверка обрабатываемых факсов**

Список факсов, обработка которых не завершена, можно посмотреть на экране проверки. На экране проверки отображаются указанные ниже задания. Кроме того, на этом экране можно распечатать еще не распечатанные документы или повторно отправить документы, которые не удалось отправить ранее.

- ❏ Полученные факсы
	- ❏ Еще не напечатан (когда факсы должны быть напечатаны)
	- ❏ Еще не сохранен (когда факсы должны быть сохранены)
	- ❏ Еще не переадресован (когда факсы должны быть переадресованы)
- ❏ Исходящие факсы, которые не удалось отправить (если включена функция **Сохр. неотпр. данных**)

Чтобы открыть экран проверки, выполните следующие действия.

- 1. Нажмите **Job/Status** на главном экране.
- 2. Нажмите вкладку **Сост. задания**, затем вкладку **Активен**.
- 3. Выберите задание, которое нужно проверить.

### **Соответствующая информация**

& [«Отображение информации о принятых, но необработанных факсах \(непрочитанных,](#page-160-0) [нераспечатанных, несохраненных, непереадресованных\)» на стр. 161](#page-160-0)

### **Проверка истории заданий факса**

Можно проверить историю отправленных или полученных факсов, например дату, время и результат каждого задания.

- 1. Нажмите **Job/Status** на главном экране.
- 2. Выберите **Журнал** на вкладке **Сост. задания**.
- 3. Нажмите ▼ справа и выберите **Отправка** или **Прием**.

Журнал отправленных или полученных заданий факса отображается в обратном хронологическом порядке. Для отображения сведений выберите задание, которое следует проверить.

Также можно просмотреть список отправленных и полученных факсов, распечатав **Журнал факсов**. Для этого выберите в меню **Факс** > (Подробнее) > **Отчет по факсам** > **Журнал факсов**.

### **Соответствующая информация**

& [«Подробнее» на стр. 154](#page-153-0)

### **Повторная печать полученных документов**

Можно повторно напечатать полученные документы из журналов заданий напечатанных факсов.

Обратите внимание, что, когда в принтере заканчивается место для хранения файлов, полученные и напечатанные документы удаляются (в хронологическом порядке).

- 1. Нажмите **Job/Status** на главном экране.
- 2. Выберите **Журнал** на вкладке **Сост. задания**.
- 3. Нажмите ▼ справа и выберите **Печать**.

История отправленных или полученных заданий факса отображается в обратном хронологическом порядке.

4. Выберите в журнале нужное задание с помощью кнопки .

Проверьте дату, время и результат, чтобы определить, этот ли документ необходимо печатать.

5. Нажмите **Печать** для печати этого документа.

# **Отправка факса с компьютера**

Факс можно отправить с компьютера с помощью FAX Utility и драйвера PC-FAX.

#### *Примечание:*

Чтобы установить FAX Utility, используйте средство обновления программного обеспечения EPSON.Подробные сведения см. ниже в разделе «Прочая информация».Пользователи Windows могут установить это ПО с диска, входящего в комплект поставки принтера.

#### **Соответствующая информация**

- & [«Инструменты обновления программного обеспечения \(Software Updater\)» на стр. 205](#page-204-0)
- & [«Установка последних версий приложений» на стр. 206](#page-205-0)

### **Отправка документов, созданных в приложении (Windows)**

Выбрав принтер/факс в меню **Печать** приложения Microsoft Word или Microsoft Excel, можно передавать документы, чертежи и таблицы, созданные в этих приложениях, с титульным листом.

#### *Примечание:*

Ниже для примера используется приложение Microsoft Word.Действия могут различаться в зависимости от используемого приложения.Подробные сведения см. в справке приложения.

- 1. Используя приложение, создайте документ для отправки факсом.
- 2. Нажмите **Печать** в меню **Файл**.

Откроется окно **Печать**.

- 3. Выберите **XXXXX (FAX)** (где XXXXX имя вашего принтера) в поле **Принтер** и проверьте параметры отправки факса.
	- ❏ Укажите **1** в поле **Количество копий**.Факс может быть передан с ошибкой, если указать значение **2** или выше.
	- ❏ Нельзя использовать функции, меняющие выходной порт, например **Печать в файл**.

❏ За один сеанс передачи можно отправить до 100 страниц, включая титульный лист.

- 4. Нажмите **Свойства принтера** или **Свойства**, если необходимо указать такие параметры, как **Размер бумаги**, **Ориентация**, **Цветной**, **Кач-во изобр-я** или **Плотность символов**.Подробные сведения см. в справке драйвера PC-FAX.
- 5. Нажмите **Печать**.

### *Примечание:*

При первом использовании программы FAX Utility появится окно для регистрации сведений о пользователе.Введите необходимые сведения и нажмите *OK*.FAX Utility использует сведения из поля *Введите имя* для внутреннего управления заданиями.Другие сведения автоматически добавляются на титульный лист.

Откроется окно **Настройки получателя** программы FAX Utility.

- 6. Укажите получателя и нажмите **Далее**.
	- ❏ Выбор получателя (имя, номер факса и т. д.) из **Телефонная книга ПК-ФАКС**:

Если получатель сохранен в телефонной книге, сделайте следующее.

### A Откройте вкладку **Телефонная книга ПК-ФАКС**.

- B Выберите получателя из списка и щелкните **Добавить**.
- ❏ Выбор получателя (имя, номер факса и т. п.) из списка контактов в принтере:

Если получатель сохранен в списке контактов в принтере, выполните следующее.

### A Откройте вкладку **Контакты по принтеру**.

Примечание

Если принтер оснащен функциями защиты, которые позволяют администратору ограничить пользовательские действия по изменению настроек факса в принтере, может потребоваться ввести пароль администратора для продолжения отправки.

B Выберите контакты в списке и щелкните **Добавить** для перехода к окну **Добавить в Получатель**.

C Выберите контакты в отображаемом списке и щелкните **Редактировать**.

D По мере необходимости добавьте личные данные, такие как **Компания** и **Должность**, затем нажмите **OK** для возврата к окну **Добавить в Получатель**.

E По мере необходимости установите флажок **Зарегистрировать в Телефонная книга ПК-ФАКС**, чтобы сохранить контакты в **Телефонная книга ПК-ФАКС**.

**© Нажмите ОК.** 

❏ Указание получателя (имя, номер факса и т. д.) напрямую:

Выполните следующие действия.

- A Откройте вкладку **Ручной набор**.
- B Укажите необходимые сведения.
- **<sup>6</sup>** Нажмите Добавить.

Далее можно щелкнуть **Сохранить в тел. книге**, чтобы сохранить получателя в списке на вкладке **Телефонная книга ПК-ФАКС**.

### *Примечание:*

- ❏ Если для параметра принтера Тип линии указано значение *PBX* и в качестве кода доступа используется решетка (#), а не числовой код, введите решетку (#).Подробные сведения см. в пункте Тип линии раздела Основ. настройки по ссылке ниже.
- ❏ Если в разделе *Настройка* главного экрана FAX Utility выбран режим *Введите дважды номер факса*, то при нажатии *Добавить* или *Далее* необходимо еще раз ввести этот же номер.

Получатель, добавленный в **Список получателей**, будет отображаться в верхней части окна.

7. Укажите содержимое титульного листа.

A Чтобы прикрепить титульный лист, выберите один из образцов в разделе **Титульный лист**.Введите **Тема** и **Сообщение**.Обратите внимание, что функции создания оригинального титульного листа или добавление оригинального титульного листа в список недоступны.

Если титульный лист не требуется, выберите **Нет обложки** в поле **Титульный лист**.

**2** Щелкните Формат обложки, если необходимо изменить порядок элементов на титульном листе.В поле **Размер бумаги** можно указать размер титульного листа.Можно выбрать титульный лист другого размера, отличного от размера передаваемого документа.

C Нажмите **Шрифт**, если необходимо изменить шрифт или размер шрифта для текста на титульном листе.

D Нажмите **Настр. отправ-ля**, если необходимо изменить сведения об отправителе.

E Нажмите **Подроб. просмотр**, чтобы просмотреть титульный лист, тему и сообщение.

**6** Щелкните Далее.

8. Просмотрите содержимое передачи и нажмите **Отправить**.

Перед передачей убедитесь, что имя и номер факса получателя указаны верно.Нажмите **Предварительный просмотр** для просмотра титульного листа и документа.

После начала передачи появится окно с ходом выполнения операции.

#### *Примечание:*

- ❏ Чтобы прервать передачу, выберите данные и нажмите *Отмена* .Передачу можно отменить с панели управления принтера.
- ❏ При возникновении ошибки в ходе выполнения передачи появится окно *Ошибка связи*.Просмотрите сообщение об ошибке и повторите попытку.
- ❏ Окно Монитор состояния факса (упоминавшееся выше окно состояния передачи) не отображается, если не был выбран параметр Отображать Монитор состояния факса во время передачи в окне *Дополнительные параметры* на главном экране программы FAX Utility.

### **Отправка документов, созданных в приложении (Mac OS)**

Можно отправить созданные вами данные, например документы, чертежи и таблицы, выбрав в используемом коммерческом приложении в меню **Печать** принтер с поддержкой факса.

#### *Примечание:*

Далее в качестве примера используется Text Edit, стандартное приложение Mac OS.

- 1. Создайте в нужном приложении документ, который следует отправить по факсу.
- 2. Нажмите **Печать** в меню **Файл**.

Открывается окно **Печать** используемого приложения.

- 3. Выберите принтер (имя факса) в поле Имя, щелкните  $\nabla$  для отображения точных настроек, проверьте настройки печати, затем нажмите **OK**.
- 4. Измените настройки каждого элемента.

❏ Укажите **1** в поле **Количество копий**.Даже если указать **2** и больше, отправляется только 1 копия.

❏ За один сеанс передачи факса можно переслать до 100 страниц.

### *Примечание:*

Размер бумаги для отправляемых документов не отличается от размера бумаги, который можно отправить по факсу с принтера.

5. Выберите Настройки факса во всплывающем меню, затем внесите изменения для каждого элемента.

Изучите справку по драйверу PC-FAX, где описывается каждый элемент.

Щелкните в нижней части окна, чтобы открыть справку драйвера PC-FAX.

- 6. Выберите меню Настройки получателя, затем укажите получателя.
	- ❏ Ввод данных получателя (имя, номер факса и т. д.) напрямую.

Щелкните **Добавить**, введите необходимую информацию и щелкните .Получатель, добавленный в список Список получателей, будет отображаться в верхней части окна.

При выборе режима Введите дважды номер факса в настройках драйвера PC-FAX необходимо

ввести тот же номер еще раз, нажав .

Если для выхода на линию факса нужен префикс, введите Префикс внешнего доступа.

### *Примечание:*

Если для параметра принтера Тип линии указано значение *PBX* и в качестве кода доступа используется решетка (#), а не числовой код, то введите символ решетки (#).Подробные сведения см. в пункте Тип линии раздела Основ. настройки по ссылке ниже.

❏ Выбор получателя (имя, номер факса и т. д.) из телефонного справочника.

Если получатель сохранен в телефонном справочнике, щелкните вкладку  $\Box$ . Выберите получателя в списке и щелкните **Добавить** > **OK**.

Если для выхода на линию факса нужен префикс, введите Префикс внешнего доступа.

### *Примечание:*

Если для параметра принтера Тип линии указано значение *PBX* и в качестве кода доступа используется решетка (#), а не числовой код, то введите символ решетки (#).Подробные сведения см. в пункте Тип линии раздела Основ. настройки по ссылке ниже.

7. Проверьте настройки получателя, затем щелкните **Факс**.

Начнется отправка.

Перед передачей убедитесь, что имя и номер факса получателя указаны верно.

### *Примечание:*

- ❏ Если щелкнуть значок принтера в Dock, отображается экран проверки состояния передачи.Чтобы прекратить отправку, щелкните данные, затем щелкните *Удалить*.
- ❏ Если во время передачи возникает ошибка, отображается сообщение *Не удалось выполнить передачу*.Проверьте записи передачи на экране *Запись передачи факса*.
- ❏ Документы, использующие разные форматы бумаги, могут передаваться неверно.

# **Получение факсов на компьютере**

Можно получать факсы и сохранять их в виде PDF-файлов на компьютере, подключенном к принтеру.FAX Utility позволяет указать в параметрах папку для сохранения факсов.Установите FAX Utility, прежде чем использовать эту функцию.

### *Примечание:*

Установить FAX Utility можно одним из следующих методов.

❏ При помощи EPSON Software Updater (приложение для обновления программного обеспечения)

❏ С диска, предоставляемого в комплекте с принтером(только для пользователей Windows).

### c*Важно:*

- ❏ Для приема факсов на компьютере установите на панели управления принтера значение *Авто* для параметра *Режим приема*.За информацией о состоянии настроек принтера обратитесь к администратору.Дополнительные сведения см. в Руководство администратора.
- ❏ Компьютер, настроенный на прием факсов, всегда должен быть включен.Полученные документы временно сохраняются в памяти принтера до тех пор, пока не будут сохранены на компьютере.Если выключить компьютер, то память принтера может переполниться, так как принтер не сможет передавать документы на компьютер.
- $□$  Количество документов, временно сохраненных в памяти принтера, отображается на значке $\left[\mathfrak{S}\right]$ на главном экране.
- ❏ Чтобы прочитать полученные факсы, необходимо установить на данном компьютере средство просмотра файлов PDF, например Acrobat Reader.

### **Соответствующая информация**

- & [«Инструменты обновления программного обеспечения \(Software Updater\)» на стр. 205](#page-204-0)
- & [«Установка последних версий приложений» на стр. 206](#page-205-0)

### **Сохранение принятых факсов на компьютер**

С помощью программы FAX Utility можно настроить сохранение входящих факсов на компьютер.Сначала установите на компьютер FAX Utility.

Подробные сведения см. в разделе Основные операции справки FAX Utility (главное окно).Если во время задания настроек на экране компьютера появится окно ввода пароля, введите нужный пароль.Если вы не знаете пароль, обратитесь к администратору.

### *Примечание:*

Можно одновременно принимать факсы на компьютере и печатать на принтере.За информацией о состоянии настроек принтера обратитесь к администратору.Дополнительные сведения см. в Руководство администратора.

### **Соответствующая информация**

& [«Приложение для настройки обработки и отправки факсов \(FAX Utility\)» на стр. 203](#page-202-0)

### **Отключение функции сохранения входящих факсов на компьютер**

Функцию сохранения факсов на компьютер можно отключить с помощью FAX Utility.

Подробные сведения см. в разделе Основные операции справки FAX Utility (главное окно).

#### *Примечание:*

- ❏ Функцию сохранения факсов на компьютер нельзя отключить, если есть факсы, еще не сохраненные на компьютере.
- ❏ Настройки, заблокированные администратором, изменить нельзя.
- ❏ Эти настройки также можно изменить на принтере.Чтобы узнать, как отключить настройки сохранения полученных факсов на компьютере, обратитесь к своему администратору.Дополнительные сведения см. в Руководство администратора.

### **Соответствующая информация**

& [«Приложение для настройки обработки и отправки факсов \(FAX Utility\)» на стр. 203](#page-202-0)

### **Проверка наличия новых факсов (Windows)**

Настроив свой компьютер для сохранения факсов, полученных принтером, вы сможете проверить состояние обработки полученных факсов, а также поступили ли новые факсы, пользуясь значком факса на панели задач Windows. После настройки на компьютере уведомления о получении новых факсов у области задач Windows появляется всплывающий экран уведомления, который можно использовать для проверки новых факсов.

#### *Примечание:*

- ❏ Данные полученных факсов, сохраненные на компьютере, удаляются из памяти принтера.
- ❏ Для просмотра полученных факсов необходим Adobe Reader, так как они сохраняются в качестве файлов PDF.

### **Использование значка факса на панели задач (Windows)**

Можно просматривать поступление новых факсов и рабочее состояние принтера с помощью значка факса, который отображается на панели задач Windows.

1. Нажмите этот значок.

 $\Box$   $\Box$  : ожидание.

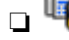

❏ : проверка поступления новых факсов.

❏ : импорт новых факсов завершен.

2. Щелкните этот значок правой кнопкой мыши, затем щелкните **Открыть папку полученных факсов**.

Отображается папка полученных факсов.Проверьте дату и отправителя в имени файла, затем откройте PDF-файл.

Если значок факсов показывает, что принтер находится в режиме ожидания, можно незамедлительно проверить поступление новых факсов, выбрав пункт **Проверить новые факсы сейчас**.

### *Примечание:*

Полученные факсы автоматически переименовываются с использованием следующего формата имени:

ГГГГММДДЧЧММСС\_xxxxxxxxxx\_nnnnn (год/месяц/день/час/минута/секунда\_номер отправителя)

### **Использование окна уведомлений (Windows)**

Если настроено уведомление о приеме новых факсов, при поступлении каждого нового факса рядом с панелью задач отображается окно уведомления.

1. Прочтите уведомление, которое появляется на экране вашего компьютера.

### *Примечание:*

Окно уведомления закрывается, если в течение заданного периода времени не предпринимается никаких действий.Можно изменить настройки уведомлений, например время отображения.

2. Щелкните в любом месте экрана уведомлений, за исключением кнопки

Открывается папка, которая была настроена для сохранения новых факсов.Проверьте дату и отправителя в имени файла, затем откройте PDF-файл.

### *Примечание:*

Полученные факсы автоматически переименовываются с использованием следующего формата имени:

ГГГГММДДЧЧММСС\_xxxxxxxxxx\_nnnnn (год/месяц/день/час/минута/секунда\_номер отправителя)

### **Проверка наличия новых факсов (Mac OS)**

Вы можете проверить наличие новых факсов с помощью одного из следующих методов. Это доступно только на компьютерах, заданных в параметре **"Сохранить" (сохранить факсы на этом компьютере)**.

- ❏ Откройте папку принятых факсов (указана в **Настройки вывода полученных факсов**)
- ❏ Откройте Монитор получения факсов и щелкните **Проверить новые факсы сейчас**.
- ❏ Уведомление о получении новых факсов

Выберите **Уведомлять меня о новых факсах с помощью значка дока** в разделе **Монитор получения факсов** > **Настройки** средства FAX Utility; значок мониторинга получения факсов на панели Dock двигается, оповещая вас о появлении новых факсов.

### **Открытие папки полученных факсов в мониторе полученных факсов (Mac OS)**

Можно открыть папку сохранения на компьютере, назначенном для получения факсов, если установлен режим **"Сохранить" (сохранить факсы на этом компьютере)**.

- 1. Щелкните значок монитора полученных факсов на панели Dock и откройте программу **Монитор получения факсов**.
- 2. Выберите ваш принтер и щелкните **Открыть папку** или дважды щелкните имя этого принтера.

3. Проверьте дату и отправителя в имени файла, затем откройте PDF-файл.

### *Примечание:*

Полученные факсы автоматически переименовываются с использованием следующего формата имени:

ГГГГММДДЧЧММСС\_xxxxxxxxxx\_nnnnn (год/месяц/день/час/минута/секунда\_номер отправителя)

Сведения, отправленные отправителем, отображаются в качестве номера отправителя.Этот номер может не отображаться (в зависимости от отправителя).

# **Проверка состояния оставшихся чернил и емкости для отработанных чернил**

Приблизительный уровень чернил и приблизительный срок службы контейнера для отработанных чернил можно проверить на панели управления или на компьютере.

### *Примечание:*

При появлении сообщения о низком уровне чернил печать можно не останавливать.Замените чернильные картриджи, когда это будет необходимо.

### **Проверка состояния оставшихся чернил и емкости для отработанных чернил: панель управления**

- 1. Нажмите кнопку **1** на панели управления.
- 2. Выберите **Состояние принтера**.

#### *Примечание:*

Индикатор в правом углу укажет на доступное место в емкости для отработанных чернил.

### **Проверка состояния оставшихся чернил и емкости для отработанных чернил — Windows**

- 1. Войдите в окно драйвера принтера.
- 2. Нажмите **EPSON Status Monitor 3** на вкладке **Сервис**, а затем выберите **Подробнее**.

#### *Примечание:*

Если утилита *EPSON Status Monitor 3* отключена, нажмите *Расширенные параметры* во вкладке *Сервис*, после чего выберите *Включить EPSON Status Monitor 3*.

### **Проверка состояния оставшихся чернил и емкости для отработанных чернил — Mac OS**

- 1. Выберите **Системные настройки** в меню > **Принтеры и сканеры** (или **Печать и сканирование**, **Печать и факс**), а затем выберите принтер.
- 2. Нажмите **Параметры и принадлежности** > **Утилита** > **Открыть утилиту принтера**.
- 3. Нажмите **EPSON Status Monitor**.

# <span id="page-172-0"></span>**Коды картриджей**

Компания Epson рекомендует использовать только оригинальные картриджи Epson.Компания Epson не может гарантировать качество и надежность неоригинальных чернил.Использование неоригинальных чернил может привести к повреждению принтера, на которое не распространяются гарантийные обязательства компании Epson, и при определенных условиях может вызвать непредсказуемое поведение принтера.При использовании неоригинальных чернил сведения о них могут не отображаться.

Ниже приведены коды оригинальных картриджей Epson.

### *Примечание:*

❏ Доступность определенных видов картриджей зависит от региона.

### **Для Европы**

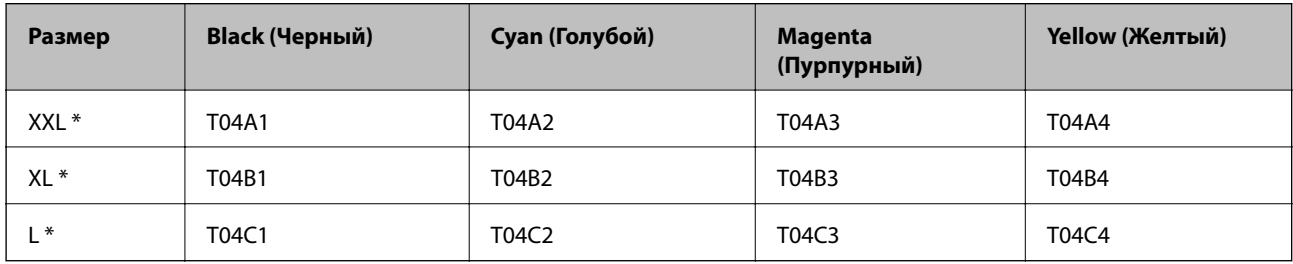

#### *Примечание:*

Пользователи из европейских стран могут ознакомиться с информацией о ресурсах печати чернильных картриджей Epson на следующем веб-сайте.

<http://www.epson.eu/pageyield>

### **Для Азии**

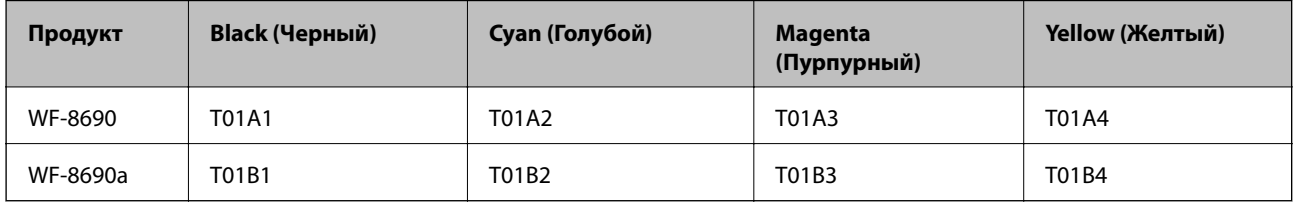

# **Меры предосторожности при обращении с картриджами**

Перед заменой картриджей необходимо прочитать следующую инструкцию.

### **Меры предосторожности при работе**

- ❏ Чернильные картриджи следует хранить при комнатной температуре и не допускать попадания на них прямых солнечных лучей.
- ❏ Компания Epson рекомендует использовать чернильный картридж до даты, указанной на упаковке.

<sup>❏</sup> Коды чернильных картриджей в разных странах могут отличаться.Чтобы получить актуальные сведения о кодах в вашем регионе, свяжитесь со службой поддержки компании Epson.

- ❏ Для достижения наилучших результатов чернильные картриджи необходимо использовать в течение шести месяцев с момента установки.
- ❏ Перед использованием чернильных картриджей, принесенных из холодного места, их необходимо выдержать в помещении с комнатной температурой в течение как минимум трех часов.
- ❏ Запрещается касаться частей, показанных на иллюстрации.Это может привести к нарушению нормальной работы принтера.

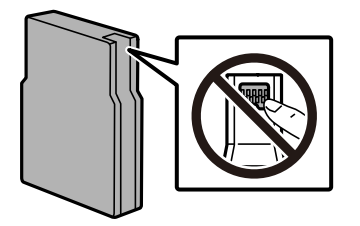

- ❏ Установите все чернильные картриджи, в противном случае печать будет невозможна.
- ❏ Не перемещайте печатающую головку руками это может повредить принтер.
- ❏ Не выключайте принтер во время заправки чернил.Если заправка чернил не завершена, печать может быть невозможна.
- ❏ Не оставляйте принтер со снятыми картриджами, так как чернила, оставшиеся в дюзах печатающей головки, высохнут, при этом дальнейшая печать будет невозможна.
- ❏ При временном извлечении картриджа не допускайте попадания грязи и пыли в область подачи чернил.Храните картриджи в тех же условиях, что и сам принтер.Так как чернила удерживаются от выливания из картриджа специальным клапаном отверстия для подачи чернил, использовать собственные крышки или пробки не требуется.
- ❏ Вокруг отверстия для подачи чернил на извлеченных чернильных картриджах может оставаться определенное количество чернил, поэтому будьте осторожны при работе с ними.
- ❏ В этом принтере используются картриджи, оснащенные зеленой микросхемой, которая отслеживает, например, количество оставшихся чернил для каждого картриджа.Это означает, что, даже если картридж был извлечен из принтера до полного расхода чернил, его можно будет повторно вставить в принтер и использовать дальше.
- ❏ Когда принтер предупреждает о необходимости замены картриджа, для обеспечения качества печати и для защиты печатающей головки в картридже остается небольшое резервное количество чернил.Приведенные данные по ресурсу картриджей не включают в себя этот резерв.
- ❏ Чернильные картриджи могут содержать переработанные материалы, однако это не влияет на работу и производительность принтера.
- ❏ Характеристики и внешний вид картриджа могут быть изменены без предварительного уведомления в целях усовершенствования.
- ❏ Не разбирайте и не вносите изменения в конструкцию чернильных картриджей, это может привести к невозможности печати.
- ❏ Не роняйте картридж и не стучите им по твердым предметам, поскольку при этом чернила могут вытечь.
- ❏ Картриджи, входящие в комплект поставки принтера, нельзя использовать в качестве замены.
- ❏ Указанные объемы зависят от печатаемых изображений, используемого типа бумаги, частоты печати и таких условий окружающей среды, как температура.

### **Расход чернил**

- ❏ Для обеспечения оптимальной производительности печатающей головки некоторое количество чернил потребляется из всех картриджей во время технического обслуживания, например во время очистки печатающей головки.Некоторое количество чернил также может потребляться при включении принтера.
- ❏ При печати в черно-белом режиме или печати в оттенках серого могут использоваться цветные чернила (в зависимости от типа бумаги и настроек качества печати).Это происходит потому, что для создания черного цвета используются цветные чернила.
- ❏ Чернила в картриджах, поставляемых с принтером, частично используются во время первоначальной настройки.Для обеспечения высокого качества отпечатков печатающая головка устройства будет полностью заправлена чернилами.Этот процесс выполняется один раз и требует некоторого количества чернил, поэтому ресурс печати этих картриджей может оказаться несколько ниже по сравнению со следующими картриджами.

# **Замена картриджей**

1. Откройте переднюю крышку.

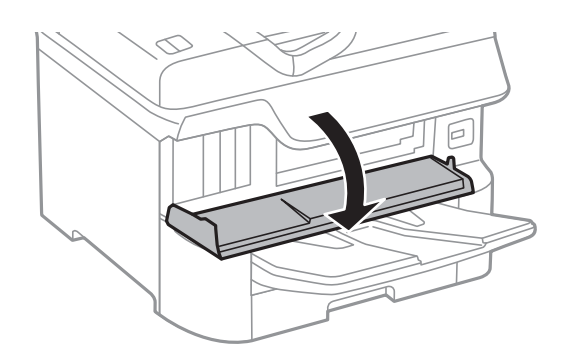

2. Нажмите на картридж, который необходимо заменить. Картридж слегка выдвинется.

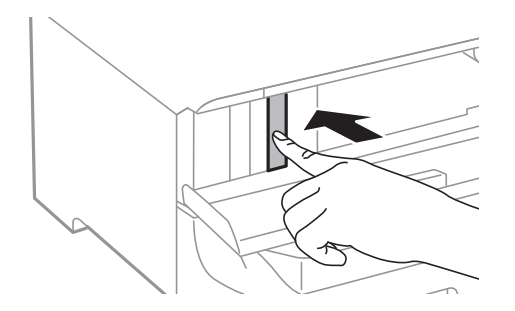

3. Выньте картридж из принтера.

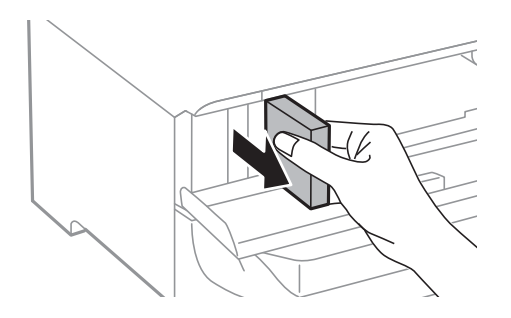

4. Выньте новый картридж из упаковки.

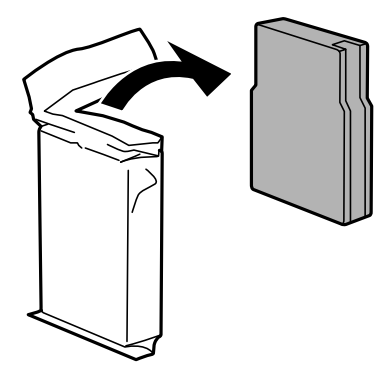

### c*Важно:*

Запрещается касаться частей, показанных на иллюстрации.Это может привести к нарушению нормальной работы принтера.

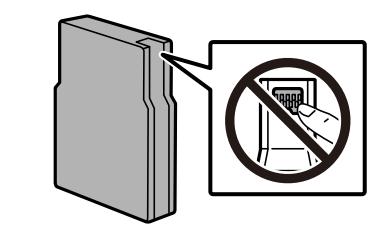

5. Потрясите картридж в горизонтальном направлении в течение 5 секунд.Перемещайте его вперед и назад примерно на 10 см около 15 раз.

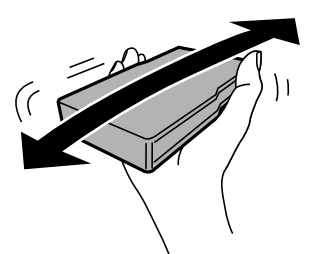

- 6. Вставьте картридж в принтер до щелчка.
- 7. Закройте переднюю крышку.

### <span id="page-176-0"></span>**Соответствующая информация**

& [«Меры предосторожности при обращении с картриджами» на стр. 173](#page-172-0)

# **Код емкости для отработанных чернил**

Компания Epson рекомендует использовать только оригинальные контейнеры для отработанных чернил Epson.

Код емкости для отработанных чернил: T6714

### c*Важно:*

После установки контейнера для отработанных чернил в принтер его будет невозможно использовать в других принтерах.

# **Меры предосторожности при замене емкости для отработанных чернил**

Изучите следующие инструкции перед заменой емкости для отработанных чернил.

- ❏ Не касайтесь зеленой микросхемы на боковой стороне контейнера для отработанных чернил.Это может привести к нарушению нормальной работы принтера.
- ❏ Запрещается снимать пленку с верхней части контейнера, так как это может привести к вытеканию чернил.
- ❏ Не наклоняйте контейнер для отработанных чернил до его помещения в пластиковый пакет, поскольку из контейнера могут пролиться чернила.
- ❏ Не допускайте попадания прямых солнечных лучей на контейнер для отработанных чернил.
- ❏ Не заменяйте контейнер для отработанных чернил во время печати, поскольку это может привести к вытеканию чернил.
- ❏ Не используйте повторно извлеченный контейнер для отработанных чернил, который не использовался в течение продолжительного времени.Чернила в вынутом контейнере засыхают, и контейнер больше не сможет принимать отработанные чернила.

# **Замена контейнера для отработанных чернил**

В некоторых циклах печати в контейнере для отработанных чернил скапливается небольшой объем лишних чернил. Во избежание вытекания чернил при заполнении контейнера для отработанных чернил принтер прерывает печать. Частота и необходимость данных действий зависит от количества печатаемых страниц, типа печатаемого материала и количества циклов очистки, проводимых принтером.

При отображении сообщения с запросом замены контейнера для отработанных чернил просмотрите анимированные инструкции на панели управления. Необходимость замены контейнера не означает прекращения работы принтера в соответствии с техническими условиями. Гарантия Epson не распространяется на затраты, связанные с данной заменой. Этот компонент обслуживается пользователем самостоятельно.

#### *Примечание:*

Если контейнер заполнен полностью, печать будет невозможна до замены контейнера, поскольку чернила могут вытечь. При этом функции, не связанные с печатью, будут доступны.

### **Соответствующая информация**

- & [«Код емкости для отработанных чернил» на стр. 177](#page-176-0)
- & [«Меры предосторожности при замене емкости для отработанных чернил» на стр. 177](#page-176-0)

## **Коды валов принтера**

Компания Epson рекомендует использовать только оригинальные валов принтера Epson.

Ниже приводятся их коды.

валов принтера для кассета для бумаги 1:S210048

валов принтера для кассета для бумаги 2-4:S210049

# **Замена валов принтера в Кассета для бумаги 1**

Замена валов принтера выполняется в двух местах: на задней стороне принтера (два ролика) и в кассета для бумаги (один ролик).

1. Выключите принтер нажатием кнопки  $\bigcirc$ , после чего отсоедините шнур питания.

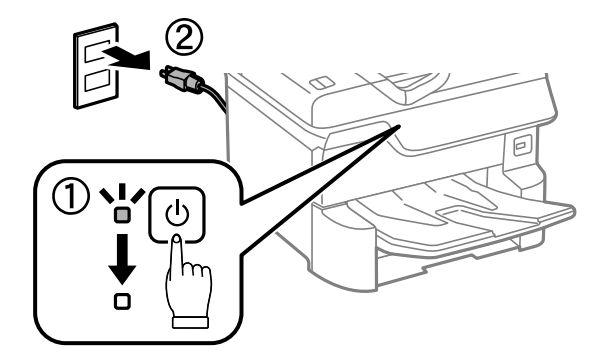

2. Выньте новые валов принтера из упаковки.

### c*Важно:*

❏ валов принтера для кассета для бумаги 1 и кассета для бумаги 2-4 различаются между собой.Проверьте направление стрелки в центре валов принтера и убедитесь, что данные валов принтера предназначены для кассета для бумаги 1.Если присоединить неправильные ролики, принтер не сможет подавать бумагу.

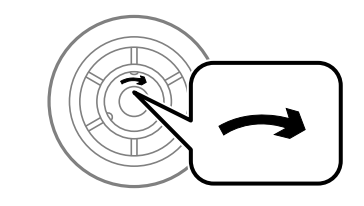

- ❏ Необходимо обратить особое внимание на то, чтобы не запачкать поверхность валов принтера.Если на поверхности валов принтера скопилась пыль, ее нужно очистить мягкой влажной тканью.Использование сухой ткани может повредить поверхность роликов.
- 3. Выньте кассета для бумаги 1.

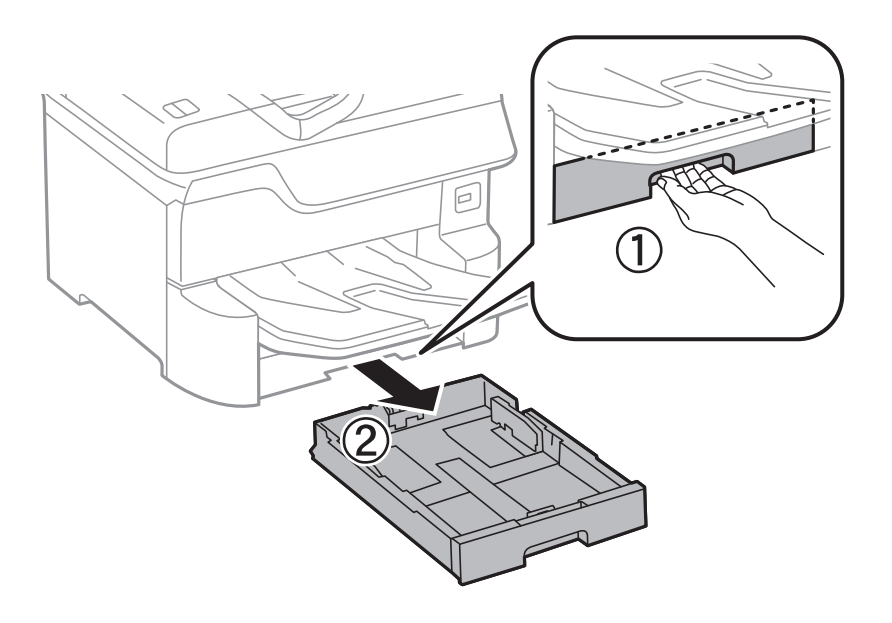

4. Поверните принтер и откройте задняя крышка 1.

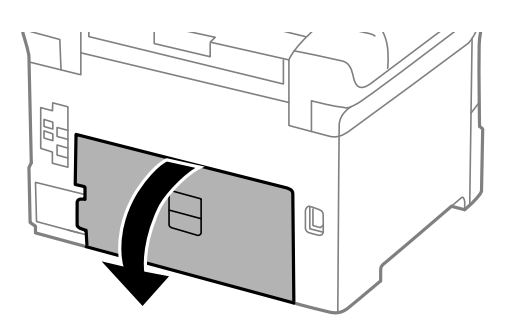

5. Выньте задняя крышка 2.

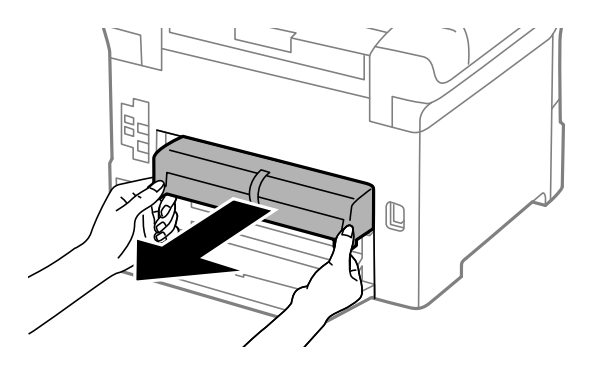

6. Снимите крышку на задней панели принтера.

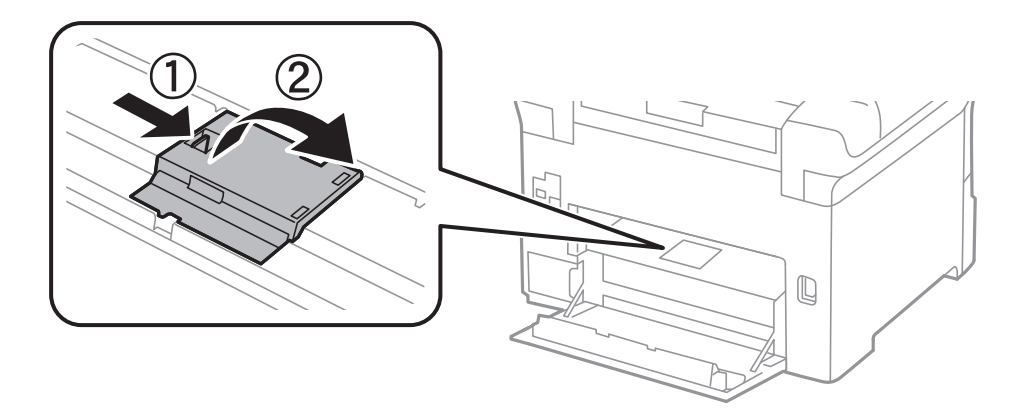

7. Выдвиньте два использованных валов принтера и замените их.

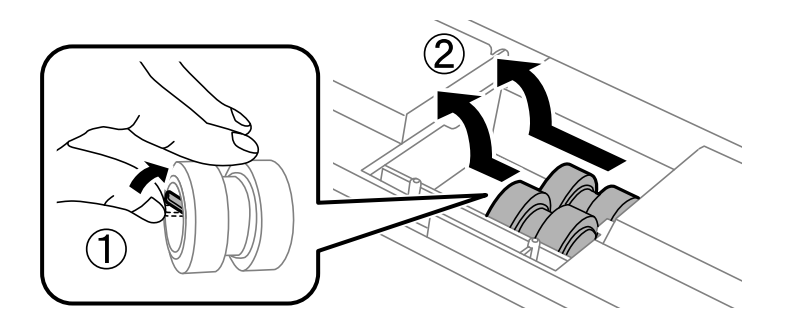

8. Вставьте два новых валов принтера до щелчка.

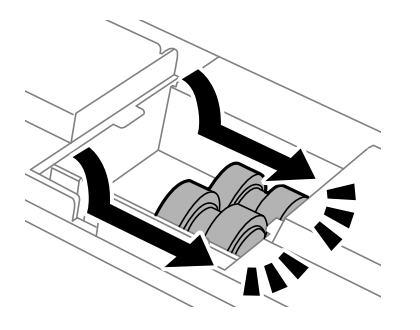

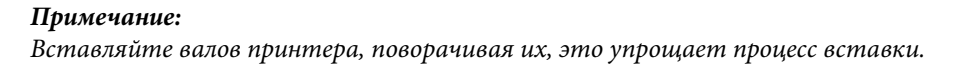
9. Прикрепите крышку к задней панели принтера.

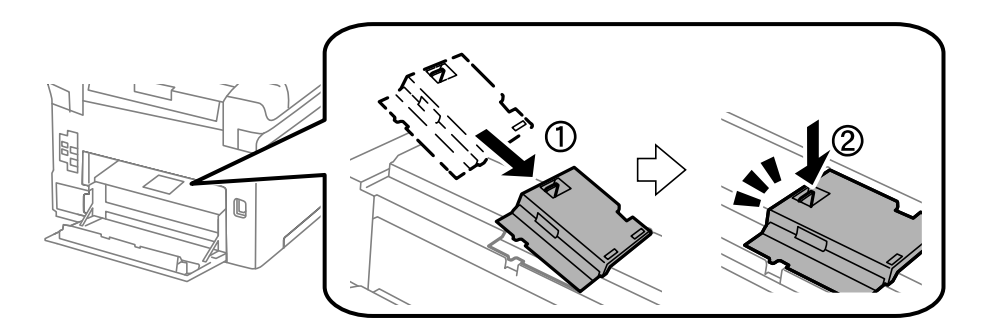

10. Вставьте задняя крышка 2.

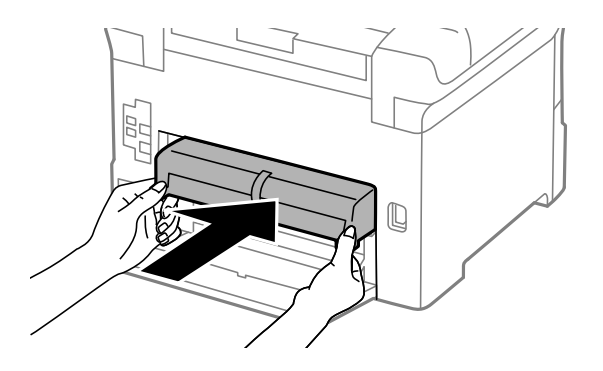

11. Закройте задняя крышка 1.

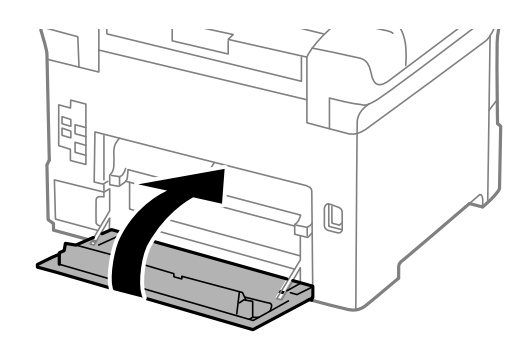

12. Отпустите рычажок кассета для бумаги.

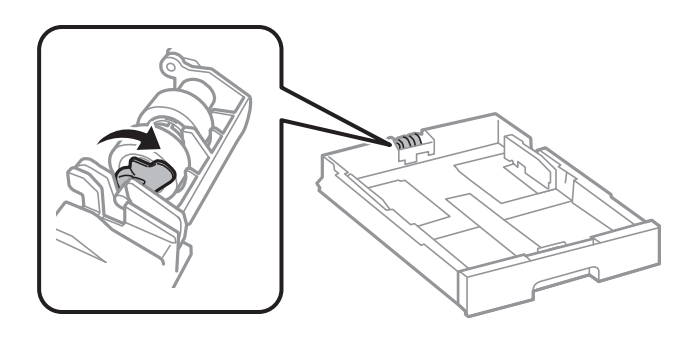

13. Передвиньте валов принтера в сторону рычажка, затем снимите их, вытащив вал из держателя.

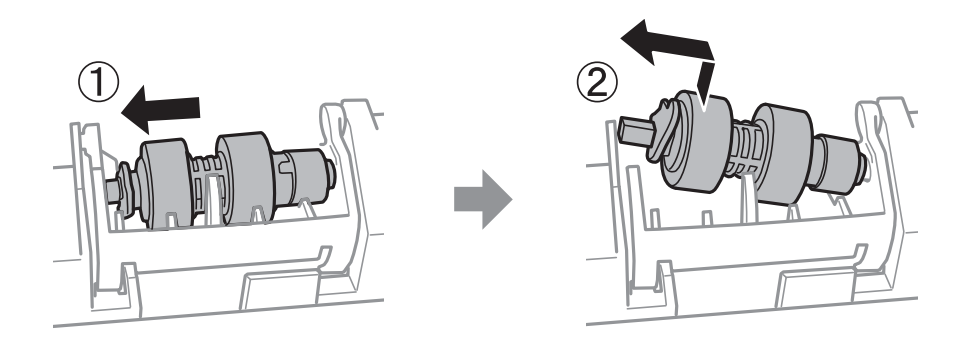

14. Вставьте вал нового валов принтера в отверстие держателя, затем задвиньте вал на стороне рычажка вдоль паза, пока он направлен в сторону плоской поверхности спереди.

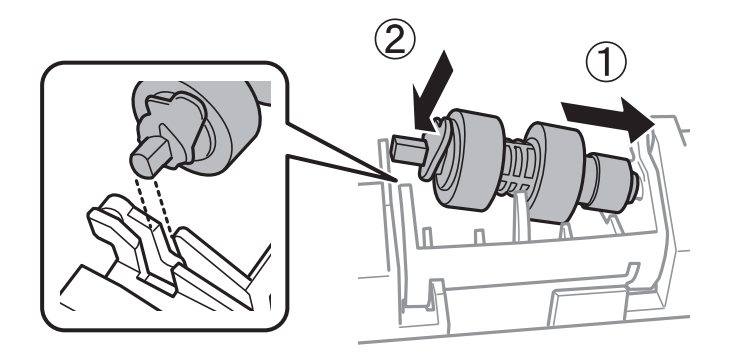

15. Заблокируйте рычажок.

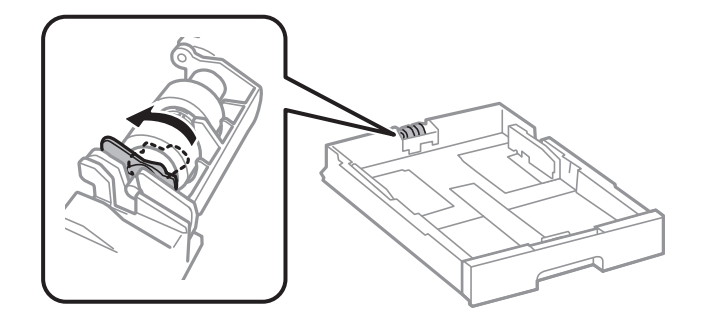

- 16. Вставьте кассета для бумаги.
- 17. Включите принтер, нажмите **Настр.** > **Обслуживан.** > **Сведения о валах принтера** > **Обнулить показания счетчика валов**, затем выберите кассета для бумаги, в которой следует заменить валов принтера.

#### **Соответствующая информация**

& [«Коды валов принтера» на стр. 178](#page-177-0)

## **Замена валов принтера в Кассета для бумаги 2-4**

Замена валов принтера выполняется в двух местах: на задней стороне принтера (два ролика) и в кассета для бумаги (один ролик).

1. Выключите принтер нажатием кнопки  $\mathcal{O}$ , после чего отсоедините шнур питания.

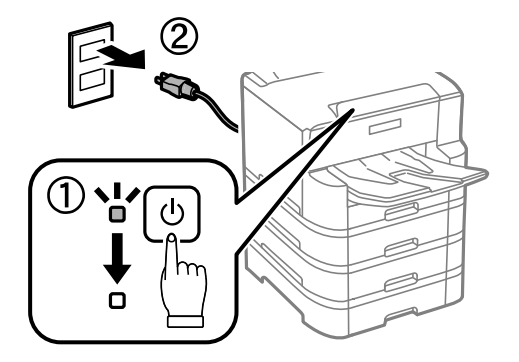

2. Выньте новые валов принтера из упаковки.

#### c*Важно:*

❏ валов принтера для кассета для бумаги 1 и кассета для бумаги 2-4 различаются между собой.Проверьте направление стрелки в центре валов принтера и убедитесь, что данные валов принтера предназначены для кассета для бумаги 2-4.Если присоединить неправильные ролики, принтер не сможет подавать бумагу.

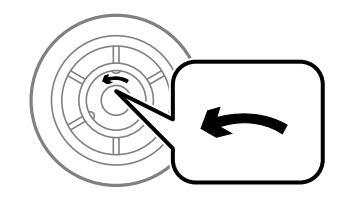

❏ Необходимо обратить особое внимание на то, чтобы не запачкать поверхность валов принтера.Если на поверхности валов принтера скопилась пыль, ее нужно очистить мягкой влажной тканью.Использование сухой ткани может повредить поверхность роликов.

3. Выньте кассета для бумаги, в которой нужно заменить ролики.

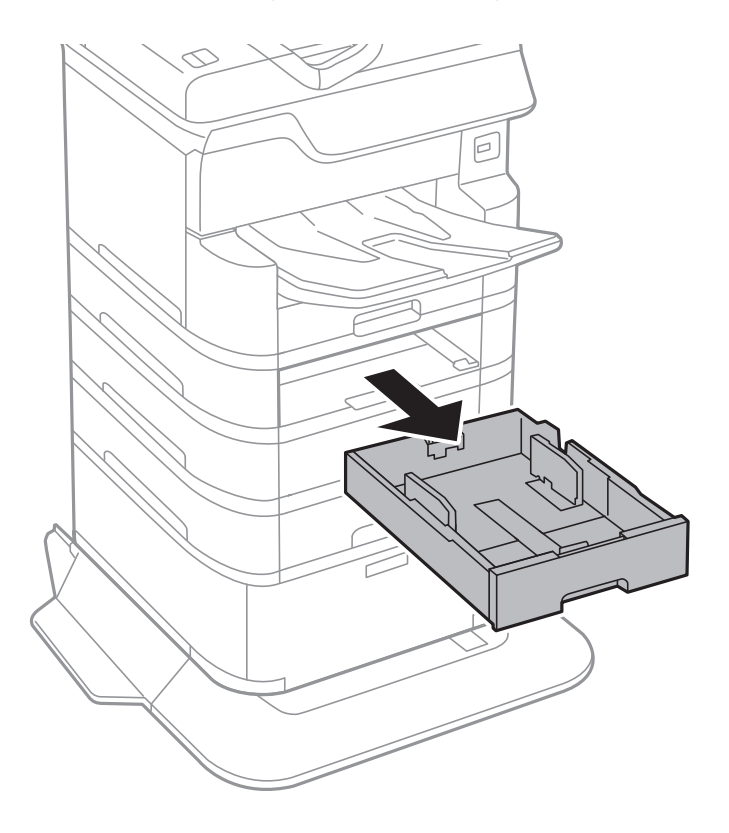

4. Поверните принтер и откройте крышку для кассет.

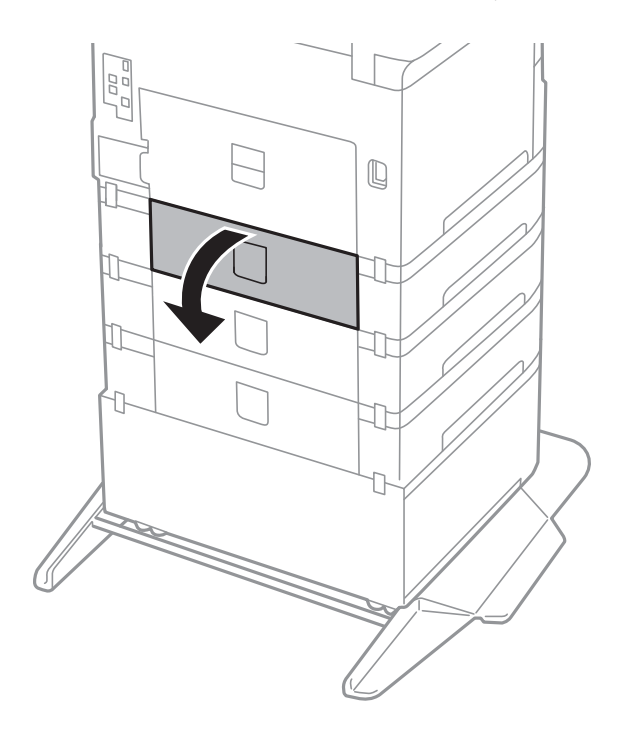

5. Выкрутите винты с помощью отвертки и снимите крышку с задней панели внутренней части принтера.

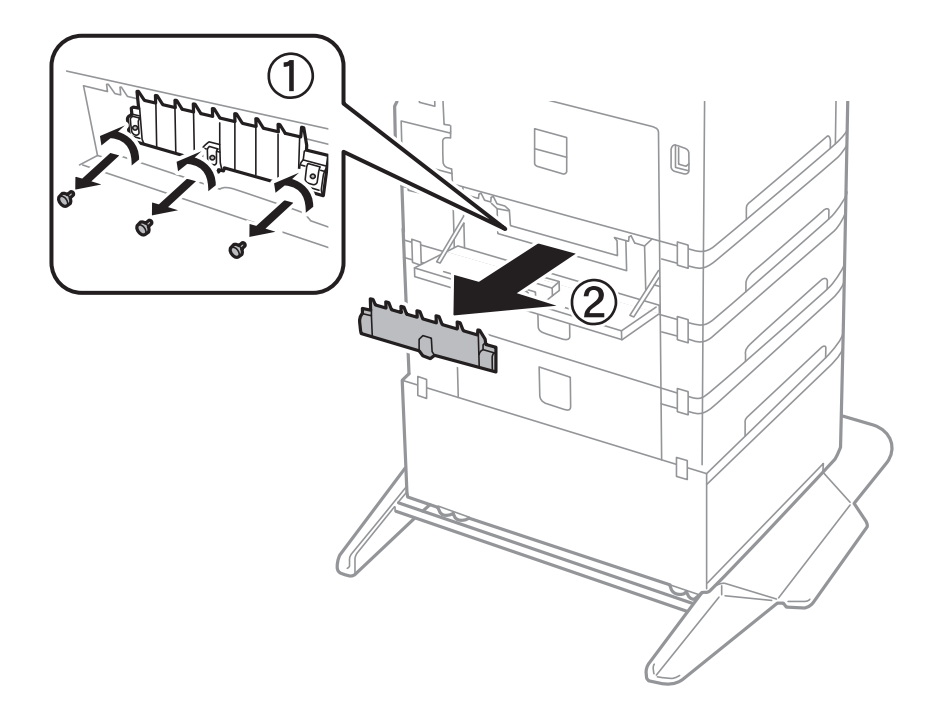

6. Выдвиньте два использованных валов принтера и выньте их.

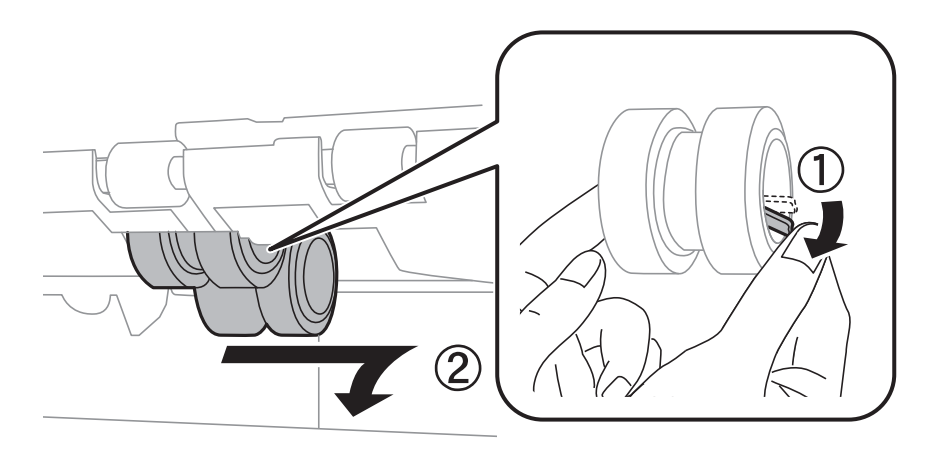

7. Вставьте два новых валов принтера до щелчка.

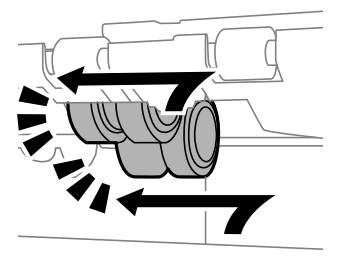

*Примечание:* Вставляйте валов принтера, поворачивая их, это упрощает процесс вставки.

8. Чтобы прикрепить крышку, закрутите винты.

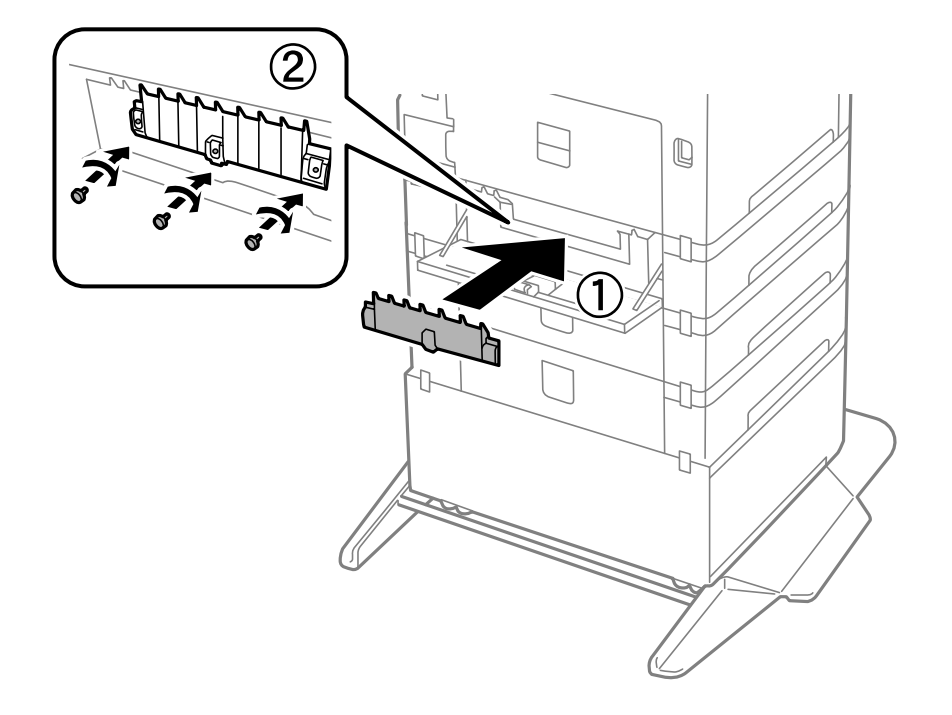

9. Закройте крышку для кассет.

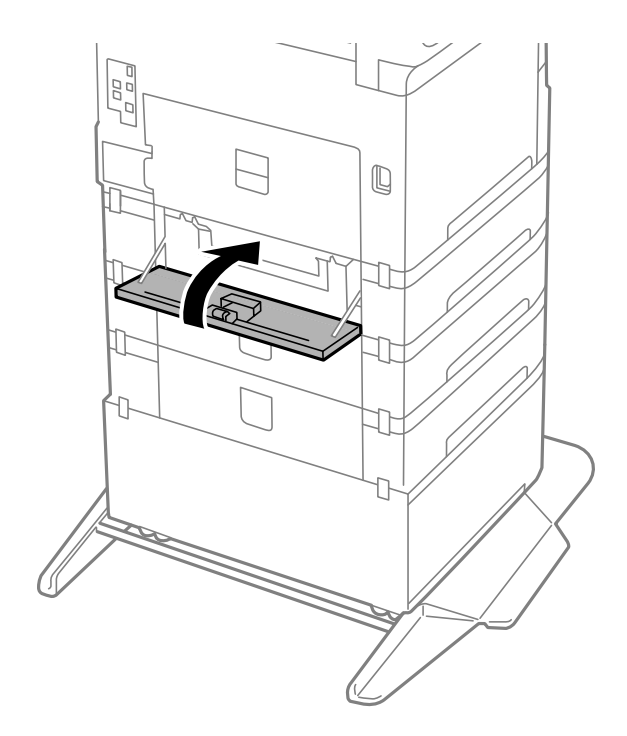

Руководство пользователя

#### **Замена картриджей и других расходных деталей**

10. Отпустите рычажок кассеты для бумаги.

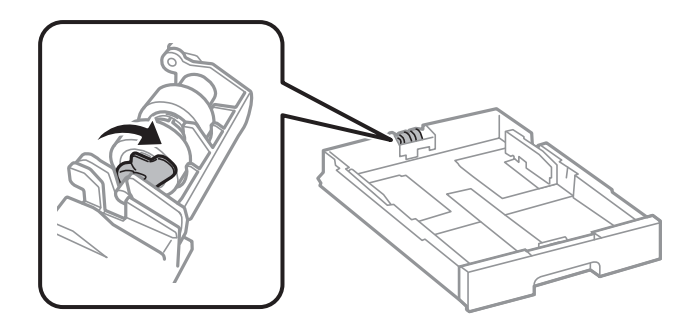

11. Передвиньте валов принтера в сторону рычажка, затем снимите их, вытащив вал из держателя.

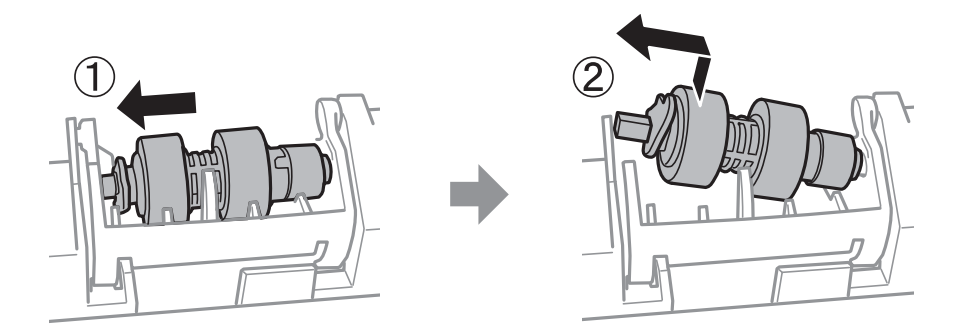

12. Вставьте вал нового валов принтера в отверстие держателя, затем задвиньте вал на стороне рычажка вдоль паза, пока он направлен в сторону плоской поверхности спереди.

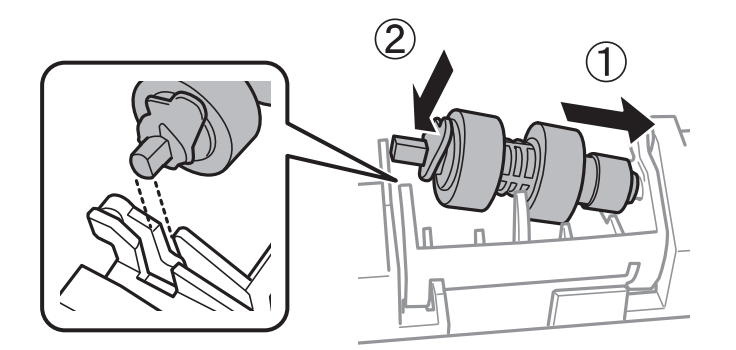

13. Заблокируйте рычажок.

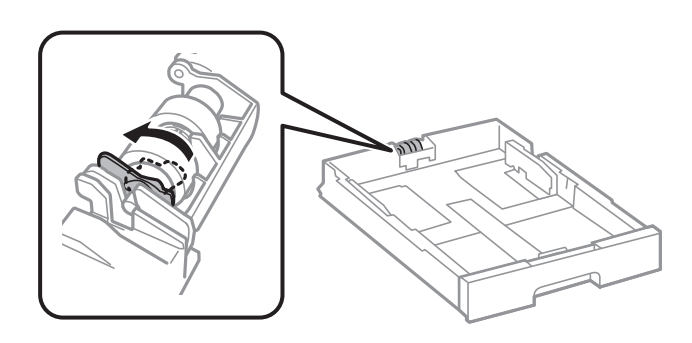

14. Вставьте кассета для бумаги.

15. Включите принтер, нажмите **Настр.** > **Обслуживан.** > **Сведения о валах принтера** > **Обнулить показания счетчика валов**, затем выберите кассета для бумаги, в которой следует заменить валов принтера.

#### **Соответствующая информация**

& [«Коды валов принтера» на стр. 178](#page-177-0)

### **Временная печать черными чернилами**

Когда цветные чернила закончились, а черные еще остаются, можно с помощью следующих настроек временно продолжать печать только черными чернилами.

- ❏ Тип бумаги: Простая бумага, Конверты
- ❏ Цвет: ч/б или Оттенки серого
- ❏ EPSON Status Monitor 3: включено (при печати через драйвер принтера в Windows)

Поскольку данная функция доступна лишь в течение примерно пяти дней, рекомендуется заменить картридж как можно быстрее.

#### *Примечание:*

- ❏ Если утилита *EPSON Status Monitor 3* отключена, откройте драйвер печати, щелкните *Расширенные параметры* на вкладке *Сервис* и выберите *Включить EPSON Status Monitor 3*.
- ❏ Доступный период изменяется в зависимости от условий использования.

### **Временная печать черными чернилами: панель управления**

1. При отображении сообщения с запросом на замену чернильных картриджей выберите **Далее**.

Отображается сообщение о том, что можно временно выполнять печать с использованием черных чернил.

- 2. Прочтите сообщение, затем выберите **Далее**.
- 3. Если необходимо печатать в монохромном режиме, выберите **Нет, напом. позже**.

Текущее задание отменяется.

4. Теперь можно скопировать оригиналы или напечатать полученные факсы на обычной бумаге в монохромном режиме.На главном экране выберите нужную функцию.

## **Временная печать черными чернилами — Windows**

1. Если появляется изображенное ниже окно, отмените печать.

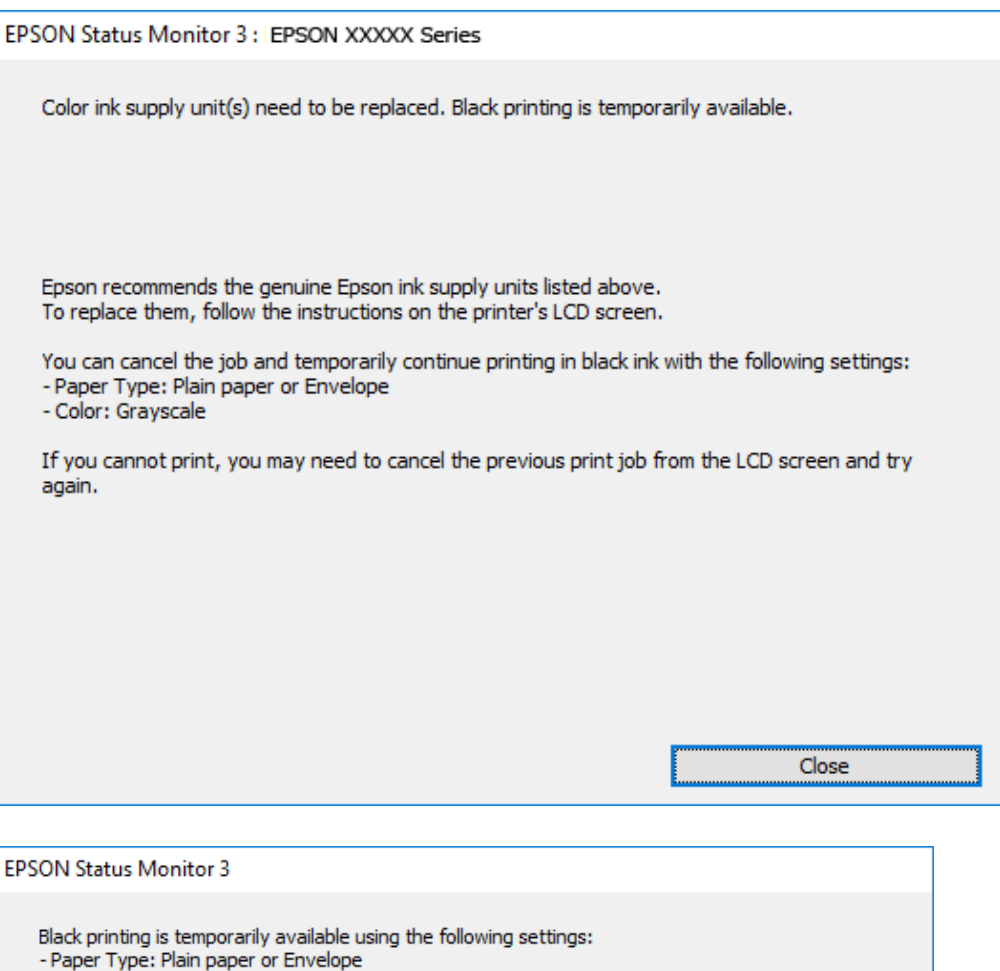

#### *Примечание:*

- Color: Grayscale

Если печать невозможно отменить с компьютера, отмените ее с помощью панели управления принтера.

Cancel Print

2. Войдите в окно драйвера принтера.

To continue printing click [Print in Black].

You can temporarily continue printing. Please replace the expended ink supply unit(s).

**Print in Black** 

- 3. Выберите **Простая бумага** или **Конверты** в качестве параметра **Тип бумаги** на вкладке **Главное**.
- 4. Выберите **Оттенки серого**.
- 5. При необходимости можно настроить другие элементы на вкладках **Главное** и **Дополнительные настройки**, после чего нажать **OK**.

- 6. Нажмите **Печать**.
- 7. Щелкните **Печать в черном цвете** в появившемся окне.

### **Временная печать черными чернилами — Mac OS**

#### *Примечание:*

Чтобы использовать эту функцию при печати по сети, подключитесь в режиме *Bonjour*.

- 1. Щелкните значок принтера в **Dock**.
- 2. Отмените задание.

#### *Примечание:*

Если печать невозможно отменить с компьютера, отмените ее с помощью панели управления принтера.

- 3. Выберите **Системные настройки** в меню > **Принтеры и сканеры** (или **Печать и сканирование**, **Печать и факс**), а затем выберите принтер. Щелкните **Параметры и принадлежности** > **Параметры** (или **Драйвер**).
- 4. Выберите **Включить** для параметра **Временно разрешить печать в черном цвете**.
- 5. Откройте диалоговое окно печати.
- 6. Во всплывающем меню выберите **Настройки печати**.
- 7. Выберите **Простая бумага** или **Конверты** в качестве параметра **Тип носителя**.
- 8. Выберите **Оттенки серого**.
- 9. При необходимости задайте другие параметры.
- 10. Нажмите **Печать**.

## **Экономия черных чернил при низком уровне чернил этого цвета (только для Windows)**

При низком уровне черных чернил и достаточном уровне цветных можно воспользоваться смешением цветных чернил для создания черных. Можно продолжить печать, попутно подготавливая сменный черный картридж.

Эта функция доступна только при установке следующих настроек в драйвере принтера.

- ❏ Тип бумаги: **Простая бумага**
- ❏ Качество: **Стандартный**
- ❏ EPSON Status Monitor 3: включен

#### *Примечание:*

- ❏ Если утилита *EPSON Status Monitor 3* отключена, необходимо войти в драйвер принтера, нажать *Расширенные параметры* во вкладке *Сервис*, после чего выбрать *Включить EPSON Status Monitor 3*.
- ❏ Смесь черного на вид немного отличается от чистого черного цвета. Также снижается скорость печати.
- ❏ Для поддержания качества печатающей головки будут также потребляться и черные чернила.

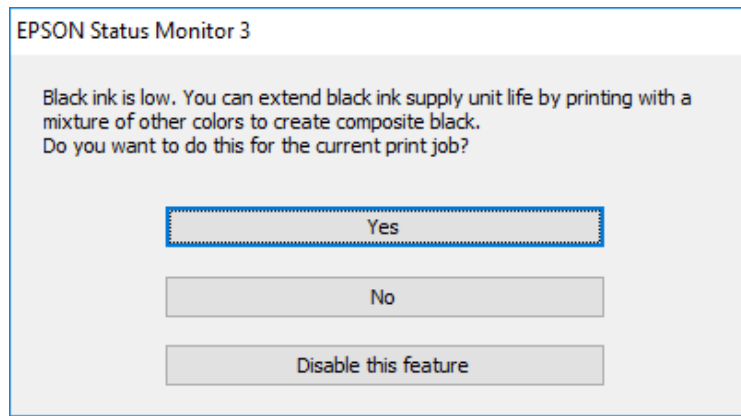

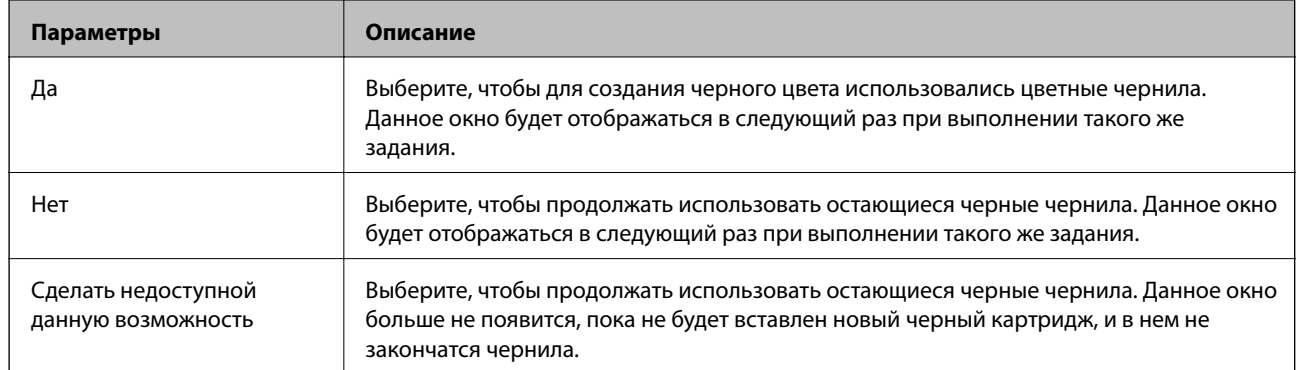

## **Проверка и прочистка печатающей головки**

При забитых дюзах отпечатки становятся бледными, появляются отчетливые полосы или неправильные цвета.При снижении качества печати необходимо воспользоваться функцией проверки дюз и проверить, не забиты ли дюзы.Если дюзы забиты, необходимо прочистить печатающую головку.Проверку дюз и прочистку головки можно провести с панели управления или компьютера.

#### c*Важно:*

Не открывайте переднюю крышку и не выключайте принтер во время прочистки печатающей головки.Если очистка головки не будет завершена, принтер может перестать печатать.

#### *Примечание:*

- ❏ Поскольку при очистке печатающей головки используется определенное количество чернил, выполняйте процедуру очистки только в случае ухудшения качества печати.
- ❏ При низком уровне чернил очистка печатающей головки будет невозможна.
- ❏ Если после четвертой проверки дюз и прочистки головки качество печати не улучшилось, следует подождать не менее шести часов, ничего не печатая, а затем еще раз проверить дюзы и прочистить головку.Рекомендуется выключить принтер.Если качество печати все еще неудовлетворительное, обратитесь в службу поддержки Epson.
- ❏ Во избежание высыхания печатающей головки не отключайте принтер от сети при включенном питании.

## **Проверка и прочистка печатающей головки — панель управления**

- 1. Загрузите в принтер простую бумагу формата A4.
- 2. Выберите **Настр.** на начальном экране.
- 3. Выберите **Обслуживан.** > **Пров. дюз печат. гол.**.
- 4. Следуйте инструкциям на экране, чтобы распечатать шаблон проверки дюз.

5. Просмотрите распечатанный шаблон.Если на отпечатке видны разорванные линии или отсутствуют некоторые сегменты, как показано на шаблоне NG, то дюзы печатающей головки могут быть забиты.Перейдите к следующему шагу.Если на отпечатке нет разорванных линий и отсутствующих

сегментов, как показано на шаблоне ОК, то дюзы печатающей головки не забиты. Нажмите , чтобы закрыть окно проверки дюз.

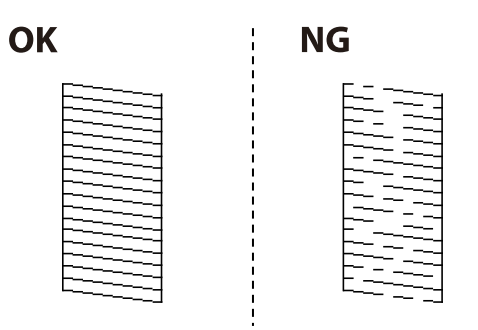

- 6. Нажмите  $\blacktriangleright$  и следуйте инструкциям на экране, чтобы прочистить печатающую головку.
- 7. После завершения прочистки повторно напечатайте шаблон калибровки дюз.Повторяйте процедуру прочистки головки и печати шаблона, пока не будут печататься все линии.

#### **Соответствующая информация**

& [«Загрузка бумаги в Кассета для бумаги» на стр. 33](#page-32-0)

## **Проверка и прочистка печатающей головки – Windows**

- 1. Загрузите простую бумагу размера А4 в принтер.
- 2. Войдите в окно драйвера принтера.
- 3. Нажмите на **Проверка дюз** на вкладке **Сервис**.
- 4. Выполняйте инструкции, отображаемые на экране.

#### **Соответствующая информация**

- & [«Загрузка бумаги в Кассета для бумаги» на стр. 33](#page-32-0)
- & [«Доступ к драйверу принтера» на стр. 63](#page-62-0)

### **Проверка и очистка печатающей головки: Mac OS**

- 1. Загрузите простую бумагу формата A4 в принтер.
- 2. Выберите **Системные настройки** в меню > **Принтеры и сканеры** (или **Печать и сканирование**, **Печать и факс**), а затем выберите принтер.
- 3. Нажмите **Параметры и принадлежности** > **Утилита** > **Открыть утилиту принтера**.
- 4. Нажмите **Проверка дюз**.

5. Следуйте инструкциям на экране.

#### **Соответствующая информация**

& [«Загрузка бумаги в Кассета для бумаги» на стр. 33](#page-32-0)

## **Выравнивание линий**

Если вертикальные линии выглядят неровными, выполните процедуру выравнивания линий.

- 1. Загрузите в принтер простую бумагу формата A4.
- 2. Выберите **Настр.** на начальном экране.
- 3. Выберите **Обслуживан.** > **Гранич. линия Вырав.**.
- 4. Следуйте инструкциям на экране, чтобы распечатать шаблон калибровки.
- 5. Чтобы выровнять линии, выполните инструкции на экране.Найдите и укажите номер шаблона, вертикальная линия на котором выглядит наиболее ровной.

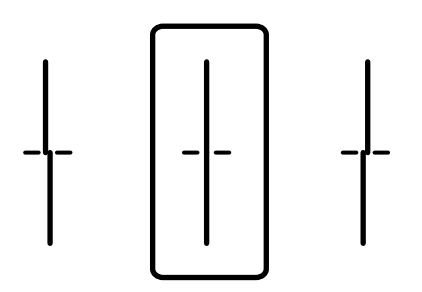

#### **Соответствующая информация**

& [«Загрузка бумаги в Кассета для бумаги» на стр. 33](#page-32-0)

## **Очистка бумагопроводящего тракта**

Если отпечатки становятся размазанными или бумага неправильно подается, очистите валик изнутри.

#### **P** Важно:

Для очистки внутренней части принтера запрещается использовать санитарно-гигиеническую бумагу типа бумажных салфеток. Волокна могут забить дюзы печатающей головки.

### **Очистка бумагопроводящего тракта от чернильных пятен**

Если отпечатки получаются смазанными или потертыми, очистите внутренний ролик.

### c*Важно:*

Для очистки внутренней части принтера запрещается использовать санитарно-гигиеническую бумагу типа бумажных салфеток.Волокна могут забить дюзы печатающей головки.

- 1. Загрузите бумагу A3 в источник бумаги, который необходимо очистить.
- 2. Выберите **Настр.** на начальном экране.
- 3. Выберите **Обслуживан.** > **Очистка напр. бумаги**.
- 4. Выберите источник бумаги и следуйте инструкциям на экране для прочистки бумагопроводящего тракта.

#### *Примечание:*

Повторяйте данную процедуру, пока на бумаге не перестанут появляться следы чернил.Если распечатки по-прежнему смазываются, очистите другие источники бумаги.

#### **Соответствующая информация**

& [«Загрузка бумаги в Кассета для бумаги» на стр. 33](#page-32-0)

## **Очистка бумагопроводящего тракта при возникновении проблем с подачей бумаги (Кассета для бумаги)**

Если бумага не подается надлежащим образом через кассета для бумаги, очистите ролик внутри.

1. Вытащите кассета для бумаги.

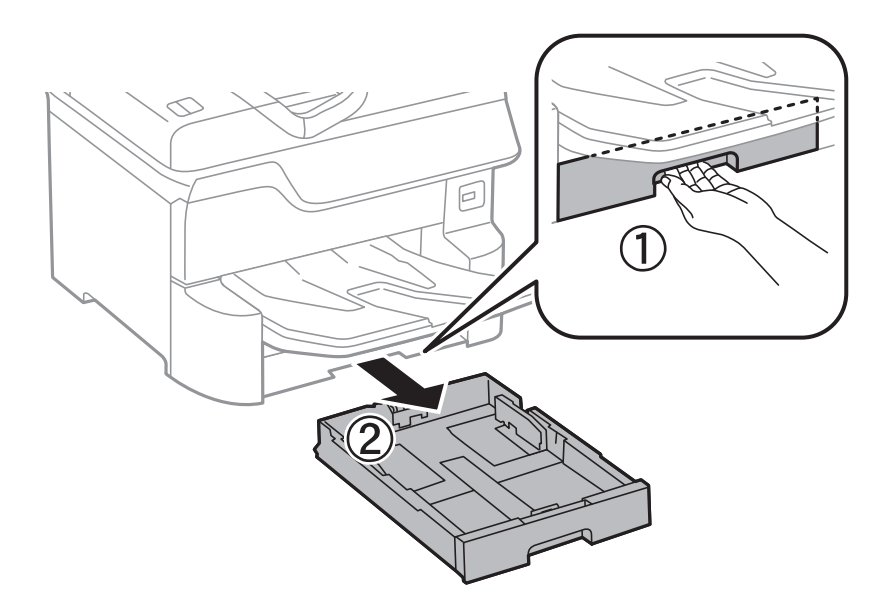

2. Протрите ролик мягкой влажной тканью.

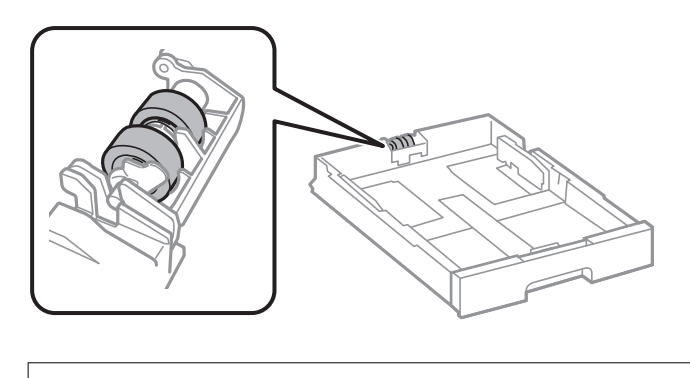

c*Важно:* Использование сухой ткани может повредить поверхность ролика.

3. Вставьте кассета для бумаги.

# **Очистка устройства АПД**

Если копии или отсканированные изображения при подаче из устройства АПД искажены или оригиналы не подаются, почистите это устройство.

#### **P** Важно:

Для очистки принтера запрещается использовать спиртосодержащие жидкости и растворители.Эти химические продукты могут повредить принтер.

1. Откройте крышку устройства АПД.

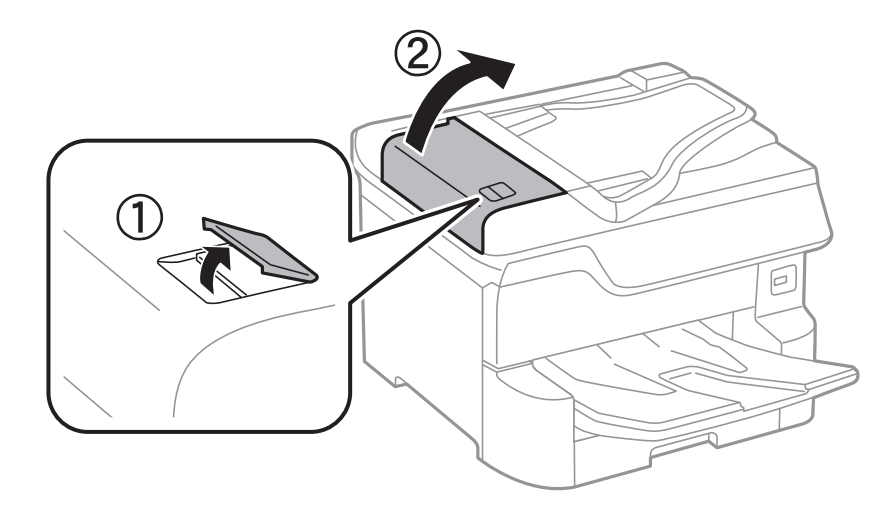

2. Для очистки ролика и внутренней поверхности устройства АПД необходимо использовать мягкую влажную ткань.

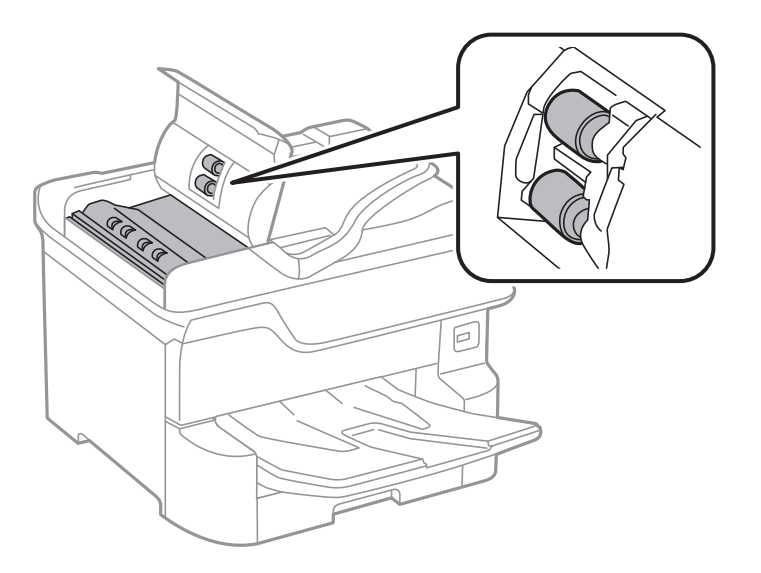

### c*Важно:*

- ❏ Использование сухой ткани может повредить поверхность ролика.
- ❏ Используйте устройство АПД только после полного высыхания ролика.
- 3. Поднимите крышку сканера.

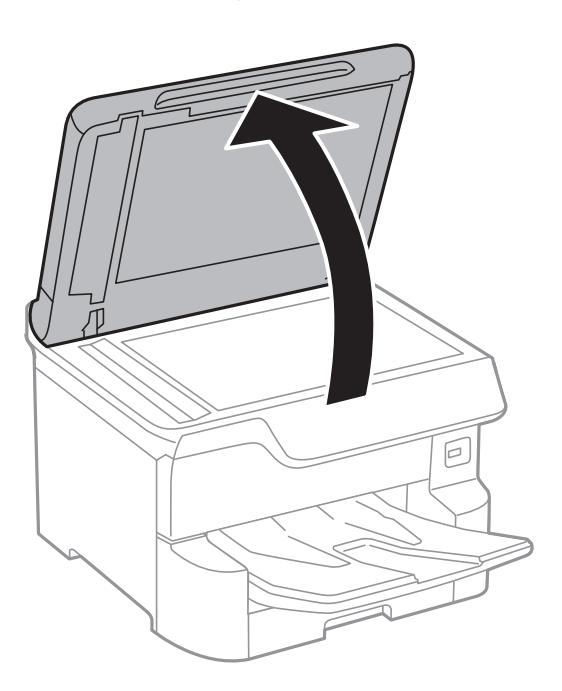

4. Очистите ту часть, которая показана на иллюстрации.

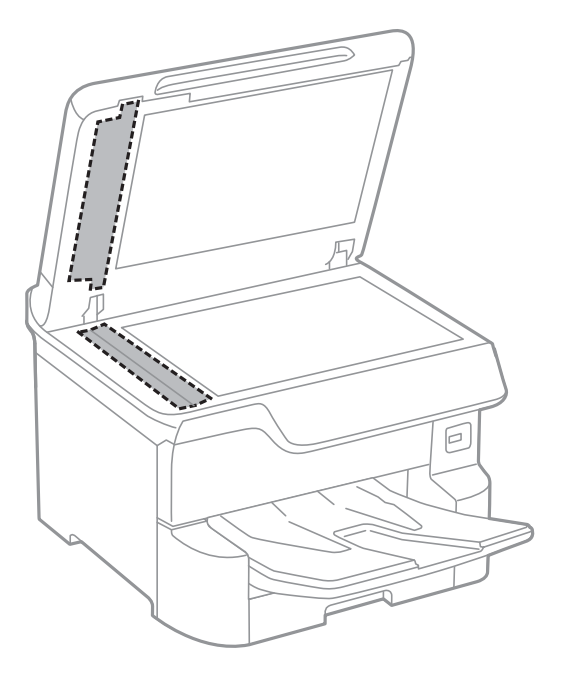

#### **P** Важно:

- ❏ Если стеклянная поверхность загрязнена жиром или другим трудно очищаемым веществом, рекомендуется воспользоваться небольшим количеством моющей жидкости для стекла и мягкой тканью.Вытрите всю оставшуюся жидкость.
- ❏ Не нажимайте на стеклянную поверхность слишком сильно.
- ❏ Необходимо обратить особое внимание на то, чтобы не поцарапать и не повредить стекло.Поврежденная стеклянная поверхность может снизить качество сканирования.

## **Очистка Стекло сканера**

Если на копиях или отсканированных изображениях появились потертости, произведите очистку стекло сканера.

### !*Предостережение:*

При закрытии и открытии крышки сканера будьте особенно осторожны, чтобы не прищемить руку или пальцы. В противном случае можно получить травму.

### **П** Важно:

Для очистки принтера запрещается использовать спиртосодержащие жидкости и растворители. Эти химические продукты могут повредить принтер.

1. Поднимите крышку сканера.

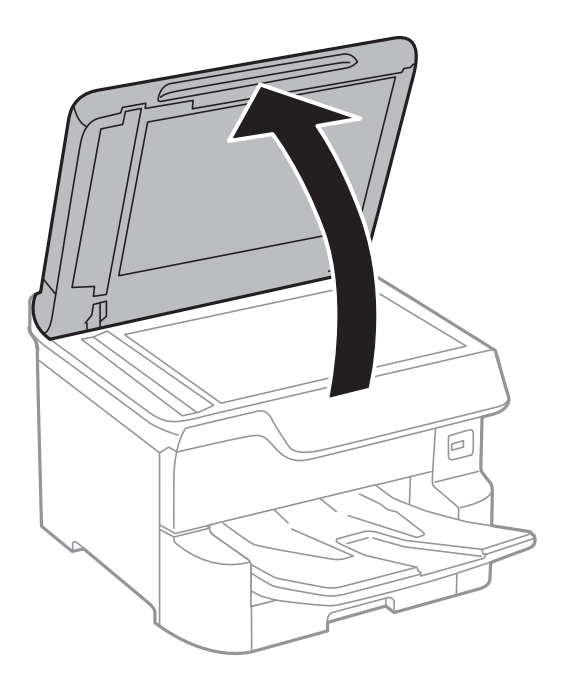

2. Для очистки поверхности стекло сканера необходимо использовать мягкую, сухую, чистую ткань.

#### **[**] Важно:

- ❏ Если стеклянная поверхность загрязнена жиром или другим трудноудаляемым материалом, для его удаления рекомендуется воспользоваться небольшим количеством моющей жидкости для стекла и мягкой тканью. Вытрите всю оставшуюся жидкость.
- ❏ Не нажимайте на стеклянную поверхность слишком сильно.
- ❏ Необходимо обратить особое внимание на то, чтобы не поцарапать и не повредить стекло. Поврежденная стеклянная поверхность может снизить качество сканирования.

В этом разделе представлены сетевые службы и программные продукты, доступные для вашего принтера на веб-сайте Ерѕоп или входящем в комплект поставки диске программного обеспечения.

## Приложение для настройки операций принтера (Web Config)

Web Config - это приложение, которое работает в веб-браузере, например Internet Explorer и Safari, на компьютере или интеллектуальном устройстве. Можно просмотреть состояние принтера или изменить параметры сетевой службы и принтера. Чтобы использовать Web Config, подключите принтер и компьютер или устройство к одной сети.

Поддерживаются следующие браузеры.

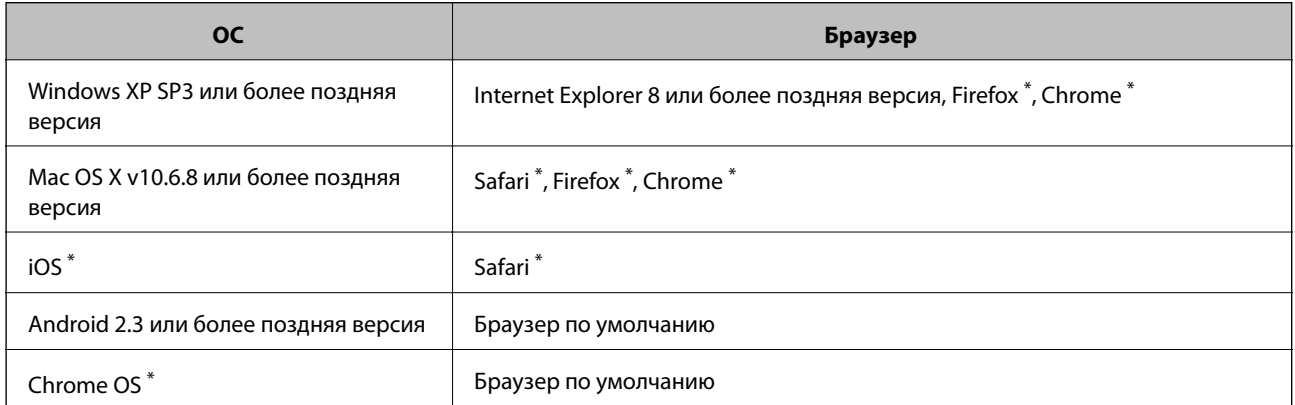

Используйте самую новую версию.

## Выполнение веб-конфигурации в веб-браузере

1. Проверьте IP-адрес принтера.

Коснитесь сетевого значка на главном экране принтера, затем коснитесь главного экрана принтера и выберите активный метод подключения для подтверждения IP-адреса принтера.

#### Примечание:

Можно также проверить IP-адрес, напечатав отчет о сетевых подключениях.

2. Запустите браузер на компьютере или интеллектуальном устройстве и введите IP-адрес принтера.

Формат:

IPv4: http://IP-адрес принтера/ IPv6: http://[IP-адрес принтера]/ Примеры:

IPv4: http://192.168.100.201/

IPv6: http://[2001:db8::1000:1]/

#### Примечание:

Используя интеллектуальное устройство, также можно запустить Web Config с экрана техобслуживания приложения Epson iPrint.

#### Соответствующая информация

- «Использование Epson iPrint» на стр. 100
- «Настройки сети» на стр. 56

## **Запуск Web Config в Windows**

При подключении компьютера к принтеру через WSD выполните приведенные ниже действия, чтобы запустить Web Config.

- 1. Откройте страницу устройств и принтеров в Windows.
	- Windows 10/Windows Server 2016

Щелкните правой кнопкой мыши на кнопке «Пуск» или нажмите и удерживайте ее, после чего выберите Панель управления > Просмотр устройств и принтеров в разделе Оборудование и звук.

□ Windows 8.1/Windows 8/Windows Server 2012 R2/Windows Server 2012

Выберите Рабочий стол > Настройки > Панель управления > Просмотр устройств и принтеров в разделе Оборудование и звук (или Оборудование).

Windows 7/Windows Server 2008 R2

Нажмите кнопку «Пуск», выберите Панель управления > Просмотр устройств и принтеров в разделе Оборудование и звук.

Windows Vista/Windows Server 2008

Нажмите кнопку «Пуск», выберите Панель управления > Принтеры в разделе Оборудование и звук.

- 2. Нажмите правой кнопкой мыши на значок принтера и выберите Свойства.
- 3. Выберите вкладку Веб-служба и щелкните URL-адрес.

### Запуск Web Config в Mac OS

- 1. Выберите Системные настройки в меню  $\blacktriangleright$  > Принтеры и сканеры (или Печать и сканирование, Печать и факс), а затем выберите принтер.
- 2. Щелкните Параметры и принадлежности > Показать веб-страницу принтера.

## Приложение для сканирования документов и изображений (Epson Scan 2)

Epson Scan 2 — это приложение для управления сканированием. Позволяет настраивать размер, разрешение, яркость, контраст и качество сканируемого изображения. Вы также можете запустить Epson

Scan 2 из приложения для сканирования, поддерживающего TWAIN. Подробности см. в справке приложения.

#### **Запуск в Windows**

#### *Примечание:*

В операционных системах Windows Server убедитесь, что установлен компонент *Возможности рабочего стола*.

❏ Windows 10/Windows Server 2016

Нажмите кнопку «Пуск» и выберите **EPSON** > **Epson Scan 2**.

❏ Windows 8.1/Windows 8/Windows Server 2012 R2/Windows Server 2012

С помощью кнопки «Поиск» введите название приложения, после чего нажмите на отображенный значок.

❏ Windows 7/Windows Vista/Windows XP/Windows Server 2008 R2/Windows Server 2008/Windows Server 2003 R2/Windows Server 2003

Нажмите кнопку «Пуск», выберите **Все программы** или **Программы** > **EPSON** > **Epson Scan 2**> **Epson Scan 2**.

#### **Запуск в Mac OS**

#### *Примечание:*

Epson Scan 2 не поддерживает функцию быстрого переключения пользователей Mac OS. Выключить быстрое переключение пользователей.

Нажмите **Перейти** > **Приложения** > **Epson Software** > **Epson Scan 2**.

#### **Соответствующая информация**

- $\blacktriangleright$  [«Сканирование с помощью Epson Scan 2» на стр. 129](#page-128-0)
- & [«Установка последних версий приложений» на стр. 206](#page-205-0)

### **Добавление сетевого сканера**

Перед использованием Epson Scan 2 необходимо добавить сетевой сканер.

1. Запустите программное обеспечение, затем щелкните **Добавить** на экране **Настройки сканера**.

#### *Примечание:*

- ❏ Если пункт *Добавить* затенен, щелкните *Включить изменение*.
- ❏ Если отображается главный экран Epson Scan 2, подключение к сканеру уже выполнено. Если необходимо подключиться к другой сети, выберите *Сканер* > *Настройки*, чтобы открыть экран *Настройки сканера*.
- 2. Добавьте сетевой сканер. Введите следующие элементы и нажмите **Добавить**.
	- ❏ **Модель**: выберите сканер, к которому необходимо подключиться.
	- ❏ **Имя**: введите имя сканера, не превышающее 32 символа.
	- ❏ **Поиск сети**: если компьютер и сканер находятся в одной сети, отображается IP-адрес. Если он не отображается, нажмите кнопку . Если он все равно не отображается, выберите **&Ручной ввод адреса** и введите IP-адрес вручную.

<span id="page-202-0"></span>3. Выберите сканер на экране Настройки сканера, затем нажмите ОК.

## Приложение для настройки сканирования с компьютера (Document Capture Pro)

Document Capture Pro<sup>\*</sup> — это приложение, позволяющее настраивать параметры для отсканированных изображений, отправленных с принтера на компьютер по сети.

После проверки сканированного изображения можно настроить на компьютере различные параметры сканирования, например формат сохранения файла, где можно сохранять отсканированное изображение и назначение переадресации. Дополнительные сведения по использованию этого приложения см. в разделе Document Capture Pro.

\* Названия предназначаются для Windows. Для Mac OS названием является Document Capture. Для Windows Server названием является Document Capture Pro Server.

#### Запуск в Windows

Windows 10/Windows Server 2016

Нажмите кнопку «Пуск» и выберите Epson Software > Document Capture Pro.

□ Windows 8.1/Windows 8/Windows Server 2012 R2/Windows Server 2012

С помощью кнопки «Поиск» введите название приложения, после чего нажмите на отображенный значок.

□ Windows 7/Windows Vista/Windows XP/Windows Server 2008 R2/Windows Server 2008/Windows Server 2003 R2/Windows Server 2003

Нажмите кнопку «Пуск», выберите Все программы или Программы > Epson Software > Document Capture Pro.

#### Запуск в Мас OS

Нажмите Перейти > Приложения > Epson Software > Document Capture.

#### Соответствующая информация

• «Сканирование с использованием настроек, зарегистрированных на компьютере (Document Capture Pro)» на стр. 119

• «Установка последних версий приложений» на стр. 206

## Приложение для настройки обработки и отправки факсов (FAX Utility)

FAX Utility — это приложение, позволяющее настроить различные параметры для отправки факсов с компьютера. Можно создать или изменить список контактов, предназначенный для отправки факса, настроить сохранение принятых факсов в формате PDF на компьютер и т. д. Подробности см. в справке приложения.

#### *Примечание:*

- ❏ Операционные системы Windows Server не поддерживаются.
- ❏ Перед установкой FAX Utility убедитесь, что вы установили драйвер печати для этого принтера; это не относится к драйверу печати PostScript или универсальному драйверу печати Epson.

#### **Запуск в Windows**

❏ Windows 10

Нажмите кнопку «Пуск» и выберите **Epson Software** > **FAX Utility**.

❏ Windows 8.1/Windows 8

С помощью кнопки «Поиск» введите название приложения, после чего нажмите на отображенный значок.

❏ Windows 7/Windows Vista/Windows XP

Нажмите кнопку «Пуск», выберите **Все программы** (или **Программы**) > **Epson Software** > **FAX Utility**.

#### **Запуск в Mac OS**

Выберите **System Preferences** в меню > **Принтеры и сканеры** (или **Печать и сканирование**, **Печать и факс**), а затем выберите принтер (ФАКС). Нажмите **Параметры и принадлежности** > **Утилита** > **Открыть утилиту принтера**.

#### **Соответствующая информация**

- & [«Получение факсов на компьютере» на стр. 168](#page-167-0)
- & [«Установка последних версий приложений» на стр. 206](#page-205-0)

## **Приложение для отправки факсов (драйвер PC-FAX)**

Драйвер PC-FAX — это приложение, позволяющее отправлять документ, созданный в отдельном приложении, в виде факса напрямую с компьютера. Драйвер PC-FAX устанавливается во время установки утилиты FAX. Подробности см. в справке приложения.

#### *Примечание:*

- ❏ Операционные системы Windows Server не поддерживаются.
- ❏ Драйвер работает по-разному в зависимости от приложения, использованного для создания документа. Подробности см. в справке приложения.

#### **Доступ с Windows**

В приложении выберите **Печать** или **Параметры печати** в меню **Файл**. Выберите свой принтер (ФАКС), после чего нажмите на **Параметры** или **Свойства**.

#### **Доступ с Mac OS**

В приложении выберите **Печать** в меню **Файл**. Выберите свой принтер (ФАКС) как параметр **Принтер**, после чего выберите в раскрывающемся меню **Настройки факса** или **Настройки получателя**.

#### <span id="page-204-0"></span>Соответствующая информация

- «Отправка факса с компьютера» на стр. 164
- «Приложение для настройки обработки и отправки факсов (FAX Utility)» на стр. 203

## Приложение для печати веб-страниц (E-Web Print)

E-Web Print — это приложение, позволяющее легко распечатывать веб-страницы с использованием различных макетов. Подробности см. в справке по приложению. Открыть справку можно из меню E-Web Print на панели задач E-Web Print.

#### Примечание:

 $\Box$  Операционные системы Windows Server не поддерживаются.

 $\Box$  Информацию о поддерживаемых браузерах и последней версии приложения можно найти на сайте загрузки приложения.

#### **Запуск**

После установки E-Web Print он отображается в браузере. Нажмите Печать или Фрагмент.

## Инструменты обновления программного обеспечения (Software Updater)

EPSON Software Updater - это приложение, которое производит поиск обновлений или нового программного обеспечения в Интернете, а также выполняет их установку. Вы также можете обновить руководство по принтеру.

#### Примечание:

Операционные системы Windows Server не поддерживаются.

#### Метод установки

Установите Software Updater с входящего в комплект диска с программным обеспечением или загрузите актуальную версию с веб-сайта Epson.

http://www.epson.com

#### Запуск в Windows

 $\Box$  Windows 10

Нажмите кнопку «Пуск» и выберите Epson Software > EPSON Software Updater.

 $\Box$  Windows 8.1/Windows 8

С помощью кнопки «Поиск» введите название приложения, после чего нажмите на отображенный значок

 $\Box$  Windows 7/Windows Vista/Windows XP

Нажмите кнопку «Пуск», выберите Все программы (или Программы) > Epson Software > EPSON Software Updater.

#### <span id="page-205-0"></span>Примечание:

Можно также запустить EPSON Software Updater, щелкнув значок принтера на панели задач на рабочем столе, а затем выбрать Обновление программного обеспечения.

#### Запуск в Мас OS

Нажмите Перейти > Приложения > Epson Software > EPSON Software Updater.

## Установка последних версий приложений

#### Примечание:

При повторной установке приложения необходимо сначала удалить его.

- 1. Убедитесь, что принтер и компьютер подключены друг к другу и у принтера есть доступ к Интернету.
- 2. Запустите EPSON Software Updater.

Ниже приведен снимок экрана в ОС Windows.

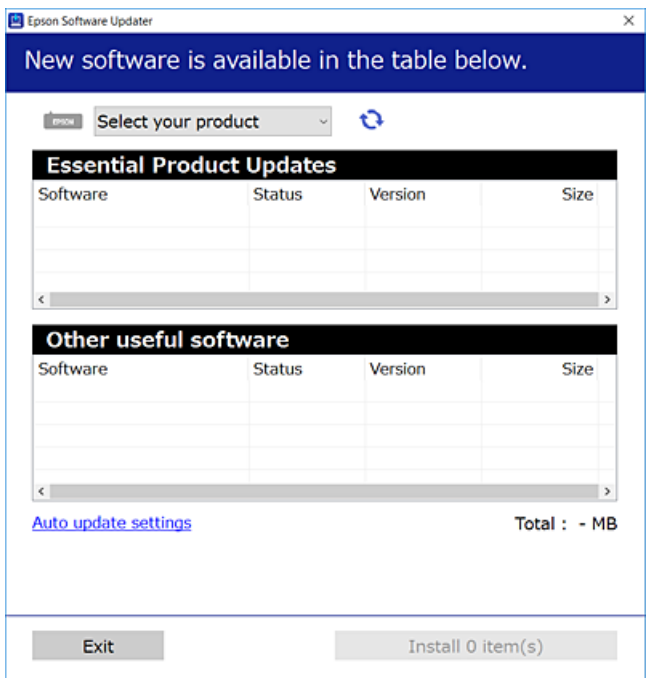

- 3. В ОС Windows выберите ваш принтер, затем щелкните значок **О**, чтобы проверить наличие доступных приложений.
- 4. Выберите элементы, которые необходимо установить или обновить, затем нажмите кнопку «Установить» в правом нижнем углу экрана.

#### Важно:

Не выключайте и не отключайте принтер от сети до тех пор, пока не завершится обновление. В противном случае принтер может перестать работать.

#### *Примечание:*

- ❏ Последние версии приложений можно загрузить на веб-сайте Epson. [http://www.epson.com](http://www.epson.com/)
- ❏ Пользователи операционных систем Windows Server не могут воспользоваться ПО Epson Software Updater.Загрузите последние версии приложений на веб-сайте Epson.
- ❏ Document Capture Pro не может быть установлен из Epson Software Updater.Установите его со следующего веб-сайта:

<http://support.epson.net/> (за пределами Европы). [http://assets.epson-europe.com/gb/en/document\\_capture\\_pro/index.html](http://assets.epson-europe.com/gb/en/document_capture_pro/index.html) (Европа).

#### **Соответствующая информация**

& [«Инструменты обновления программного обеспечения \(Software Updater\)» на стр. 205](#page-204-0)

## **Установка драйвера принтера PostScript**

### **Установка драйвера принтера PostScript: Windows**

1. Запустите один из следующих вариантов установки.

#### ❏ **С диска, предоставляемого в комплекте с принтером.**

Вставьте диск в компьютер, откройте папку по указанному ниже пути и запустите файл SETUP64.EXE (или SETUP.EXE).

Driver\PostScript\WINX64 (или WINX86)\SETUP\SETUP64.EXE (или SETUP.EXE)

#### ❏ **С веб-сайта.**

Откройте страницу вашего принтера на указанном ниже веб-сайте, загрузите драйвер принтера PostScript3, затем запустите загруженный исполняемый файл.

[http://www.epson.eu/Support](HTTP://WWW.EPSON.EU/SUPPORT) (Европа).

[http://support.epson.net/](HTTP://SUPPORT.EPSON.NET/) (за пределами Европы).

- 2. Выберите свой принтер.
- 3. Следуйте инструкциям на экране.
- 4. Выберите способ подключения: сетевое или подключение по USB.

#### ❏ **Для сетевого подключения.**

Отображается список доступных принтеров в той же самой сети. Выберите нужный принтер.

#### ❏ **Для подключения по USB.**

Чтобы подключить принтер к компьютеру, следуйте инструкциям на экране.

5. Чтобы установить драйвер принтера PostScript, следуйте инструкциям на экране.

## **Установка драйвера принтера PostScript: Mac OS**

Загрузите драйвер принтера с веб-сайта поддержки Epson и установите его.

<http://www.epson.eu/Support> (Европа).

<http://support.epson.net/> (за пределами Европы).

При установке драйвера принтера необходимо знать IP-адрес принтера.

Нажмите значок сети на главном экране принтера и выберите активный метод подключения, чтобы подтвердить IP-адрес принтера.

### **Добавление драйвера принтера (только для Mac OS)**

- 1. Выберите **Системные настройки** из меню > **Принтеры и сканеры** (или **Печать и сканирование**, **Печать и факс**).
- 2. Нажмите **+** и выберите **Добавить другой принтер или сканер**.
- 3. Выберите свой принтер, после чего нажмите **Добавить**.

#### *Примечание:*

- ❏ Если принтер отсутствует в списке, проверьте, включен ли он и правильно ли подключен к компьютеру.
- ❏ Для соединения по USB, IP или Bonjour вручную установите дополнительную кассету для бумаги после добавления драйвера принтера.

## **Установка универсального драйвера принтера Epson (только для Windows)**

Драйвер принтера Epson представляет собой универсальный PCL6-совместимый драйвер принтера. После установки драйвера принтера $^{\star}$  можно выполнить печать с любого принтера Epson, поддерживающего этот драйвер принтера.

Так как это общий драйвер принтера, функции печати ограниченны по сравнению с драйвером принтера, предназначенным специально для этого принтера.

Подключите принтер к той же сети, к которой подключен компьютер, затем выполните приведенную ниже процедуру для установки драйвера печати.

1. Загрузите исполняемый файл драйвера с веб-сайта технической поддержки Epson.

[http://www.epson.eu/Support](HTTP://WWW.EPSON.EU/SUPPORT) (только Европа) [http://support.epson.net/](HTTP://SUPPORT.EPSON.NET/)

- 2. Дважды щелкните исполняемый файл.
- 3. Следуйте инструкциям на экране в процессе дальнейшей установки.

#### *Примечание:*

При использовании компьютера Windows и невозможности загрузить драйвер с веб-сайта установите их с диска программного обеспечения, который поставляется вместе с принтером. Получите доступ к Driver \Universal.

## Удаление приложений

Выполните вход на компьютер в качестве администратора. Если компьютер запросит пароль, введите его.

## Удаление приложений — Windows

- 1. Нажмите кнопку  $\bigcup$ , чтобы выключить принтер.
- 2. Завершите все работающие приложения.
- 3. Откройте Панель управления.
	- Windows 10/Windows Server 2016

Щелкните правой кнопкой мыши на кнопке «Пуск» или нажмите и удерживайте ее, после чего выберите Панель управления.

□ Windows 8.1/Windows 8/Windows Server 2012 R2/Windows Server 2012

Выберите Рабочий стол > Настройки > Панель управления.

□ Windows 7/Windows Vista/Windows XP/Windows Server 2008 R2/Windows Server 2008/Windows Server 2003 R2/Windows Server 2003

Нажмите кнопку «Пуск» и выберите Панель управления.

- 4. Откройте Удаление программы (или Установка и удаление программ).
	- □ Windows 10/Windows 8.1/Windows 8/Windows 7/Windows Vista/Windows Server 2016/Windows Server 2012 R2/Windows Server 2012/Windows Server 2008 R2/Windows Server 2008

Выберите Удаление программы в Программы.

□ Windows XP/Windows Server 2003 R2/Windows Server 2003

Нажмите на Установка и удаление программ.

5. Выберите приложение, которое нужно удалить.

Невозможно установить драйвер принтера при наличии заданий печати. Удалите или дождитесь печати заданий, прежде чем приступить к удалению.

- 6. Удаление приложений.
	- □ Windows 10/Windows 8.1/Windows 8/Windows 7/Windows Vista/Windows Server 2016/Windows Server 2012 R2/Windows Server 2012/Windows Server 2008 R2/Windows Server 2008

Нажмите Улалить/изменить или Улалить.

□ Windows XP/Windows Server 2003 R2/Windows Server 2003

Нажмите Заменить/удалить или Удалить.

#### Примечание:

При появлении окна Управление учетными записями пользователей нажмите Продолжить.

7. Следуйте инструкциям на экране.

## **Удаление приложений — Mac OS**

1. Загрузите Uninstaller при помощи EPSON Software Updater.

Программу удаления Uninstaller достаточно загрузить один раз, при следующем удалении приложения повторная загрузка не требуется.

- 2. Нажмите кнопку  $\mathcal{O}$ , чтобы выключить принтер.
- 3. Для удаления драйвера принтера или драйвера PC-FAX выберите **Системные настройки** в меню > **Принтеры и сканеры** (или **Печать и сканирование**, **Печать и факс**), а затем удалите принтер из списка доступных принтеров.
- 4. Завершите все работающие приложения.
- 5. Нажмите **Перейти** > **Приложения** > **Epson Software** > **Uninstaller**.
- 6. Выберите приложение, которое необходимо удалить, и нажмите **Удалить**.

#### c*Важно:*

Приложение Uninstaller удаляет все драйверы для струйных принтеров Epson на компьютере. Если используется несколько струйных принтеров Epson, а драйвера нужно удалить только для некоторых из них, удалите все драйвера, а затем установите нужные заново.

#### *Примечание:*

Если приложение, которое необходимо удалить, невозможно найти в списке, значит, его невозможно удалить при помощи Uninstaller. В таком случае необходимо выбрать *Перейти* > *Приложения* > *Epson Software*, выбрать приложение для удаления и перетащить его на значок корзины.

## **Печать с помощью сетевой службы**

С помощью службы Epson Connect, доступной в Интернете, можно печатать с вашего смартфона, планшета или ноутбука когда угодно и практически откуда угодно. Чтобы воспользоваться этой службой, необходимо зарегистрировать пользователя и принтер в Epson Connect.

В Интернете доступны следующие функции.

❏ Email Print

При отправке сообщения эл. почты с вложениями, такими как документы или изображения, на адрес эл. почты, назначенный принтеру, можно напечатать это сообщение эл. почты и вложения из удаленных мест, например на принтере дома или в офисе.

❏ Epson iPrint

Это приложение предназначается для iOS и Android и позволяет печатать или сканировать со смартфона или планшета. Вы можете печатать документы, изображения и веб-сайты, отправляя их непосредственно на принтер или в ту же беспроводную локальную сеть.

❏ Scan to Cloud

Это приложение позволяет отправлять на другой принтер отсканированные данные, которые необходимо напечатать. Можно также отправлять отсканированные данные в доступные облачные службы.

#### ❏ Remote Print Driver

Это общий драйвер, поддерживаемый драйвером удаленной печати. При печати с использованием принтера в удаленном месте можно выполнять печать, меняя принтер в окне обычных приложений.

Подробности см. на веб-портале Epson Connect.

<https://www.epsonconnect.com/>

[http://www.epsonconnect.eu](http://www.epsonconnect.eu/) (только Европа)

#### **Соответствующая информация**

& [«Использование Epson iPrint» на стр. 100](#page-99-0)

# **Устранение неполадок**

## **Проверка состояния принтера**

## **Сообщения на ЖК-дисплее**

Если на ЖК-дисплее отображается сообщение об ошибке, то для ее устранения необходимо следовать инструкциям на экране или решениям, представленным ниже.

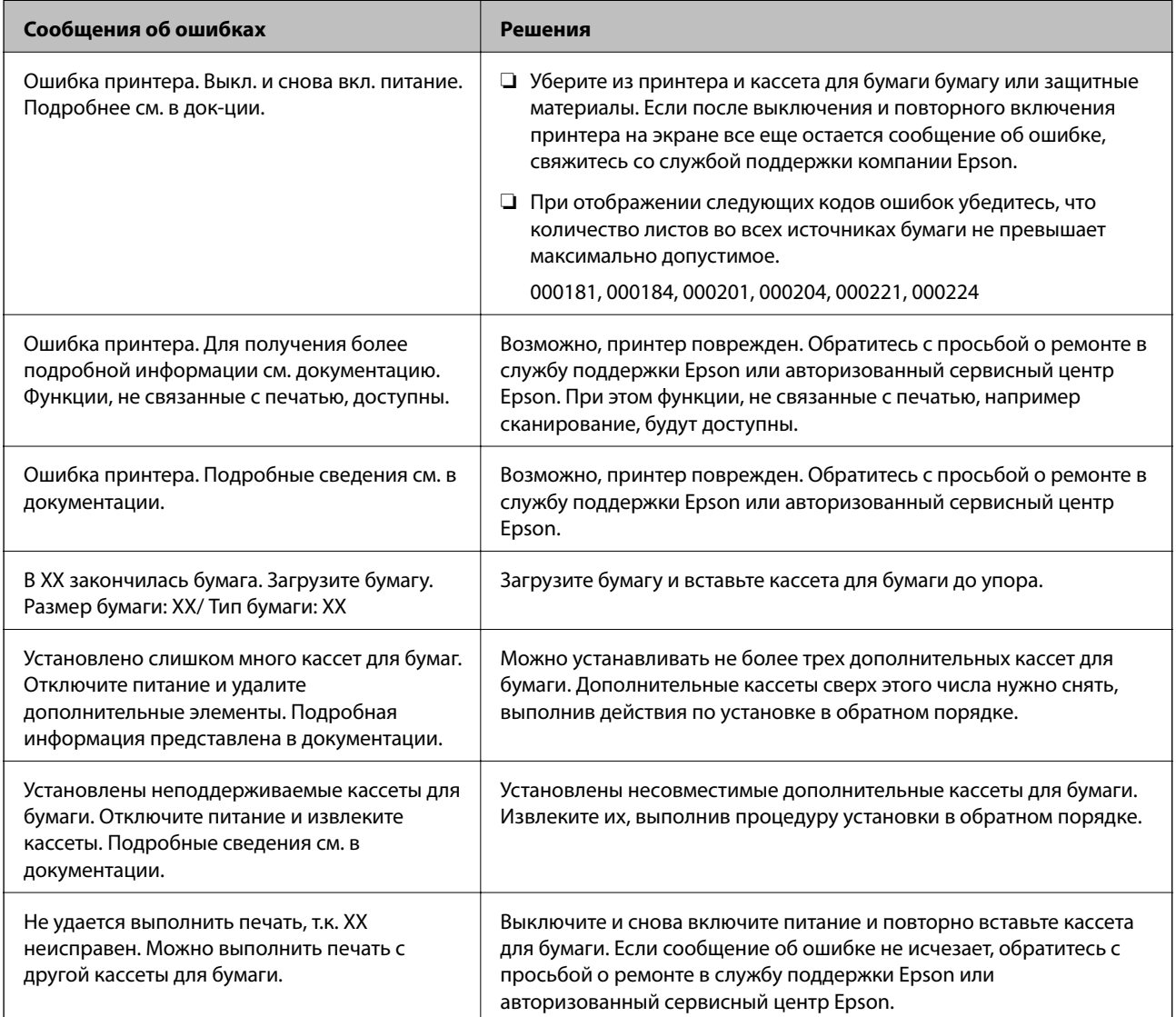

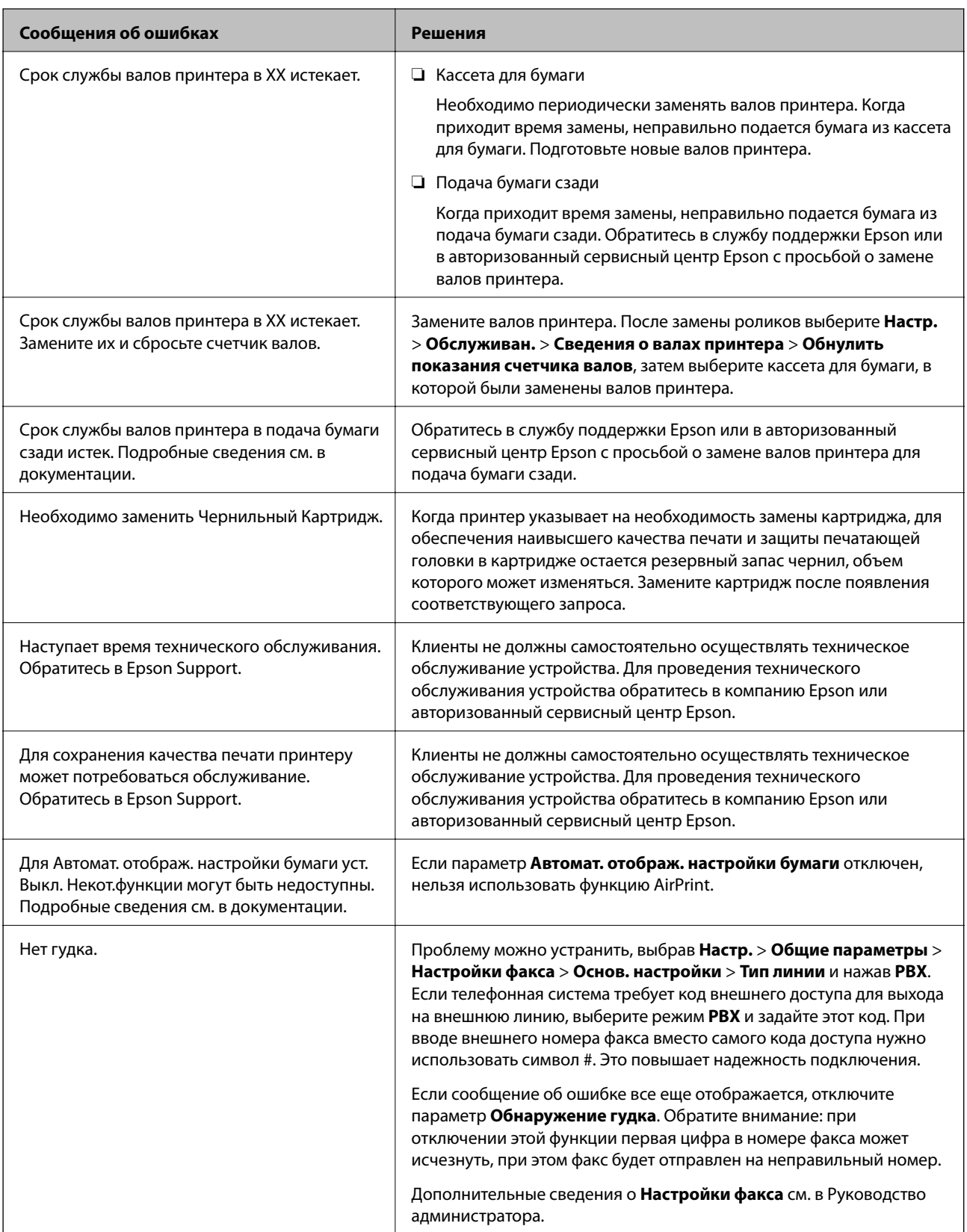

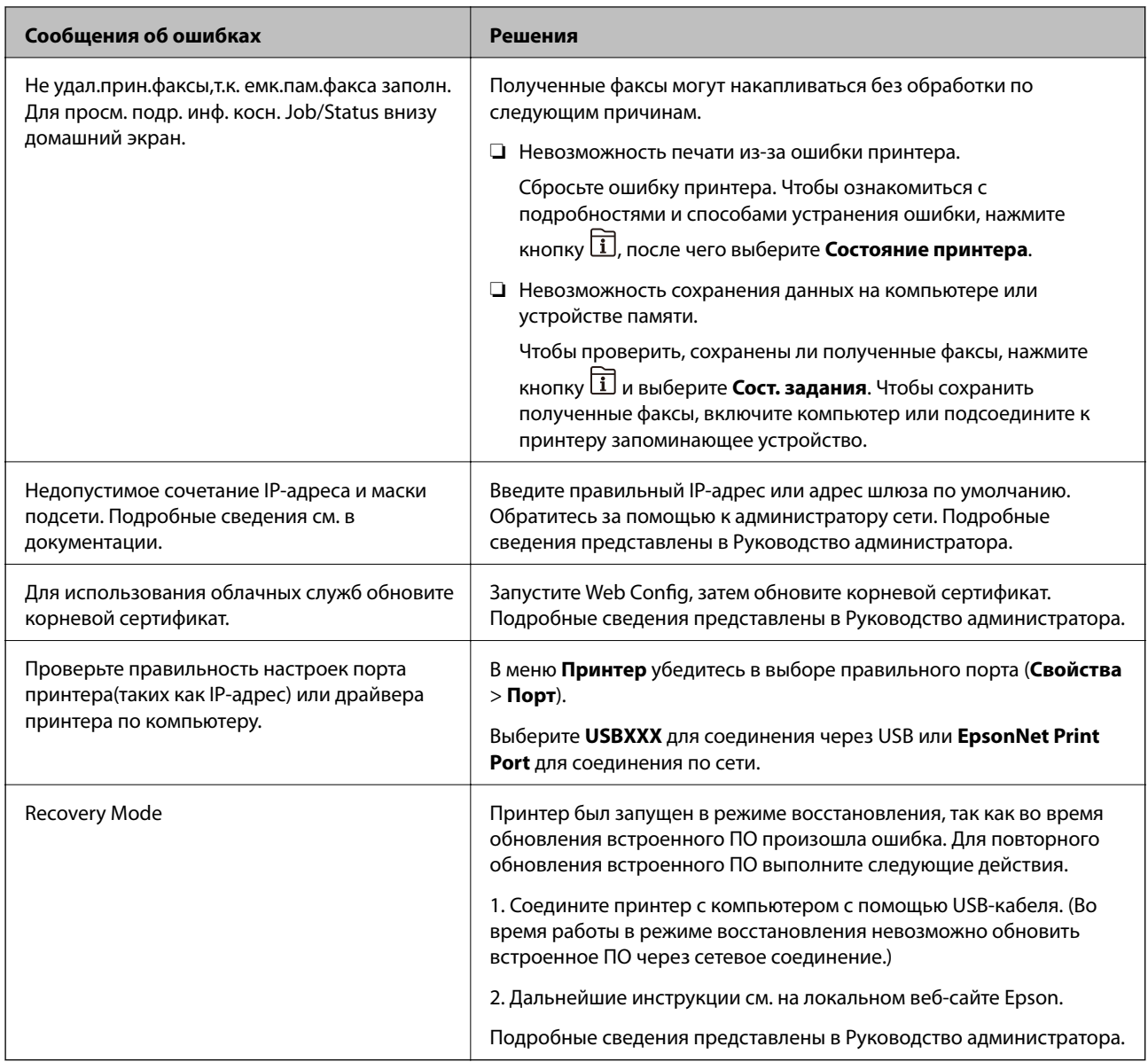

#### Соответствующая информация

- «Обращение в службу технической поддержки Epson» на стр. 291
- «Инструменты обновления программного обеспечения (Software Updater)» на стр. 205
- «Установка последних версий приложений» на стр. 206

### Код ошибки в меню состояния

Если задание выполняется с ошибкой, необходимо посмотреть код ошибки, отображаемый в истории для каждого задания. Посмотреть код ошибки можно, нажав кнопку  $\mathbb H$  и выбрав пункт Сост. задания. В приведенной ниже таблице описаны ошибки и способы их исправления.

Дополнительные сведения о Настройки факса см. в Руководство администратора.

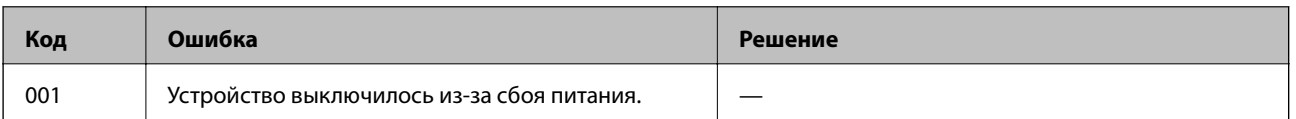

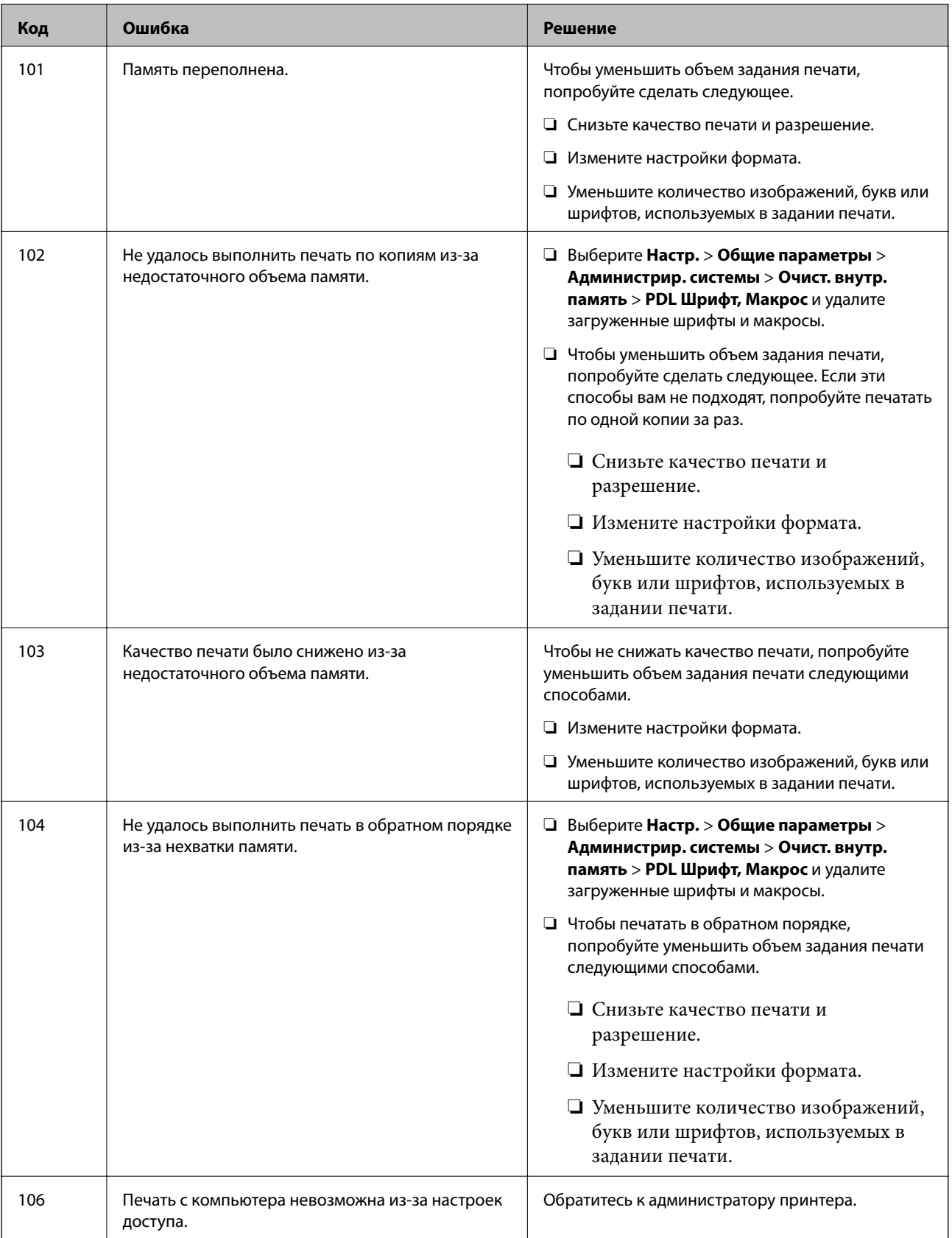

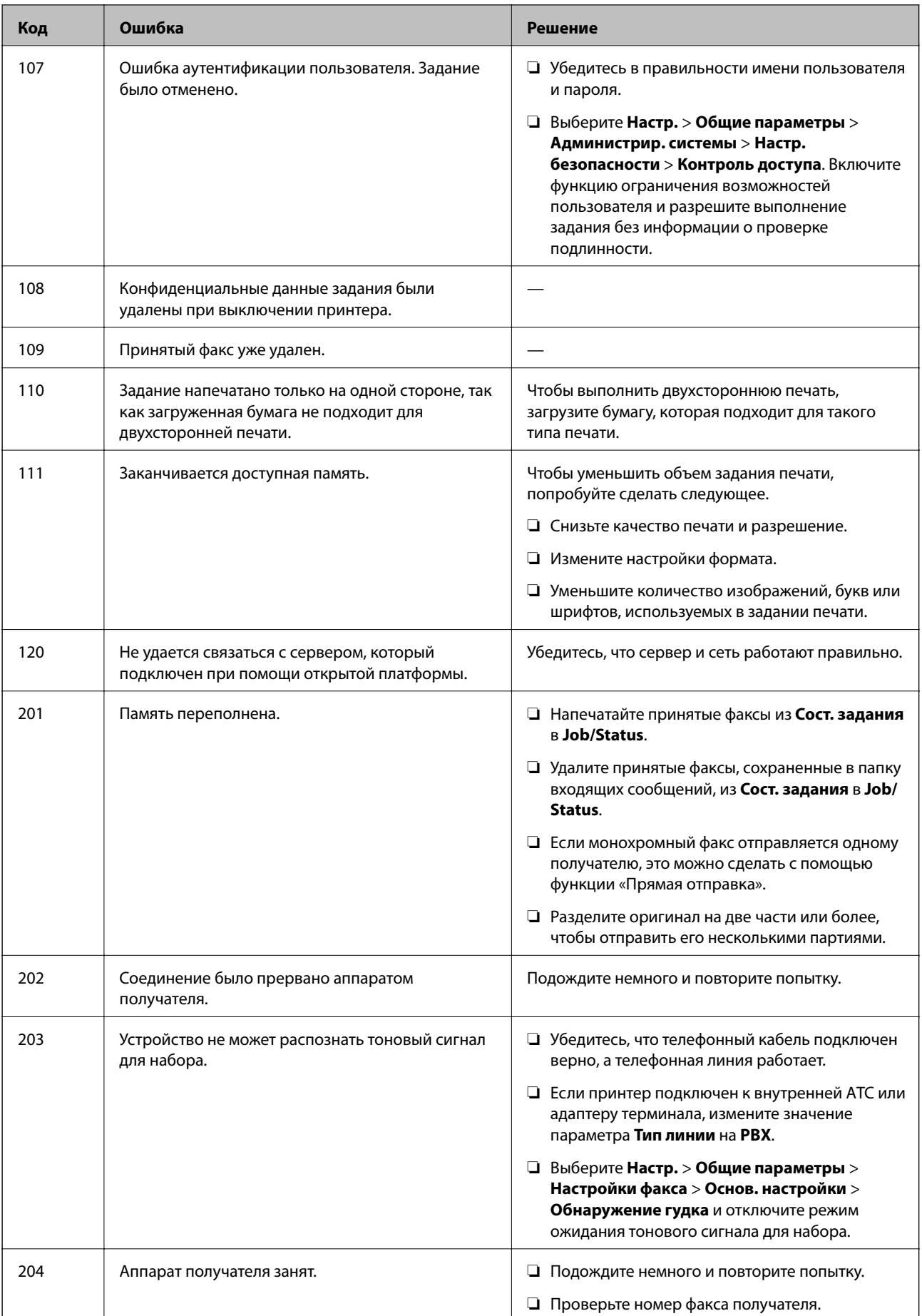
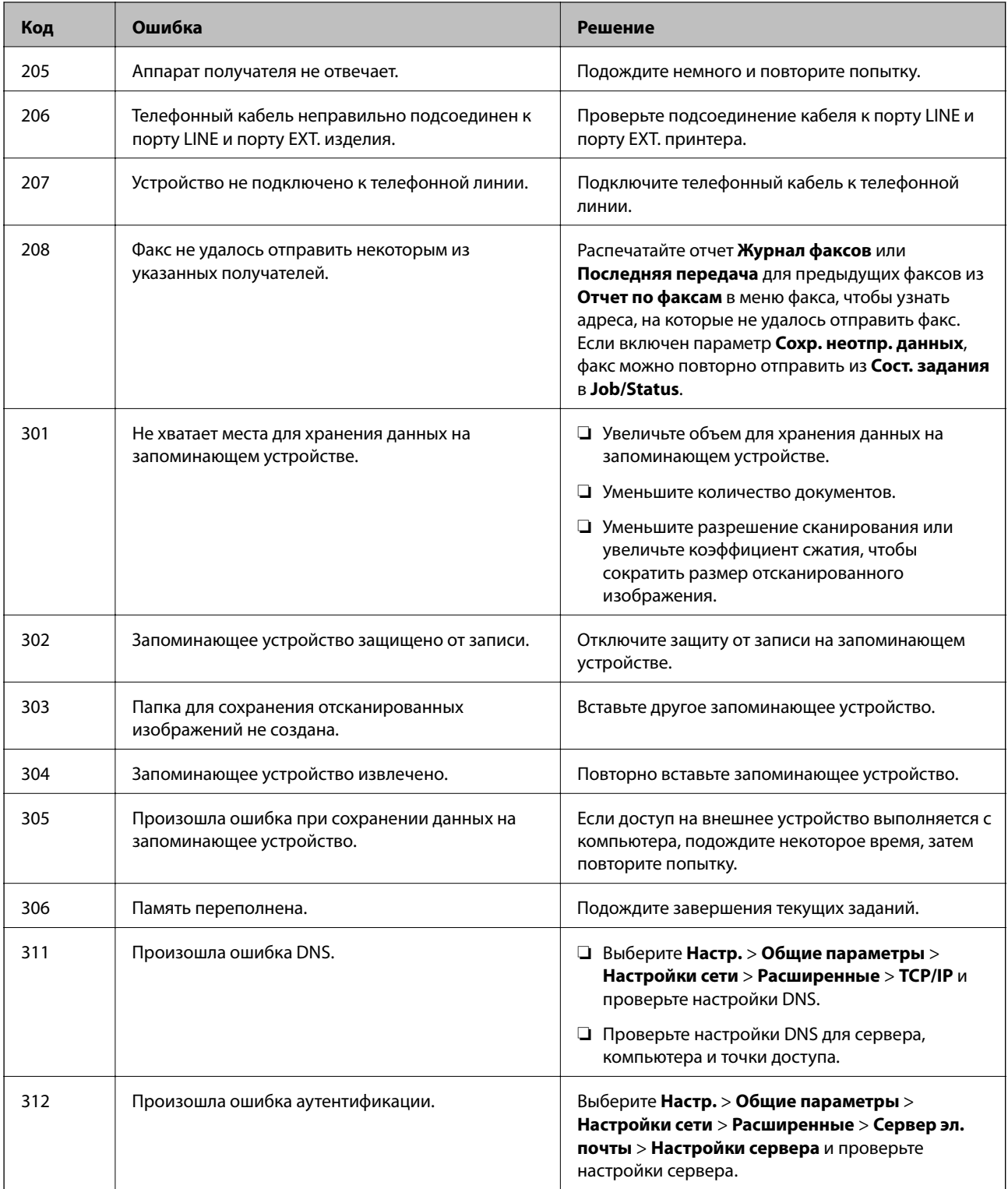

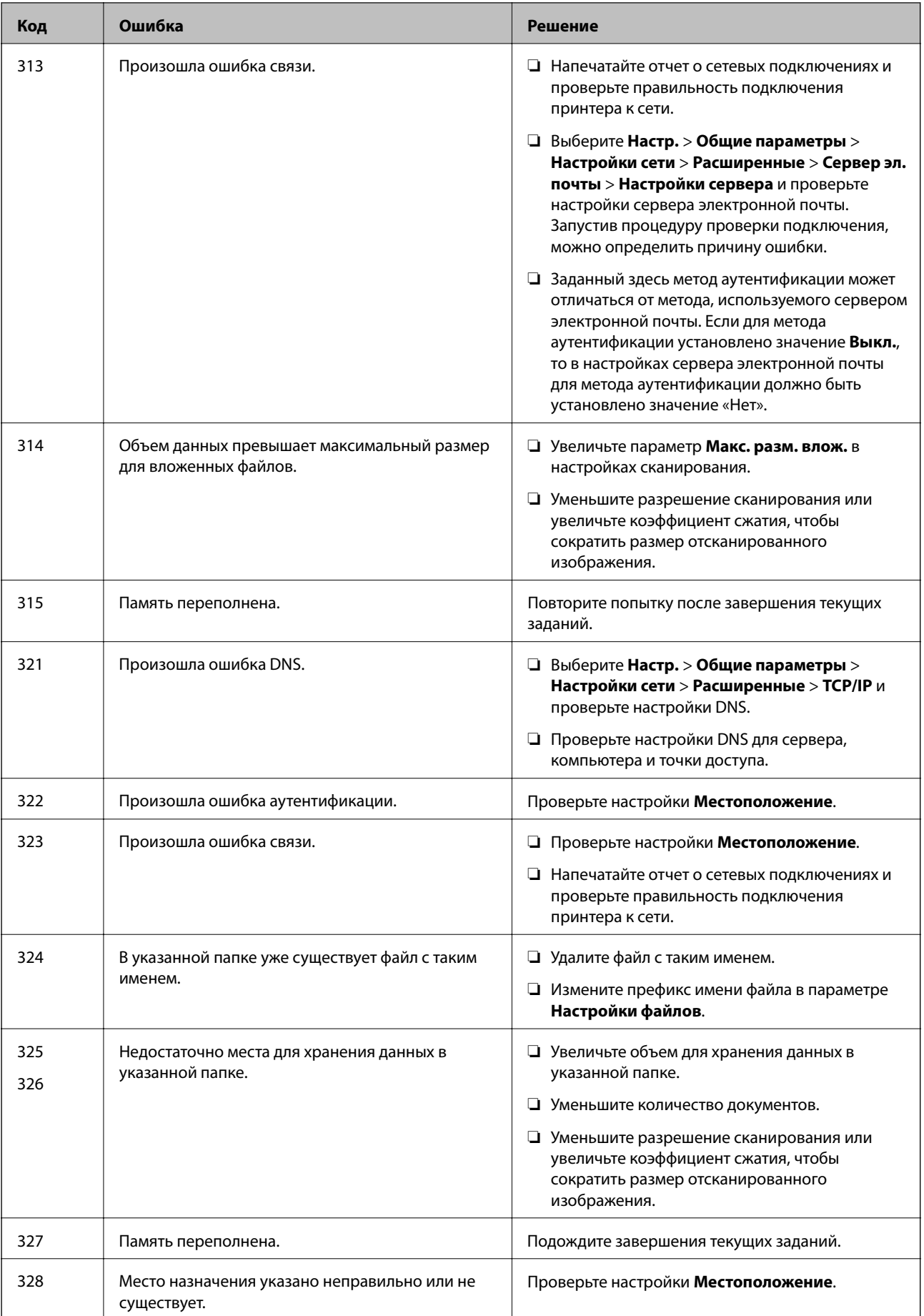

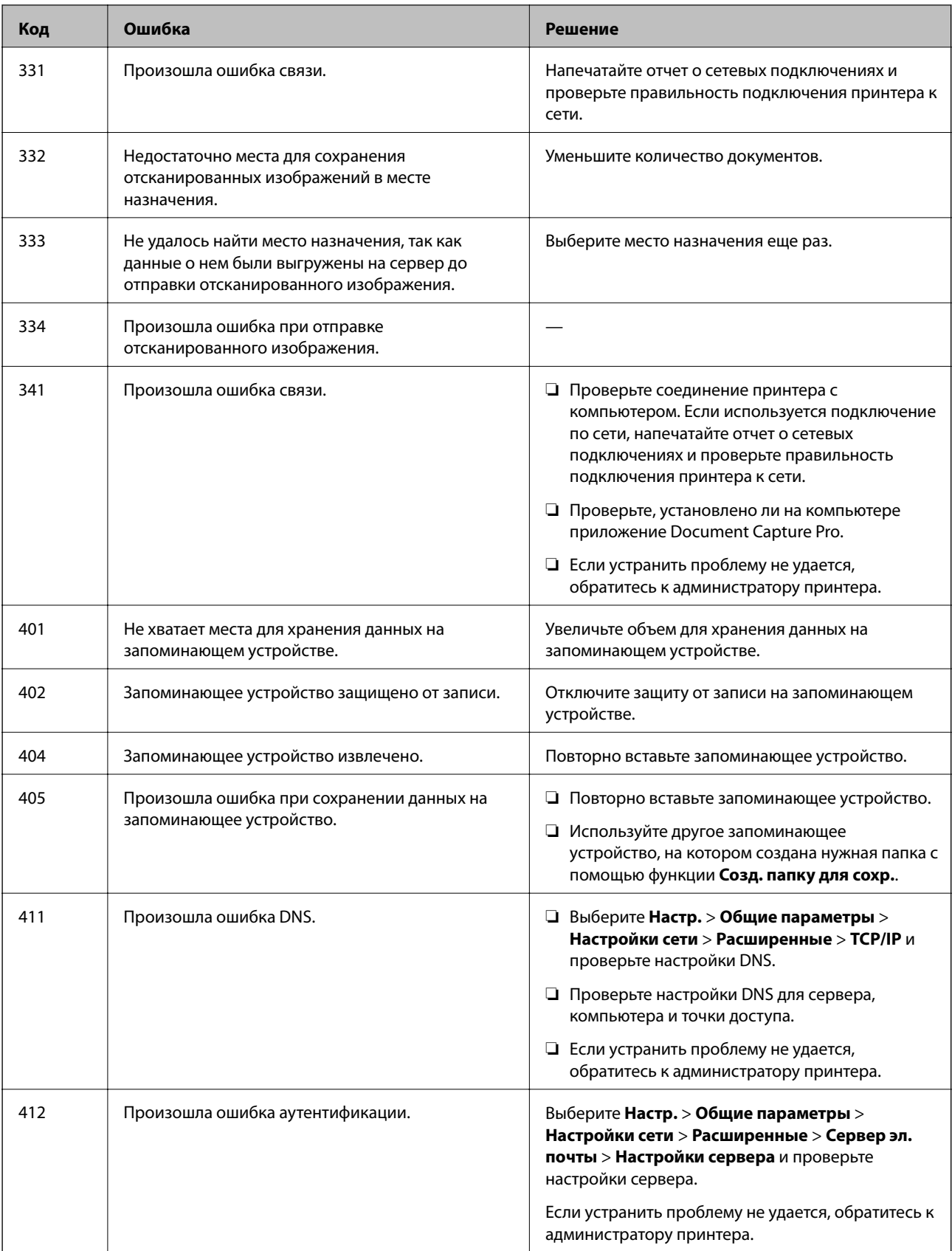

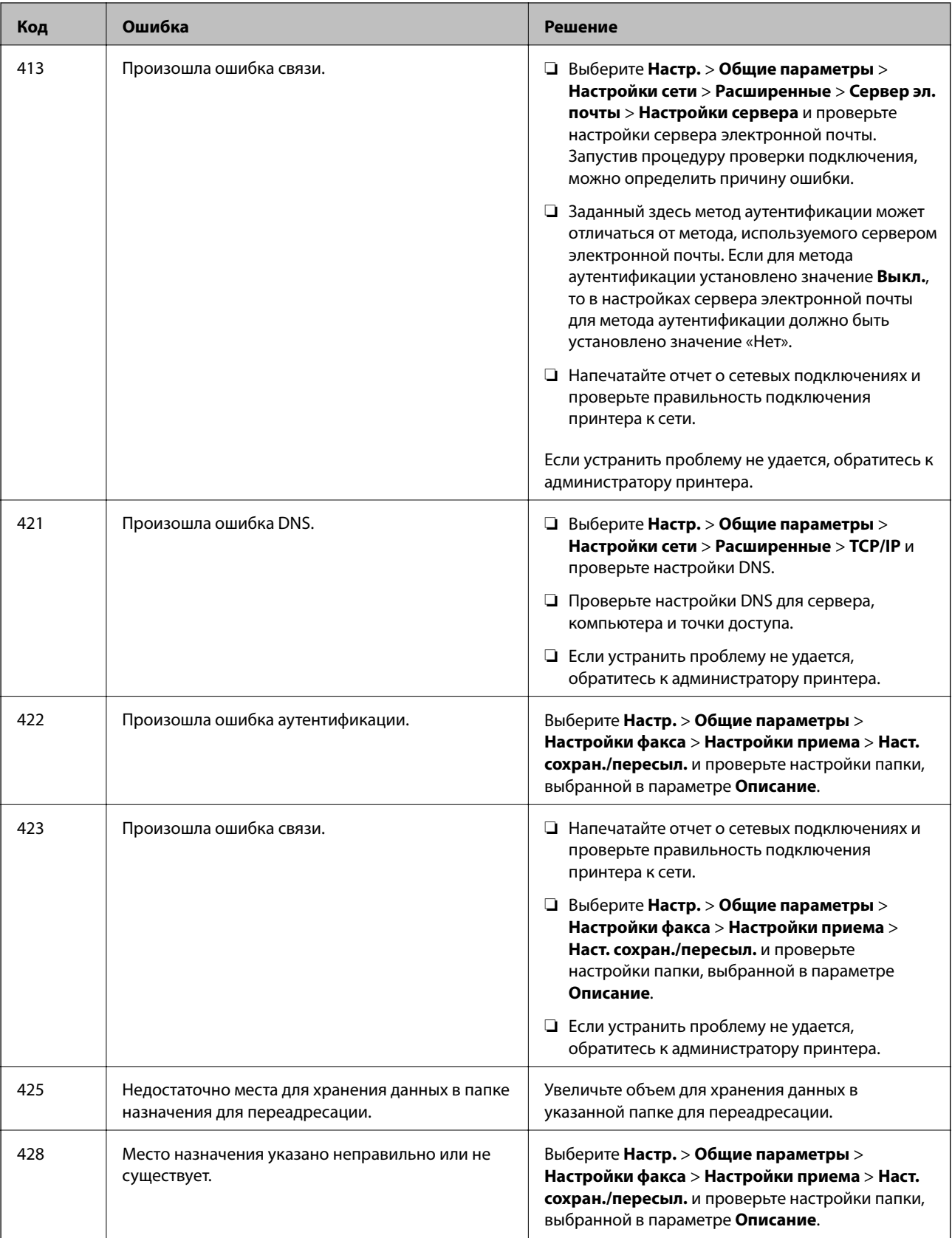

- & [«Настройки сети» на стр. 56](#page-55-0)
- $\blacktriangleright$ [«Печать с помощью сетевой службы» на стр. 210](#page-209-0)

<span id="page-220-0"></span>& [«Доступные форматы бумаги и емкость загрузки» на стр. 28](#page-27-0)

### **Проверка состояния принтера: Windows**

- 1. Войдите в окно драйвера принтера.
- 2. Нажмите **EPSON Status Monitor 3** на вкладке **Сервис**, а затем выберите **Подробнее**.

Вы можете проверить состояние принтера, уровни чернил и состояние ошибок.

#### *Примечание:*

Если утилита *EPSON Status Monitor 3* отключена, нажмите *Расширенные параметры* на вкладке *Сервис*, после чего выберите *Включить EPSON Status Monitor 3*.

#### **Соответствующая информация**

& [«Доступ к драйверу принтера» на стр. 63](#page-62-0)

### **Проверка состояния принтера — Mac OS**

- 1. Выберите **Системные настройки** в меню > **Принтеры и сканеры** (или **Печать и сканирование**, **Печать и факс**), а затем выберите принтер.
- 2. Нажмите **Параметры и принадлежности** > **Утилита** > **Открыть утилиту принтера**.
- 3. Нажмите **EPSON Status Monitor**.

Можно проверить состояние принтера, уровни чернил и наличие ошибок.

# **Проверка состояния программного обеспечения**

Проблему можно попытаться устранить, обновив программное обеспечение до самой последней версии. Чтобы проверить состояние программного обеспечения, используйте инструмент обновления программного обеспечения.

#### **Соответствующая информация**

- & [«Инструменты обновления программного обеспечения \(Software Updater\)» на стр. 205](#page-204-0)
- & [«Установка последних версий приложений» на стр. 206](#page-205-0)

# **Удаление застрявшей бумаги**

Чтобы установить, где застряли листы и клочки бумаги, и удалить их, следуйте инструкциям на панели управления принтера.На ЖК-экране отображается анимация, которая показывает, как удалять замятую бумагу.

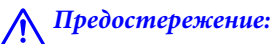

Никогда не прикасайтесь к кнопкам на панели управления, если ваши руки находятся внутри принтера.Если принтер начнет работать, это может привести к травме.Во избежание травмы не касайтесь выступающих частей.

#### c*Важно:*

Аккуратно извлеките застрявшую бумагу.Применение силы при извлечении бумаги может повредить принтер.

#### *Примечание:*

Если клочки порванной бумаги остались в принтере, сбросьте ошибку застревания бумаги и выберите *Настр.* > *Обслуживан.* > *Извлеките бумагу*.Это поможет удалить оставшиеся клочки бумаги.

# **Бумага подается или извлекается неправильно**

Выполните следующие проверки и предпримите соответствующие действия для устранения неполадки.

- ❏ Поставьте принтер на ровную поверхность и выполняйте эксплуатацию в рекомендуемых условиях.
- ❏ Используйте бумагу, подходящую для этого принтера.
- ❏ Следуйте инструкциям по работе с бумагой.
- ❏ Не превышайте максимально допустимое количество листов, указанное для определенного формата бумаги. Запрещается загружать простую бумагу выше значка треугольника на направляющей.
- ❏ Убедитесь, что настройки размера и типа бумаги соответствуют фактическому размеру и типу бумаги, загруженной в принтер.
- ❏ Очистите ролик внутри принтера.

#### **Соответствующая информация**

- & [«Установка дополнительных кассет для бумаги» на стр. 276](#page-275-0)
- & [«Меры предосторожности при работе с бумагой» на стр. 32](#page-31-0)
- & [«Доступные форматы бумаги и емкость загрузки» на стр. 28](#page-27-0)
- & [«Список типов бумаги» на стр. 38](#page-37-0)

# **Замятие бумаги**

- ❏ Загрузите бумагу в правильной ориентации и придвиньте направляющие к краям листа.
- ❏ Не открывайте задняя крышка во время печати. Это может привести к застреванию бумаги.

- & [«Удаление застрявшей бумаги» на стр. 221](#page-220-0)
- & [«Загрузка бумаги в Кассета для бумаги» на стр. 33](#page-32-0)
- & [«Загрузка бумаги в Подача бумаг задне част» на стр. 35](#page-34-0)

### **Бумага подается под углом**

Загрузите бумагу в правильной ориентации и придвиньте направляющие к краям стопки.

#### **Соответствующая информация**

- & [«Загрузка бумаги в Кассета для бумаги» на стр. 33](#page-32-0)
- & [«Загрузка бумаги в Подача бумаг задне част» на стр. 35](#page-34-0)

### **Одновременно подается несколько листов бумаги**

Если в режиме ручной двухсторонней печати одновременно подается несколько листов, перед повторной загрузкой необходимо извлечь всю бумагу, ранее загруженную в принтер.

### **Бумага не подается из дополнительных кассет для бумаги**

Если были добавлены дополнительные кассеты для бумаги, необходимо настроить соответствующие параметры в драйвере принтера.

#### **Соответствующая информация**

- & [«Настройка дополнительной кассеты для бумаги в драйвере принтера: Windows» на стр. 280](#page-279-0)
- $\blacktriangleright$  [«Настройка дополнительной кассеты для бумаги в драйвере принтера Mac OS» на стр. 281](#page-280-0)

# **Бумага не подается надлежащим образом после замены валов принтера**

Возможно, замена валов принтера была проведена неправильно. Убедитесь в том, что установка была произведена правильно.

# **Сообщение об отсутствии бумаги**

Если возникла ошибка отсутствия бумаги, хотя бумага загружена в подача бумаги сзади, загрузите бумагу по центру подача бумаги сзади еще раз.

### **Оригинал не входит в автоматический податчик**

- ❏ Используйте оригиналы, поддерживаемые автоматическим податчиком.
- ❏ Загружайте оригиналы в правильном направлении и пододвиньте направляющие автоматического податчика к краю оригинала.
- ❏ Очистите внутреннюю часть автоматического податчика.

❏ Запрещается загружать оригиналы выше значка треугольника на направляющей автоматического податчика.

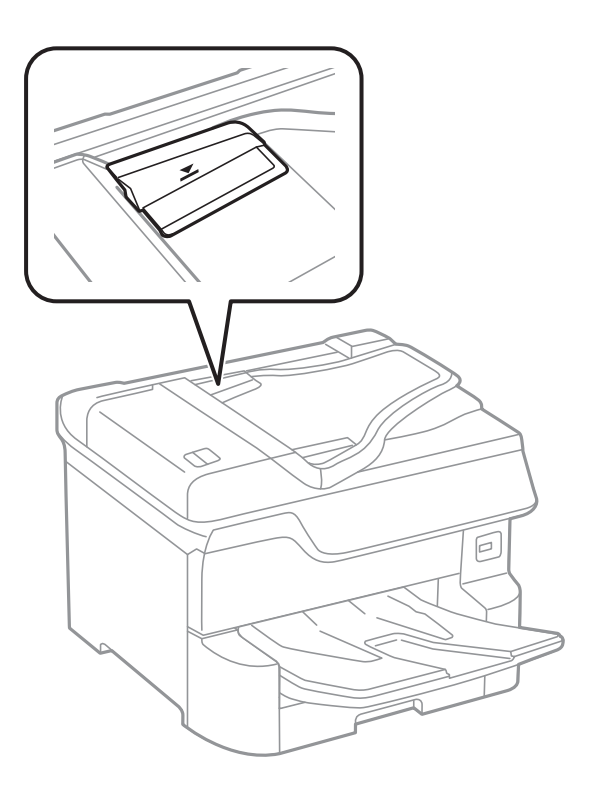

❏ Убедитесь, что значок АПД отображается в нижней части экрана. Если нет, снова разместите оригиналы.

#### **Соответствующая информация**

- & [«Оригиналы, которые можно загружать в устройство АПД» на стр. 40](#page-39-0)
- & [«Размещение оригиналов в автоматическом податчике» на стр. 41](#page-40-0)
- & [«Очистка устройства АПД» на стр. 196](#page-195-0)

### **Бумага не укладывается в надлежащем порядке**

Если потянуть рычаг в центре приемного лотка, это может улучшить ситуацию, однако емкость лотка будет уменьшена.

### **Бумага извлекается в неожиданном направлении**

Если бумага извлекается в неожиданном направлении при смешанных листах альбомной и книжной ориентации или смешанной 2-сторонней и 1-сторонней печати, включите в драйвере принтера режим **Вывод документов для подшивки**.Это приведет к извлечению бумаги в одном направлении для удобства укладки.

❏ Windows

Выберите **Вывод документов для подшивки** в разделе **Расширенные параметры** на вкладке **Сервис**.

❏ Mac OS

Выберите **Системные настройки** в меню > **Принтеры и сканеры** (или **Печать и сканирование**, **Печать и факс**), а затем выберите принтер.Щелкните **Параметры и принадлежности** > **Параметры** (или **Драйвер**).Выберите **Включить** для параметра **Вывод документов для подшивки**.

# **Неполадки с питанием и панелью управления**

### **Питание не включается**

❏ Убедитесь, что шнур питания устройства подключен надежно.

 $□$  Удерживайте кнопку $□$  более длительное время.

### **Питание не выключается**

 $\beta$ ажмите кнопку  $\bigcup$  дольше. Если все еще не удается отключить принтер, выньте шнур питания. Во избежание высыхания печатающей головки необходимо опять включить принтер, после чего выключить его нажатием кнопки  $\mathbf \Theta$ .

# **Принтер выключается во время работы**

Отсоедините и снова подсоедините шнур питания, а затем повторно включите принтер.Если устранить проблему не удается, обратитесь в службу поддержки компании Epson.

### **Автоматическое отключение питания**

- ❏ Выберите **Настр.** > **Общие параметры** > **Основ. настройки** > **Настройки выкл.**, а затем отключите настройки **Выключение при простое** и **Выключение при отключении**.
- ❏ Выберите **Настр.** > **Общие параметры** > **Основ. настройки**, а затем отключите настройки **Таймер выключения**.

#### *Примечание:*

В устройстве может применяться функция *Настройки выкл.* или *Таймер выключения*, в зависимости от места приобретения.

# **ЖК-дисплей гаснет**

Принтер находится в режиме ожидания. Для возврата ЖК-дисплея в прежнее состояние нажмите на экран.

# **Сенсорный экран не реагирует**

❏ Если вы приклеили защитную пленку на сенсорный экран, он может перестать реагировать.

• Выключите принтер, затем протрите экран мягкой сухой тканью. Если экран загрязнен, он может не реагировать.

### Невозможно использовать панель управления

Если включена функция ограничения возможностей пользователей, для выполнения печати требуется ввести идентификатор пользователя и пароль. Если вы не знаете пароля, обратитесь к администратору принтера.

# Невозможно выполнить печать с компьютера

# Проверка соединения (USB)

- Надежно подключите кабель USB к принтеру и компьютеру.
- Если используется USB-концентратор, попробуйте подключить принтер напрямую к компьютеру.
- Если кабель USB не распознается, попробуйте подсоединить его к другому разъему или замените кабель.
- Если принтер не печатает при подключении по USB, попробуйте сделать следующее.

Отключите кабель USB от компьютера. Щелкните правой кнопкой мыши значок принтера, отображаемый на компьютере, и выберите Извлечь устройство. Затем подключите кабель USB к компьютеру и напечатайте тестовую страницу.

Сбросьте соединение USB, следуя приведенным в этом руководстве инструкциям по изменению способа подключения к компьютеру. Подробную информацию см. по следующей ссылке.

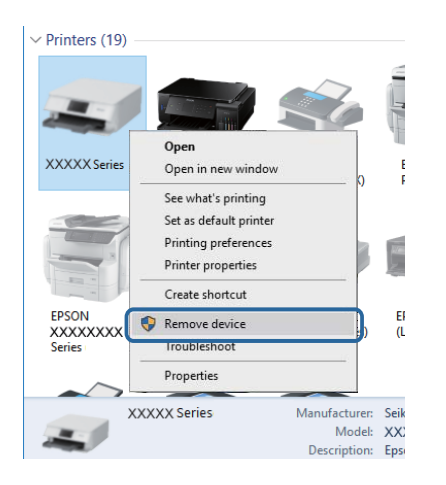

# Проверка соединения (сеть)

- □ Выберите Настр. > Общие параметры > Настройки сети > Проверка подключения к сети, после чего распечатайте отчет о сетевом соединении. Если отчет говорит об отсутствии сетевого подключения, просмотрите подробные данные о сетевом подключении и обратитесь к администратору.
- □ Если устранить проблему не удается, обратитесь к администратору принтера.

# Проверка программного обеспечения и данных

- □ Удостоверьтесь, что установлен оригинальный драйвер печати Epson. Если оригинальный драйвер печати Epson не установлен, то набор доступных функций будет ограничен. Рекомендуем использовать оригинальный драйвер печати Epson. Подробную информацию см. по следующей ссылке.
- □ При печати большого по объему изображения компьютеру может не хватить памяти. Напечатайте это изображение с более низким разрешением или в меньшем размере.

#### Соответствующая информация

 $\blacktriangleright$  «Проверка наличия оригинальных драйверов принтера Epson» на стр. 227

### Проверка наличия оригинальных драйверов принтера Epson

Чтобы проверить, установлен ли на компьютере оригинальный драйвер принтера Epson, используйте один из следующих способов.

#### **Windows**

Выберите Панель управления > Просмотр устройств и принтеров (Принтеры, Принтеры и факсы). Чтобы открыть окно свойств сервера печати, выполните следующее.

□ Windows 10/Windows 8.1/Windows 8/Windows 7/Windows Server 2016/Windows Server 2012 R2/Windows Server 2012/Windows Server 2008 R2

Щелкните значок принтера и выберите Свойства сервера печати в верхней части окна.

Windows Vista/Windows Server 2008

Шелкните правой кнопкой мыши папку Принтеры и выберите Запуск от имени администратора > Свойства сервера.

□ Windows XP/Windows Server 2003 R2/Windows Server 2003

В меню Файл выберите Свойства сервера.

Выберите вкладку **Драйвер**. Если название вашего принтера отображается в списке, то на компьютере установлен оригинальный драйвер принтера Epson.

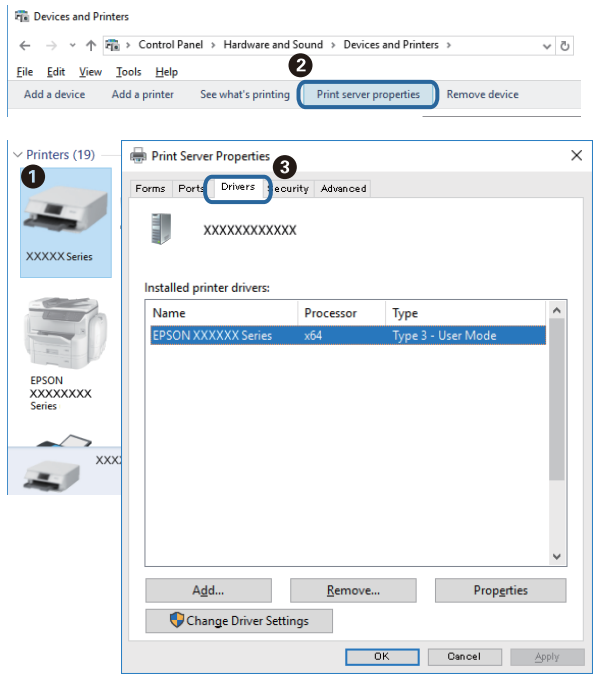

#### **Mac OS**

Выберите **Системные настройки** в меню > **Принтеры и сканеры** (или **Печать и сканирование**, **Печать и факс**), а затем выберите принтер. Щелкните **Параметры и принадлежности**. Если в окне видны вкладки **Параметры** и **Утилита**, на компьютере установлен оригинальный драйвер принтера Epson.

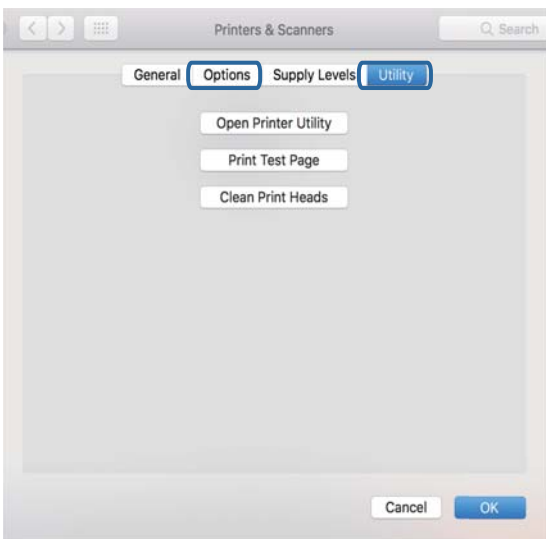

#### **Соответствующая информация**

& [«Установка последних версий приложений» на стр. 206](#page-205-0)

# Проверка состояния принтера на компьютере (Windows)

Щелкните Очередь на печать на вкладке Сервис драйвера печати и проверьте следующие параметры.

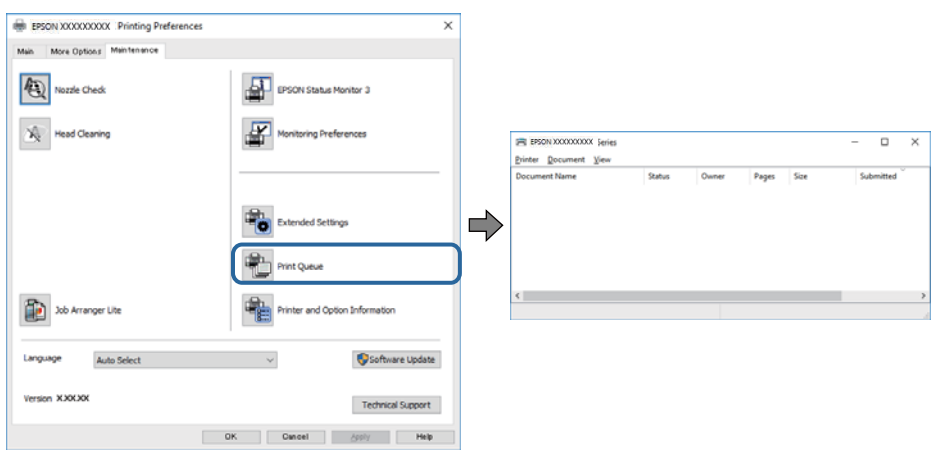

Проверьте наличие приостановленных заданий печати.

При наличии ненужных данных выберите Отменить все документы в меню Принтер.

• Убедитесь, что принтер не находится в автономном режиме или в режиме ожидания.

Если принтер находится в автономном режиме или режиме ожидания, отмените эти режимы в меню Принтер.

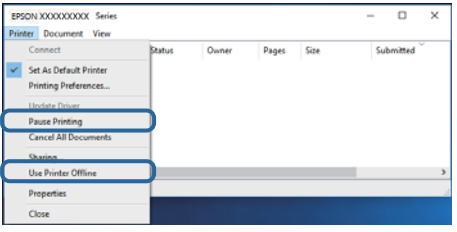

□ Убедитесь, что принтер выбран в качестве принтера по умолчанию в меню Принтер (этот элемент меню должен быть отмечен флажком).

Если принтер не выбран принтером по умолчанию, его необходимо выбрать как принтер для использования по умолчанию. Если в меню Панель управления > Просмотр устройств и принтеров (Принтеры, Принтеры и факсы) есть несколько значков, выберите соответствующий значок согласно инструкциям ниже.

Примеры

Подключение через USB: EPSON XXXX Series

Подключение по сети: EPSON XXXX Series (сеть)

Если драйвер принтера был установлен несколько раз, можно создать несколько экземпляров драйвера принтера. При создании экземпляра, например «EPSON XXXX Series (экземпляр 1)», щелкните значок экземпляра драйвера правой кнопкой мыши и выберите Удаленное устройство.

• Убедитесь, что в меню Принтер выбран правильный порт (Свойства > Порт).

Выберите USBXXX для подключения через USB или EpsonNet Print Port для подключения по сети.

# <span id="page-229-0"></span>Проверка состояния принтера с компьютера (Mac OS)

- □ Принтер может не печатать, так как включена функция ограничения возможностей пользователей. Обратитесь к администратору принтера.
- □ Убедитесь, что принтер не находится в состоянии Пауза.

Выберите Системные настройки из меню  $\blacksquare$  > Принтеры и сканеры (или Печать и сканирование, Печать и факс), а затем дважды щелкните значок принтера. Если принтер стоит на паузе, нажмите Возобновить (или Возобновить работу принтера).

# Другие возможные проблемы

При подключении принтера к порту SuperSpeed USB с использованием кабеля USB 2.0 на некоторых компьютерах может возникнуть ошибка связи.В этом случае повторно подключите принтер, используя один из следующих методов.

- □ Используйте кабель USB 3.0.
- Подключитесь к высокоскоростному порту USB на компьютере.
- Переключите кабель от порта SuperSpeed USB, на котором возникает ошибка связи, на другой порт SuperSpeed USB.

# Невозможно выполнить печать с iPhone или iPad

- □ Подключите iPhone или iPad к сети с тем же идентификатором (SSID), с каким подключен принтер.
- П Включите Автомат. отображ. настройки бумаги в следующих меню.

Настр. > Общие параметры > Настройки принтера > Настр. источн. бумаги > Автомат. отображ. настройки бумаги

 $\Box$  Включите параметр AirPrint в Web Config.

#### Соответствующая информация

• «Приложение для настройки операций принтера (Web Config)» на стр. 200

# Проблемы отпечатков

### Регулировка качества печати

Если наблюдается несовпадение вертикальных линий, размытые изображения или горизонтальные полосы, настройте качество печати.

- Загрузите в принтер простую бумагу формата А4.  $1.$
- $2.$ Выберите Настр. на начальном экране.
- Выберите Обслуживан. > Настройка качества печати.  $\mathbf{3}$

4. Чтобы повысить качество печати принтера, следуйте инструкциям на экране.

Если отображается сообщение с рекомендацией по очистке печатающей головки, выполните соответствующие действия.

- 5. Чтобы напечатать шаблоны для калибровки печатающих головок, а затем откалибровать печатающую головку, следуйте инструкциям на экране.
	- ❏ Этот шаблон позволяет выполнить калибровку, если вертикальные линии кажутся смещенными или отпечатки выглядят размытыми.

Найдите и укажите номер шаблона, вертикальная линия на котором выглядит наиболее ровной.

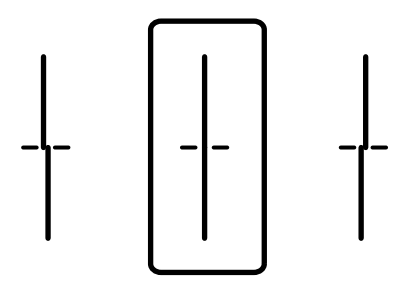

❏ Этот шаблон позволяет выполнять калибровку, если с регулярными интервалами появляются горизонтальные полосы.

Найдите и введите номер шаблона с наименьшим количеством разрывов и перекрытий.

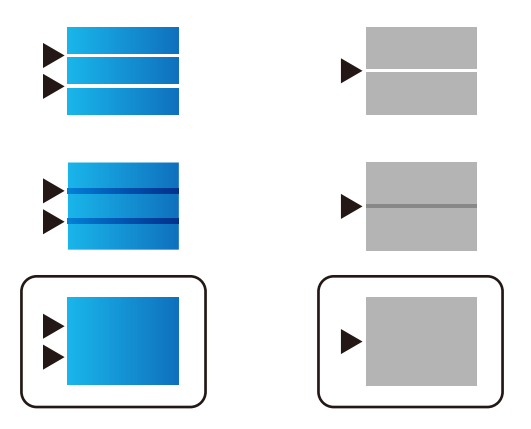

#### **Соответствующая информация**

& [«Загрузка бумаги в Кассета для бумаги» на стр. 33](#page-32-0)

# **Регулировка качества печати для каждого типа бумаги**

Если качество печати не улучшается после использования функции **Настройка качества печати**, можно отрегулировать качество печати для каждого типа бумаги. Подробнее см. в Руководство администратора.

### **Потертости или пропуск цветов на отпечатках**

Если принтер долго не использовался, дюзы печатающих головок могли засориться и перестать пропускать чернила. Выполните проверку дюз и при необходимости прочистите печатающую головку.

#### **Соответствующая информация**

& [«Проверка и прочистка печатающей головки» на стр. 192](#page-191-0)

### **Появляются полосы или неожиданные цвета**

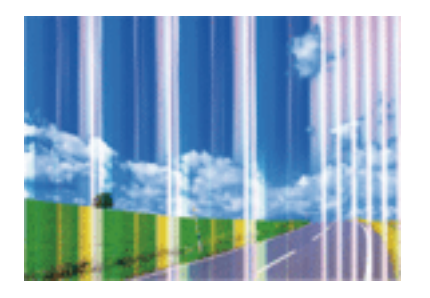

Дюзы печатающей головки могут быть забиты. Выполните проверку дюз для проверки состояния дюз печатающей головки. Если дюзы забиты, выполните очистку печатающей головки.

#### **Соответствующая информация**

& [«Проверка и прочистка печатающей головки» на стр. 192](#page-191-0)

# **Появляются горизонтальные цветные полосы с интервалом приблизительно 3.3 см**

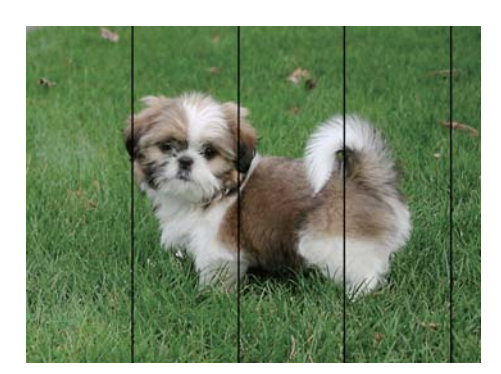

- ❏ Выберите тип бумаги, соответствующий носителю, загруженному в принтер.
- ❏ Откалибруйте печатающую головку с помощью функции **Настройка качества печати**.
- ❏ При печати на обычной бумаге используйте настройку более высокого качества печати.

- & [«Список типов бумаги» на стр. 38](#page-37-0)
- & [«Регулировка качества печати» на стр. 230](#page-229-0)

### **Размытые отпечатки, вертикальные полосы или несовпадения**

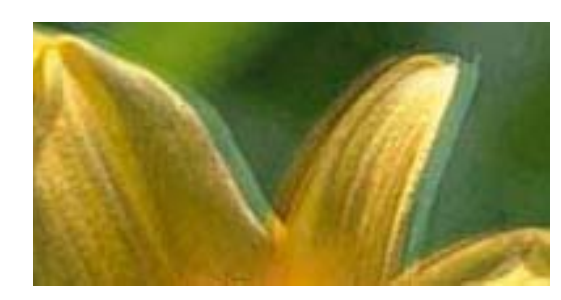

# eninanen ane ı Aufdruck. W **J** 5008 "Regel

Откалибруйте печатающую головку с помощью функции **Настройка качества печати**.

#### **Соответствующая информация**

& [«Регулировка качества печати» на стр. 230](#page-229-0)

### **Качество печати не улучшается даже после выравнивания печатающей головки**

При двунаправленной (или высокоскоростной) печати печатающая головка двигается в обоих направлениях, в результате чего вертикальные линии могут не совпадать. Если качество печати не улучшается, отключите двунаправленную (или высокоскоростную) печать. Отключение этого параметра может замедлить скорость печати.

❏ Панель управления

Отключите параметр **Двунаправленн.** в **Настр.** > **Общие параметры** > **Настройки принтера**.

❏ Windows

Снимите флажок **Высокая скорость** на вкладке драйвера печати **Дополнительные настройки**.

❏ Mac OS

Выберите **Системные настройки** в меню > **Принтеры и сканеры** (или **Печать и сканирование**, **Печать и факс**), а затем выберите принтер. Щелкните **Параметры и принадлежности** > **Параметры** (или **Драйвер**). Выберите **Выключить** для параметра **Высокоскоростная печать**.

#### **Соответствующая информация**

& [«Параметры меню для Запом. устр.» на стр. 98](#page-97-0)

### **Низкое качество печати**

При неудовлетворительном качестве печати (появлении размытых участков и полос, недостаточной насыщенности или отсутствии цветов, недостаточном выравнивании) проверьте следующее.

#### **Проверка принтера**

Используйте функцию **Настройка качества печати**.

- ❏ Выполните проверку дюз и при необходимости прочистите печатающую головку.
- ❏ Откалибруйте печатающую головку.

#### **Проверка бумаги**

- ❏ Используйте бумагу, подходящую для этого принтера.
- ❏ Не печатайте на влажной, поврежденной или слишком старой бумаге.
- ❏ Если бумага свернулась или конверт раздулся, распрямите их.
- ❏ Не укладывайте бумагу в стопку сразу же после печати.
- ❏ Полностью высушите отпечатки, прежде чем использовать их по назначению.При просушке отпечатков не подвергайте их действию прямых солнечных лучей, не используйте фен и не касайтесь лицевой стороны отпечатка.
- ❏ При печати изображений или фотографий компания Epson рекомендует использовать оригинальную бумагу Epson.Печатайте на предназначенной для печати стороне оригинальной бумаги Epson.

#### **Настройка параметров печати**

- ❏ Выберите тип бумаги, соответствующий носителю, загруженному в принтер.
- ❏ Печатайте с более высокими настройками качества печати.
- ❏ Если значение **Стандартно насыщенный** выбрано как параметр качества для драйвера принтера Windows, измените его на **Стандартный**.Если значение **Нормальной насыщенности** выбрано как параметр качества для драйвера принтера Mac OS, измените его на **Нормальное**.

#### **Проверка чернильного картриджа**

- ❏ Компания Epson рекомендует использовать чернильный картридж до даты, указанной на упаковке.
- ❏ Для достижения наилучших результатов чернильные картриджи необходимо использовать в течение шести месяцев с момента вскрытия упаковки.
- ❏ Используйте оригинальные чернильные картриджи Epson.Этот продукт рассчитан на регулировку цветов на основе использования оригинальных чернильных картриджей Epson.Использование чернильных картриджей стороннего производителя может привести к снижению качества печати.

#### **Соответствующая информация**

- & [«Регулировка качества печати» на стр. 230](#page-229-0)
- & [«Доступные форматы бумаги и емкость загрузки» на стр. 28](#page-27-0)
- & [«Список типов бумаги» на стр. 38](#page-37-0)
- & [«Меры предосторожности при работе с бумагой» на стр. 32](#page-31-0)

# **Потертости и размытие на бумаге**

❏ Если на отпечатках появляются горизонтальные полосы или размазываются чернила на верхней или нижней части бумаги, загрузите бумагу в правильном направлении и придвиньте направляющие к краям листа.

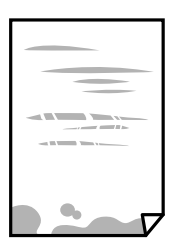

❏ Если на отпечатках появляются вертикальные полосы или размазываются чернила, очистите бумагопроводящий тракт.

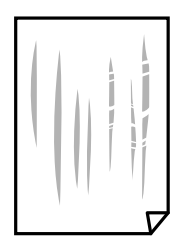

- ❏ Чтобы проверить, не согнута ли бумага, положите ее на ровную поверхность.Если бумага неровная, разгладьте ее.
- ❏ При печати на плотной бумаге печатающая головка близко подходит к поверхности печати и может поцарапать бумагу.В этом случае следует включить режим предотвращения образования потертостей.Если эта функция включена, качество или скорость печати могут снизиться.
	- ❏ Панель управления

Выберите на начальном экране **Настр.** > **Общие параметры** > **Настройки принтера** и включите функцию **Регул. толщины бумаги**.

❏ Windows

Щелкните **Расширенные параметры** на вкладке драйвера принтера **Сервис**, после чего выберите **Плотная бумага и конверты**.

Если после установки параметра **Плотная бумага и конверты** потертости бумаги остаются, выберите **Бумага с поперечным направлением волокон** в окне **Расширенные параметры** драйвера принтера.

❏ Mac OS

Выберите **Системные настройки** в меню > **Принтеры и сканеры** (или **Печать и сканирование**, **Печать и факс**), а затем выберите принтер.Щелкните **Параметры и принадлежности** > **Параметры** (или **Драйвер**).Выберите **Включить** для параметра **Плотная бумага и конверты**.

❏ Перед повторной загрузкой бумаги в режиме ручной двусторонней печати убедитесь в том, что чернила полностью высохли.

#### **Соответствующая информация**

- & [«Загрузка бумаги в Кассета для бумаги» на стр. 33](#page-32-0)
- & [«Загрузка бумаги в Подача бумаг задне част» на стр. 35](#page-34-0)
- & [«Очистка бумагопроводящего тракта от чернильных пятен» на стр. 194](#page-193-0)

# **В процессе автоматической двухсторонней печати размазываются чернила**

При использовании функции автоматической двухсторонней печати и печати насыщенных изображений, например фотографий и графиков, снизьте плотность печати и увеличьте время высыхания.

#### **Соответствующая информация**

& [«Настройки принтера» на стр. 52](#page-51-0)

# **Напечатанные фотографии липкие на ощупь**

Возможно, вы выполнили печать на обратной стороне фотобумаги. Убедитесь, что печать ведется на предназначенной для печати стороне.

После печати на тыльной стороне фотобумаги следует очистить бумагопроводящий тракт.

#### **Соответствующая информация**

& [«Очистка бумагопроводящего тракта от чернильных пятен» на стр. 194](#page-193-0)

# **Изображения или фотографии печатаются с искаженными цветами**

При выполнении печати из панели управления или из драйвера принтера Windows по умолчанию применяется функция автоматической коррекции фотографий Epson в зависимости от типа бумаги. Попробуйте изменить настройку.

❏ Панель управления

Измените настройку **Исправить фотогр.** со значения **Авто** на любой другой вариант. Если изменение настройки не помогло, выберите **Усиление – выкл.** в качестве значения **Исправить фотогр.**.

❏ Драйвер принтера для ОС Windows

На вкладке **Дополнительные настройки** выберите **Настройка** в **Цветокоррекция**, после чего щелкните **Расширенные**. Измените настройку **Коррекция сцены** со значения **Автокоррекция** на любой другой вариант. Если изменение настройки не привело к получению желаемого результата, попробуйте выбрать любой другой способ цветокоррекции, отличный от **PhotoEnhance**, в **Управление цветом**.

#### **Соответствующая информация**

- & [«Параметры меню для Запом. устр.» на стр. 98](#page-97-0)
- & [«Корректировка цветов печати» на стр. 78](#page-77-0)

### **Неправильное положение, размер или поля отпечатка**

- ❏ Загрузите бумагу в правильной ориентации и придвиньте направляющие к краям листа.
- ❏ При размещении оригиналов на стекло сканера необходимо совместить угол оригинала с символом угла на раме стекло сканера. Если края копии обрезаны, слегка отодвиньте оригинал от угла.
- ❏ При размещении оригиналов на стекло сканера очистите стекло сканера и крышку сканера. Если на стекле присутствуют пыль или пятна, они могут попадать на область копирования, что приводит к неправильному положению при копировании или уменьшению изображения.
- ❏ Выберите нужный **Раз.ориг** в настройках копирования.
- ❏ Выберите нужный размер бумаги.
- ❏ Откорректируйте размер полей в приложении таким образом, чтобы они попадали в область печати.

- & [«Загрузка бумаги в Кассета для бумаги» на стр. 33](#page-32-0)
- & [«Загрузка бумаги в Подача бумаг задне част» на стр. 35](#page-34-0)
- & [«Размещение оригиналов на Стекло сканера» на стр. 43](#page-42-0)
- & [«Очистка Стекло сканера» на стр. 198](#page-197-0)
- & [«Область печати» на стр. 255](#page-254-0)

# **Символы напечатаны неправильно или с искажением**

- ❏ Надежно подключите кабель USB к принтеру и компьютеру.
- ❏ При наличии любых других приостановленных заданий печати напечатанные символы могут быть искажены.
- ❏ Запрещается переводить компьютер в режимы **Гибернация** или **Сон** во время печати. Страницы с искаженным текстом могут быть распечатаны в следующий раз при включении компьютера.
- ❏ Если вы используете ранее использованный драйвер принтера, напечатанные символы могут быть искажены. Убедитесь, что используемый драйвер предназначен для этого принтера. Проверьте название принтера в верхней части окна драйвера принтера.

# **Напечатанное изображение перевернуто**

В драйвере принтера или приложении отключите все настройки зеркального отображения.

❏ Windows

Снимите флажок **Зеркально** на вкладке драйвера принтера **Дополнительные настройки**.

❏ Mac OS

Снимите флажок **Зеркально** в меню диалогового окна печати **Настройки печати**.

# **Мозаичные узоры на отпечатках**

При печати изображений или фотографий используйте файлы в высоком разрешении. Как правило, изображения на веб-сайтах имеют низкое разрешение, и хотя они хорошо выглядят на экране, качество при печати может заметно ухудшиться.

# **Непреднамеренное выполнение двухсторонней печати**

Выключите все параметры двухсторонней печати в драйвере принтера.

❏ Windows

Выберите значение **Выключить** для параметра **Двусторонняя печать** на вкладке **Главное** драйвера печати.

❏ Mac OS

Выберите значение **Выключить** для параметра **Двухсторонняя печать** в меню **Настройки двухсторонней печати** диалога печати.

# **Неравномерные цвета, размытость, точки или прямые линии на копируемом изображении**

- ❏ Очистите бумагопроводящий тракт.
- ❏ Очистите стекло сканера.
- ❏ Очистите АПД.
- ❏ Не нажимайте слишком сильно на оригинал или крышку сканера при размещении оригиналов на стекло сканера.
- ❏ Если отпечатки смазаны, уменьшите значение плотности печати.

#### **Соответствующая информация**

- & [«Очистка бумагопроводящего тракта от чернильных пятен» на стр. 194](#page-193-0)
- & [«Очистка Стекло сканера» на стр. 198](#page-197-0)
- & [«Очистка устройства АПД» на стр. 196](#page-195-0)
- & [«Базовые меню копирования» на стр. 107](#page-106-0)

# **На копируемом изображении появляется муар (штриховка)**

Измените настройки уменьшения/увеличения или немного измените угол размещения оригинала.

#### **Соответствующая информация**

& [«Базовые меню копирования» на стр. 107](#page-106-0)

# **На копируемом изображении появляется изображение обратной стороны оригинала**

- ❏ Если оригинал выполнен на тонкой бумаге, поместите его на стекло сканера и накройте листом черной бумаги.
- ❏ На панели управления уменьшите плотность копирования в соответствующей настройке.

#### **Соответствующая информация**

& [«Базовые меню копирования» на стр. 107](#page-106-0)

# **Устранить проблему печати не удалось**

Если вы испробовали все решения, но не смогли устранить проблему, попробуйте удалить и повторно установить драйвер принтера.

- & [«Удаление приложений» на стр. 209](#page-208-0)
- & [«Установка последних версий приложений» на стр. 206](#page-205-0)

# **Другие проблемы печати**

### **Печать выполняется слишком медленно**

- ❏ Закройте все ненужные приложения.
- ❏ Снизьте качество печати в настройках.При высоком качестве снижается скорость печати.
- ❏ Включите режим двунаправленной (или высокоскоростной) печати.При включении данного параметра печатающая головка печатает, двигаясь в обе стороны, в результате чего повышается скорость печати.
	- ❏ Панель управления

На начальном экране выберите **Настр.** > **Общие параметры** > **Настройки принтера** > **Двунаправленн.** и включите этот режим.

❏ Windows

Выберите **Высокая скорость** на вкладке драйвера печати **Дополнительные настройки**.

❏ Mac OS

Выберите **Системные настройки** в меню > **Принтеры и сканеры** (или **Печать и сканирование**, **Печать и факс**), а затем выберите принтер.Щелкните **Параметры и принадлежности** > **Параметры** (или **Драйвер**).Выберите **Включить** для параметра **Высокоскоростная печать**.

- ❏ Отключите тихий режим.Данная функция снижает скорость печати.
	- ❏ Панель управления

Нажмите на главном экране и выключите режим **Тихий режим**.

❏ Windows

Выберите значение **Выключить** для параметра **Тихий режим** на вкладке драйвера принтера **Главное**.

❏ Mac OS

Выберите **Системные настройки** в меню > **Принтеры и сканеры** (или **Печать и сканирование**, **Печать и факс**), а затем выберите принтер.Щелкните **Параметры и принадлежности** > **Параметры** (или **Драйвер**).Выберите **Выключить** для параметра **Тихий режим**.

❏ При двухсторонней печати сначала печатается и сушится одна сторона бумаги, затем печатается другая сторона бумаги.Так как время сушки зависит от параметров окружающей среды, например температуры и влажности, и от данных печати, скорость печати может снизиться.

# **При непрерывной печати скорость печати значительно замедляется.**

Печать замедляется во избежание повреждения перегрева и повреждения механизма принтера. Несмотря на это, печать можно продолжать. Чтобы вернуться к обычной скорости печати, ничего не печатайте на принтере как минимум в течение 30 минут. Скорость печати не возвращается к обычной, если отключить питание.

# **Невозможно отменить печать на компьютере, работающем под управлением Mac OS X v10.6.8**

Для того, чтобы остановить печать на компьютере, выполните следующие настройки.

Запустите Web Config и выберите **Port9100** в качестве настройки **Протокол максимального приоритета** в

**Настройках AirPrint**. Выберите **Системные настройки** из меню > **Принтеры и сканеры** (или **Печать и сканирование**, **Печать и факс**), удалите принтер и добавьте его снова.

# **Проблемы драйвера принтера PostScript**

#### *Примечание:*

Элементы меню и текст в драйвере принтера могут отличаться в зависимости от компьютерной среды.

# **Принтер не печатает при использовании драйвера PostScript**

- ❏ Установите на панели управления для параметра **Язык печати** значение **Авто** или **PS3**.
- ❏ Если при печати в Windows отправлено большое количество заданий, принтер может прекратить печать.Выберите режим **Печатать прямо на принтер** на вкладке **Расширенные** в свойствах принтера.

#### **Соответствующая информация**

& [«Настройки принтера» на стр. 52](#page-51-0)

# **Принтер печатает неправильно при использовании драйвера PostScript**

- ❏ Если файл создан в приложении, позволяющем изменять формат данных, например в Adobe Photoshop, необходимо убедиться, что настройки в приложении соответствуют настройкам в драйвере принтера.
- ❏ Файлы EPS в двоичном формате могут быть распечатаны неправильно. Установите формат ASCII при создании файлов EPS в приложении.
- ❏ В случае Windows принтер не печатает двоичные данные, если подключен к компьютеру через USBинтерфейс. Установите параметр **Протокол вывода** на вкладке **Параметры устройства** на **ASCII** или **TBCP**.
- ❏ В случае использования Windows выберите соответствующие шрифты для замены на вкладке **Параметры устройства** в свойствах принтера.

# **Плохое качество печати при использовании драйвера PostScript**

Параметры цвета нельзя установить на вкладке **Бумага/качество** в драйвере принтера. Нажмите **Расширенные**, а затем установите параметр **Color Mode**.

# Печать выполняется слишком медленно при использовании драйвера PostScript

Установите параметр Print Quality на Fast в драйвере принтера.

# Не удается запустить сканирование

- □ Если для принтера включена функция контроля доступа, при сканировании необходимо ввести идентификатор пользователя и пароль. Если вы не знаете пароль, обратитесь к системному администратору.
- Если включена функция контроля доступа, система Mac OS может не выполнить сканирование. Обратитесь к системному администратору.
- Если сканирование выполняется с помощью устройства ADF, проверьте, закрыты ли крышки сканера и устройства ADF.
- Надежно подключите кабель USB к принтеру и компьютеру. Если используется USB-концентратор, попробуйте подключить принтер напрямую к компьютеру.
- При сканировании по сети в высоком разрешении может возникнуть ошибка связи. Уменьшите разрешение.
- Убедитесь, что в Epson Scan 2 выбран правильный принтер (сканер).

#### Убедитесь, что принтер распознается из среды Windows

При работе в ОС Windows убедитесь, что принтер (сканер) отображается в меню Сканер и камера. Принтер (сканер) должен отображаться как «EPSON XXXXX (название принтера)». Если принтер (сканер) не отображается, удалите и повторно установите Epson Scan 2. Для доступа к меню Сканер и камера следуйте инструкциям ниже.

 $\Box$  Windows 10

Щелкните правой кнопкой мыши «Пуск» или нажмите и удерживайте ее, выберите Панель управления, нажмите кнопку «Поиск» и введите «Сканер и камера», затем нажмите Просмотр сканеров и камер и проверьте, отображается ли принтер.

□ Windows 8.1/Windows 8/Windows Server 2012 R2/Windows Server 2012

Выберите Рабочий стол > Настройки > Панель управления, нажмите кнопку «Поиск» и введите «Сканер и камера», затем нажмите Показать сканер и камеру и проверьте, отображается ли принтер.

Windows 7/Windows Server 2008 R2

Нажмите кнопку «Пуск» и выберите Панель управления, нажмите кнопку «Поиск» и введите «Сканер и камера», затем нажмите Просмотр сканеров и камер и проверьте, отображается ли принтер.

Windows Vista/Windows Server 2008

Нажмите кнопку «Пуск» и выберите Панель управления > Оборудование и звук > Сканеры и камеры, затем проверьте, отображается ли принтер.

□ Windows XP/Windows Server 2003 R2/Windows Server 2003

Нажмите кнопку «Пуск» и выберите Панель управления > Принтеры и другое оборудование > Сканеры и камеры, затем проверьте, отображается ли принтер.

#### Соответствующая информация

• «Удаление приложений» на стр. 209

& [«Установка последних версий приложений» на стр. 206](#page-205-0)

# **Проблемы со сканируемым изображением**

# **При сканировании со стекла сканера появляются неравномерные цвета, грязь, пятна и т. п.**

- ❏ Очистите стекло сканера.
- ❏ Удалите частицы мусора или грязи, прилипшие к оригиналу.
- ❏ Не нажимайте чрезмерно на оригинал или крышку сканера. При чрезмерном нажатии могут возникать размытия, размазанные участки и пятна.

#### **Соответствующая информация**

& [«Очистка Стекло сканера» на стр. 198](#page-197-0)

### **При сканировании через ADF появляются прямые линии**

- ❏ Очистите ADF.
	- Прямые линии на изображении могут появляться при попадании мусора или грязи в ADF.
- ❏ Удалите частицы мусора или грязи, прилипшие к оригиналу.

#### **Соответствующая информация**

& [«Очистка устройства АПД» на стр. 196](#page-195-0)

### **Плохое качество изображения**

- ❏ В программе Epson Scan 2 настройте изображение с помощью функций вкладки **Расширенные настройки** и выполните сканирование.
- ❏ При низком установленном разрешении попробуйте увеличить разрешение и выполните сканирование.

#### **Соответствующая информация**

& [«Приложение для сканирования документов и изображений \(Epson Scan 2\)» на стр. 201](#page-200-0)

# **На заднем плане изображений появляется смещение**

На отсканированном изображении может появляться изображение, расположенное на обратной стороне оригинала.

❏ В программе Epson Scan 2 выберите вкладку **Расширенные настройки** и измените значение **Яркость**.

Эта функция может быть недоступна в зависимости от настроек на вкладке **Главные настройки** > **Тип изображения** или других настроек на вкладке **Расширенные настройки**.

- ❏ В программе Epson Scan 2 выберите вкладку **Расширенные настройки**, затем **Параметр изображения** > **Улучшение текста**.
- ❏ При сканировании со стекла сканера поместите лист черной бумаги или настольную подкладку на оригинал.

#### **Соответствующая информация**

- & [«Приложение для сканирования документов и изображений \(Epson Scan 2\)» на стр. 201](#page-200-0)
- & [«Размещение оригиналов» на стр. 39](#page-38-0)

# **Текст размыт**

- ❏ В программе Epson Scan 2 выберите вкладку **Расширенные настройки**, затем **Параметр изображения** > **Улучшение текста**.
- ❏ В программе Epson Scan 2 при параметре **Тип изображения** на вкладке **Главные настройки**, установленном на значение **Черно-белый**, измените значение параметра **Поро** на вкладке **Расширенные настройки**. При увеличении значения параметра **Поро** черный цвет станет более насыщенным.
- ❏ При низком разрешении попробуйте увеличить его и повторите сканирование.

#### **Соответствующая информация**

& [«Приложение для сканирования документов и изображений \(Epson Scan 2\)» на стр. 201](#page-200-0)

# **Возникают муаровые узоры (паутинообразные тени)**

Если оригинал представляет собой печатный документ, в сканированном изображении могут возникать муаровые узоры (паутинообразные тени).

❏ На вкладке **Расширенные настройки** в программе Epson Scan 2 выберите **Удаление растра**.

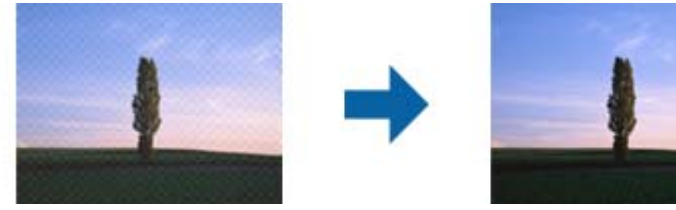

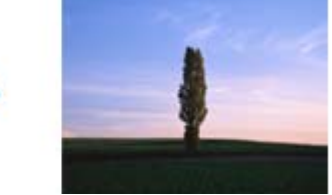

❏ Измените разрешение и повторите сканирование.

#### **Соответствующая информация**

& [«Приложение для сканирования документов и изображений \(Epson Scan 2\)» на стр. 201](#page-200-0)

# **Не получается выполнить сканирование требуемой области на стекле сканера**

❏ Убедитесь, что оригинал помещен на стекло сканера в соответствии с метками выравнивания.

- ❏ Если отсутствует край отсканированного изображения, переместите оригинал на небольшое расстояние от края стекла сканера.
- ❏ При сканировании с панели управления и выборе функции автоматической обрезки области сканирования удалите все следы грязи и мусора со стекла сканера и крышки сканера. При наличии следов грязи и мусора вокруг оригинала область сканирования будет соответственно увеличена.

#### **Соответствующая информация**

- & [«Размещение оригиналов» на стр. 39](#page-38-0)
- & [«Очистка Стекло сканера» на стр. 198](#page-197-0)

# **Текст не распознается правильно при сохранении в формате Индексированный файл PDF**

- ❏ В окне **Настройки формата изображения** программы Epson Scan 2 проверьте правильность установки языка (**Язык текста**) на вкладке **Текст**.
- ❏ Убедитесь, что оригинал расположен ровно.
- ❏ Используйте оригинал с четким текстом. Распознавание текста может не быть выполнено при использовании следующих типов оригиналов.
	- ❏ Оригиналы, которые неоднократно копировались.
	- ❏ Оригиналы, полученные по факсу (с низким разрешением)
	- ❏ Оригиналы, которые имеют слишком малый межсимвольный или межстрочный интервал
	- ❏ Оригиналы с перечеркнутым и подчеркнутым текстом
	- ❏ Оригиналы с рукописным текстом
	- ❏ Измятые и порванные оригиналы
- ❏ В программе Epson Scan 2 при параметре **Тип изображения** на вкладке **Главные настройки**, установленном на значение **Черно-белый**, измените значение параметра **Поро** на вкладке **Расширенные настройки**. При увеличении значения параметра **Поро** область черного цвета станет больше.
- ❏ В программе Epson Scan 2 выберите вкладку **Расширенные настройки**, затем **Параметр изображения** > **Улучшение текста**.

#### **Соответствующая информация**

& [«Приложение для сканирования документов и изображений \(Epson Scan 2\)» на стр. 201](#page-200-0)

# **Не получается решить проблемы со сканированным изображением**

Если проблему не удалось решить никаким из способов, выполните инициализацию настроек Epson Scan 2 с помощью Epson Scan 2 Utility.

#### *Примечание:*

Epson Scan 2 Utility — приложение, входящее в состав ПО Epson Scan 2.

- 1. Запустите Epson Scan 2 Utility.
	- Windows 10/Windows Server 2016

Щелкните кнопку «Пуск» и выберите EPSON > Epson Scan 2 Utility.

□ Windows 8.1/Windows 8/Windows Server 2012 R2/Windows Server 2012

С помощью кнопки «Поиск» введите название приложения, после чего нажмите на отображенный значок.

□ Windows 7/Windows Vista/Windows XP/Windows Server 2008 R2/Windows Server 2008/Windows Server 2003 R2/Windows Server 2003

Щелкните кнопку «Пуск» и выберите Все программы или Программы > EPSON > Epson Scan 2 Utility > Epson Scan 2.

 $\Box$  Mac OS

Нажмите Перейти > Приложения > Epson Software > Epson Scan 2 Utility.

- 2. Выберите вкладку Другое.
- 3. Нажмите Сброс.

#### Примечание:

Если инициализация не помогла решить проблему, выполните удаление и повторную установку Epson Scan  $\overline{2}$ 

#### Соответствующая информация

- «Удаление приложений» на стр. 209
- «Установка последних версий приложений» на стр. 206

# Другие проблемы сканирования

### Сканирование выполняется медленно

- Уменьшите значение разрешения и повторите сканирование. При выборе высокого значения разрешения сканирование выполняется долго.
- □ Скорость сканирования уменьшается в зависимости от параметров настройки изображения в Epson Scan 2.
- Чтобы уменьшить скорость сканирования, в меню Конфигурация, вызванном нажатием кнопки режиме Epson Scan 2, установите режим Тихий режим на вкладке Сканировать.

#### Соответствующая информация

• «Сканирование с помощью Epson Scan 2» на стр. 129

# Невозможно отправить сканированное изображение по электронной почте

Проверьте настройку параметров сервера электронной почты.

# <span id="page-245-0"></span>**Сканирование в формат PDF/Multi-TIFF приостанавливается**

- ❏ При сканировании с помощью Epson Scan 2 можно отсканировать до 999 страниц в формате PDF и до 200 страниц в формате Multi-TIFF. При сканировании с помощью панели управления можно отсканировать до 50 страниц в режиме одностороннего сканирования, используя ADF, и до 100 страниц в режиме двухстороннего сканирования, используя ADF, а также в режиме сканирования с помощью стекло сканера.
- ❏ При сканировании больших объемов рекомендуется использовать оттенки серого.
- ❏ Увеличьте свободное пространство на жестком диске компьютера. Сканирование может приостановиться, если свободного места недостаточно.
- ❏ Попытайтесь отсканировать при более низком разрешении. Сканирование приостанавливается, если общий размер данных достигает предела.

#### **Соответствующая информация**

 $\blacklozenge$  [«Сканирование с помощью Epson Scan 2» на стр. 129](#page-128-0)

# **Проблемы при отправке и получении факсов**

Здесь описывается разрешение проблем, возникающих при работе с факсами.

#### *Примечание:*

Если вы столкнулись со следующими проблемами, см. дополнительную информацию в Руководство администратора.

- ❏ Подключения: телефонная линия, внешний телефон и другие устройства
- ❏ *Настройки факса* в меню *Настр.* > *Общие параметры*

### **Невозможно отправлять или получать факсы**

- ❏ Выполните автоматическую проверку подключения факса с помощью **Проверить подкл. факса** на панели управления. Попробуйте применить решения, напечатанные в отчете.
- ❏ Проверьте код ошибки, отображенный для невыполненного задания факса, и попробуйте применить решения, приведенные в списке кодов ошибок.
- ❏ Проверьте параметр **Тип линии**. Проблему может решить установка на **PBX**. Если телефонная система требует код внешнего доступа для выхода на внешнюю линию, необходимо зарегистрировать код доступа в принтере и при отправке факсов вводить знак номера (#) в начале номера факса.
- ❏ В случае возникновения ошибки связи установите для параметра **Скорость перед. факса** значение **Низкая (9600 бит/с)** на панели управления.
- ❏ Проверьте, работает ли настенная телефонная розетка, подключив к ней телефон. Если входящие или исходящие вызовы невозможны, обратитесь к телекоммуникационной компании.
- ❏ Для подключения к телефонной линии DSL необходимо использовать DSL-модем, оснащенный встроенным фильтром DSL, или установить на линию отдельный фильтр. Свяжитесь с поставщиком услуг DSL.
- ❏ При соединении с телефонной линией DSL подключите принтер напрямую к телефонному разъему, после чего проверьте возможность отправки факсов. Если отправка возможна, проблема может быть вызвана фильтром DSL. Свяжитесь с поставщиком услуг DSL.
- ❏ Включите на панели управления настройку **ECM**. При выключенной настройке **ECM** невозможно принимать цветные факсы.
- ❏ При отправке и приеме факсов с помощью компьютера убедитесь, что принтер подключен через сеть или USB-кабель, а на компьютере установлен драйвер PC-FAX. Драйвер PC-FAX устанавливается вместе с FAX Utility.
- ❏ Если вы пользуетесь Windows, убедитесь, что принтер (факс) отображается в **Устройства и принтеры**, **Принтер** или **Принтеры и другое оборудование**. Принтер (факс) отображается как EPSON XXXXX (FAX). Если принтер (факс) не отображается, удалите и повторно установите FAX Utility. Получение доступа к **Устройства и принтеры**, **Принтеры** или **Принтеры и другое оборудование**.
	- ❏ Windows 10

Щелкните правой кнопкой мыши кнопку «Пуск» или нажмите и удерживайте ее, выберите **Панель управления** > **Просмотр устройств и принтеров** в разделе **Оборудование и звук**.

❏ Windows 8.1/Windows 8

Выберите **Рабочий стол** > **Настройки** > **Панель управления** > **Просмотр устройств и принтеров** в **Оборудование и звук** или **Оборудование**.

❏ Windows 7

Нажмите кнопку «Пуск» и выберите **Панель управления** > **Просмотр устройств и принтеров** в **Оборудование и звук** или **Оборудование**.

❏ Windows Vista

Нажмите кнопку «Пуск», выберите **Панель управления** > **Принтеры** в разделе **Оборудование и звук**.

❏ Windows XP

Нажмите кнопку «Пуск», выберите **Настройки** > **Панель управления** > **Принтеры и другое оборудование** > **Принтеры и факсы**.

- ❏ В Mac OS проверьте следующее.
	- ❏ Выберите **System Preferences** в меню > **Принтеры и сканеры** (или **Печать и сканирование**, **Печать и факс**), а затем убедитесь, что принтер (факс) отображается. Принтер (факс) отображается как FAX XXXX (USB) или FAX XXXX (IP). Если принтер (факс) не отображается, нажмите [**+**] и зарегистрируйте принтер (факс).
	- ❏ Выберите **System Preferences** из меню > **Принтеры и сканеры** (или **Печать и сканирование**, **Печать и факс**), а затем дважды щелкните на принтере (факсе). Если принтер стоит на паузе, нажмите **Возобновить** (или **Возобновить работу принтера**).

#### **Соответствующая информация**

- & [«Код ошибки в меню состояния» на стр. 214](#page-213-0)
- & [«Удаление приложений» на стр. 209](#page-208-0)
- & [«Установка последних версий приложений» на стр. 206](#page-205-0)

# **Не получается отправить факсы**

❏ Если включена функция ограничения возможностей пользователей, для работы с принтером требуется имя пользователя и пароль. Если вы не знаете пароля, обратитесь к администратору.

- ❏ Если включена функция ограничения возможностей пользователей и факс отправляется с компьютера, аутентификация пользователя выполняется с помощью имени пользователя и пароля, заданных в драйвере принтера. Если факс не удается отправить из-за ошибки аутентификации, обратитесь к администратору.
- ❏ Задайте данные верхнего колонтитула для исходящих факсов на панели управления. Некоторые факсовые аппараты автоматически отклоняют факсы без данных в верхнем колонтитуле.
- ❏ Если идентификатор вызывающего абонента заблокирован, необходимо его разблокировать. Некоторые телефоны или факсовые аппараты автоматически отклоняют анонимные вызовы.
- ❏ Спросите у получателя, правильно ли указан номер факса и готов ли факсовый аппарат получателя принять факс.
- ❏ Проверьте, был ли факс отправлен с использованием функции подадреса. Если вы выбрали получателя с подадресом из списка контактов, факс может быть отправлен с помощью функции подадреса.
- ❏ При отправке факсов с помощью функции подадреса спросите получателя, может ли его факс принимать факсы с помощью функции подадреса.
- ❏ При отправке факсов с помощью функции подадреса убедитесь, что подадрес и пароль указаны верно. Проверьте у получателя, что подадрес и пароль указаны правильно.

#### **Соответствующая информация**

- & [«Невозможно отправлять или получать факсы» на стр. 246](#page-245-0)
- & [«Отправка факса с использованием параметров Субадрес\(SUB\) и Пароль\(SID\)» на стр. 144](#page-143-0)
- & [«Отправка факсов по требованию \(использование Отправка с опросом/ Ящик доски объявл.\)» на](#page-138-0) [стр. 139](#page-138-0)

### **Не получается отправить факс определенному получателю**

Если не получается отправить факс определенному получателю из-за ошибки, проверьте следующее.

❏ Если аппарат получателя не принимает вызов в течение 50 секунд после того, как принтер заканчивает

набор, вызов завершается с ошибкой. Наберите номер с помощью функции (**Без сн. тр.**) или подключенного телефона, чтобы проверить, сколько времени проходит до того, как раздается тоновый сигнал факса. Если проходит более 50 секунд, добавьте паузы после набора номера факса для отправки

факса. Чтобы ввести паузу, нажмите . В качестве знака паузы используется дефис. Одна пауза длится около трех секунд. При необходимости можно ввести несколько пауз.

❏ Если получатель выбран из списка контактов, проверьте правильность зарегистрированной информации. Если информация правильная, выберите данного получателя из списка контактов, нажмите **Изменить** и измените **Скорость перед. факса** на **Низкая (9600 бит/с)**.

- & [«Отправка факса вручную после подтверждения состояния получателя» на стр. 138](#page-137-0)
- & [«Отправка факсов с набором номера через внешний телефон» на стр. 139](#page-138-0)
- & [«Управление контактами» на стр. 46](#page-45-0)
- & [«Невозможно отправлять или получать факсы» на стр. 246](#page-245-0)

# **Не получается отправить факс в указанное время**

Правильно задайте на панели управления дату и время.

#### **Соответствующая информация**

- & [«Отправка монохромного факса в указанное время \(Отослать факс позже\)» на стр. 143](#page-142-0)
- & [«Основ. настройки» на стр. 50](#page-49-0)

# **Не удается получить факсы**

- ❏ Если вы подписаны на услугу переадресации вызовов, принтер может не принимать факсы. Свяжитесь с поставщиком услуг.
- ❏ Если вы не подключили к принтеру телефон, установите параметр **Режим приема** на **Авто** на панели управления.
- ❏ В указанных ниже случаях принтеру недостает памяти, и он прекращает прием факсов. Сведения об устранении проблемы с переполнением памяти см. в разделе, посвященном устранению неполадок.
	- ❏ 100 полученных документов были сохранены в совокупности в папке «Входящие» и «Конфиденциально».
	- ❏ Память принтера переполнена (100 %).
- ❏ При получении факсов с помощью функции подадреса убедитесь, что подадрес и пароль указаны верно. Проверьте у отправителя, что подадрес и пароль указаны правильно.
- ❏ Убедитесь, что номер факса отправителя был зарегистрирован в **Список отклоненных номеров**. Факсы, отправленные с номеров, которые были добавлены в этот список, заблокированы, если включен **Список отклоненных номеров** в **Отклонение факса**.
- ❏ Убедитесь, что номер факса отправителя зарегистрирован в списке контактов. Факсы, отправленные с номеров, которые не были зарегистрированы в этом списке, заблокированы, если включен **Незарегистрированные контакты** в **Отклонение факса**.
- ❏ Спросите отправителя, настроены ли сведения о заголовке на его факсе. Факсы, которые не включают сведения заголовка, блокируются при включенном параметре **Пустой заголовок факса заблокирован** в **Отклонение факса**.

#### **Соответствующая информация**

- & [«Невозможно отправлять или получать факсы» на стр. 246](#page-245-0)
- & [«Происходит ошибка переполнения памяти» на стр. 250](#page-249-0)
- & [«Получение факсов с панели с использованием подадреса \(SEP\) и пароля \(PWD\) \(Прием с опросом\)» на](#page-148-0) [стр. 149](#page-148-0)

# **Невозможно сохранить полученные факсы на устройстве памяти**

Проверьте, подключено ли устройство памяти к принтеру, затем проверьте **Настройки приема**.

### <span id="page-249-0"></span>**Происходит ошибка переполнения памяти**

- ❏ Если принтер настроен на сохранение принятых факсов в папку входящих сообщений или в папку конфиденциальных сообщений, прочитанные факсы из этих папок нужно удалять.
- ❏ Если принтер настроен на сохранение принятых факсов на компьютер, включите компьютер, на который они сохраняются. После сохранения на компьютере факсы удаляются из памяти принтера.
- ❏ Если принтер настроен на сохранение принятых факсов на устройство памяти, необходимо подключить к принтеру устройство, в котором была создана папка для сохранения факсов. После сохранения на это устройство факсы удаляются из памяти принтера. Убедитесь, что устройство имеет достаточный объем свободной памяти и на нем нет защиты от записи.
- ❏ Даже если память переполнена, можно отправлять факсы с помощью одного из следующих решений.
	- ❏ Отправьте факс с помощью функции **Прямая отправка**, если факс является монохромным.
	- ❏ Отправьте факс, набрав номер с внешнего телефона.
	- ❏ Отправьте факс с помощью функции (**Без сн. тр.**).
	- ❏ Отправьте факс, разделив оригиналы на две партии и более.
- ❏ Если принтер не может распечатать принятый факс из-за ошибки принтера, например из-за застрявшей бумаги, может возникнуть ошибка переполнения памяти. Устраните проблему принтера, свяжитесь с отправителем и попросите отправить факс еще раз.

#### **Соответствующая информация**

- & [«Отправка большого количества страниц монохромного документа \(Прямая отправка\)» на стр. 142](#page-141-0)
- & [«Отправка факсов с набором номера через внешний телефон» на стр. 139](#page-138-0)
- & [«Отправка факса вручную после подтверждения состояния получателя» на стр. 138](#page-137-0)
- & [«Удаление застрявшей бумаги» на стр. 221](#page-220-0)

### **Плохое качество отправляемых факсов**

- ❏ Очистите стекло сканера.
- ❏ Очистите АПД.
- ❏ Измените на панели управления настройку **Тип ор.**. Если оригиналы содержат как текст, так и фотографии, выберите **Фото**.
- ❏ Измените на панели управления настройку **Плотность**.
- ❏ Если вы не уверены в возможностях факсового аппарата получателя, включите функцию **Прямая отправка** или выберите **Хорошее** в качестве параметра **Разрешение**.

Если вы выбрали **Супервысокое** или **Сверхвысокое** для монохромного факса и отправили факс, не используя функцию **Прямая отправка**, принтер может автоматически уменьшить разрешение.

❏ Включите на панели управления настройку **ECM**.

- & [«Настройки факса» на стр. 152](#page-151-0)
- & [«Очистка Стекло сканера» на стр. 198](#page-197-0)
- & [«Очистка устройства АПД» на стр. 196](#page-195-0)

### **Отправлены факсы неверного размера**

- ❏ Перед отправкой документа в формате А3 узнайте у получателя, поддерживает ли его аппарат этот формат. Если в отчете о передаче факса имеется сообщение **OK (уменьш. размер)**, это значит, что аппарат получателя не поддерживает формат А3.
- ❏ При отправке факса с использованием стекло сканера правильно разместите оригинал, совместив его угол с начальной отметкой. Выберите размер оригинала на панели управления.
- ❏ Очистите стекло сканера и крышку сканера. Если на стекле присутствуют пыль или пятна, они могут попадать на область сканирования, что приводит к неправильному положению при сканировании или уменьшению изображения.

#### **Соответствующая информация**

- & [«Настройки факса» на стр. 152](#page-151-0)
- & [«Размещение оригиналов» на стр. 39](#page-38-0)
- & [«Очистка Стекло сканера» на стр. 198](#page-197-0)

### **Плохое качество принимаемых факсов**

- ❏ Включите на панели управления настройку **ECM**.
- ❏ Свяжитесь с отправителем и попросите отправить факс в более высоком качестве.
- ❏ Повторно распечатайте принятый факс. Выберите **Журнал** из **Job/Status**, чтобы повторно распечатать факс.

#### **Соответствующая информация**

& [«Проверка истории заданий факса» на стр. 163](#page-162-0)

# **Невозможно принять факсы в формате А3**

- ❏ Убедитесь, что параметр размера бумаги для источника бумаги, содержащего бумагу А3, установлен на А3 и этот источник бумаги настроен на использование для факса. Выберите **Настр.** > **Общие параметры >Настройки принтера** > **Настр. источн. бумаги** > **Настройки автовыбора** > **Факс** и проверьте установленный (-е) источник (-и) бумаги.
- ❏ Убедитесь, что в поле **Размер бумаги для приема** выбрано значение A3. Выберите **Настр.** > **Общие параметры >Настройки факса** > **Основ. настройки** > **Размер бумаги для приема**, затем убедитесь, что выбрано значение A3.

# **Принятые факсы не распечатываются**

- ❏ Если возникла ошибка принтера, например застряла бумага, принтер не сможет распечатать принятые факсы. Проверьте принтер.
- ❏ Если принтер настроен на сохранение принятых факсов в папку входящих или конфиденциальных сообщений, принятые факсы из этой папки не распечатываются автоматически. Проверьте **Настройки приема**.

#### **Соответствующая информация**

- & [«Проверка состояния принтера» на стр. 212](#page-211-0)
- & [«Удаление застрявшей бумаги» на стр. 221](#page-220-0)

# **Страницы пустые или только небольшое количество текста печатается на второй странице при получении факсов**

Вы можете печатать на одной странице с помощью **Удалить данные печати после разделения** в меню **Настройки разделения страницы**.

Выберите **Удалить сверху** или **Удалить снизу** в **Удалить данные печати после разделения**, затем измените значение параметра **Порог**. Повышение порога приводит к увеличению удаляемого объема; более высокий порог дает более высокую вероятность размещения всего на одной странице.

# **Другие проблемы пересылки факсов**

В этом разделе описывается поиск и устранение различных проблем, связанных с факсом.

#### *Примечание:*

Если вы столкнулись со следующими проблемами, см. дополнительную информацию в Руководство администратора.

❏ Подключения: телефонная линия, внешний телефон и другие устройства

❏ *Настройки факса* в меню *Настр.* > *Общие параметры*

### **Невозможно произвести звонок по подключенному телефону**

Подключите телефон к порту EXT. на принтере и поднимите трубку телефона. Если в трубке не слышно сигнала, правильно подключите телефонный кабель.

### **Автоответчик не может отвечать на голосовые вызовы**

На панели управления установите параметр принтера **Кол-во звон. для отв.** на число, превышающее количество звонков для автоответчика.

# **Номер факса отправителя неправильный или не отображается на принятых факсах**

Возможно, отправитель не настроил данные, отображаемые в заголовке факса, или настроил их неправильно.Уточните этот момент у отправителя.
# **Другие проблемы**

#### **Незначительные удары тока при касании к принтеру**

Если к компьютеру подключено множество дополнительных устройств, то при касании к принтеру может ощущаться незначительный удар тока. Установите на компьютер, к которому подключен принтер, заземляющий провод.

### **Громкий шум при работе**

Если во время работы принтер слишком громко шумит, включите **Тихий режим**.Включение этой функции может снизить скорость печати.

❏ Панель управления

Нажмите на начальном экране и включите **Тихий режим**.

❏ Драйвер принтера для ОС Windows

Активируйте **Тихий режим** на вкладке **Главное**.

❏ Драйвер принтера для ОС Mac OS

Выберите **Системные настройки** в меню > **Принтеры и сканеры** (или **Печать и сканирование**, **Печать и факс**), а затем выберите принтер.Щелкните **Параметры и принадлежности** > **Параметры** (или **Драйвер**).Выберите **Включить** для параметра **Тихий режим**.

❏ Epson Scan 2

Нажмите на кнопку для вызова меню **Конфигурация**.Настройте **Тихий режим** на вкладке **Сканировать**.

### **Неправильные дата и время**

Правильно задайте на панели управления дату и время. Часы могут начать показывать неправильное время в случае падения напряжения из-за удара молнии или в случае, если питание было надолго отключено.

#### **Соответствующая информация**

& [«Основ. настройки» на стр. 50](#page-49-0)

### **Не распознается устройство памяти**

Активируйте устройство памяти в настройках **Интерф. запом. устр.** на панели управления.

#### **Соответствующая информация**

& [«Настройки принтера» на стр. 52](#page-51-0)

### **Невозможно сохранить данные на устройство памяти**

- ❏ Убедитесь, что устройство памяти не защищено от записи.
- ❏ Убедитесь, что устройство памяти имеет достаточный объем свободной памяти. Если памяти недостаточно, сохранение данных невозможно.

#### **Соответствующая информация**

& [«Характеристики внешних устройств USB» на стр. 260](#page-259-0)

### **Забытый пароль**

Если вы забыли пароль администратора, обратитесь в службу поддержки компании Epson.

#### **Соответствующая информация**

& [«Обращение в службу технической поддержки Epson» на стр. 291](#page-290-0)

### **Брандмауэр блокирует приложение (только Windows)**

Добавьте приложение в список программ, разрешенных брандмауэром Windows, в настройках безопасности на **Панели управления**.

### **На экране выбора фотографии отображается знак «×»**

Если файл изображения не поддерживается устройством, на ЖК-экране отображается знак «×».

#### **Соответствующая информация**

& [«Характеристики поддерживаемых данных» на стр. 260](#page-259-0)

# **Технические характеристики**

### **Характеристики принтера**

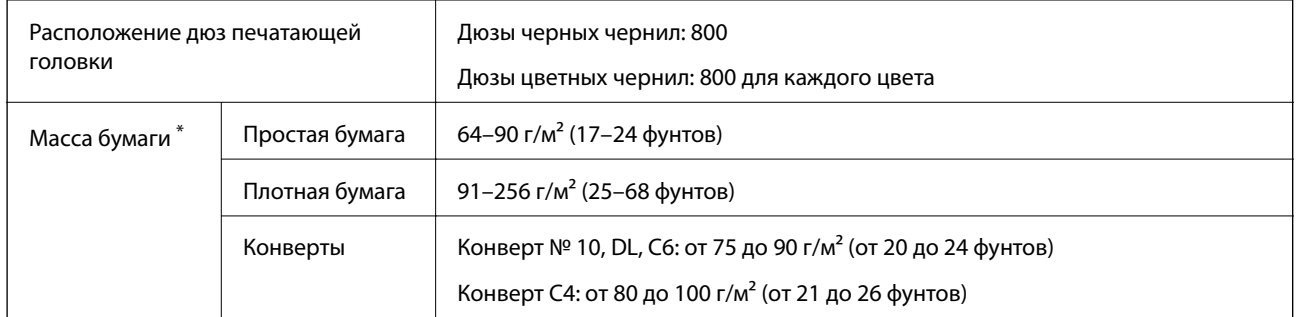

Даже если толщина бумаги не выходит за пределы этого диапазона, в зависимости от свойств или качества бумаги она может не подаваться в принтер или качество печати может ухудшиться.

### **Область печати**

#### *Область печати для одиночных листов*

Из-за особенностей конструкции принтера качество печати может снизиться в затененных местах изображения.

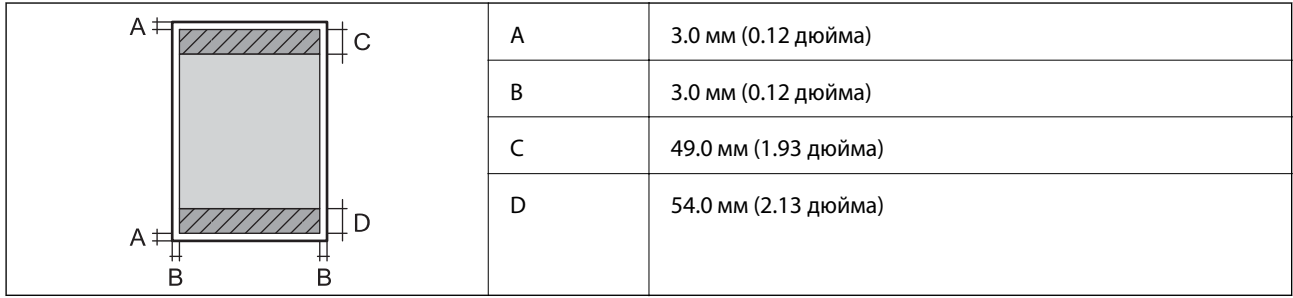

#### *Область печати для конвертов*

Из-за особенностей конструкции принтера качество печати может снизиться в затененных местах изображения.

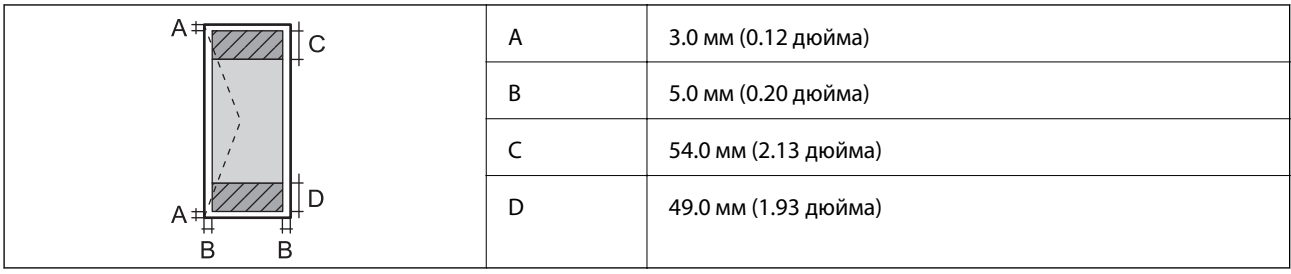

# **Характеристики сканера**

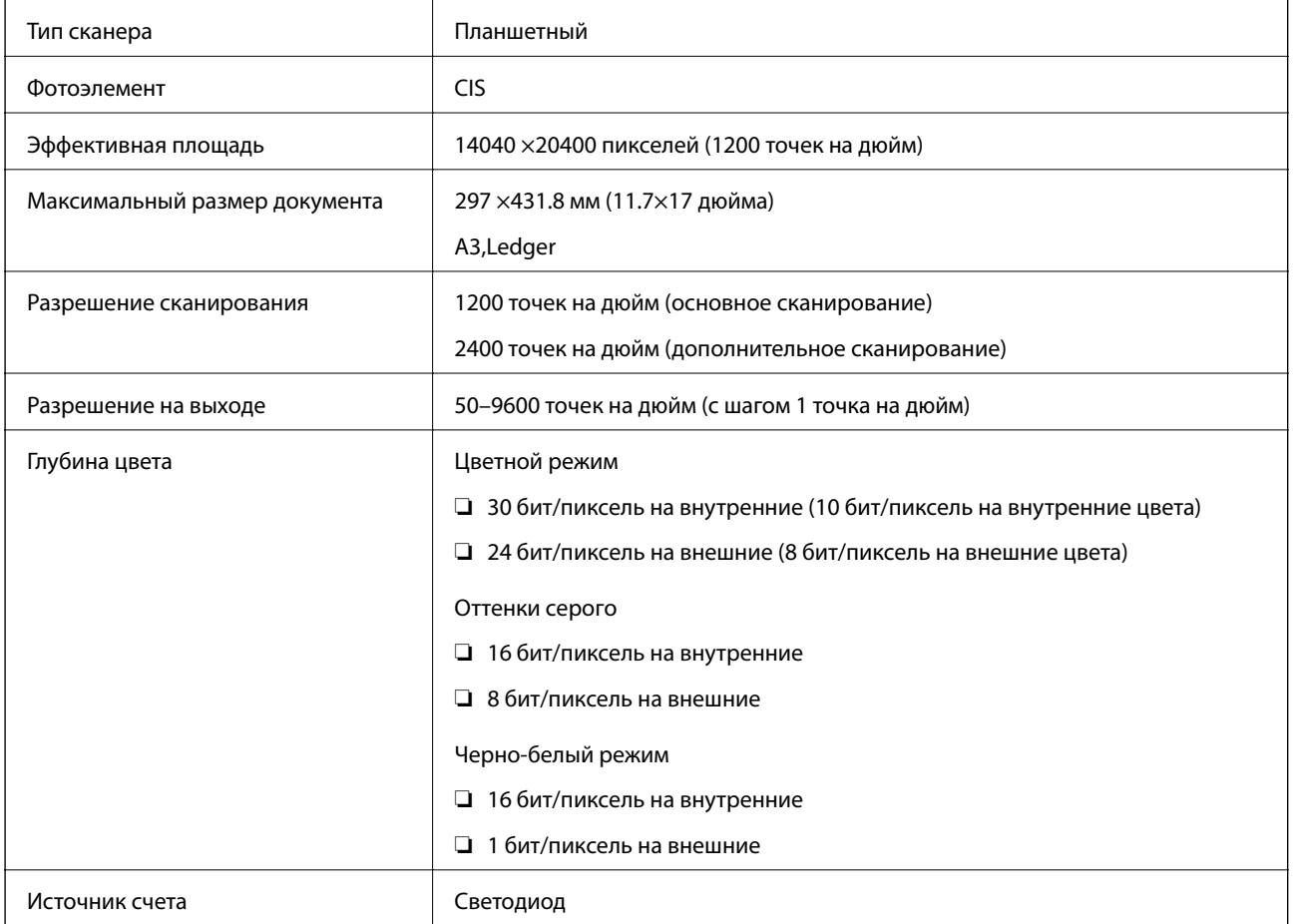

# **Характеристики интерфейса**

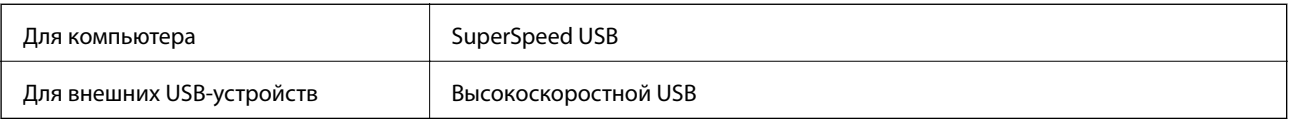

# **Характеристики факса**

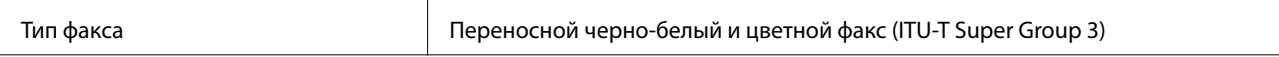

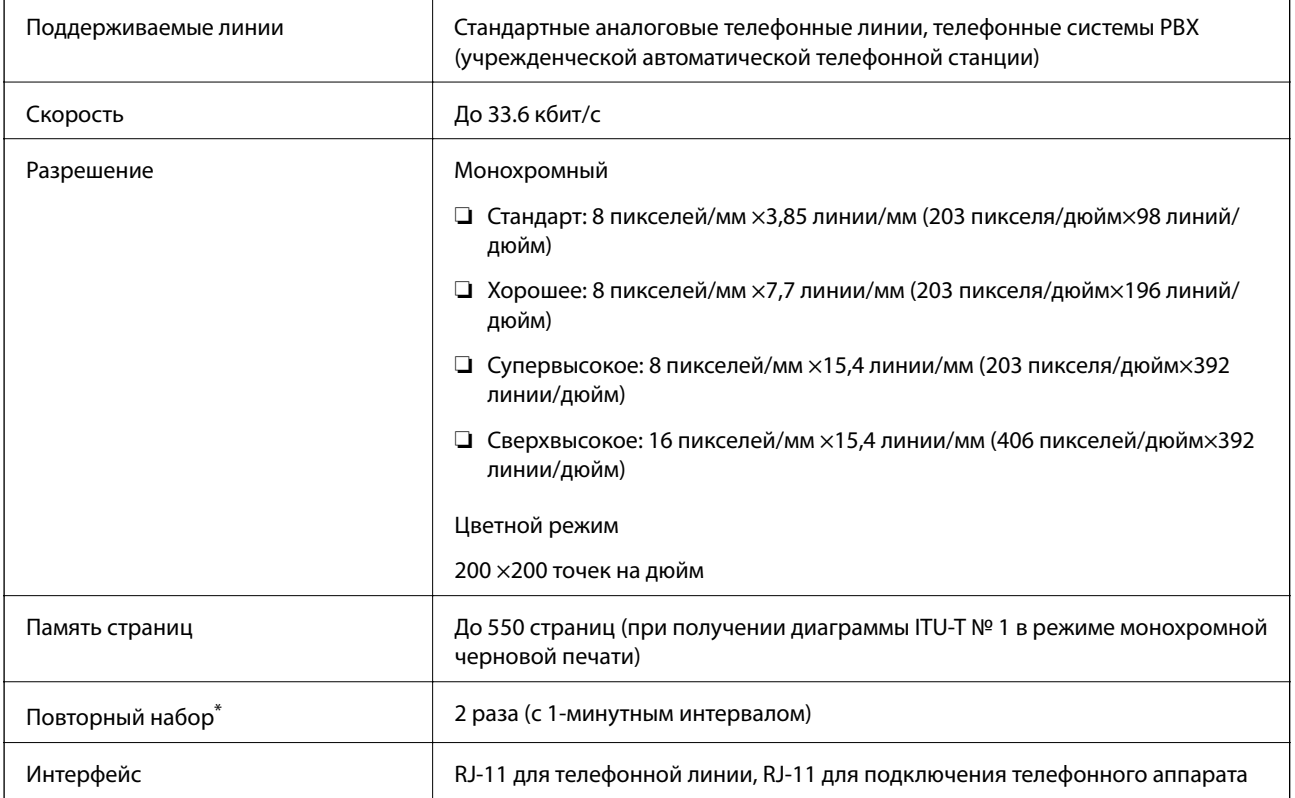

\* Параметры могут отличаться в зависимости от страны и региона.

# **Список функций сети**

#### **Сетевые функции и IPv4/IPv6**

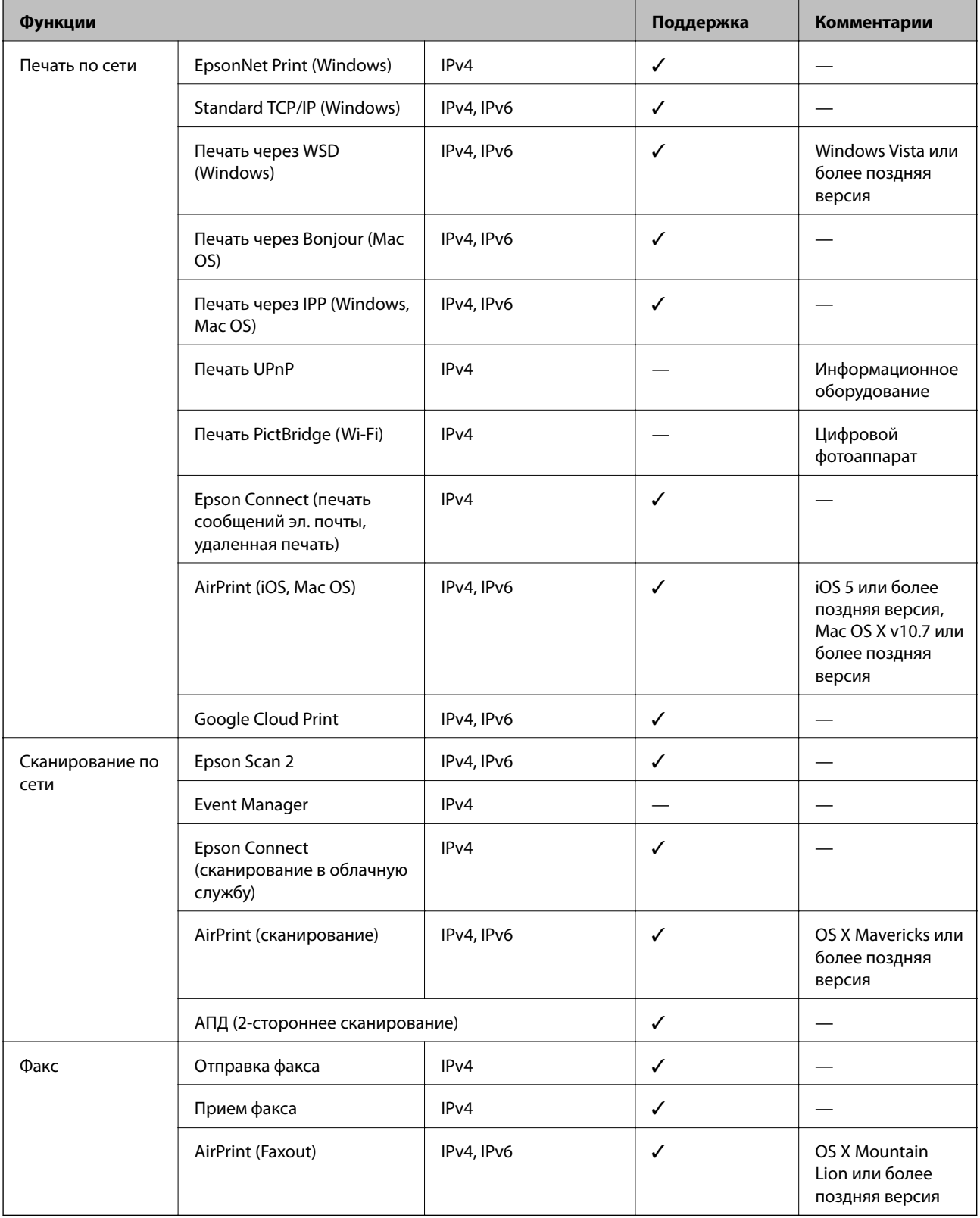

### **Характеристики Wi-Fi**

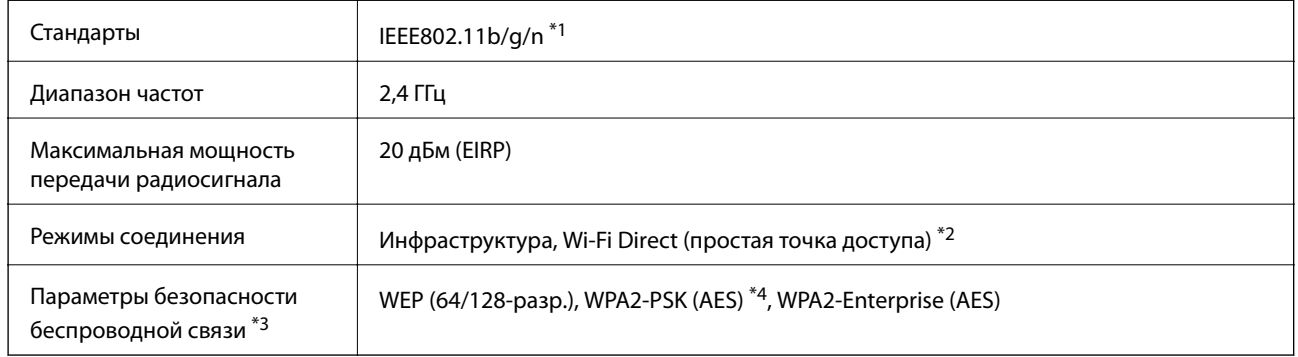

- \*1 IEEE802.11n доступно только для HT20.
- \*2 Не поддерживается для IEEE 802.11b.
- \*3 Wi-Fi Direct поддерживает только WPA2-PSK (AES).
- \*4 Соответствует стандартам WPA2 с поддержкой WPA/WPA2 Personal.

### **Характеристики Ethernet**

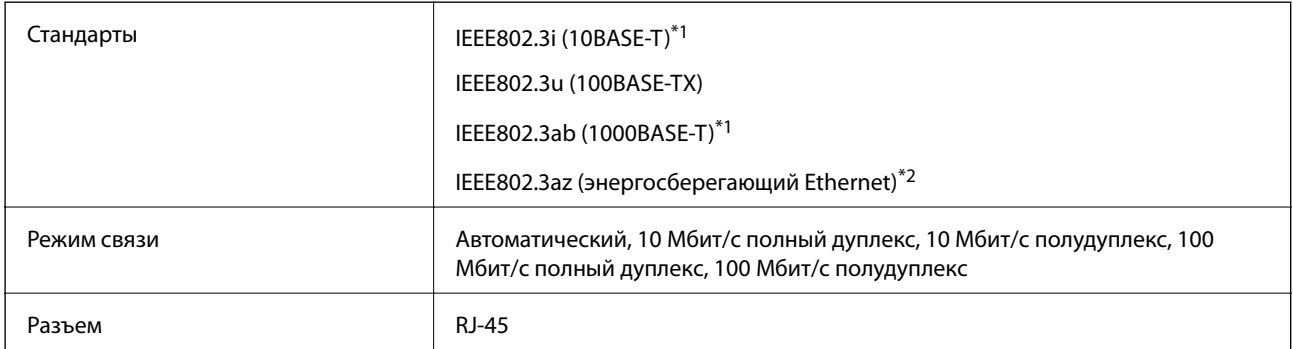

- \*1 Используйте кабель категории 5e или выше STP (экранированная витая пара), чтобы исключить воздействие радиочастотных помех.
- \*2 Подключенное устройство должно быть совместимо с IEEE802.3az.

### **Протокол безопасности**

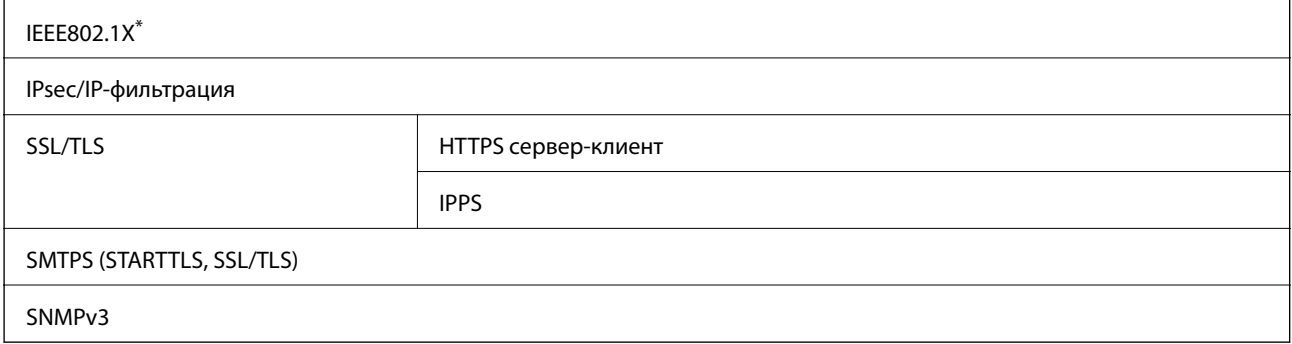

Для подключения необходимо использовать устройство, соответствующее IEEE802.1X.

### <span id="page-259-0"></span>**Совместимость с PostScript уровня 3**

Используемый на этом принтере язык PostScript совместим с PostScript уровня 3.

### **Поддерживаемые службы сторонних поставщиков**

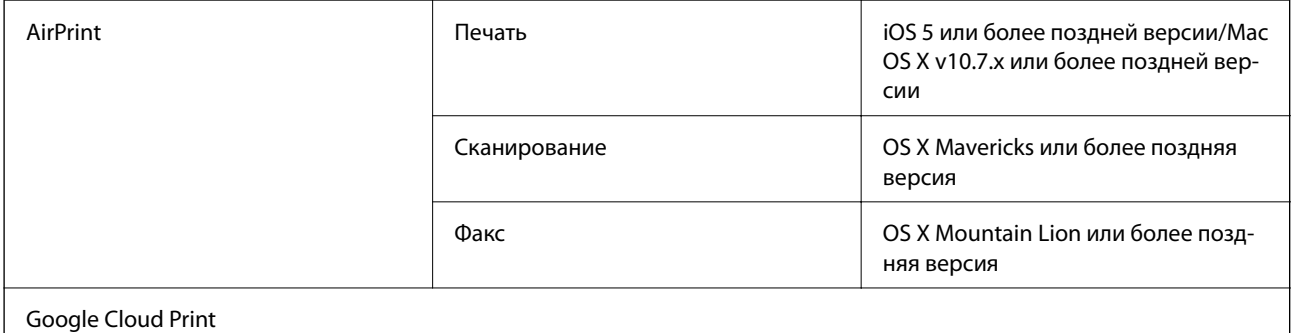

### **Характеристики внешних устройств USB**

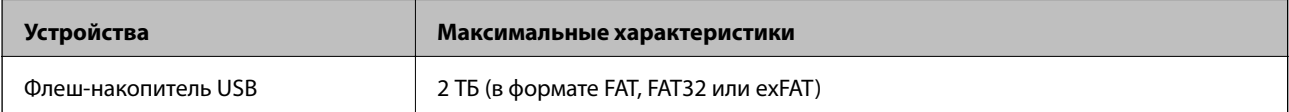

Нельзя использовать следующие устройства.

❏ Устройство, для которого требуется соответствующий драйвер

❏ Устройство с настройками безопасности (пароль, шифрование и т. д.)

Компания Epson не может гарантировать работу всех внешних устройств.

### **Характеристики поддерживаемых данных**

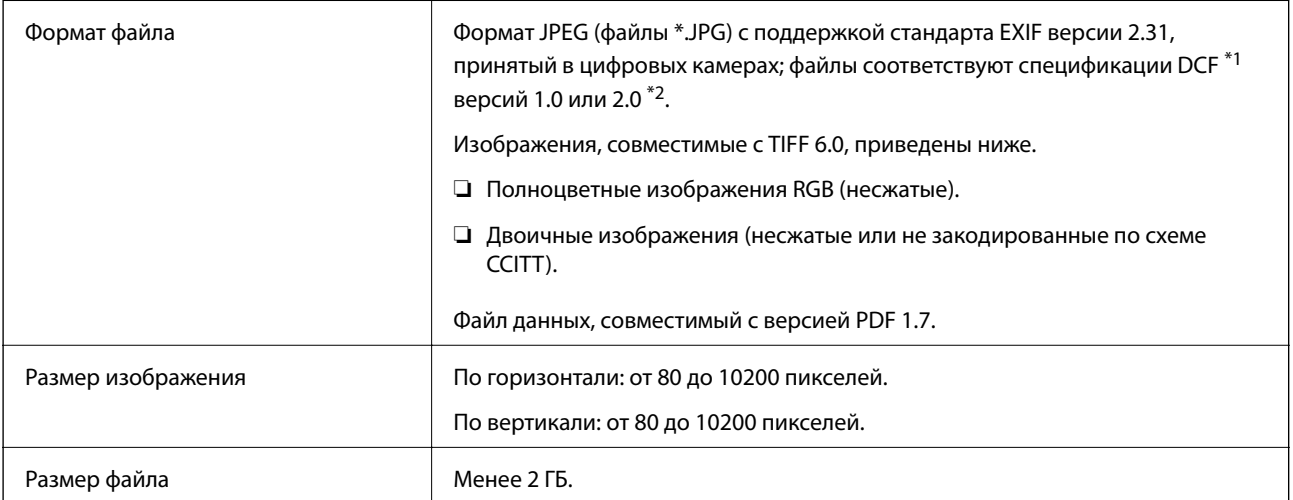

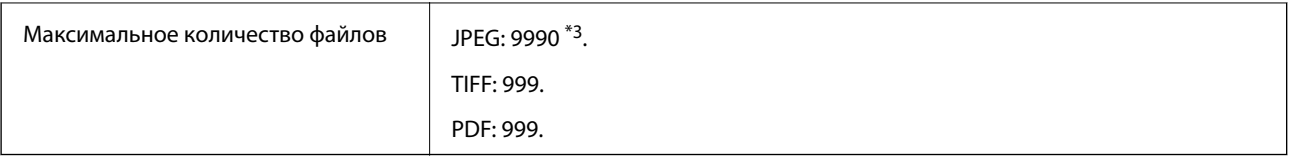

\*1 Технологический норматив для файловой системы камеры.

- \*2 Данные фотографий, сохраняемые на цифровых фотокамерах со встроенной памятью, не поддерживаются.
- \*3 Одновременно могут отображаться до 999 файлов.(Если количество файлов превышает 999, файлы отображаются группами.)

#### *Примечание:*

Знак × отображается на ЖК-экране, если принтер не может распознать файл изображения.Если при этом выбран макет с несколькими изображениями, печатаются пустые разделы.

### **Размеры**

#### **Только принтер**

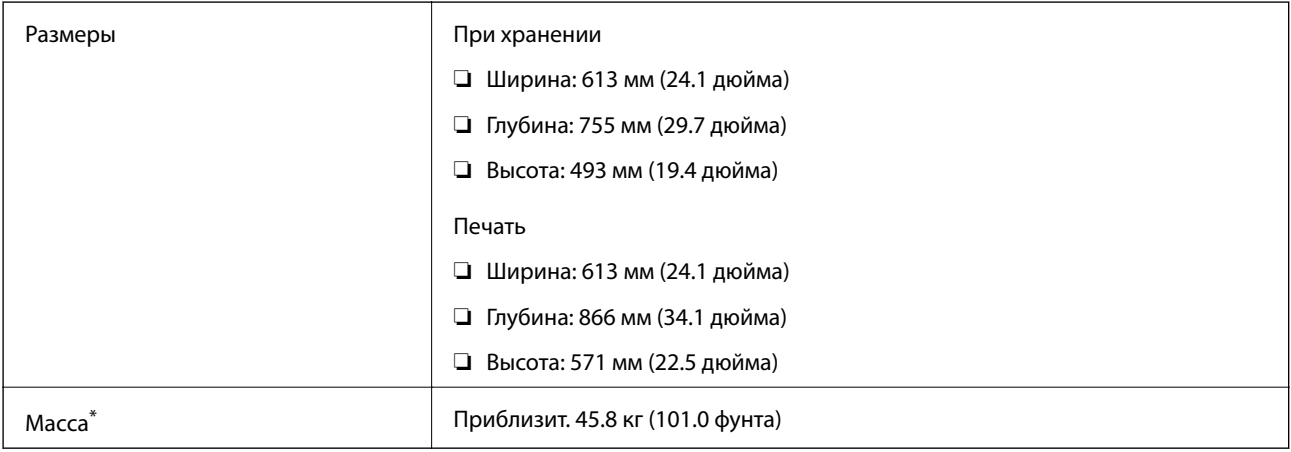

\* Без картриджей и шнура питания.

#### **Принтеры с дополнительными принадлежностями**

Ниже приведены размеры принтеров с 3 кассетами для бумаги и шкафом (поставляются отдельно).

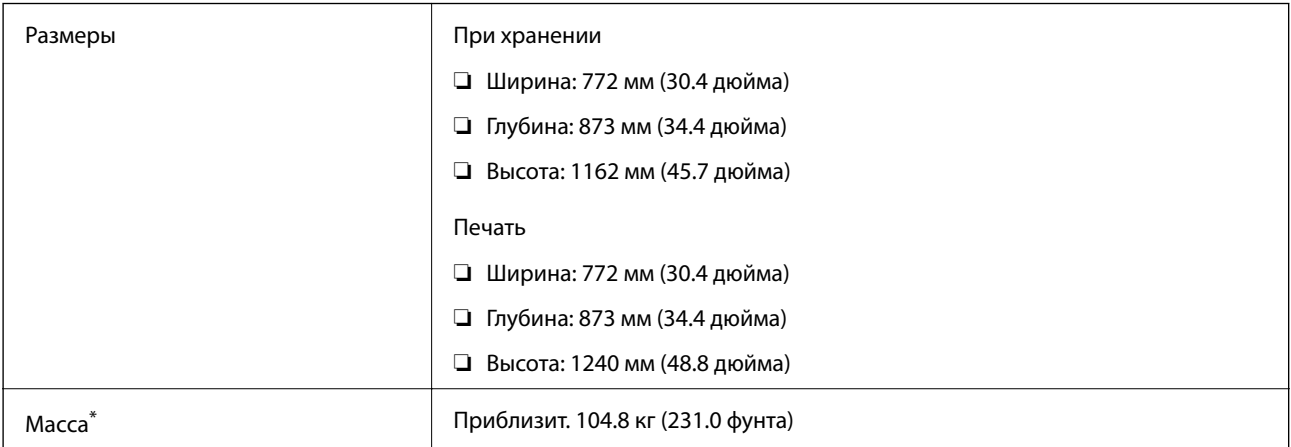

Без картриджей и шнура питания.

### **Электрические характеристики**

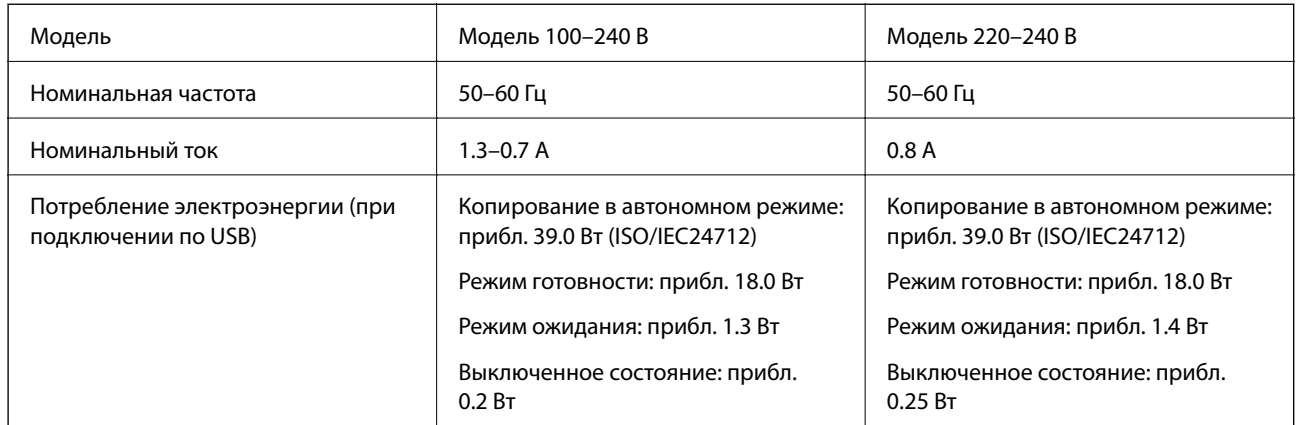

#### *Примечание:*

❏ Напряжение см. на этикетке принтера.

<http://www.epson.eu/energy-consumption>

### **Требования к условиям окружающей среды**

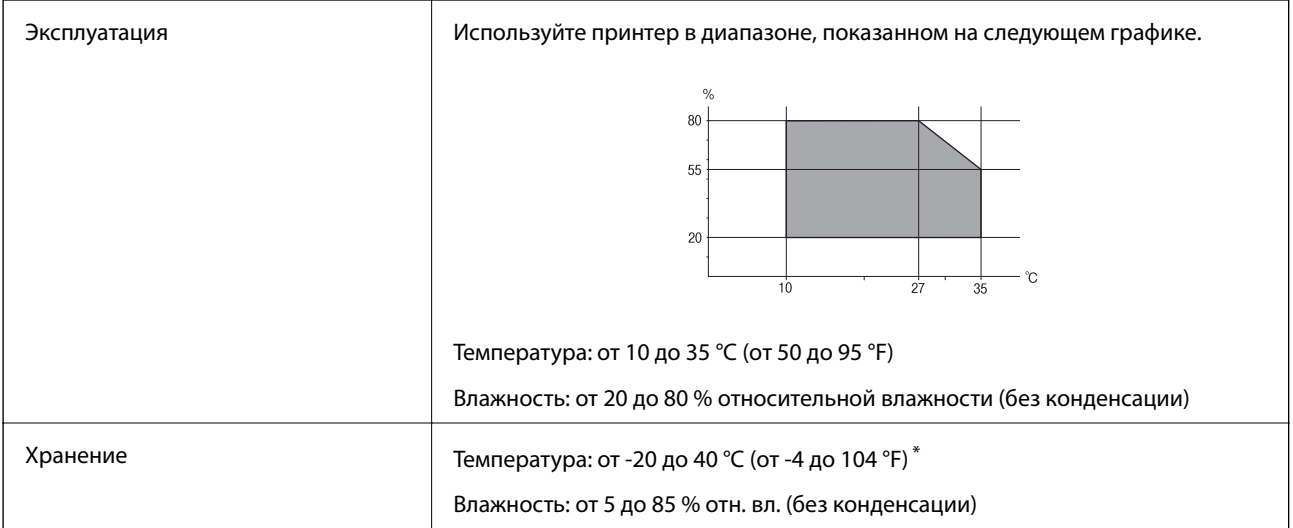

\* При 40 °C (104 °F) хранение разрешено не более 1 месяца.

### **Требования к условиям окружающей среды для картриджей**

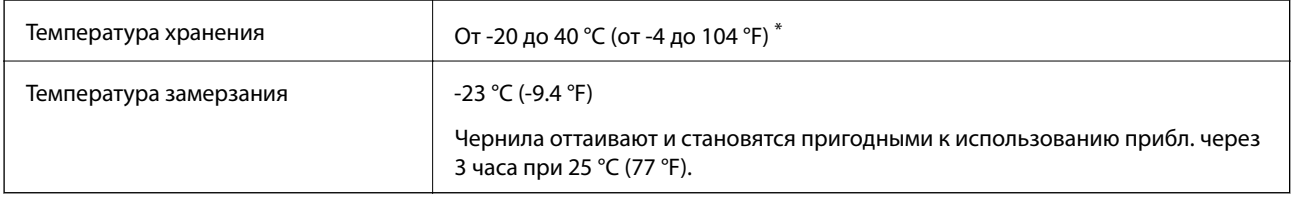

Один месяц можно хранить при температуре 40 °С (104 °F).

<sup>❏</sup> Подробные сведения о потреблении энергии пользователи из Европы могут прочитать на следующем сайте.

### **Требования к месту установки**

Для обеспечения безопасной эксплуатации принтера его следует устанавливать в месте, отвечающем следующим требованиям.

- ❏ Ровная устойчивая поверхность, способная выдержать вес принтера.
- ❏ К месту установки должен быть открыт свободный доступ воздуха.
- ❏ На месте установки воздухозаборники и отверстия принтера должны быть открыты для доступа воздуха.
- ❏ В месте установки должна быть доступна отдельная безопасная электрическая розетка.
- ❏ Место установки должно позволять удобно загружать и вынимать бумагу.
- ❏ Место установки должно отвечать условиям, обозначенным в разделе «Требования к условиям окружающей среды» этого руководства.

#### c*Важно:*

Не устанавливайте принтер в указанных ниже местах, в противном случае возможно нарушение работы принтера.

- ❏ Под прямыми солнечными лучами.
- ❏ В местах с быстрыми изменениями температуры и влажности.
- ❏ Вблизи открытого пламени.
- ❏ В местах, подверженных действию летучих веществ.
- ❏ В местах, подверженных ударам и вибрациям.
- ❏ Рядом с теле- или радиоприемниками.
- ❏ Вблизи сильно загрязненных или запыленных мест.
- ❏ Вблизи воды.
- ❏ Рядом с кондиционерами или обогревателями.
- ❏ Рядом с увлажнителями воздуха.

В местах с условиями для образования электростатических зарядов для защиты принтера используйте доступные в продаже антистатические коврики.

Для надлежащей установки и эксплуатации принтера обеспечьте вокруг него следующее свободное пространство.

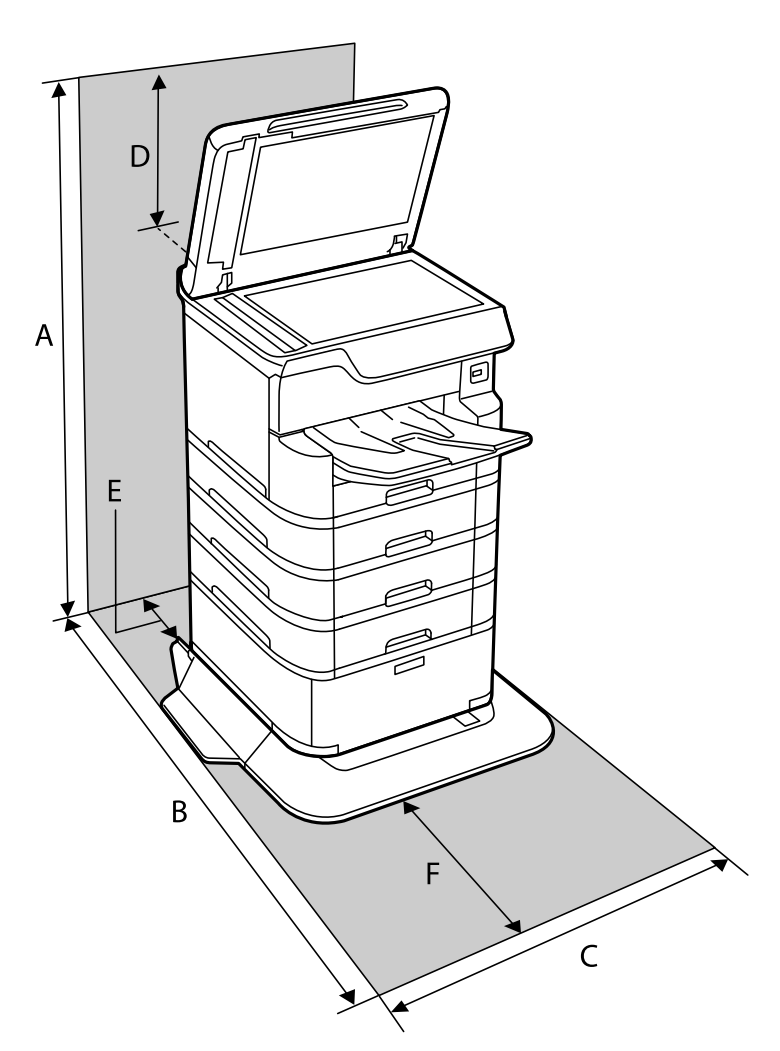

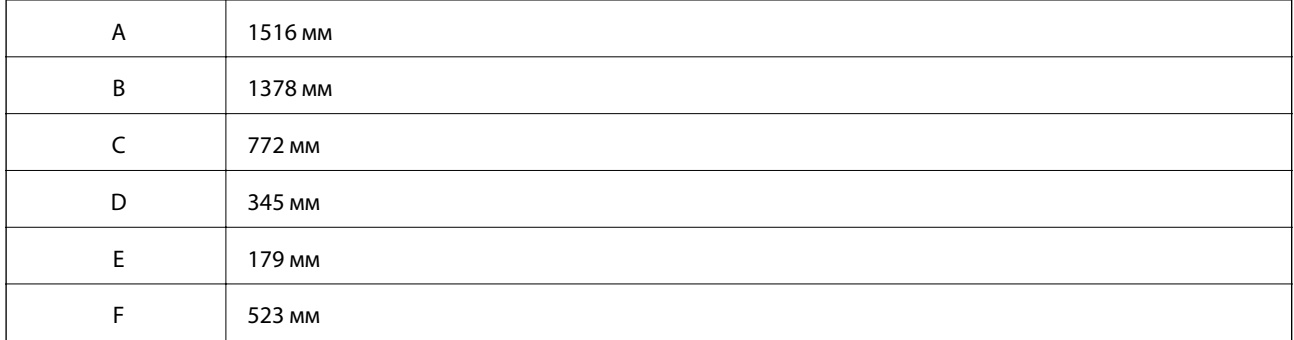

### **Системные требования**

❏ Windows 10 (32-разрядная версия, 64-разрядная версия)/Windows 8.1 (32-разрядная версия, 64 разрядная версия)/Windows 8 (32-разрядная версия, 64-разрядная версия)/Windows 7 (32-разрядная версия, 64-разрядная версия)/Windows Vista (32-разрядная версия, 64-разрядная версия)/Windows XP SP3 или более поздняя версия (32-разрядная версия)/Windows XP Professional x64 Edition SP2 или более поздняя версия/Windows Server 2016/Windows Server 2012 R2/Windows Server 2012/Windows Server 2008 R2/Windows Server 2008/Windows Server 2003 R2/Windows Server 2003 SP2 или более поздняя версия

❏ macOS High Sierra/macOS Sierra/OS X El Capitan/OS X Yosemite/OS X Mavericks/OS X Mountain Lion/Mac OS X v10.7.x/Mac OS X v10.6.8

#### *Примечание:*

❏ Система Mac OS может не поддерживать некоторые приложения и функции.

❏ Файловая система UNIX (UFS) для Mac OS не поддерживается.

# **Информация о шрифтах**

### **Доступные шрифты для PostScript**

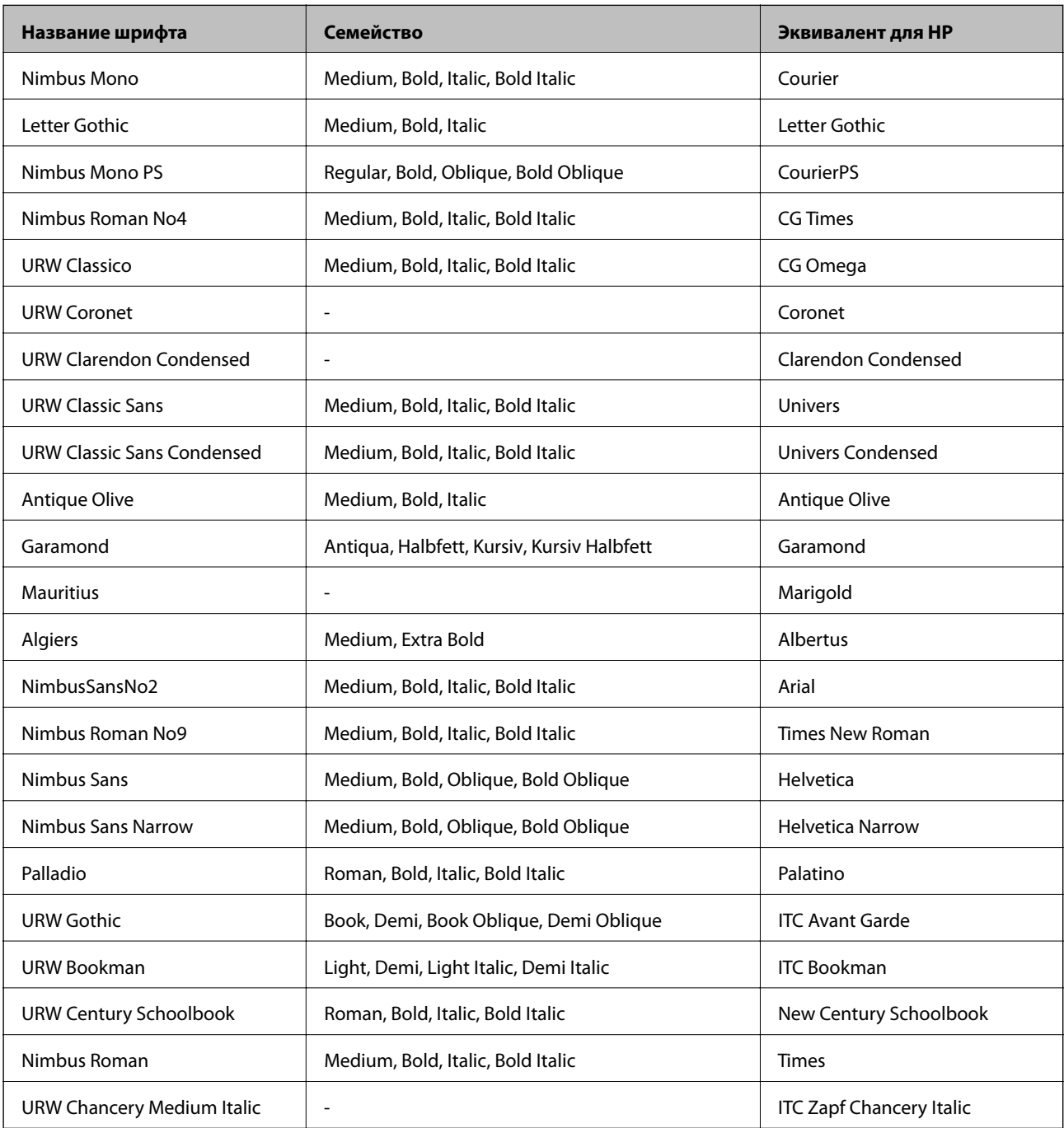

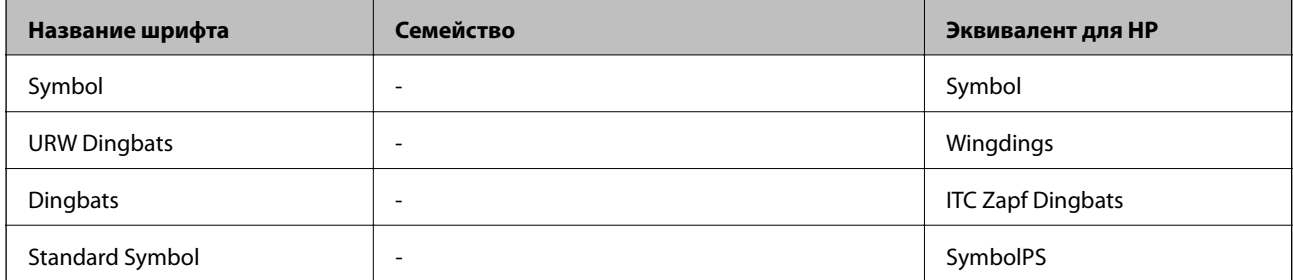

# **Доступные шрифты для PCL (URW)**

### **Масштабируемый шрифт**

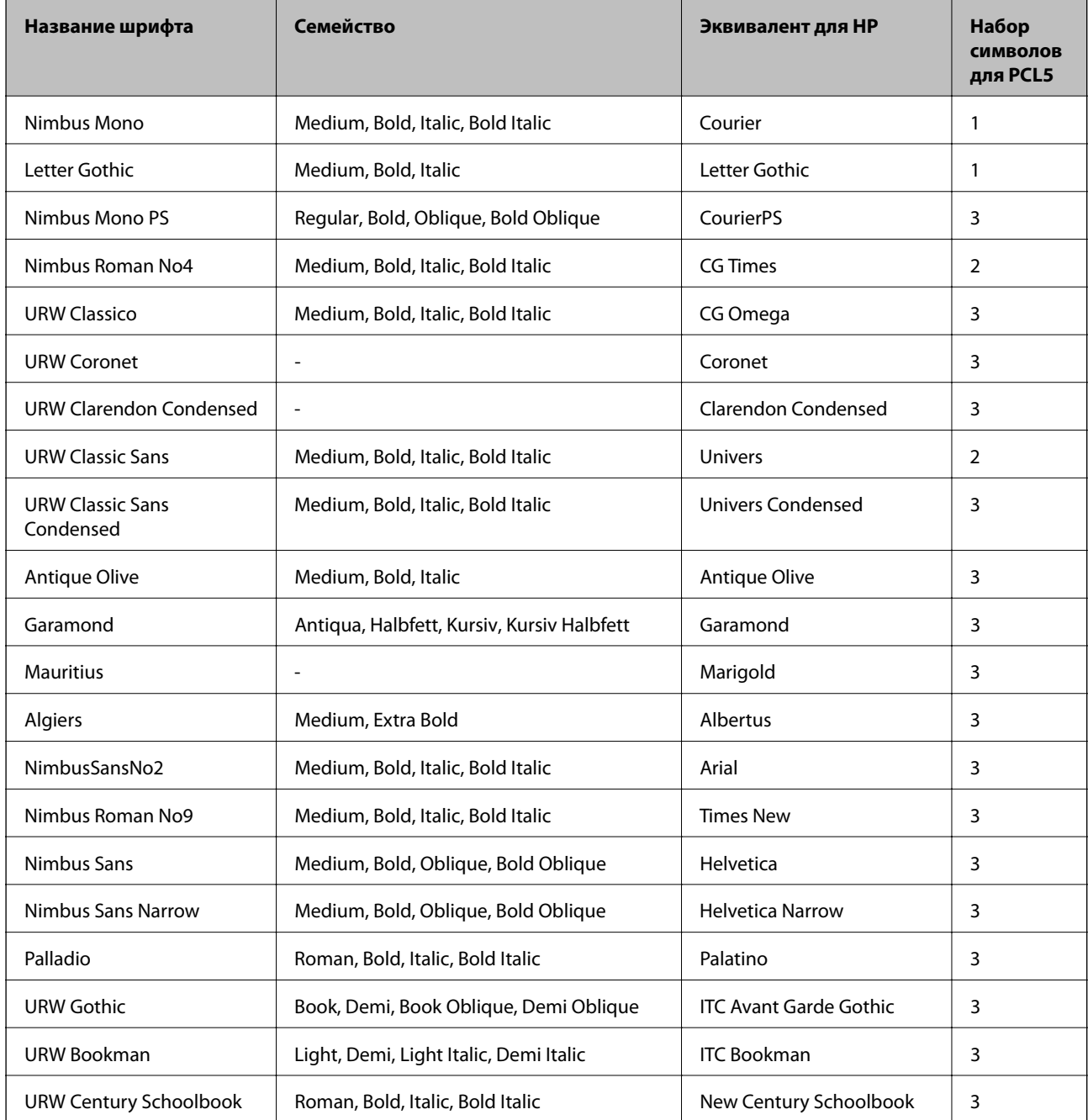

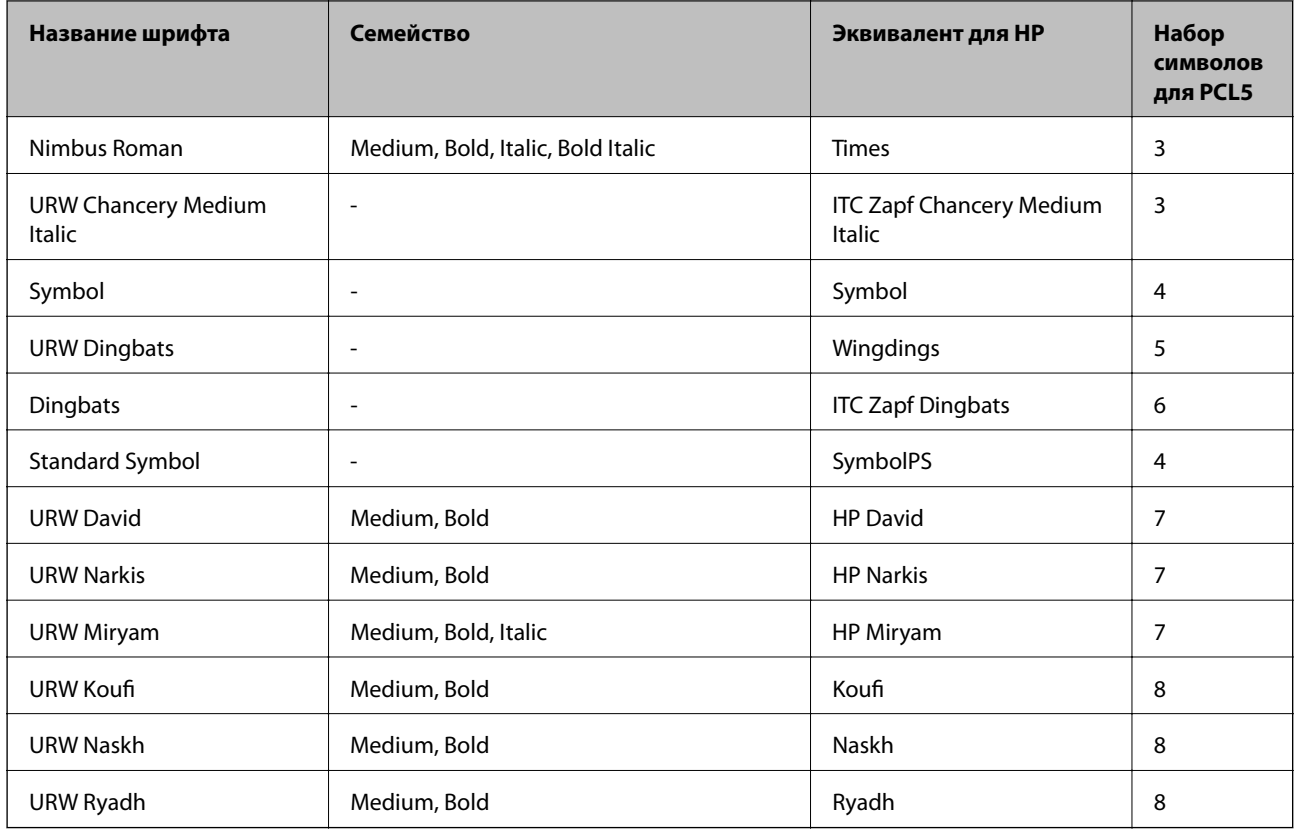

#### **Растровый шрифт**

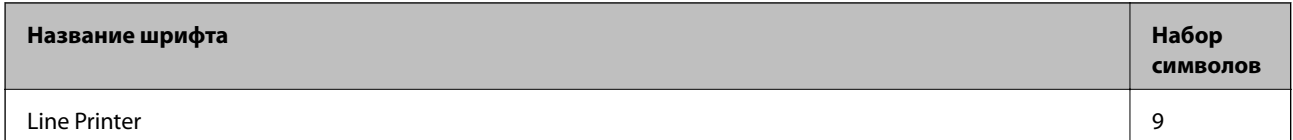

#### **Растровый шрифт OCR/штрихкода (только для PCL5)**

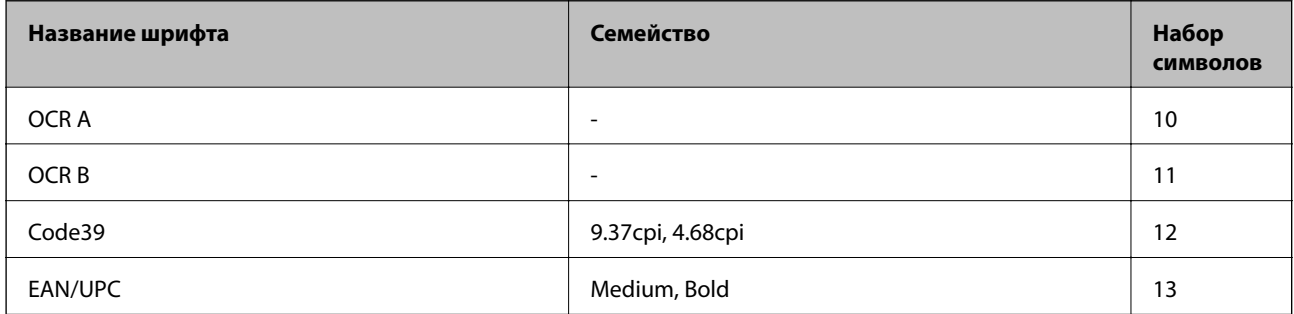

#### *Примечание:*

В зависимости от плотности печати, а также качества и цвета бумаги шрифты OCR A, OCR B, Code39 и EAN/UPC могут быть нечитаемыми. Прежде чем распечатывать данные в больших объемах, распечатайте образец и убедитесь в том, что эти шрифты можно прочесть.

### **Список наборов символов**

Принтер имеет доступ к различным наборам символов. Многие из этих наборов различаются только международными символами, индивидуальными для каждого языка.

При выборе шрифта следует учитывать, какой набор символов с ним сочетается.

#### *Примечание:*

Так как большинство программ обрабатывает шрифты и символы автоматически, вам, скорее всего, никогда не придется корректировать параметры принтера. Однако, если вы пишете собственные программы для управления принтером или используете устаревшие программы, которые не могут управлять шрифтами, сведения о наборах символов можно найти в следующих разделах.

### **Список наборов символов для языка PCL 5**

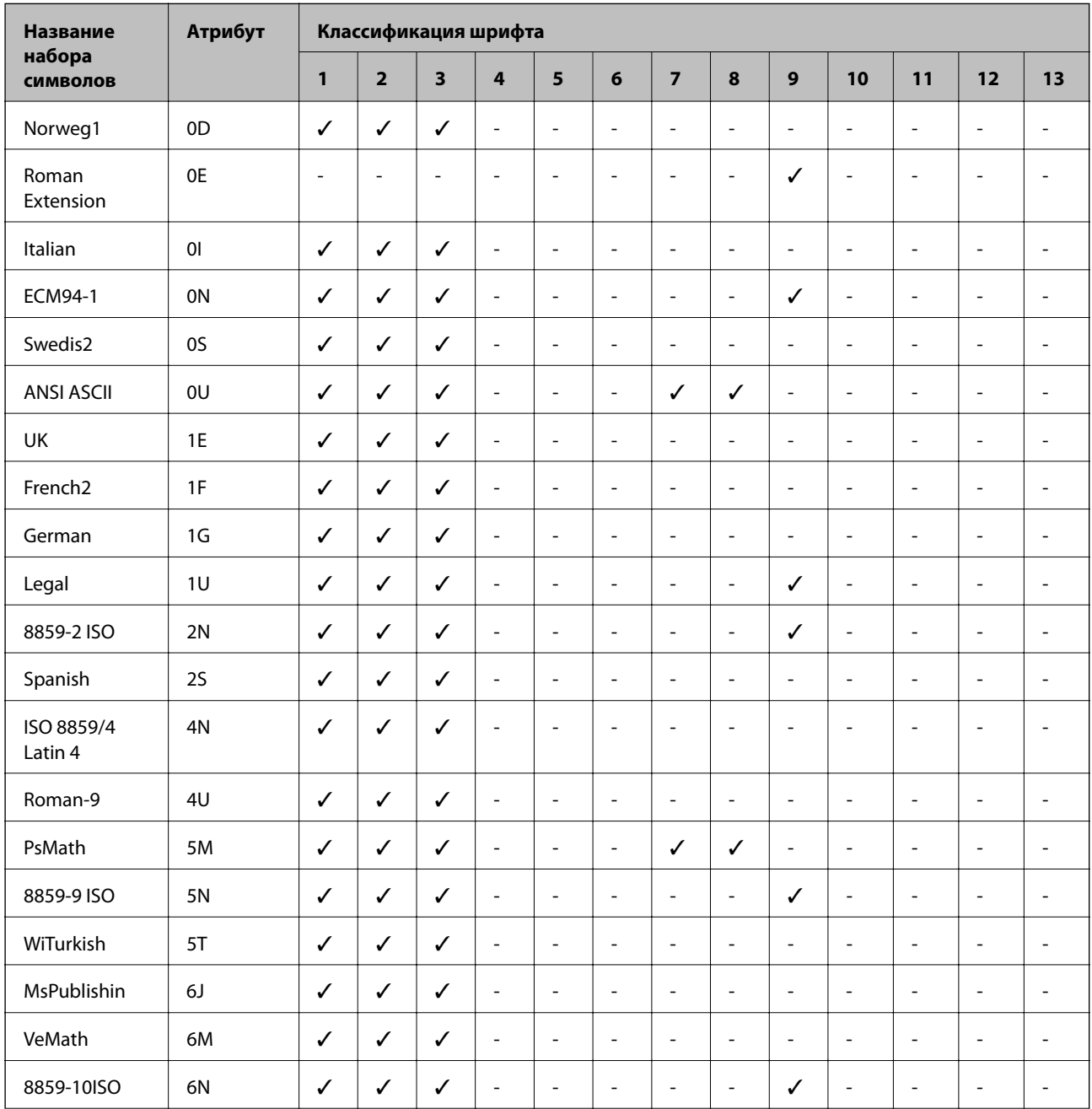

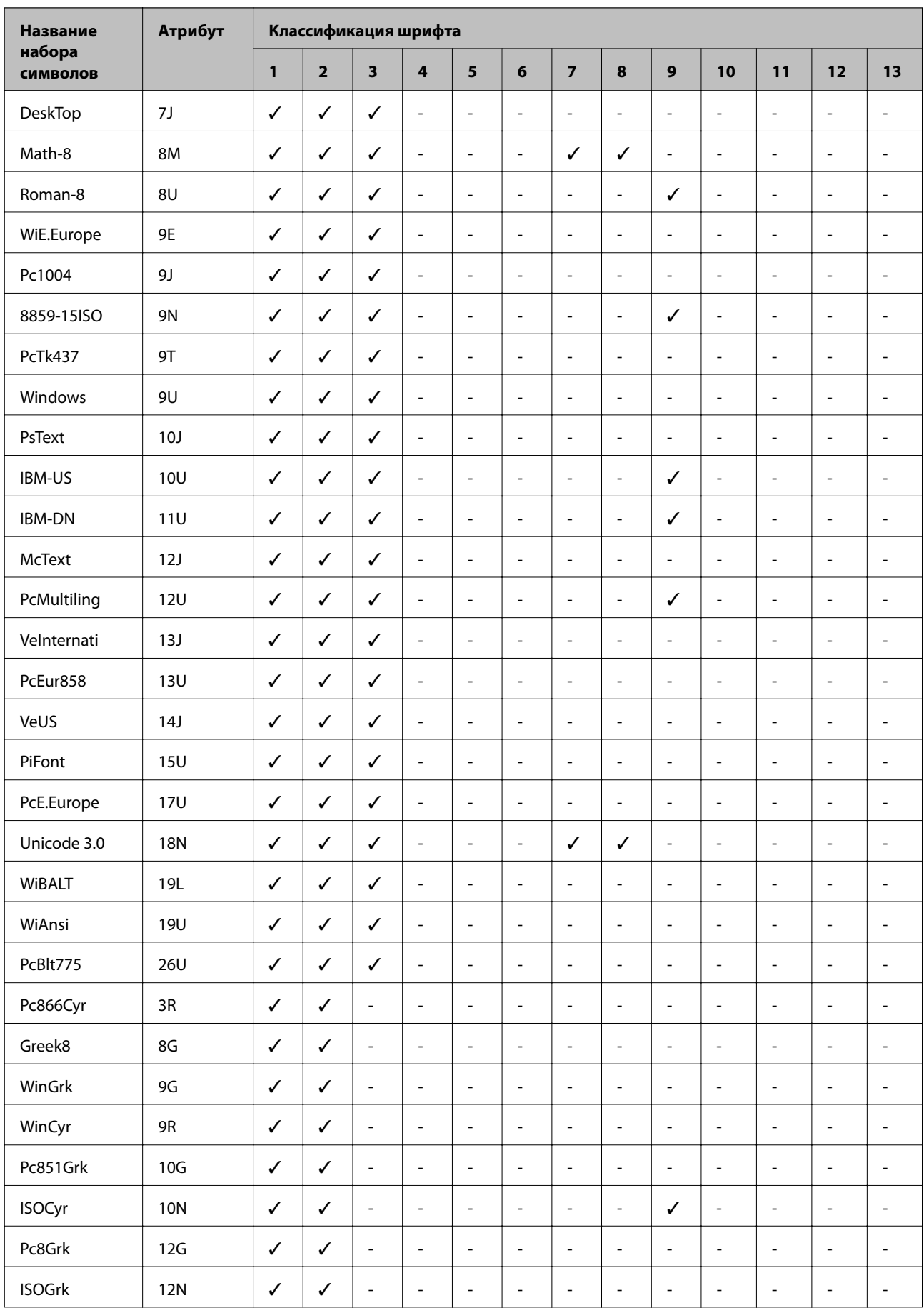

<span id="page-269-0"></span>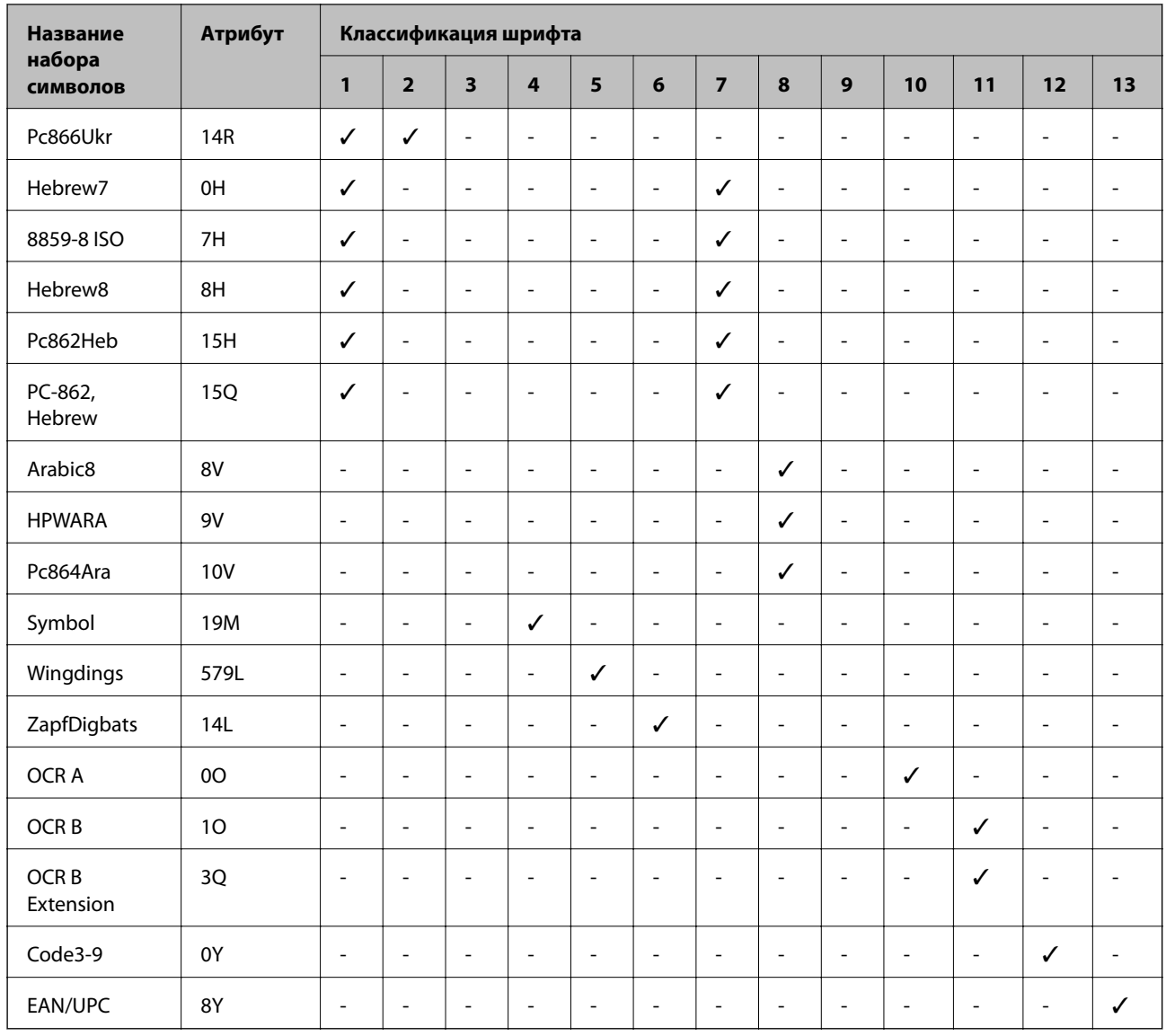

# **Установка дополнительных модулей**

### **Код дополнительного шкафа**

Ниже приведен код для дополнительного шкафа.

Optional Cabinet (C12C932891)

### **Установка дополнительного шкафа**

Шкаф можно прикрепить к принтеру и дополнительным кассетам для бумаги.

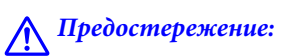

- ❏ Перед установкой убедитесь, что принтер выключен, отсоедините шнур питания от принтера и отключите все кабели. В противном случае можно повредить шнур питания, что вызовет риск пожара или поражения электрическим током.
- ❏ Перед началом установки необходимо заблокировать ролики. Если шкаф неожиданно передвинется, можно получить травму.
- ❏ При подъеме принтера руки должны быть в положении, показанном ниже. Если поднимать принтер в другом положении, он может упасть или прищемить пальцы при опускании.

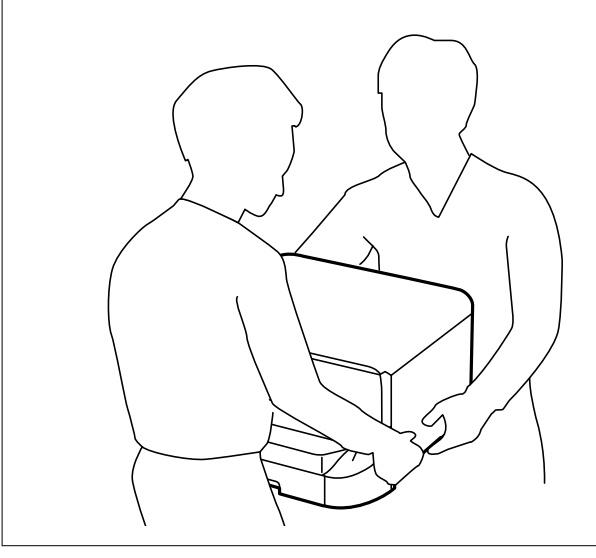

- 1. Выключите принтер нажатием кнопки  $\mathcal{O}$ , после чего отключите шнур питания.
- 2. Отключите все подключенные шнуры.

#### *Примечание:*

Если установлена дополнительная кассета для бумаги, также извлеките ее.

3. Снимите приемный лоток.

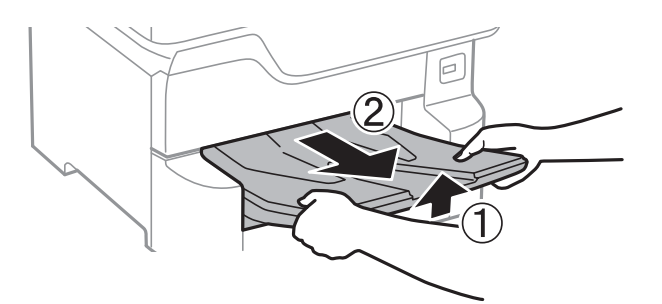

4. Выньте шкаф из упаковки и снимите упаковочный материал.

5. Проверьте комплектность.

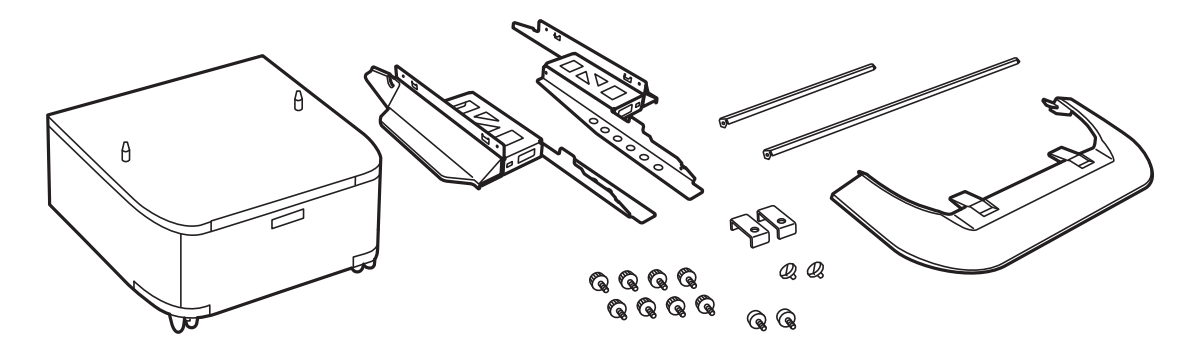

#### *Примечание:*

Форма стоек может отличаться от вида на картинке.

6. Поместите стойки внутрь колесиков шкафа.

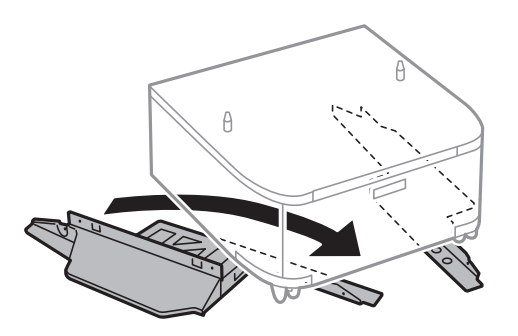

7. Установите стойки с помощью деталей крепления и винтов.

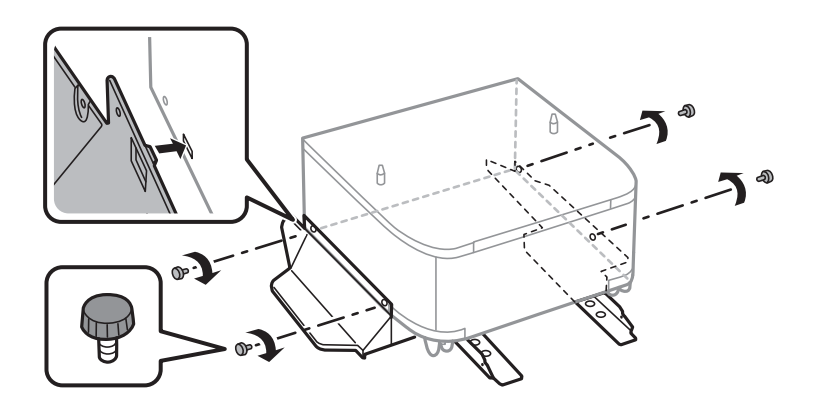

#### **P** Важно:

Точно убедитесь, что стойки надежно закреплены, в противном случае принтер может упасть.

8. Установите ребра жесткости с помощью деталей крепления и винтов.

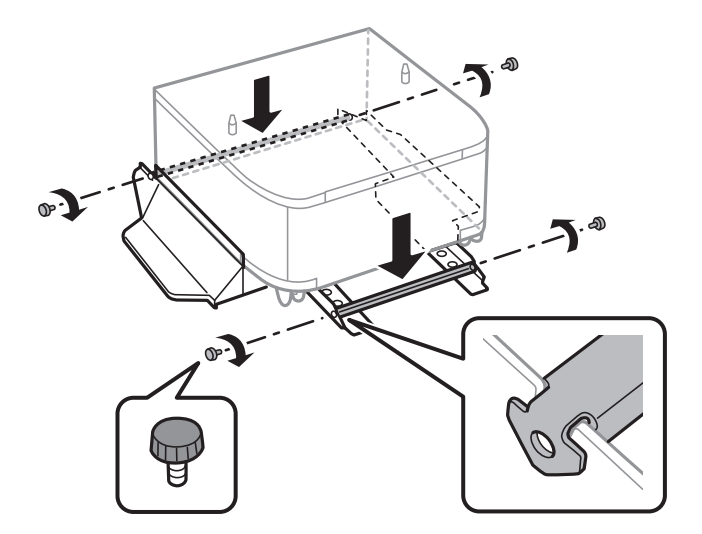

9. Поместите шкаф на плоскую поверхность и заблокируйте ролики, расположенные на его передней части.

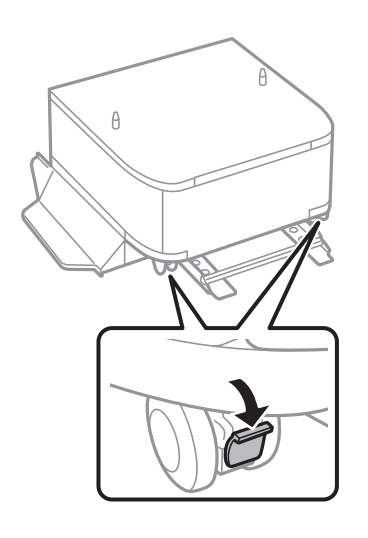

10. Закрепите крышку на стойках.

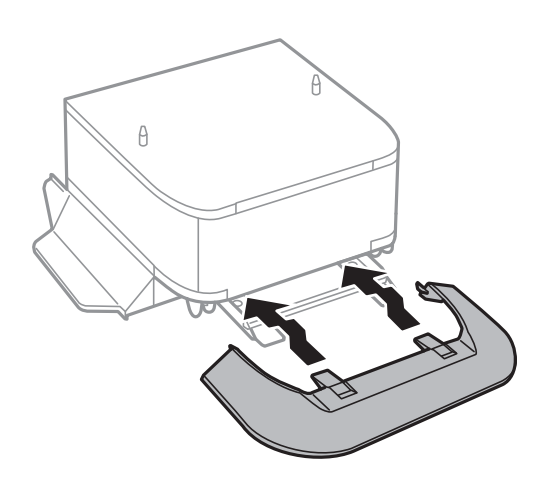

11. Вытащите кассета для бумаги.

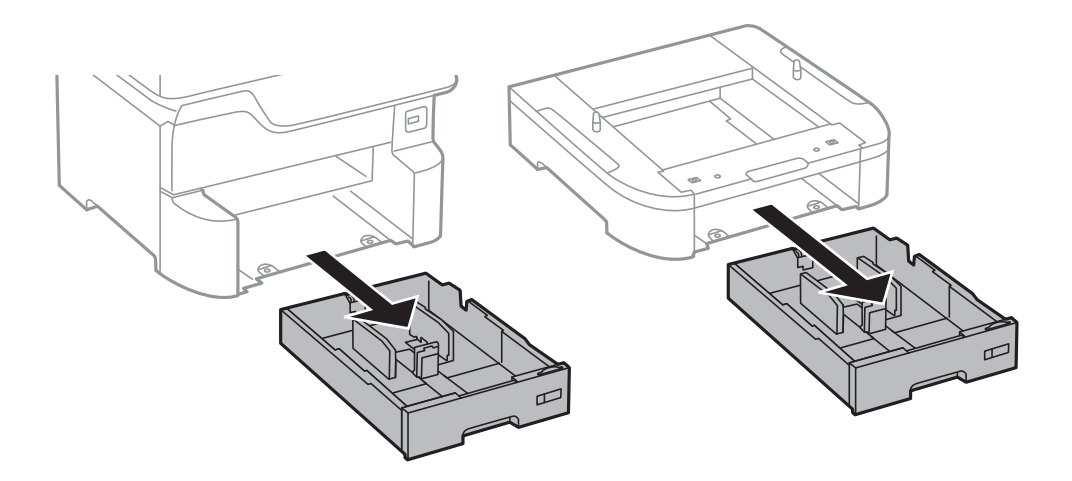

12. Осторожно опустите принтер или дополнительную кассету для бумаги на блок кассет так, чтобы совпали углы, и с помощью отвертки закрепите по углам винтами.

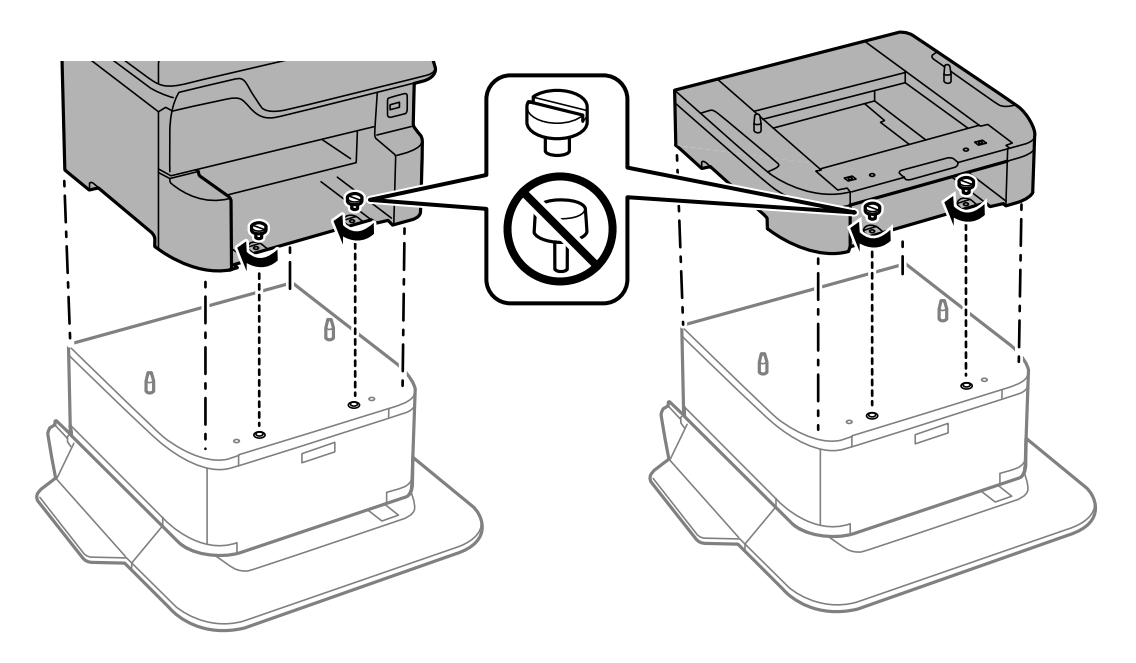

*Примечание:* После сборки может остаться несколько винтов. <span id="page-274-0"></span>13. Закрепите принтер или дополнительную кассету для бумаги с задней стороны с помощью деталей крепления и винтов.

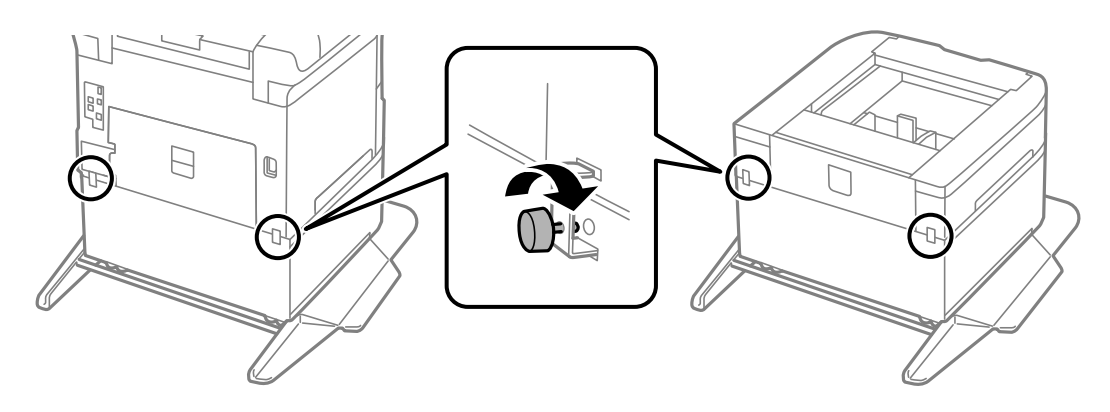

- 14. Вставьте кассета для бумаги.
- 15. Вставьте приемный лоток.

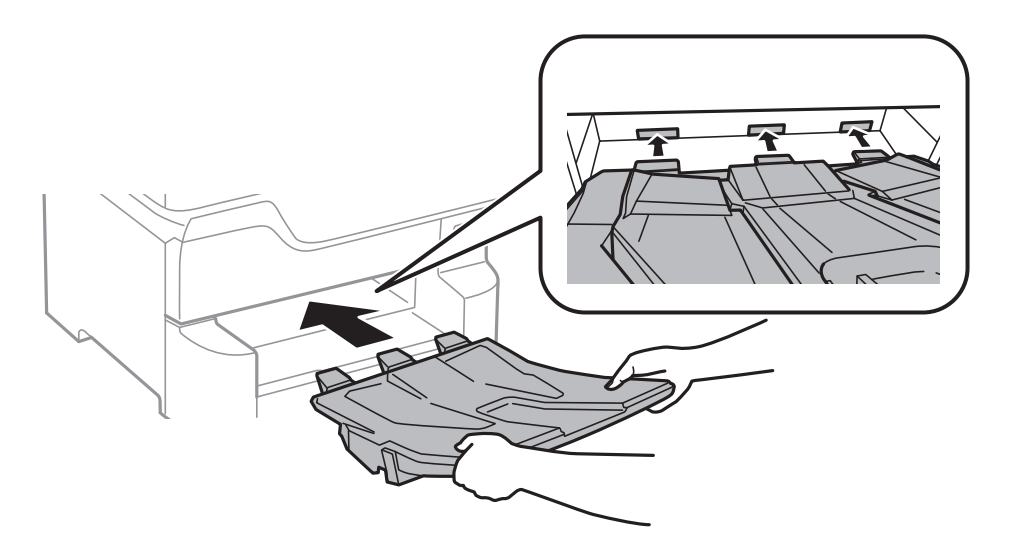

16. Подключите кабели и включите принтер в сеть питания.

#### *Примечание:*

При демонтаже шкафа необходимо выключить принтер, отсоединить шнур питания, отключить все кабели, а затем выполнить процедуру установки в обратном порядке.

#### **Соответствующая информация**

& [«Код дополнительного шкафа» на стр. 270](#page-269-0)

### **Код для дополнительной кассеты для бумаги**

Ниже приведен код для дополнительной кассеты для бумаги.

Optional Cassette Unit (C12C932611)

### <span id="page-275-0"></span>**Установка дополнительных кассет для бумаги**

Можно устанавливать не более 3 кассет для бумаги.

### !*Предостережение:*

- ❏ Перед установкой убедитесь, что принтер выключен, отсоедините шнур питания от принтера и отключите все кабели. В противном случае можно повредить шнур питания, что вызовет риск пожара или поражения электрическим током.
- ❏ При подъеме принтера руки должны быть в положении, показанном ниже. Если поднимать принтер в другом положении, он может упасть или прищемить пальцы при опускании.

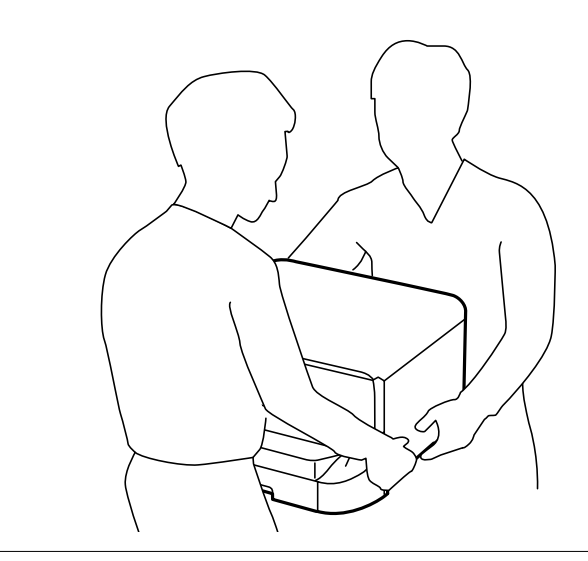

#### **P** Важно:

Если используется дополнительный шкаф, заранее установите его под нижней частью кассеты для бумаги.

- 1. Выключите принтер нажатием кнопки  $\mathcal{O}$ , после чего отключите шнур питания.
- 2. Отключите все подключенные шнуры.

#### *Примечание:*

Если установлены другие дополнительные кассеты для бумаги, их также следует снять.

3. Снимите приемный лоток.

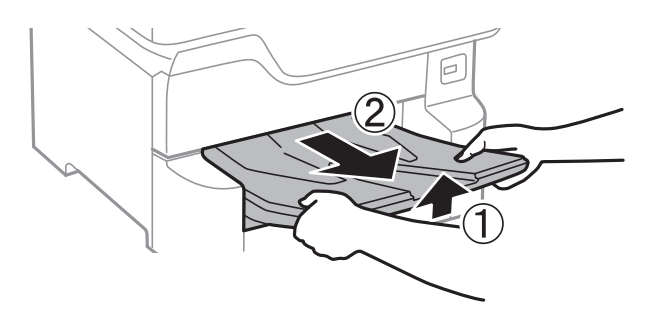

4. Выньте дополнительную кассету для бумаги из упаковки и снимите упаковочный материал.

5. Проверьте комплектность.

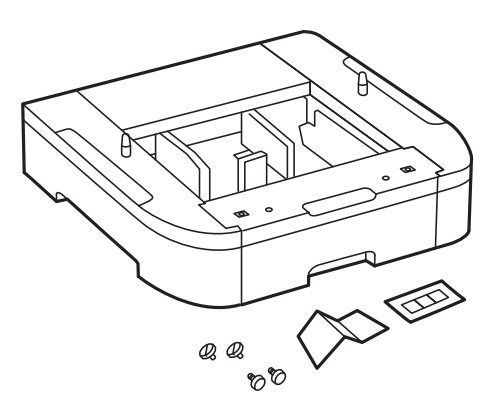

- 6. Поставьте дополнительную кассету на место установки принтера.
- 7. Вытащите кассета для бумаги.

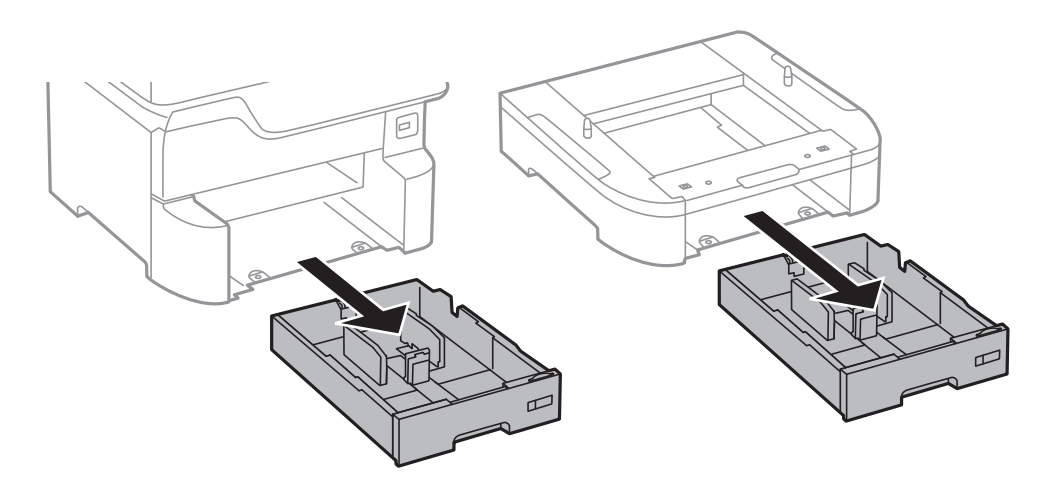

8. Если используется несколько опциональных кассет, разместите все дополнительные кассеты друг на друге и закрепите их с помощью винтов.

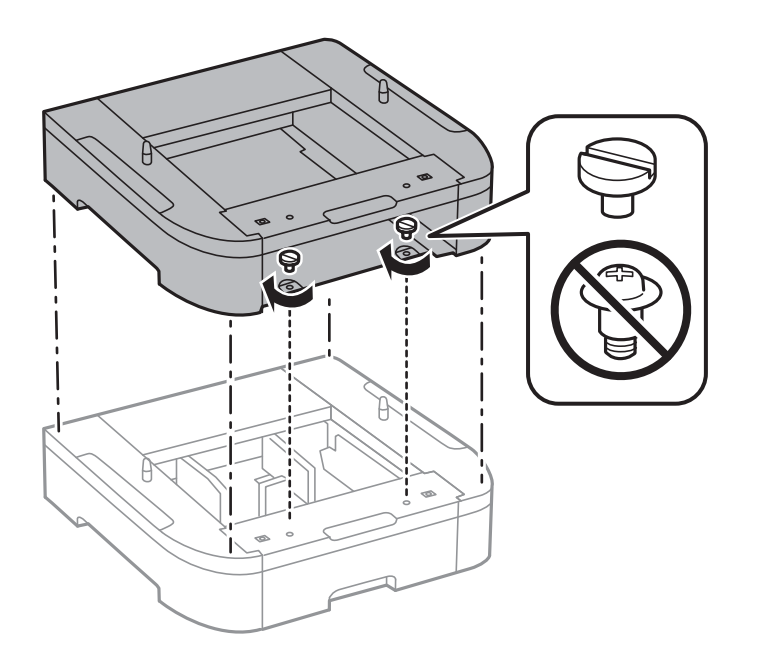

9. Осторожно опустите принтер на дополнительную кассету для бумаги так, чтобы совпали углы, и закрепите по углам винтами.

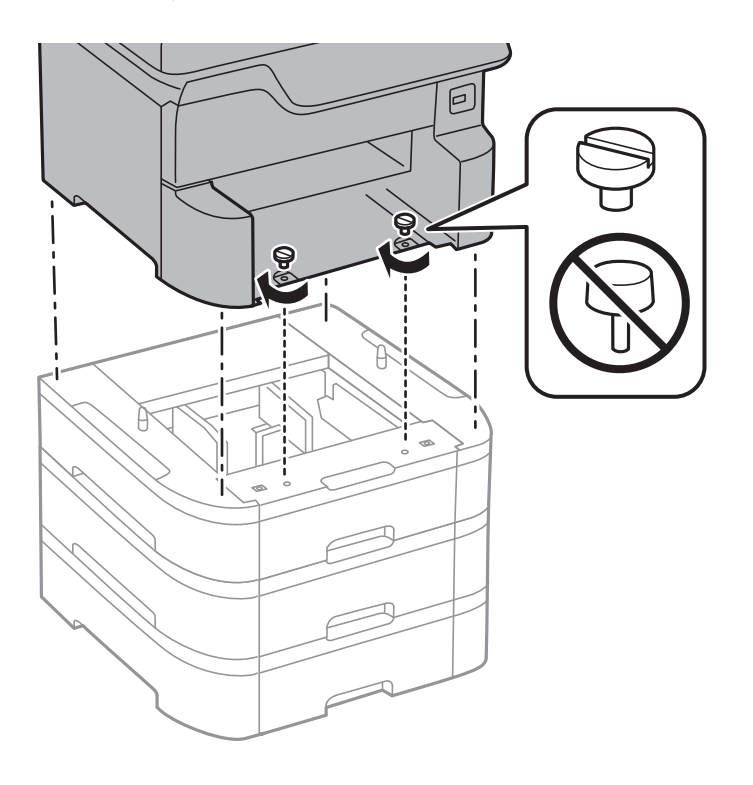

#### *Примечание:*

После сборки может остаться несколько винтов.

10. Закрепите принтер и дополнительную кассету для бумаги с задней стороны с помощью деталей крепления и винтов.

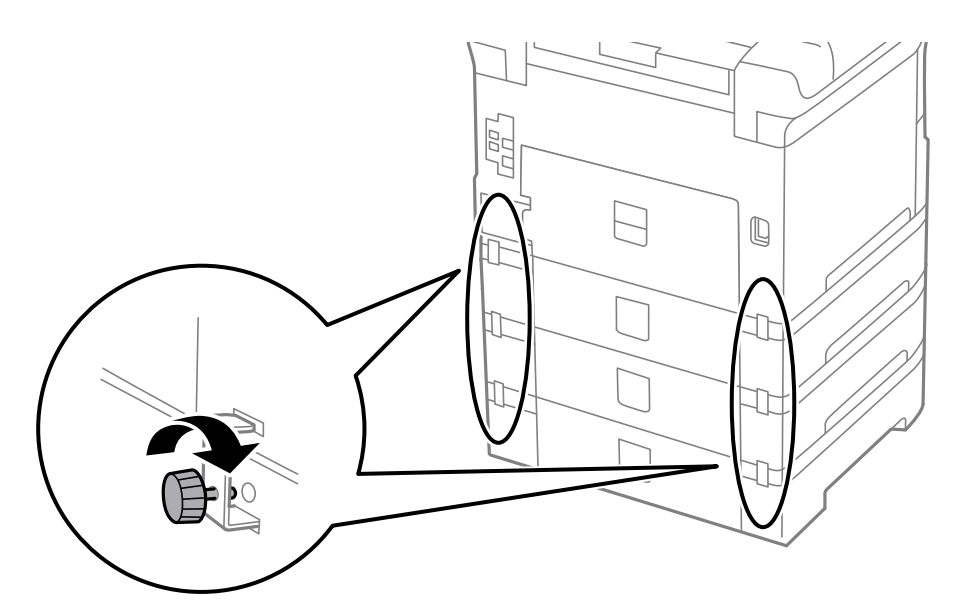

11. Вставьте в держатель этикетку с указанием размера бумаги, загружаемой в данную кассету.

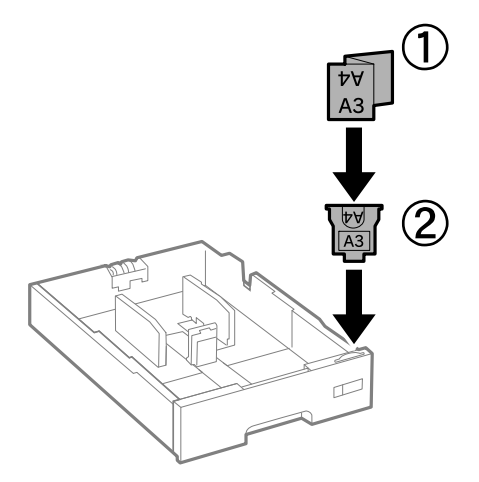

- 12. Вставьте кассета для бумаги.
- 13. Прикрепите наклейку с указанием номера кассеты.

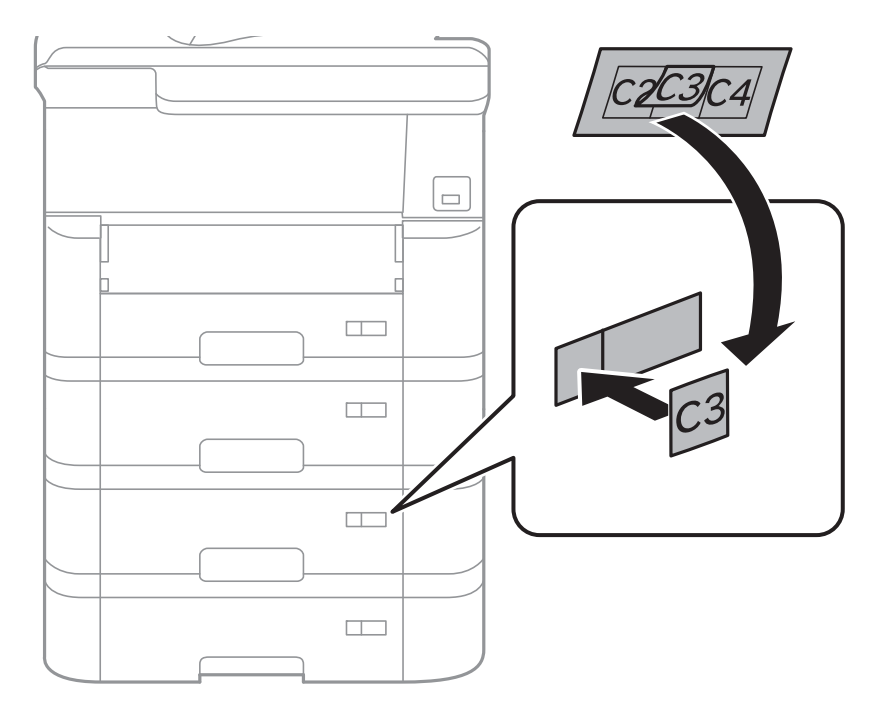

14. Вставьте приемный лоток.

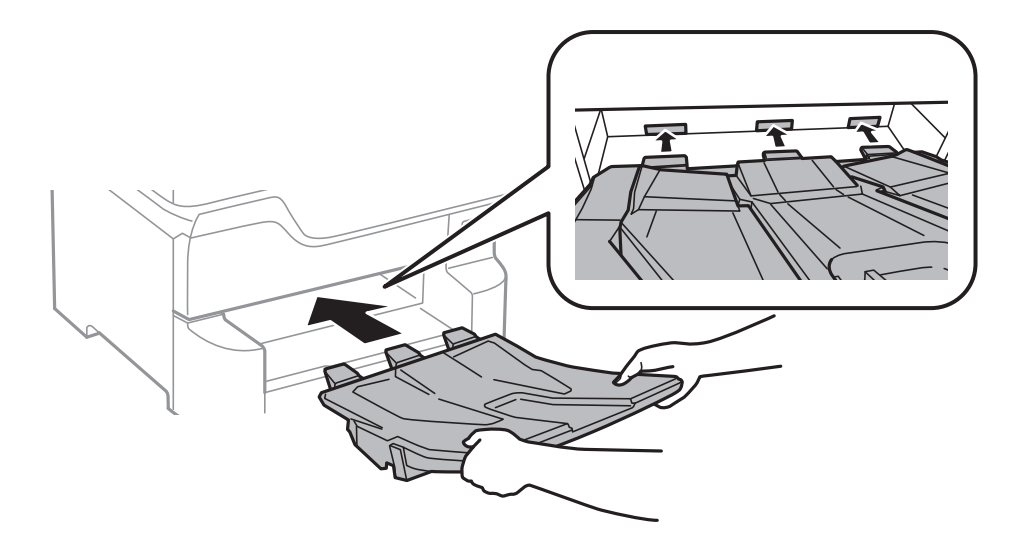

- 15. Подключите шнур питания и другие кабели, после чего подключите принтер к питанию.
- 16. Включите принтер нажатием кнопки $\mathbf{\Theta}$ .
- 17. Нажмите кнопку **в на** и проверьте, отображается ли установленная дополнительная кассета на экране **Наст.бум**.

#### *Примечание:*

При демонтаже дополнительной кассеты для бумаги необходимо выключить принтер, отсоединить шнур питания, отключить все кабели, а затем выполнить процедуру установки в обратном порядке.

Переходите к настройке параметров драйвера принтера.

#### **Соответствующая информация**

- & [«Код для дополнительной кассеты для бумаги» на стр. 275](#page-274-0)
- & [«Установка дополнительного шкафа» на стр. 270](#page-269-0)

#### **Настройка дополнительной кассеты для бумаги в драйвере принтера**

Для использования дополнительной кассеты после ее установки драйвер принтера должен получить всю необходимую информацию.

#### *Настройка дополнительной кассеты для бумаги в драйвере принтера: Windows*

#### *Примечание:*

Войдите в систему на своем компьютере как администратор.

- 1. Откройте вкладку **Дополнительные настройки** в свойствах принтера.
	- ❏ Windows 10/Windows Server 2016

Щелкните правой кнопкой мыши кнопку «Пуск» или нажмите и удерживайте ее, выберите **Панель управления** > **Просмотр устройств и принтеров** в разделе **Оборудование и звук**.Нажмите правой кнопкой мыши на значок принтера либо нажмите и удерживайте его, выберите **Свойства принтера** и перейдите на вкладку **Дополнительные настройки**.

❏ Windows 8.1/Windows 8/Windows Server 2012 R2/Windows Server 2012

Выберите **Рабочий стол** > **Настройки** > **Панель управления** > **Просмотр устройств и принтеров** в **Оборудование и звук**.Нажмите правой кнопкой мыши на значок принтера либо нажмите и удерживайте его, выберите **Свойства принтера** и перейдите на вкладку **Дополнительные настройки**.

❏ Windows 7/Windows Server 2008 R2

Нажмите кнопку «Пуск», выберите **Панель управления** > **Просмотр устройств и принтеров** в разделе **Оборудование и звук**.Нажмите правой кнопкой мыши на значок принтера, выберите **Свойства принтера** и перейдите на вкладку **Дополнительные настройки**.

❏ Windows Vista/Windows Server 2008

Нажмите кнопку «Пуск», выберите **Панель управления** > **Принтеры** в **Оборудование и звук**.Нажмите правой кнопкой мыши на значок принтера, выберите **Свойства** и нажмите **Дополнительные настройки**.

❏ Windows XP/Windows Server 2003 R2/Windows Server 2003

Нажмите кнопку «Пуск», выберите **Панель управления** > **Принтеры и другое оборудование** > **Принтеры и факсы**.Нажмите правой кнопкой мыши на значок принтера, выберите **Свойства** и перейдите на вкладку **Дополнительные настройки**.

2. Выберите **Получить от принтера**, а затем нажмите **Получить**.

Информация **Дополнительные источники бумаги** отобразится в **Текущая информация о принтере**.

3. Нажмите **OK**.

#### *Настройка дополнительной кассеты для бумаги в драйвере принтера — Mac OS*

- 1. Выберите **Системные настройки** в меню > **Принтеры и сканеры** (или **Печать и сканирование**, **Печать и факс**), а затем выберите принтер.Щелкните **Параметры и принадлежности** > **Параметры** (или **Драйвер**).
- 2. Настройте параметр **Нижняя кассета** в соответствии с количеством кассет для бумаги.
- 3. Нажмите **OK**.

# **Нормативная информация**

### **Стандарты и аттестации**

#### **Стандарты и аттестации для американской модели**

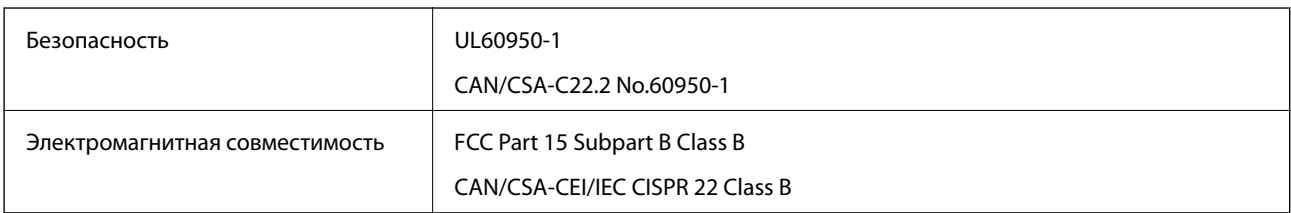

Данное оборудование содержит следующий беспроводной модуль.

Производитель: Seiko Epson Corporation

#### Тип: J26H006

Данный продукт соответствует части 15 правил Американской государственной комиссии по коммуникациям и документу RSS-210 правил IC. Компания Epson не несет ответственности за несоблюдение требований защиты в случае нерекомендуемых модификаций продукта. Эксплуатация разрешена при соблюдении следующих двух условий: (1) данный прибор не должен вызывать вредных помех; и (2) данный прибор должен принимать все помехи, включая помехи, которые могут препятствовать его нормальной эксплуатации.

Во избежание генерации помех и для обеспечения максимальной защиты устройство следует устанавливать и эксплуатировать вдали от окон. Оборудование (или передающая антенна), установленное снаружи, подлежит лицензированию.

Данное оборудование соответствует ограничениям FCC/IC на лучевую нагрузку, установленным для неконтролируемой среды, и удовлетворяет Указаниям Американской государственной комиссии по коммуникациям (FCC) по радиочастотному облучению в Приложении C к стандартам OET65 и RSS-102 Правил IC для радиочастотного облучения. Данное оборудование должно устанавливаться и эксплуатироваться так, чтобы радиатор находился на расстоянии не менее 7,9 дюйма (20 см) от пользователя (за исключением конечностей: рук, запястий, ступней и лодыжек).

### **Стандарты и аттестации для европейской модели**

Для европейских пользователей

Настоящим компания Seiko Epson Corporation заявляет, что указанная модель оборудования, оснащенная радиоустройством, соответствует положениям Директивы ЕС 2014/53/EU. Полный текст декларации соответствия ЕС доступен на указанном веб-сайте.

#### <http://www.epson.eu/conformity>

#### C523A

Для использования только на территории Ирландии, Великобритании, Австрии, Германии, Лихтенштейна, Швейцарии, Франции, Бельгии, Люксембурга, Нидерландов, Италии, Португалии, Испании, Дании, Финляндии, Норвегии, Швеции, Исландии, Хорватии, Кипра, Греции, Словении, Мальты, Болгарии, Чехии, Эстонии, Венгрии, Латвии, Литвы, Польши, Румынии и Словакии.

Компания Epson не несет ответственности за несоблюдение требований защиты в случае нерекомендованных модификаций продуктов.

# $\epsilon$

### **Немецкий сертификат Blue Angel**

Просмотрите следующий веб-сайт, чтобы просмотреть, соответствует ли этот принтер стандартам немецкого сертификата Blue Angel.

<http://www.epson.de/blauerengel>

### **Запрет на копирование**

Соблюдение следующих запретов обеспечивает ответственное и легальное использование принтера.

Предметы, запрещенные законом для копирования:

- ❏ банкноты, монеты, государственные ценные бумаги, государственные залоговые бумаги и муниципальные ценные бумаги;
- ❏ неиспользованные почтовые марки, предварительно проштампованные открытки и другие почтовые отправления с действующими почтовыми знаками;
- ❏ государственные акцизные марки и ценные бумаги в соответствии с процессуальными нормами.

Необходимо соблюдать осторожность при копировании следующих предметов:

- ❏ личные ценные бумаги (сертификаты на акции, передаваемые соло векселя, чеки и т. д.), пропуски, сертификаты на скидки и т. д.;
- ❏ паспорта, водительские удостоверения, талоны техосмотра, дорожные пропуски, продовольственные талоны, билеты и т. д.

#### *Примечание:*

Копирование данных предметов может быть также запрещено законом.

Сознательное использование авторских материалов:

Нарушение легального использования принтера может произойти при неправильном копировании авторских материалов. За исключением случаев действия по совету компетентного юриста, необходимо получить разрешение на копирование таких материалов от владельца авторского права.

# <span id="page-283-0"></span>**Перемещение и транспортировка принтера**

#### !*Предостережение:*

- ❏ При перемещении принтера поднимайте его, приняв устойчивое положение.Если поднимать принтер из неустойчивого положения, можно получить травму.
- ❏ Так как принтер достаточно тяжелый, во время распаковки и транспортировки его всегда должны переносить несколько человек.
- ❏ При подъеме принтера ваши руки должны быть в положении, показанном ниже.Если поднимать принтер за другие места, он может упасть или прищемить вам пальцы при опускании.

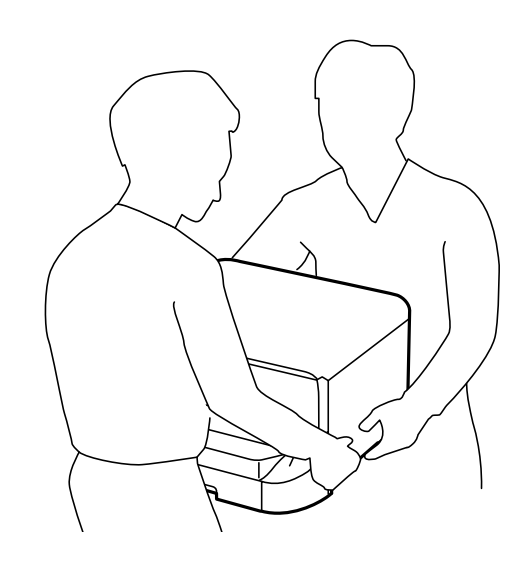

- ❏ При перемещении принтер не следует наклонять более чем на 10 градусов. В противном случае он может упасть.
- ❏ Перед установкой принтера на дополнительном шкафу необходимо заблокировать его ролики.Если шкаф неожиданно передвинется, можно получить травму.

### **Подготовка принтера к перемещению**

- 1. Выключите принтер нажатием кнопки $\mathbf \Theta$ .
- 2. Убедитесь, что индикатор питания погас, затем отсоедините шнур питания.

#### c*Важно:*

Отсоединяйте шнур питания только после того, как индикатор питания погаснет.В противном случае печатающая головка не возвращается в исходное положение, из-за чего чернила высыхают и печать становится невозможной.

- 3. Отсоедините все кабели (например, шнур питания и кабель USB).
- 4. Если принтер поддерживает внешние устройства хранения, убедитесь, что эти устройства не подключены.

#### 5. Снимите приемный лоток.

### !*Предостережение:*

Не помещайте снятый приемный лоток в принтер, так как он находится в неустойчивом положении.Если приемный лоток неожиданно упадет во время перемещения принтера, вы можете получить травму.

- 6. Извлеките из принтера всю бумагу.
- 7. Убедитесь, что в принтере не размещены оригиналы.
- 8. Уберите подставку для бумаги.

Принтер готов к перемещению.

#### **Соответствующая информация**

& [«Названия деталей и их функции» на стр. 17](#page-16-0)

### **Перемещение принтера на роликах шкафа**

Перед перемещением принтера уберите стойки шкафа.Выполните действия, описанные в разделе «Подготовка принтера к перемещению», затем выполните действия, показанные на следующих иллюстрациях.

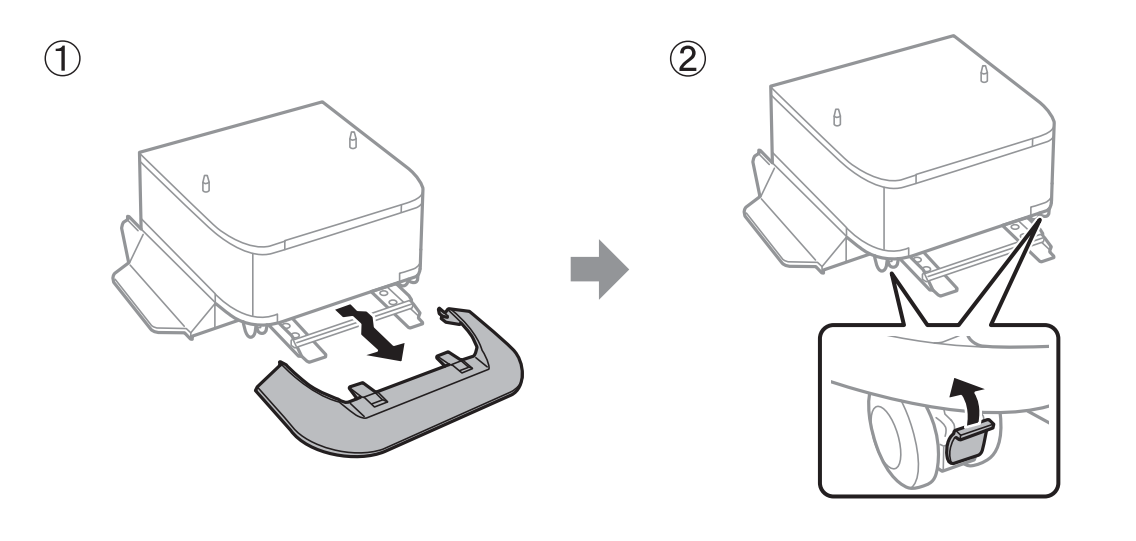

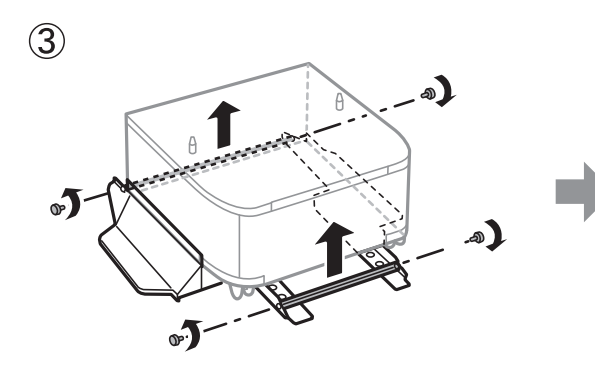

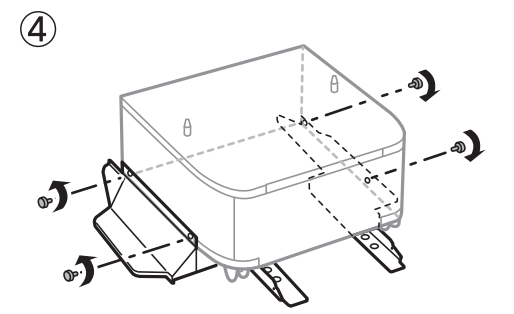

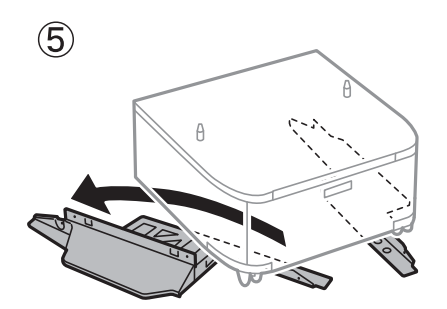

#### **Соответствующая информация**

& [«Подготовка принтера к перемещению» на стр. 284](#page-283-0)

### **Перемещение принтера с установленными дополнительными кассетами для бумаги**

Выполните действия, описанные в разделе «Подготовка принтера к перемещению», затем извлеките кассеты для бумаги 1–4.Затем выполните действия, указанные на следующих иллюстрациях.

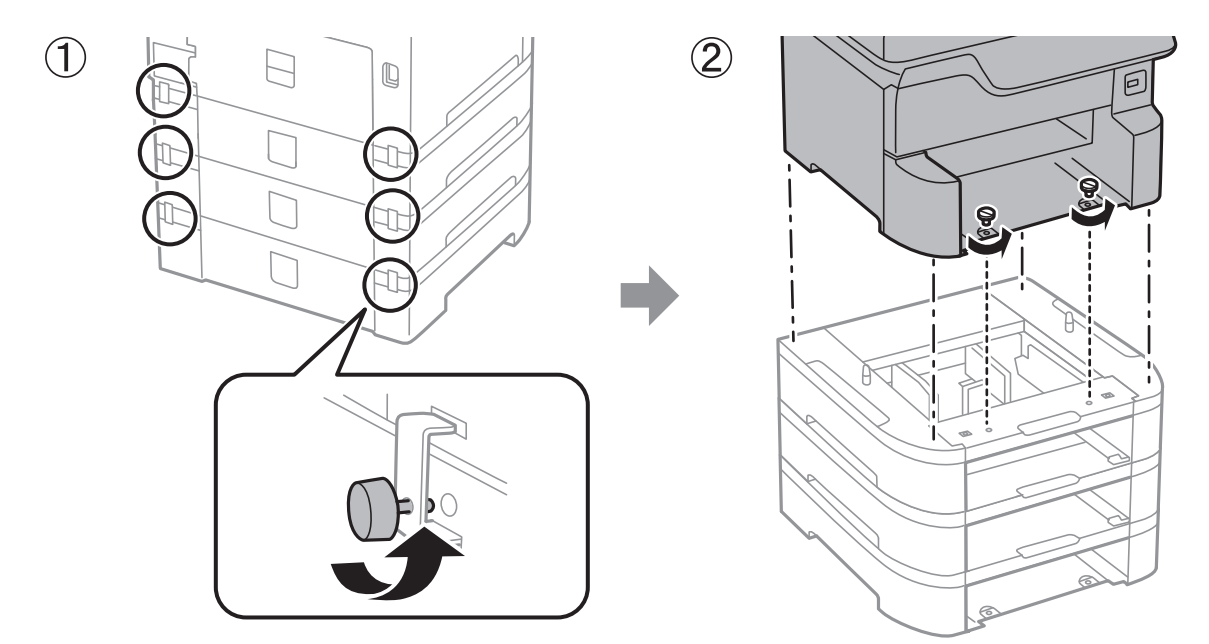

#### **Соответствующая информация**

& [«Подготовка принтера к перемещению» на стр. 284](#page-283-0)

### **Транспортировка принтера**

Чтобы упаковать принтер перед транспортировкой, выполните следующее.

#### **P** Важно:

- ❏ Во время хранения или перевозки не наклоняйте принтер, не устанавливайте вертикально и не переворачивайте его, поскольку это может привести к вытеканию чернил.
- ❏ Не извлекайте чернильные картриджи.Извлечение картриджей может привести к высыханию печатающей головки, в результате чего принтер может перестать печатать.
- ❏ Не извлекайте контейнер для отработанных чернил, в противном случае чернила во время транспортировки принтера могут вытечь.
- 1. Выполните действия, описанные в разделе «Подготовка принтера к перемещению».
- 2. Отсоедините дополнительный шкаф и снимите кассеты для бумаги, если они установлены.

#### *Примечание:*

Чтобы отсоединить дополнительный шкаф и снять кассеты для бумаги, выполните в обратном порядке действия по их установке.

3. Упакуйте принтер в коробку, используя упаковочные материалы.

Если после транспортировки качество печати снизилось, очистите и откалибруйте печатающую головку.

#### **Соответствующая информация**

- & [«Подготовка принтера к перемещению» на стр. 284](#page-283-0)
- & [«Установка дополнительного шкафа» на стр. 270](#page-269-0)
- & [«Установка дополнительных кассет для бумаги» на стр. 276](#page-275-0)
- & [«Проверка и прочистка печатающей головки» на стр. 192](#page-191-0)
- & [«Выравнивание линий» на стр. 194](#page-193-0)

# **Авторское право**

Никакую часть данного документа нельзя воспроизводить, хранить в поисковых системах или передавать в любой форме и любыми способами (электронными, механическими, путем копирования, записи или иными) без предварительного письменного разрешения Seiko Epson Corporation. По отношению использования содержащейся здесь информации никаких патентных обязательств не предусмотрено. Равно как не предусмотрено никакой ответственности за повреждения, произошедшие вследствие использования содержащейся здесь информации. Содержащаяся здесь информация предназначена только для использования с этим продуктом Epson. Epson не несет ответственности за любое использование этой информации по отношению к другим продуктам.

Компания Seiko Epson Corporation и ее филиалы не несут ответственности перед покупателем данного продукта или третьими сторонами за понесенные ими повреждения, потери, сборы или затраты, произошедшие в результате несчастного случая, неправильного использования или нарушения эксплуатации данного продукта или его несанкционированной переделки, ремонта или внесения изменений в данный продукт, или (за исключением США) невозможности строгого следования инструкциям по эксплуатации и техническому обслуживанию Seiko Epson Corporation.

Seiko Epson Corporation не несет ответственности за любые повреждения или проблемы, возникшие из-за использования любых функций или расходных материалов, не являющихся оригинальными продуктами EPSON (Original EPSON Products) или продуктами, одобренными EPSON (EPSON Approved Products).

Seiko Epson Corporation не несет ответственности за любые повреждения, произошедшие в результате влияния электромагнитных помех при использовании любых соединительных кабелей, не содержащихся в реестре одобренных Seiko Epson Corporation продуктов (EPSON Approved Products).

© 2018 Seiko Epson Corporation

Информация, содержащаяся в данном руководстве, и технические характеристики продукции могут быть изменены без предварительного уведомления.

## **Торговые марки**

- ❏ EPSON® является зарегистрированным товарным знаком. EPSON EXCEED YOUR VISION и EXCEED YOUR VISION являются товарными знаками Seiko Epson Corporation.
- ❏ PRINT Image Matching™ и логотип PRINT Image Matching являются товарными знаками Seiko Epson Corporation. Copyright © 2001 Seiko Epson Corporation. All rights reserved.
- ❏ Epson Scan 2 software is based in part on the work of the Independent JPEG Group.
### ❏ libtiff

Copyright © 1988-1997 Sam Leffler

Copyright © 1991-1997 Silicon Graphics, Inc.

Permission to use, copy, modify, distribute, and sell this software and its documentation for any purpose is hereby granted without fee, provided that (i) the above copyright notices and this permission notice appear in all copies of the software and related documentation, and (ii) the names of Sam Leffler and Silicon Graphics may not be used in any advertising or publicity relating to the software without the specific, prior written permission of Sam Leffler and Silicon Graphics.

THE SOFTWARE IS PROVIDED "AS-IS" AND WITHOUT WARRANTY OF ANY KIND, EXPRESS, IMPLIED OR OTHERWISE, INCLUDING WITHOUT LIMITATION, ANY WARRANTY OF MERCHANTABILITY OR FITNESS FOR A PARTICULAR PURPOSE.

IN NO EVENT SHALL SAM LEFFLER OR SILICON GRAPHICS BE LIABLE FOR ANY SPECIAL, INCIDENTAL, INDIRECT OR CONSEQUENTIAL DAMAGES OF ANY KIND, OR ANY DAMAGES WHATSOEVER RESULTING FROM LOSS OF USE, DATA OR PROFITS, WHETHER OR NOT ADVISED OF THE POSSIBILITY OF DAMAGE, AND ON ANY THEORY OF LIABILITY, ARISING OUT OF OR IN CONNECTION WITH THE USE OR PERFORMANCE OF THIS SOFTWARE.

- ❏ Microsoft®, Windows®, and Windows Vista® are registered trademarks of Microsoft Corporation.
- ❏ Apple, Macintosh, macOS, OS X, Bonjour, ColorSync, Safari, AirPrint, the AirPrint Logo, iPad, iPhone, iPod touch, and iTunes are trademarks of Apple Inc., registered in the U.S. and other countries.
- ❏ Google Cloud Print, Chrome, Chrome OS, and Android are trademarks of Google Inc.
- ❏ Albertus, Arial, Coronet, Gill Sans, Joanna and Times New Roman are trademarks of The Monotype Corporation registered in the United States Patent and Trademark Office and may be registered in certain jurisdictions.
- ❏ ITC Avant Garde Gothic, ITC Bookman, Lubalin Graph, Mona Lisa, ITC Symbol, Zapf Chancery and Zapf Dingbats are trademarks of International Typeface Corporation registered in the U.S. Patent and Trademark Office and may be registered in certain other jurisdictions.
- ❏ Clarendon, Eurostile and New Century Schoolbook are trademarks of Linotype GmbH registered in the U.S. Patent and Trademark Office and may be registered in certain other jurisdictions.
- ❏ Wingdings is a registered trademark of Microsoft Corporation in the United States and other countries.
- ❏ CG Omega, CG Times, Garamond Antiqua, Garamond Halbfett, Garamond Kursiv, Garamond Halbfett Kursiv are trademarks of Monotype Imaging, Inc. and may be registered in certain jurisdictions.
- ❏ Antique Olive is a trademark of M. Olive.
- ❏ Marigold and Oxford are trademarks of AlphaOmega Typography.
- ❏ Helvetica, Optima, Palatino, Times and Univers are trademarks of Linotype Corp. registered in the U.S. Patent and Trademark Office and may be registered in certain other jurisdictions in the name of Linotype Corp. or its licensee Linotype GmbH.
- ❏ PCL is the registered trademark of Hewlett-Packard Company.
- ❏ Adobe, the Adobe logo, Acrobat, Photoshop, PostScript®3™, and Reader are either registered trademarks or trademarks of Adobe Systems Incorporated in the United States and/or other countries.

## ❏ Arcfour

This code illustrates a sample implementation of the Arcfour algorithm.

Copyright © April 29, 1997 Kalle Kaukonen. All Rights Reserved.

Redistribution and use in source and binary forms, with or without modification, are permitted provided that this copyright notice and disclaimer are retained.

THIS SOFTWARE IS PROVIDED BY KALLE KAUKONEN AND CONTRIBUTORS ''AS IS'' AND ANY EXPRESS OR IMPLIED WARRANTIES, INCLUDING, BUT NOT LIMITED TO, THE IMPLIED WARRANTIES OF MERCHANTABILITY AND FITNESS FOR A PARTICULAR PURPOSE ARE DISCLAIMED. IN NO EVENT SHALL KALLE KAUKONEN OR CONTRIBUTORS BE LIABLE FOR ANY DIRECT, INDIRECT, INCIDENTAL, SPECIAL, EXEMPLARY, OR CONSEQUENTIAL DAMAGES (INCLUDING, BUT NOT LIMITED TO, PROCUREMENT OF SUBSTITUTE GOODS OR SERVICES; LOSS OF USE, DATA, OR PROFITS; OR BUSINESS INTERRUPTION) HOWEVER CAUSED AND ON ANY THEORY OF LIABILITY, WHETHER IN CONTRACT, STRICT LIABILITY, OR TORT (INCLUDING NEGLIGENCE OR OTHERWISE) ARISING IN ANY WAY OUT OF THE USE OF THIS SOFTWARE, EVEN IF ADVISED OF THE POSSIBILITY OF SUCH DAMAGE.

❏ microSDHC Logo is a trademark of SD-3C, LLC.

Примечание: карта памяти microSDHC встроена в изделие, ее невозможно извлечь.

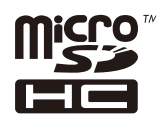

❏ Intel® is a registered trademark of Intel Corporation.

- ❏ The N-Mark is a trademark or registered trademark of NFC Forum, Inc. in the United States and in other countries.
- ❏ The SuperSpeed USB Trident Logo is a registered trademark of USB Implementers Forum, Inc.
- ❏ QR Code is a registered trademark of DENSO WAVE INCORPORATED in Japan and other countries.
- ❏ Уведомление: прочие названия продуктов упоминаются в документе только в целях идентификации и могут являться товарными знаками соответствующих владельцев. Компания Epson отрицает любые права на владение данными знаками.

# **Помощь**

## **Веб-сайт технической поддержки**

При возникновении вопросов посетите веб-сайт технической поддержки Epson, адрес которого указан ниже. Выберите страну и регион, после чего перейдите в раздел поддержки локального веб-сайта компании Epson. На сайте доступны для загрузки последние версии драйверов, часто задаваемые вопросы и другие материалы.

<http://support.epson.net/>

<http://www.epson.eu/Support> (Европа);

Если ваш продукт Epson не работает нормально и вы не можете решить эту проблему, необходимо связаться со службой технической поддержки компании Epson.

## **Обращение в службу технической поддержки Epson**

## **Перед обращением в компанию Epson**

Если ваш продукт Epson не работает нормально, и вы не можете решить эту проблему, руководствуясь информацией по поиску и устранению неисправностей, изложенной в технической документации по продукту, необходимо связаться со службой технической поддержки компании Epson. Если в списке ниже не приводится адрес службы поддержки Epson в вашем регионе, рекомендуется связаться с фирмойпродавцом, у которой был куплен продукт.

Предоставление службе технической поддержки Epson следующей информации ускорит получение помощи:

❏ серийный номер продукта

(табличка с серийным номером обычно находится на задней части продукта);

- ❏ модель продукта;
- ❏ версия программного обеспечения продукта

(нажмите **О программе**, **Сведения о версии** или аналогичную кнопку в программном обеспечении продукта);

- ❏ производитель и модель компьютера;
- ❏ название и версия операционной системы;
- ❏ названия и версии приложений, обычно используемых с продуктом.

#### *Примечание:*

В зависимости от продукта, данные о списке набора и/или сетевые настройки могут храниться в памяти продукта. Из-за поломки или ремонта продукта, эти данные и/или настройки могут быть удалены. Компания Epson не несет ответственности за какую-либо потерю и восстановление данных и/или настроек даже во время гарантийного периода. Рекомендуется создавать резервные копии данных или записывать их в другие источники.

## **Помощь пользователям в Европе**

Информацию о том, как связаться со службой технической поддержки Epson см. в Общеевропейской гарантии.

## **Помощь пользователям в Тайване**

Контакты для получения информации, технической поддержки и услуг:

## **Интернет**

#### [http://www.epson.com.tw](http://www.epson.com.tw/)

Доступна информация о технических данных продуктов, драйверы для загрузки и справка.

## **Служба технической поддержки Epson Helpdesk**

Телефон: +886-2-80242008

Наша служба технической поддержки может ответить на следующие вопросы по телефону:

- ❏ вопросы по сбыту и информация о продукте;
- ❏ вопросы по использованию продукта и решение проблем;
- ❏ вопросы по ремонтному обслуживанию и гарантии.

### **Пункт технического обслуживания и ремонта:**

<http://www.tekcare.com.tw/branchMap.page>

Корпорация TekCare является авторизованным сервисным центром компании Epson Taiwan Technology & Trading Ltd.